# **Canon**

# PowerShot SX60 HS **Camera User Guide**

- Make sure you read this guide, including the "Safety Precautions"  $($  $\Box$ 14) section, before using the camera.
- Reading this guide will help you learn to use the camera properly.
- Store this guide safely so that you can use it in the future.

**ENGLISH**

- Click the buttons in the lower right to access other pages.
	- $\boxed{\triangleright}$ : Next page
	- **1**: Previous page

**Sol**: Page before you clicked a link

● To jump to the beginning of a chapter, click the chapter title at right.

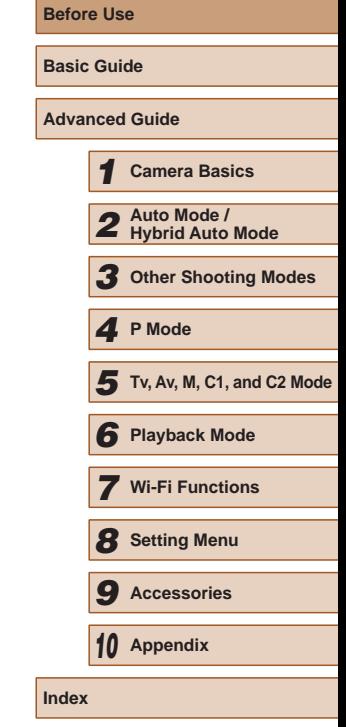

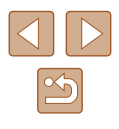

### Before Use

### <span id="page-1-0"></span>**Initial Information**

### **Package Contents**

Before use, make sure the following items are included in the package. If anything is missing, contact your camera retailer.

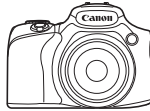

Camera

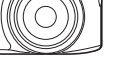

Battery Pack NB-10L (with terminal cover)

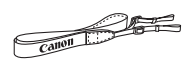

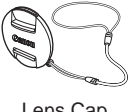

Neck Strap Lens Cap (with cord)

- Printed matter is also included.
- A memory card is not included  $(1/2)$ .

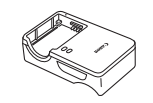

Battery Charger CB-2LC/CB-2LCE

### **Compatible Memory Cards**

The following memory cards (sold separately) can be used, regardless of capacity.

- SD memory cards\*1
- SDHC memory cards \*1\*2
- SDXC memory cards\*1\*2

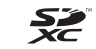

- \*1 Cards conforming to SD standards. However, not all memory cards have been verified to work with the camera.
- \*2 UHS-I memory cards are also supported.

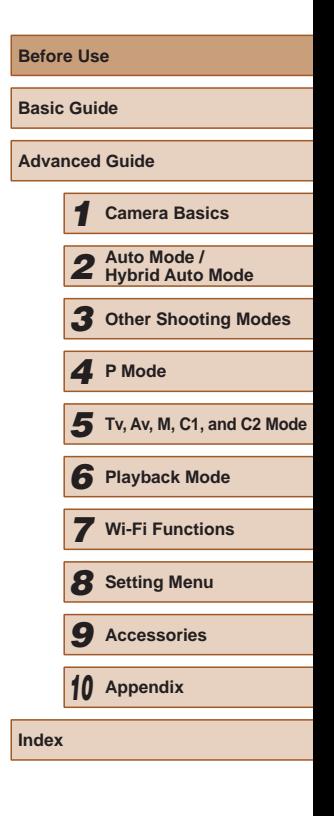

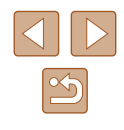

### <span id="page-2-0"></span>**Preliminary Notes and Legal Information**

- Take and review some test shots initially to make sure the images were recorded correctly. Please note that Canon Inc., its subsidiaries and affiliates, and its distributors are not liable for any consequential damages arising from any malfunction of a camera or accessory, including memory cards, that result in the failure of an image to be recorded or to be recorded in a way that is machine readable.
- Images recorded by the camera shall be for personal use. Refrain from unauthorized recording that infringes on copyright law, and note that even for personal use, photography may contravene copyright or other legal rights at some performances or exhibitions, or in some commercial settings.
- The camera warranty is valid only in the area of purchase. In case of camera problems while abroad, return to the area of purchase before contacting a Canon Customer Support Help Desk.
- Although the LCD monitor and viewfinder are produced under extremely high-precision manufacturing conditions and more than 99.99% of the pixels meet design specifications, in rare cases some pixels may be defective or may appear as red or black dots. This does not indicate camera damage or affect recorded images.
- The LCD monitor may be covered with a thin plastic film for protection against scratches during shipment. If covered, remove the film before using the camera.
- When the camera is used over an extended period, it may become warm. This does not indicate damage.

### **Part Names and Conventions in This Guide**

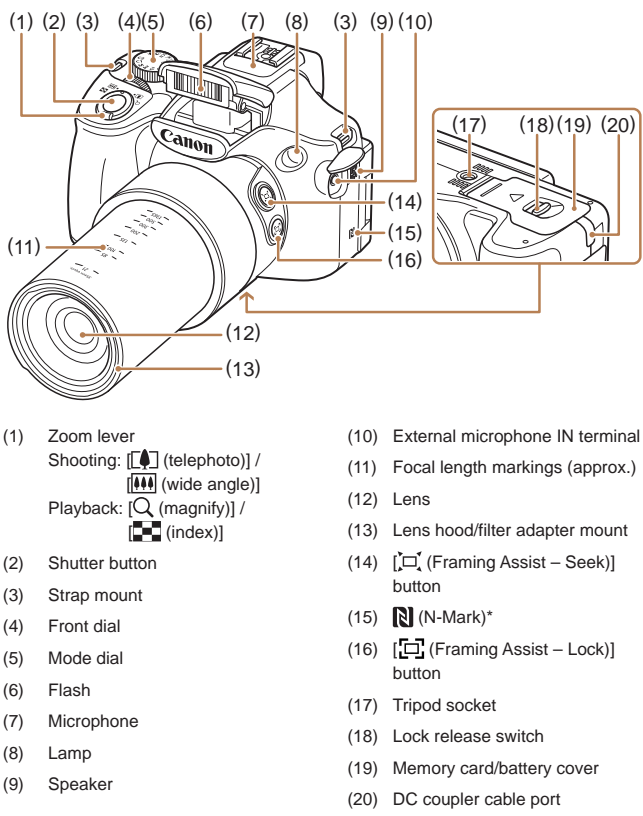

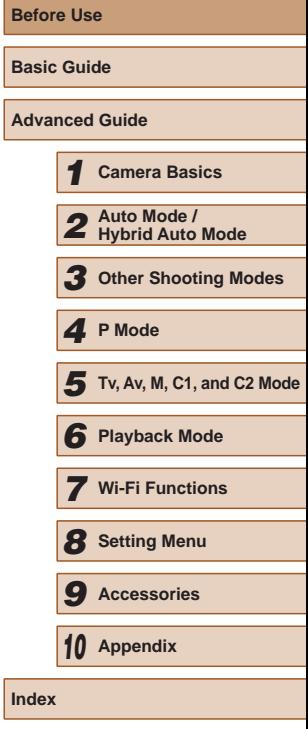

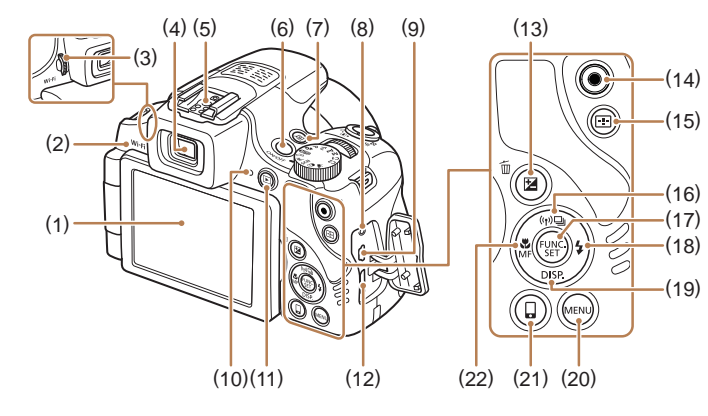

- (1) Screen (LCD monitor)
- (2) Wi-Fi antenna area
- (3) Diopter adjustment dial
- (4) Viewfinder
- (5) Hot shoe
- (6) Power button
- (7) [ (Shortcut)] button
- (8) Remote terminal
- (9) AV OUT (Audio/video output) / DIGITAL terminal
- (10) Indicator
- (11)  $[\triangleright]$  (Playback)] button
- (12) HDMITM terminal
- (13)  $\sqrt{2}$  (Exposure compensation)] / [ m (Single-image erase)] button
- (14) Movie button
- (15) [ (AF frame selector)] button
- $(16)$   $[(\n\sqrt{(r)})$   $(W_i-F_i)] / [\Box]$  (Single shot)] / Up button
- (17) FUNC./SET button
- (18)  $\left[\frac{1}{2}(\text{Flash})\right]$  / Right button
- (19) [ (Display)] / Down button
- (20) [MENU] button
- (21) [ (Mobile Device Connection)] button
- (22)  $\left[\frac{1}{2}\right]$  (Macro)] /  $\left[\frac{1}{2}\right]$  (Manual focus)] / Left button
- In this quide, icons are used to represent the corresponding camera buttons and dials on which they appear or which they resemble.
- The following camera buttons and controls are represented by icons.
	- [ ] Front dial (4) on front
	- $[\triangle]$  Up button (16) on back
- [ $\blacktriangleright$ ] Right button (18) on back  $[\nabla]$  Down button (19) on back
- 
- [ $\triangleleft$ ] Left button (22) on back
- Shooting modes and on-screen icons and text are indicated in brackets.
- $\bullet$  (1): Important information you should know
- $\Diamond$ : Notes and tips for expert camera use
- $\Box$ xx: Pages with related information (in this example, "xx" represents a page number)
- Instructions in this guide apply to the camera under default settings.
- For convenience, all supported memory cards are simply referred to as the "memory card".
- The symbols "▶ Still Images" and "▶ Movies" below titles indicate how the function is used—whether for still images or movies.

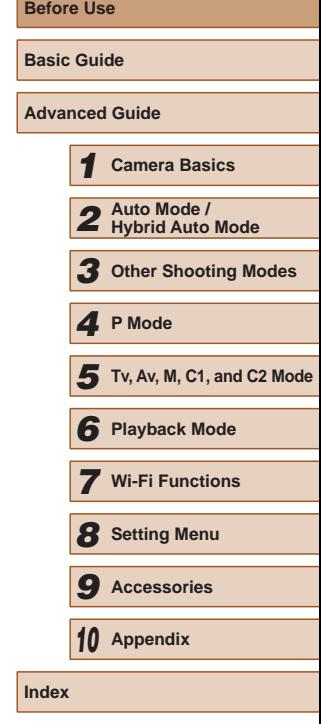

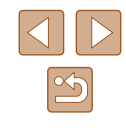

### **Table of Contents**

### **[Before Use](#page-1-0)**

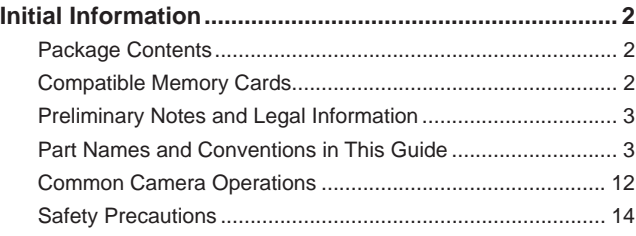

### **[Basic Guide](#page-16-0)**

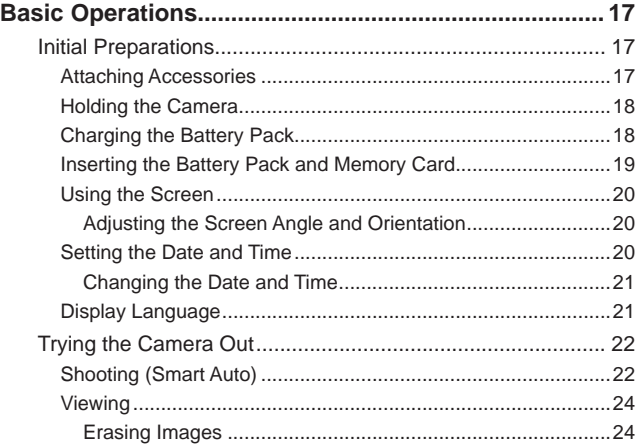

### **[Advanced Guide](#page-24-0)**

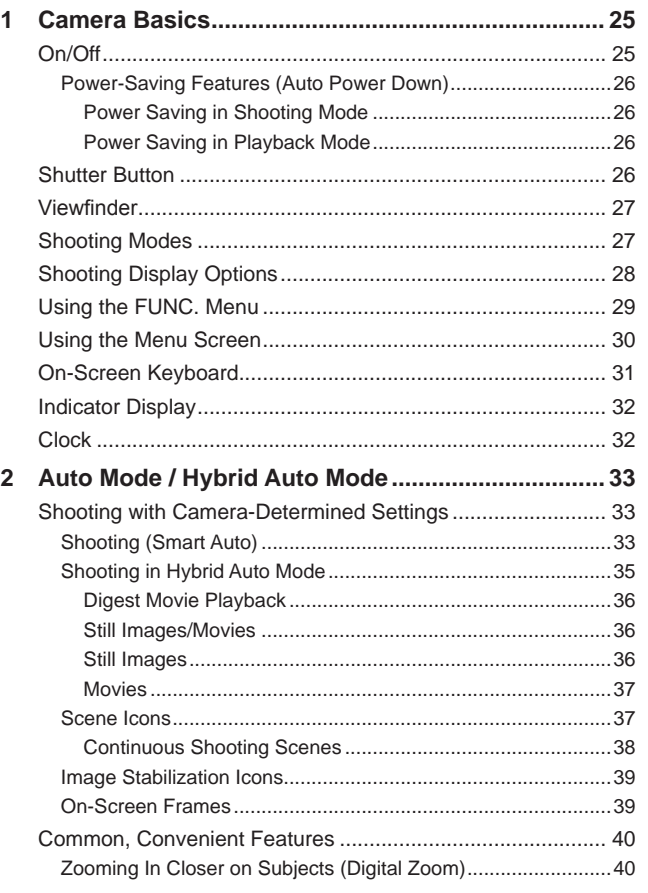

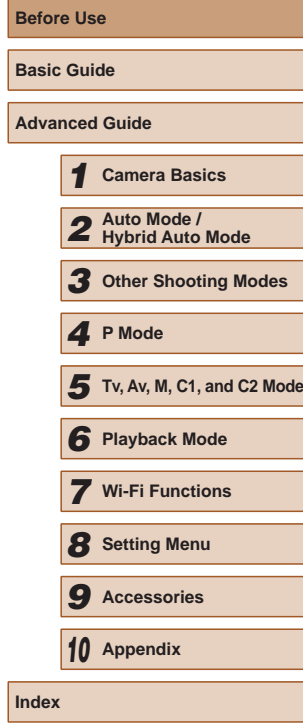

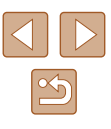

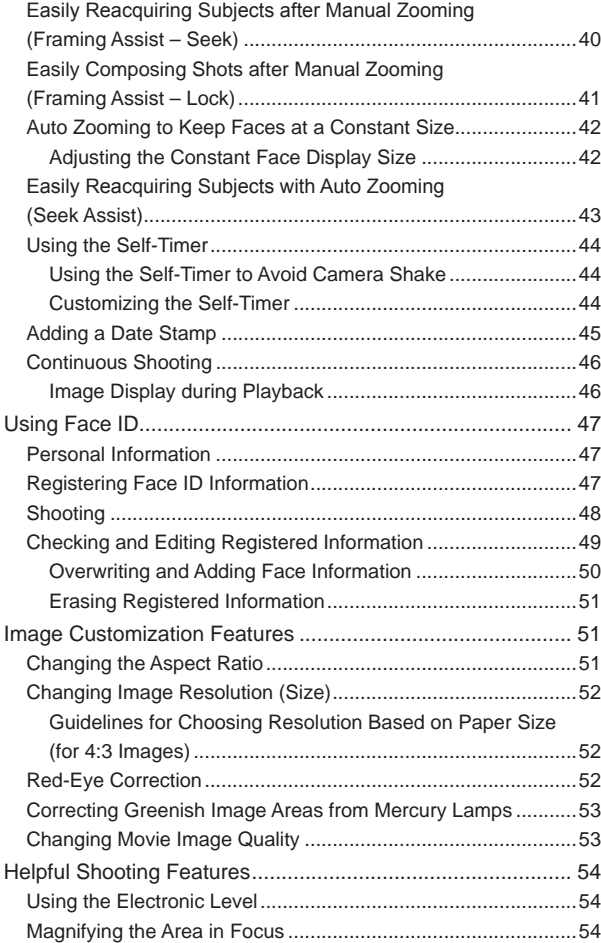

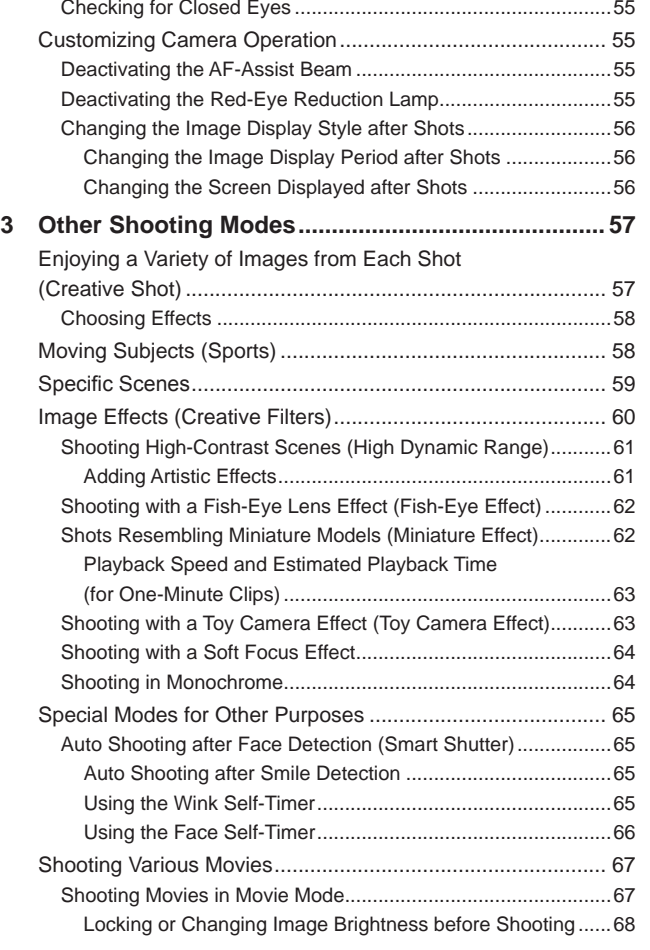

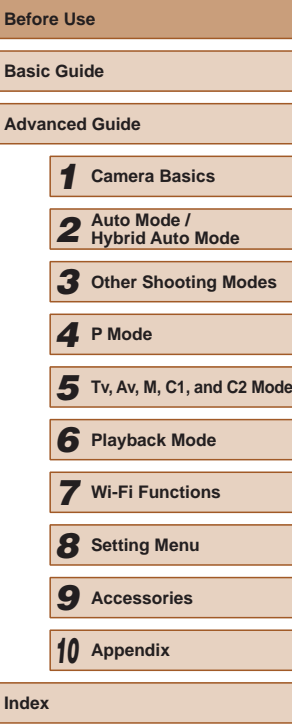

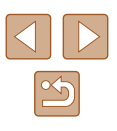

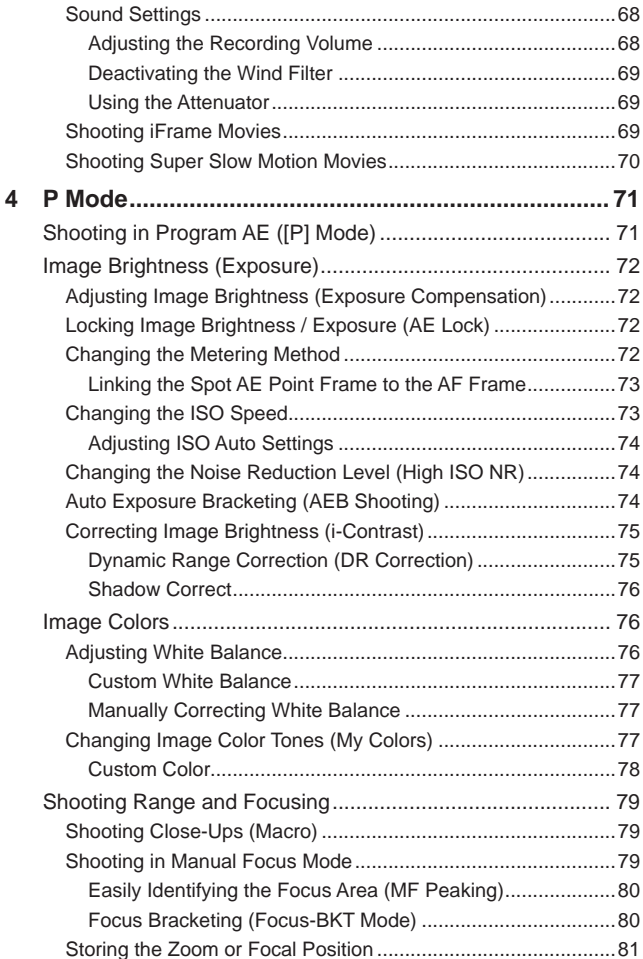

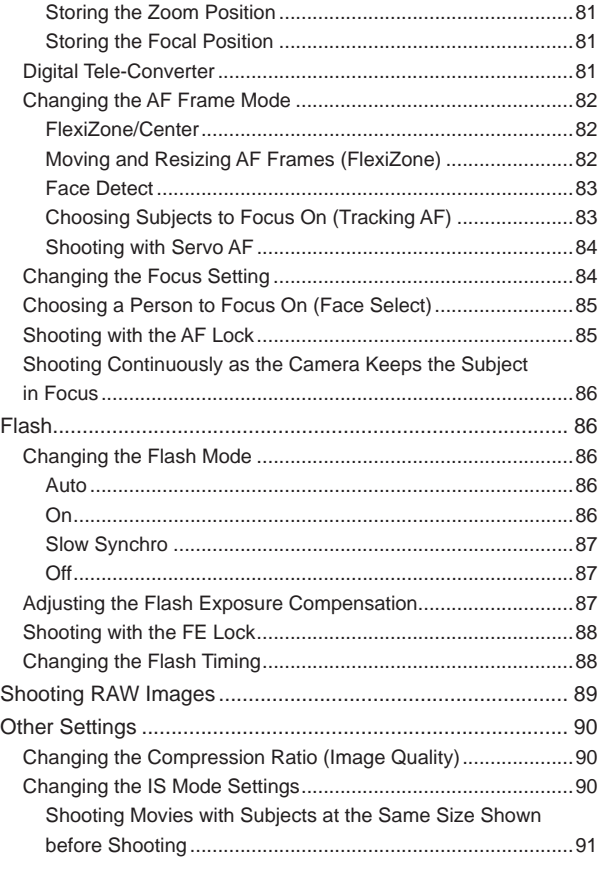

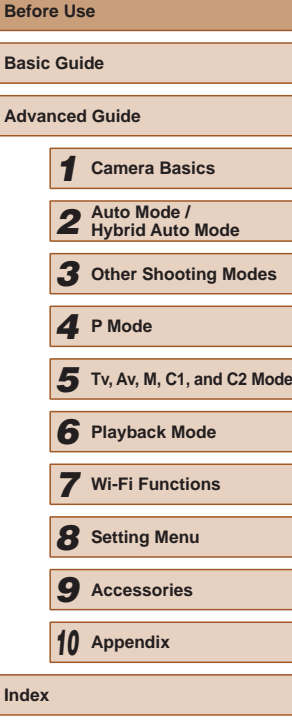

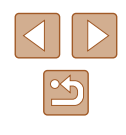

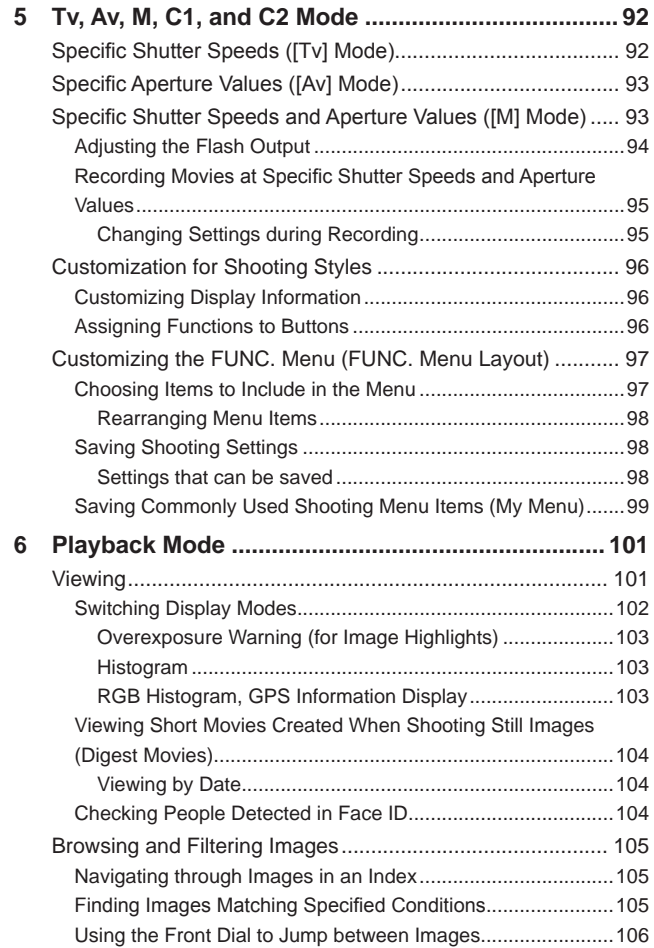

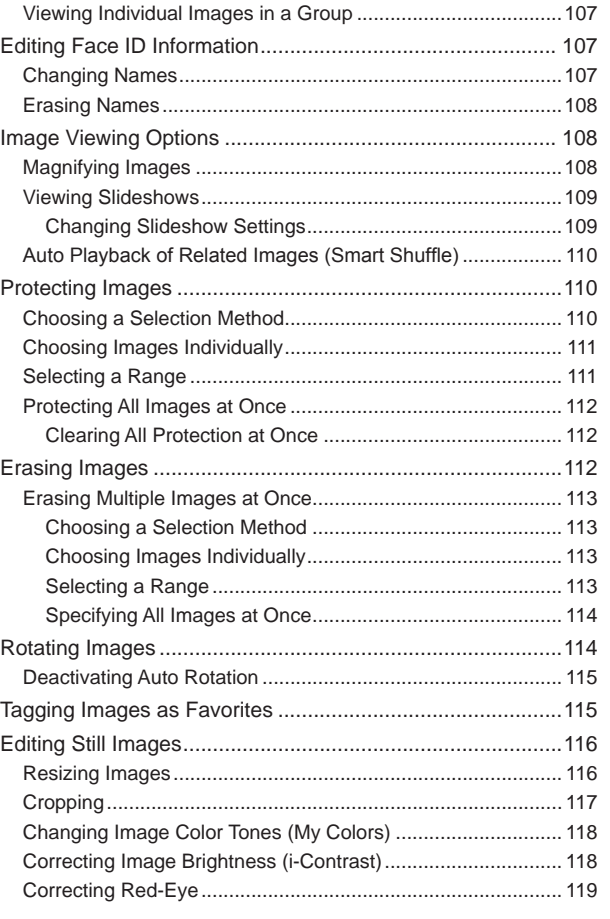

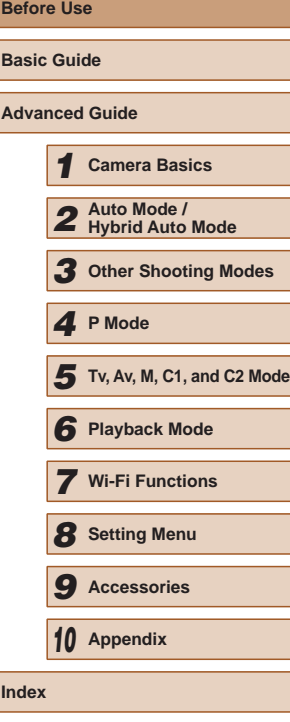

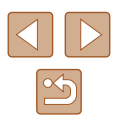

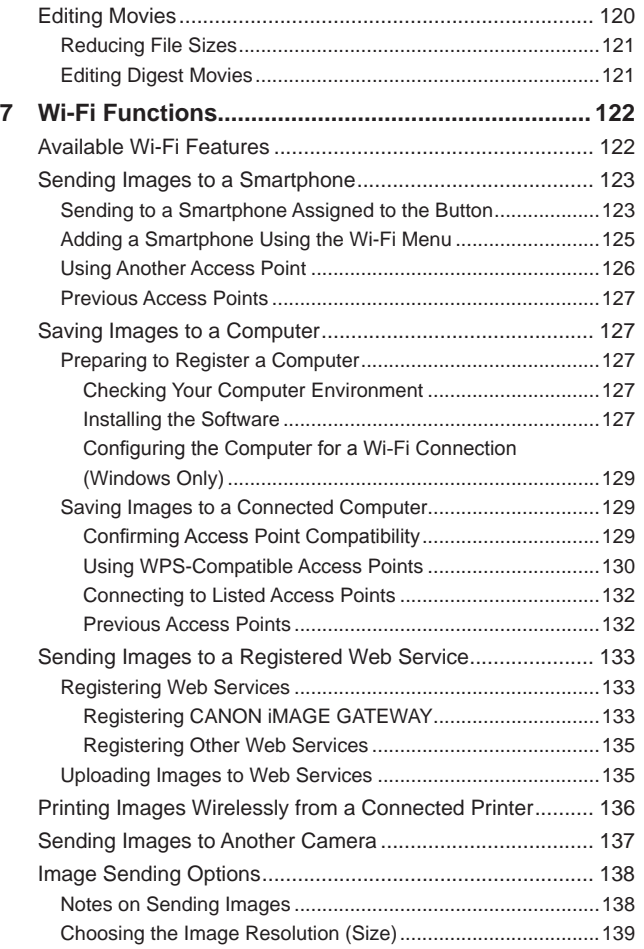

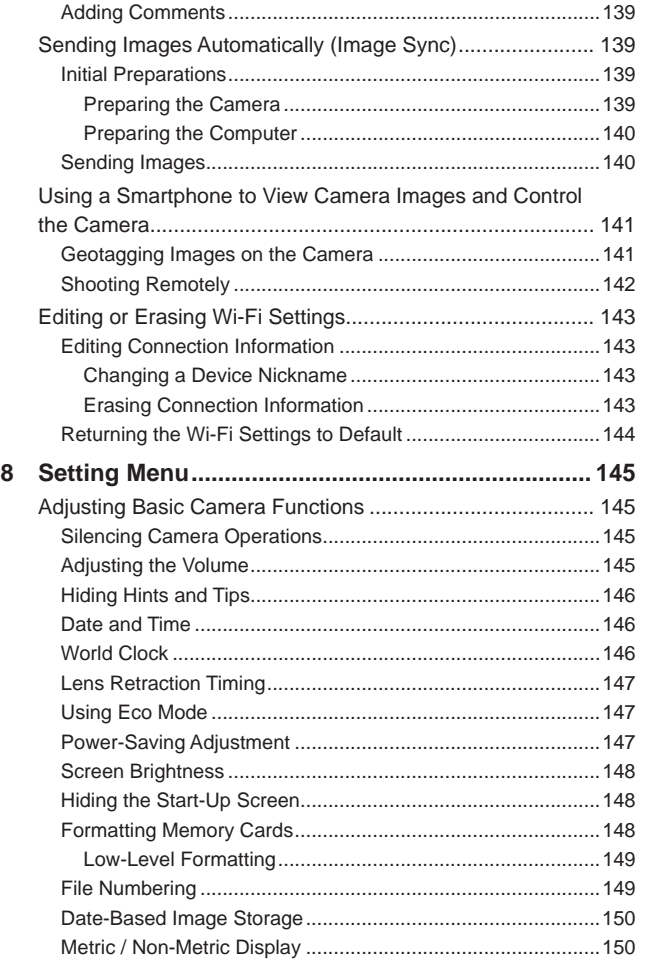

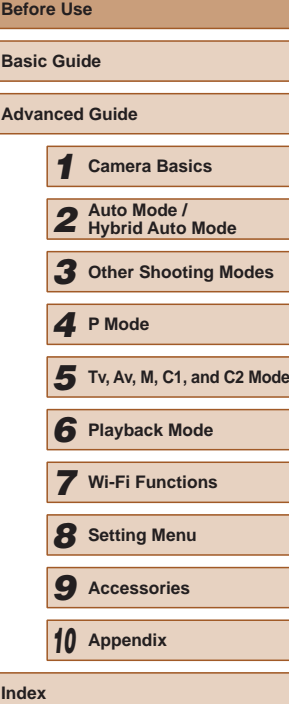

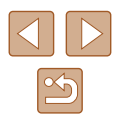

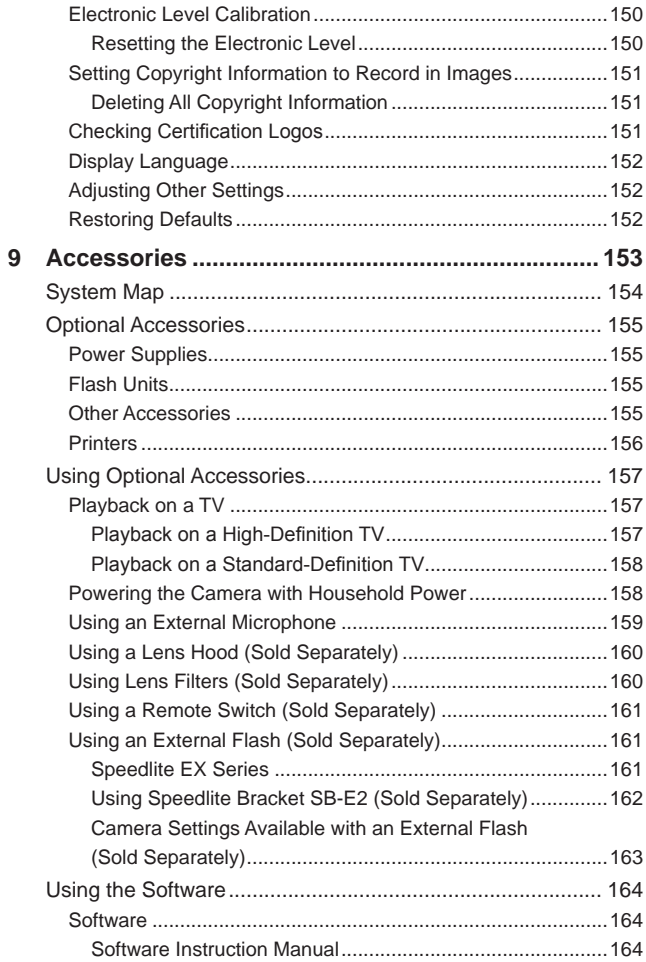

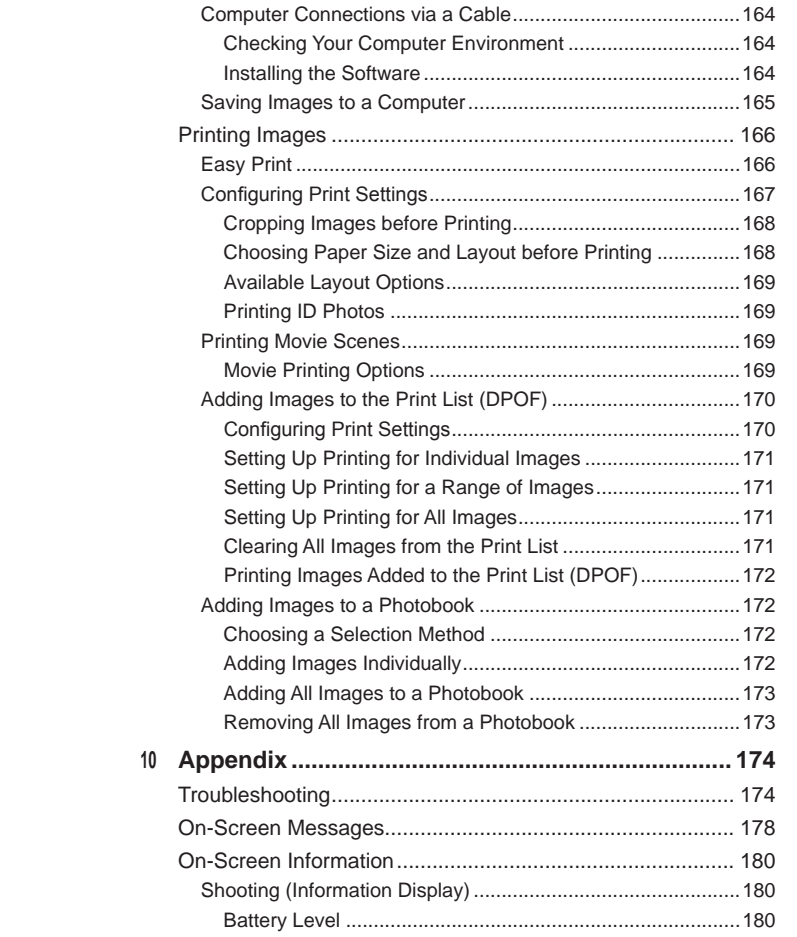

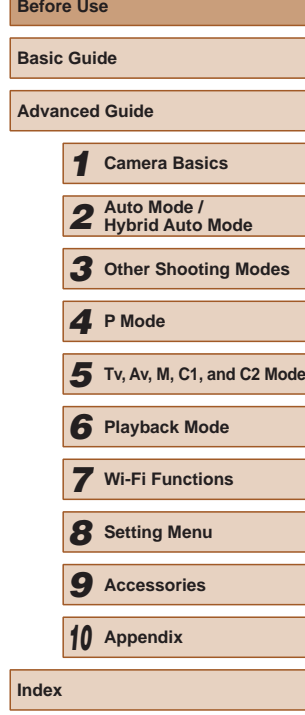

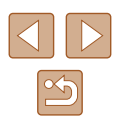

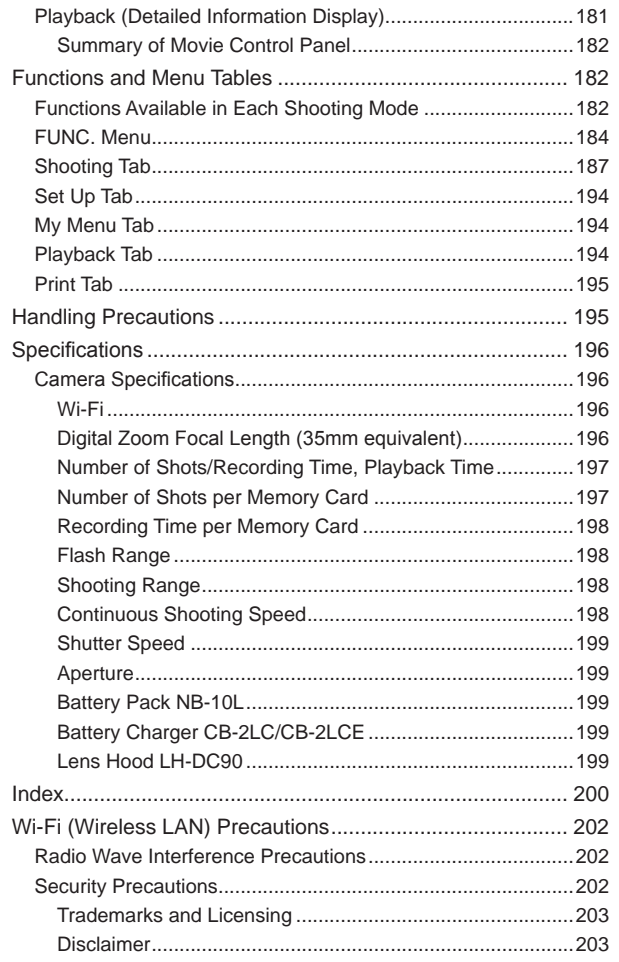

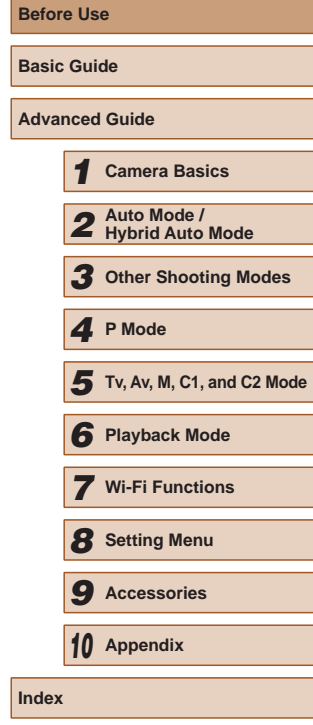

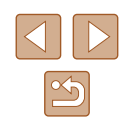

### <span id="page-11-0"></span>**Common Camera Operations**

#### **C** Shoot

- Use camera-determined settings (Auto Mode, Hybrid Auto Mode)  $\Box$ 33,  $\Box$ 35
- See several effects applied to each shot, using camera-determined settings (Creative Shot Mode)
	- $\Box$ 57

#### Shooting people well

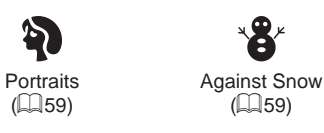

#### Matching specific scenes

义

Sports  $(158)$ 

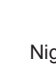

¥i Night Scenes  $\Box$  59)

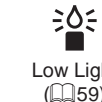

Applying special effects

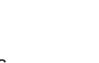

Poster Effect  $($  $\Box$  $60)$ 

F

**O** 

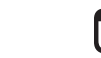

Toy Camera Effect  $($  $\Box$ 63)

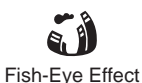

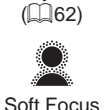

 $\binom{6}{4}$ 64)

**Advanced Guide Camera Basics Auto Mode / Hybrid Auto Mode Other Shooting Modes**

**Before Use Basic Guide**

*4* **P Mode**

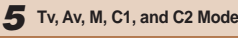

*6* **Playback Mode**

*7* **Wi-Fi Functions**

*8* **Setting Menu**

*9* **Accessories**

*10* **Appendix**

**Index**

 $\frac{30\%}{20\%}$ 

Fireworks  $($  $\Box$ 59)

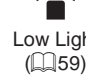

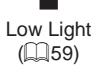

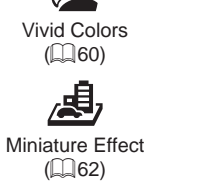

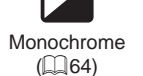

- Focus on faces  $\Box$ 33,  $\Box$ 59,  $\Box$ 83,  $\Box$ 85
- Without using the flash (Flash Off)  $\Box$ 33
- Include yourself in the shot (Self-Timer)  $\Box$ 44,  $\Box$ 66
- Add a date stamp  $\Box$ 45
- Use Face ID
	- $\Box$ 47,  $\Box$ [104](#page-103-1)
- Movie clips and photos together (Movie Digest)

 $\Box$ 35

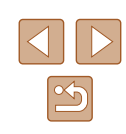

#### **View**

- View images (Playback Mode)  $- 101$  $- 101$
- Automatic playback (Slideshow)
	- $109$
- On a TV
	- $\Box$ [157](#page-156-1)
- On a computer
- $\Box$ [164](#page-163-1)
- Browse through images quickly  $2105$  $2105$
- Erase images
	- $\Box$ [112](#page-111-1)

#### **Shoot/View Movies**

- Shoot movies
- $\Box$ 33,  $\Box$ 67
- View movies (Playback Mode)
	- $101$  $101$
- Fast-moving subjects, slow-motion playback
	- $270$

#### *<u>A</u>* Print

- Print pictures
	- $\Box$ [166](#page-165-1)

#### **Save**

- Save images to a computer via a cable  $- 165$  $- 165$
- Save images to a computer
	- $\Box$ [165](#page-164-1)

#### **Use Wi-Fi Functions**

- Send images to a smartphone  $\Box$ [123](#page-122-2)
- Share images online
	- $\Box$ [133](#page-132-1)
- Send images to a computer
	- $\Box$ [127](#page-126-1)

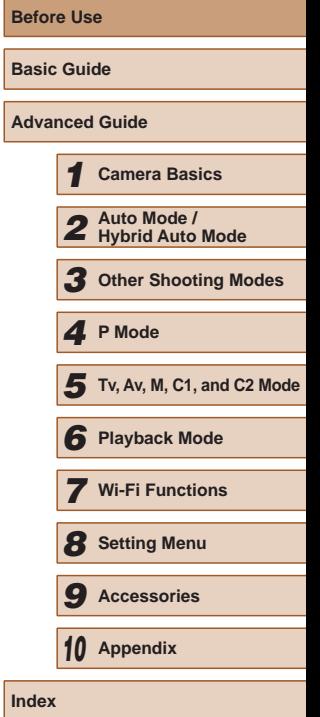

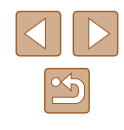

### <span id="page-13-0"></span>**Safety Precautions**

- Before using the product, ensure that you read the safety precautions described below. Always ensure that the product is used correctly.
- The safety precautions noted here are intended to prevent you and other persons from being injured or incurring property damage.
- Be sure to also check the guides included with any separately sold accessories you use.

 $\sqrt{Warnina}$  Denotes the possibility of serious injury or death.

● Do not trigger the flash in close proximity to people's eyes. Exposure to the intense light produced by the flash could damage eyesight. In particular, remain at least 1 meter (3.3 feet) away from infants when using the flash.

● Store this equipment out of the reach of children and infants. A strap wound around a child's neck may result in asphyxiation. If your product uses a power cord, mistakenly winding the cord around a child's neck may result in asphyxiation.

- Use only recommended power sources.
- Do not disassemble, alter, or apply heat to the product.
- Do not peel off the label, if the battery pack has one.
- Avoid dropping or subjecting the product to severe impacts.
- Do not touch the interior of the product if it is broken, such as when dropped.
- Stop using the product immediately if it emits smoke or a strange smell, or otherwise behaves abnormally.
- Do not use organic solvents such as alcohol, benzine, or thinner to clean the product.

● Avoid contact with liquid, and do not allow liquid or foreign objects inside.

This could result in electrical shock or fire.

If the product gets wet, or if liquid or foreign objects get inside, remove the battery pack/batteries or unplug immediately.

● Do not look through the viewfinder (if your model has one) at intense light sources, such as the sun on a clear day or an intense artificial light source.

This could damage your eyesight.

● Do not touch the product during thunderstorms if it is plugged in. This could result in electrical shock or fire. Immediately stop using the product and distance yourself from it.

● Use only the recommended battery pack/batteries.

● Do not place the battery pack/batteries near or in direct flame. This may cause the battery pack/batteries to explode or leak, resulting in electrical shock, fire, or injuries. If leaking battery electrolyte comes into contact with eyes, mouth, skin, or clothing, immediately flush with water .

- If the product uses a battery charger, note the following precautions.
	- Remove the plug periodically and, using a dry cloth, wipe away any dust and dirt that has collected on the plug, the exterior of the power outlet, and the surrounding area.
	- Do not insert or remove the plug with wet hands.
	- Do not use the equipment in a manner that exceeds the rated capacity of the electrical outlet or wiring accessories. Do not use if the plug is damaged or not fully inserted in the outlet.
	- Do not allow dust or metal objects (such as pins or keys) to contact the terminals or plug.
	- Do not cut, damage, alter, or place heavy items on the power cord, if your product uses one.

This could result in electrical shock or fire.

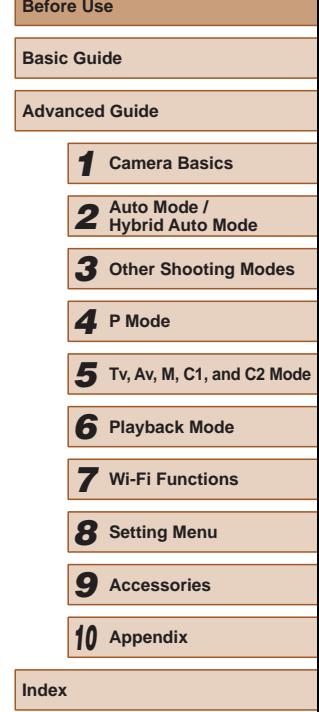

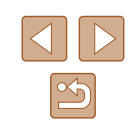

● Turn the camera off in places where camera use is prohibited. The electromagnetic waves emitted by the camera may interfere with the operation of electronic instruments and other devices. Exercise adequate caution when using the product in places where use of electronic devices is restricted, such as inside airplanes and medical facilities.

#### Caution Denotes the possibility of injury.

- When carrying the product by the strap, be careful not to bang it, subject it to strong impacts or shocks, or let it get caught on other objects.
- Be careful not to bump or push strongly on the lens. This could lead to injury or damage the camera.

● Be careful not to subject the screen to strong impacts. If the screen cracks, injury may result from the broken fragments.

● When using the flash, be careful not to cover it with your fingers or clothing.

This could result in burns or damage to the flash.

- Avoid using, placing, or storing the product in the following places:
	- Places subject to direct sunlight
	- Places subject to temperatures above 40 °C (104 °F)
	- Humid or dusty places

These could cause leakage, overheating, or an explosion of the battery pack/batteries, resulting in electrical shock, fire, burns, or other injuries. Overheating and damage may result in electrical shock, fire, burns, or other injuries.

- The slideshow transition effects may cause discomfort when viewed for prolonged periods.
- When using optional lenses, lens filters, or filter adapters (if applicable), be sure to attach these accessories firmly.

If the lens accessory becomes loose and falls off, it may crack, and the shards of glass may lead to cuts.

● On products that raise and lower the flash automatically, make sure to avoid pinching your fingers with the lowering flash. This could result in injury.

Caution | Denotes the possibility of property damage.

● Do not aim the camera at intense light sources, such as the sun on a clear day or an intense artificial light source.

Doing so may damage the image sensor or other internal components.

- When using the camera on a sandy beach or at a windy location, be careful not to allow dust or sand to enter the camera.
- On products that raise and lower the flash automatically, do not push the flash down or pry it open.

This may cause the product to malfunction.

● Wipe off any dust, grime, or other foreign matter on the flash with a cotton swab or cloth.

The heat emitted from the flash may cause foreign matter to smoke or the product to malfunction.

• Remove and store the battery pack/batteries when you are not using the product.

Any battery leakage that occurs may cause product damage.

● Before you discard the battery pack/batteries, cover the terminals with tape or other insulators.

Contacting other metal materials may lead to fire or explosions.

● Unplug any battery charger used with the product when not in use. Do not cover with a cloth or other objects when in use.

Leaving the unit plugged in for a long period of time may cause it to overheat and distort, resulting in fire.

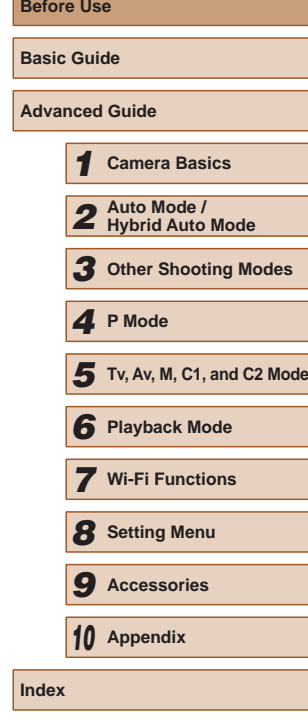

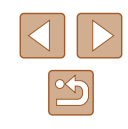

● Do not leave any dedicated battery packs near pets. Pets biting the battery pack could cause leakage, overheating, or explosion, resulting in product damage or fire.

● If your product uses multiple batteries, do not use batteries that have different levels of charge together, and do not use old and new batteries together. Do not insert the batteries with the + and – terminals reversed.

This may cause the product to malfunction.

● Do not sit down with the camera in your pant pocket. Doing so may cause malfunctions or damage the screen.

• When putting the camera in your bag, ensure that hard objects do not come into contact with the screen. Also close the screen (so that it faces the body), if your product's screen closes.

● Do not attach any hard objects to the product. Doing so may cause malfunctions or damage the screen.

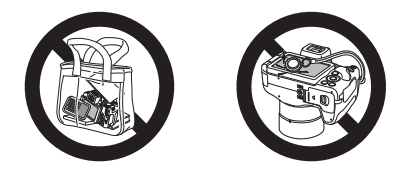

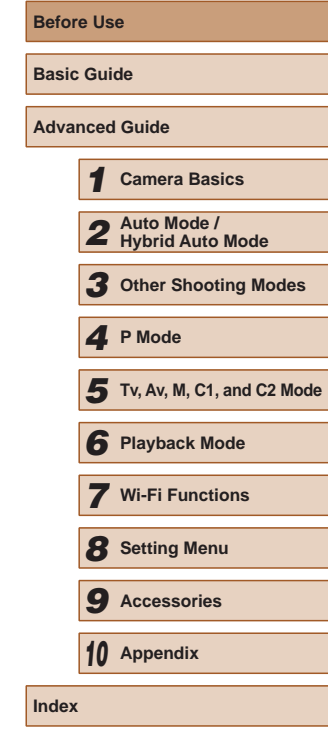

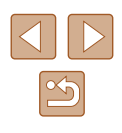

## Basic Guide

### <span id="page-16-0"></span>**Basic Operations**

Basic information and instructions, from initial preparations to shooting and playback

### **Initial Preparations**

Prepare for shooting as follows.

#### **Attaching Accessories**

### (1)  $\stackrel{(4)}{=}$  (3) (5) (2)

#### *1* **Attach the strap.**

- Attach the included strap to the camera as shown.
- On the other side of the camera, attach the strap the same way.

#### *2* **Attach the lens cap.**

• Remove the lens cap from the lens and attach the lens cap cord to the strap.

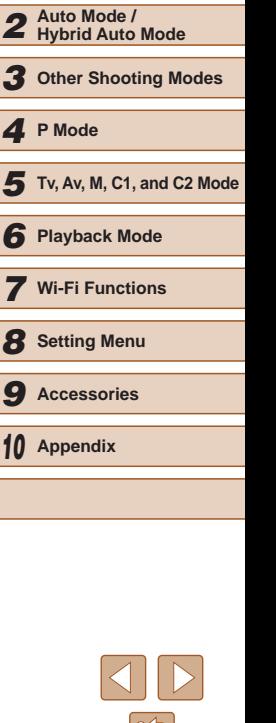

**Before Use**

**Basic Guide**

**Index**

**Advanced Guide**

*1* **Camera Basics**

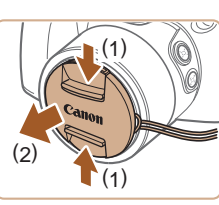

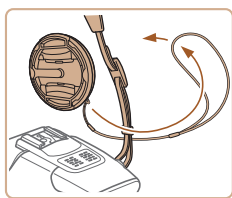

<span id="page-17-0"></span>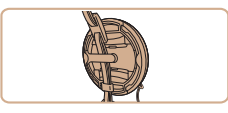

- Always remove the lens cap before turning the camera on. Try clipping the lens cap to the neck strap when the cap is not in use.
- Keep the lens cap on the lens when the camera is not in use.

### **Holding the Camera**

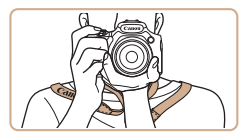

- Place the strap around your neck.
- When shooting, keep your arms close to your body and hold the camera securely to prevent it from moving. If you have raised the flash, do not rest your fingers on it.

#### **Charging the Battery Pack**

Before use, charge the battery pack with the included charger. Be sure to charge the battery pack initially, because the camera is not sold with the battery pack charged.

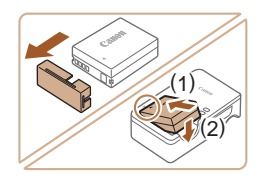

#### *1* **Insert the battery pack.**

• Remove the cover from the battery pack. align the  $\triangle$  marks on the battery pack and charger, and insert the battery pack by pushing it in (1) and down (2).

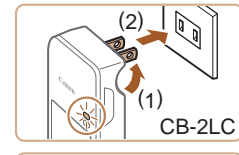

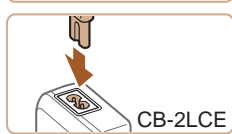

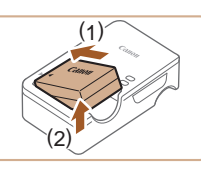

- *2* **Charge the battery pack.**
- CB-2LC: Flip out the plug (1) and plug the charger into a power outlet (2).
- CB-2LCE: Plug the power cord into the charger, then plug the other end into a power outlet.
- The charging lamp turns orange, and charging begins.
- When charging is finished, the lamp turns green.

#### *3* **Remove the battery pack.**

- After unplugging the battery charger, remove the battery pack by pushing it in (1) and up (2).
- To protect the battery pack and keep it in optimal condition, do not charge it continuously for more than 24 hours.
- For battery chargers that use a power cord, do not attach the charger or cord to other objects. Doing so could result in malfunction or damage to the product.

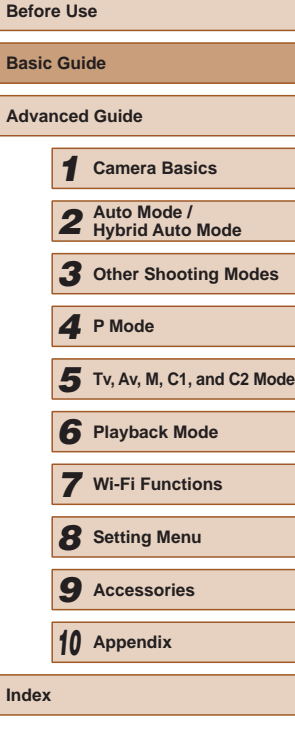

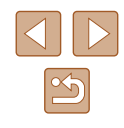

- <span id="page-18-0"></span>
	- For details on charging time and the number of shots and recording time possible with a fully charged battery pack, see ["Number of Shots/Recording Time, Playback Time" \(](#page-196-2)ﷺ) 197).
	- Charged battery packs gradually lose their charge, even when they are not used. Charge the battery pack on (or immediately before) the day of use.
	- As a visual reminder of the charge status, attach the battery cover with  $\triangle$  visible on a charged battery pack and concealed on an uncharged one.
	- $\bullet$  The charger can be used in areas with 100 240 V AC power (50/60 Hz). For power outlets in a different format, use a commercially available adapter for the plug. Never use an electrical transformer designed for traveling, which may damage the battery pack.

#### **Inserting the Battery Pack and Memory Card**

Insert the included battery pack and a memory card (sold separately). Note that before using a new memory card (or a memory card formatted i[n anoth](#page-147-1)er device), you should format the memory card with this camera  $(1/148)$ .

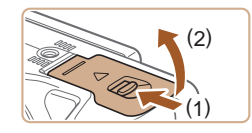

#### *1* **Open the cover.**

• Slide the switch (1) and open the cover  $(2)$ .

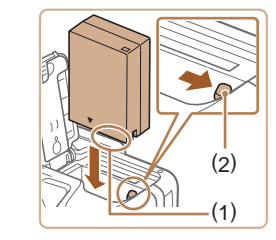

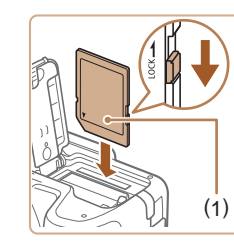

#### *2* **Insert the battery pack.**

- Holding the battery pack with the terminals (1) facing as shown, press the battery lock (2) in the direction of the arrow and insert the battery pack until the lock clicks shut.
- If you insert the battery pack facing the wrong way, it cannot be locked into the correct position. Always confirm that the battery pack is facing the right way and locks when inserted.

#### *3* **Check the card's write-protect tab and insert the memory card.**

- Recording is not possible on memory cards with a write-protect tab when the tab is in the locked position. Slide the tab to the unlocked position.
- $\bullet$  Insert the memory card with the label (1) facing as shown until it clicks into place.
- Make sure the memory card is facing the right way when you insert it. Inserting memory cards facing the wrong way may damage the camera.

#### *4* **Close the cover.**

- Lower the cover in the direction of the arrow and press it until it clicks into the closed position.
- For guidelines on how many shots or hours of recording can be saved on one memory card, see ["Number of Shots per Memory](#page-196-1)  [Card" \(](#page-196-1)44197).

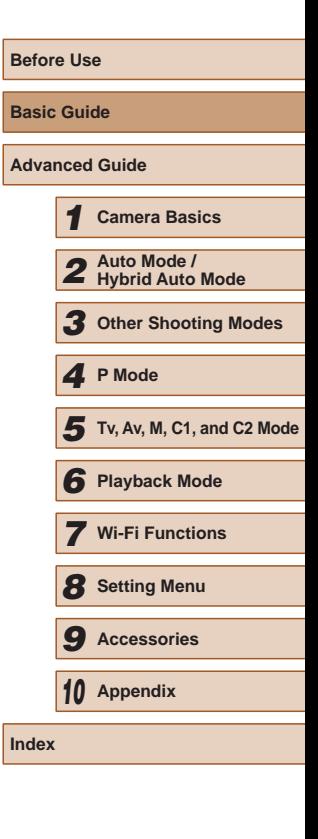

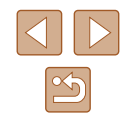

#### <span id="page-19-0"></span>**Using the Screen**

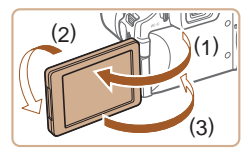

- Open the screen (1) and rotate it toward the lens 180° (2).
- Close the screen in this orientation (3).

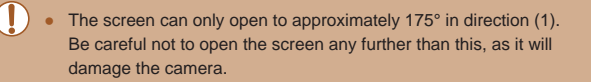

#### <span id="page-19-2"></span>**Adjusting the Screen Angle and Orientation**

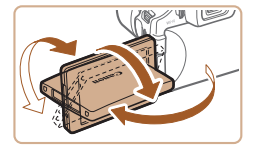

- You can adjust the angle and orientation of the screen as needed, to suit shooting conditions.
- To protect the screen when the camera is not in use, always keep it closed and facing the camera body.
- Open the screen to activate it when the camera is on. This will deactivate the viewfinder. Similarly, close the screen (facing the camera body) to deactivate it and activate the viewfinder.
- When including yourself in shots, you can view a mirror image of yourself by rotating the screen around toward the front of the camera. To cancel reverse display, press the  $[MEN]$  button, choose [Reverse Disp.] on the  $\lceil \bullet \rceil$  tab, and press the  $\lceil \bullet \rceil$ ] buttons to choose [Off].

#### <span id="page-19-1"></span>**Setting the Date and Time**

Set the current date and time correctly as follows if the [Date/Time] screen is displayed when you turn the camera on. Information you specify this way is recorded in image properties when you shoot, and it is used when you manage images by shooting date or print images showing the date. You can also add a date stamp to shots, if you wish  $($  $\Box$ 45).

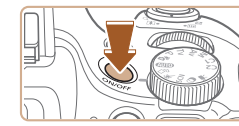

Set Date/Time. 08. 08. 2014 10: 00 mm/dd/yy

**SET** Next

SET OK

Date/Time

**MANI** Skip

Time Zone London 1 08.08.2014 10:00

**MENU** Previous

#### *1* **Turn the camera on.**

- Press the power button.
- The IDate/Time] screen is displayed.

#### *2* **Set the date and time.**

- Press the [◀][▶] buttons to choose an option.
- Press the  $[$ **A** $]$   $\blacktriangledown$  $]$  buttons to specify the date and time.
- When finished, press the  $[$   $]$  button.

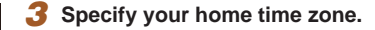

● Press the [◀][▶] buttons to choose your home time zone.

#### *4* **Finish the setup process.**

- $\bullet$  Press the  $\lbrack \circ \rbrack$  button when finished. After a confirmation message, the setting screen is no longer displayed.
- To turn off the camera, press the power button.

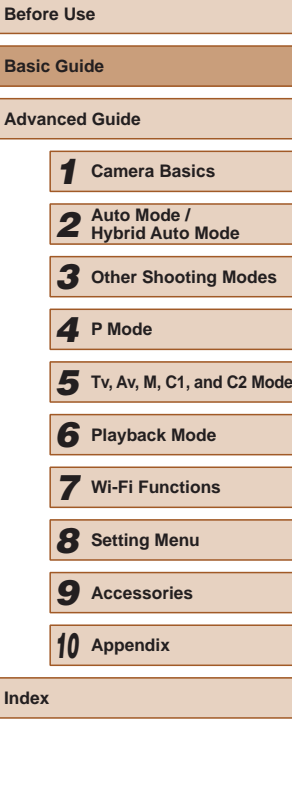

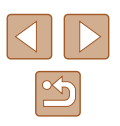

<span id="page-20-0"></span>

Unless you set the date, time, and home time zone, the [Date/ Time] screen will be displayed each time you turn the camera on. Specify the correct information.

To set daylight saving time (1 hour ahead), choose  $\left[ \frac{1}{2} \right]$  in step 2 and then choose  $[\frac{1}{2}]$  by pressing the  $[\triangle][\blacktriangledown]$  buttons.

#### **Changing the Date and Time**

Adjust the date and time as follows.

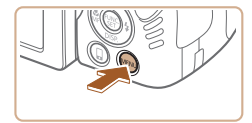

- *1* **Access the menu screen.**
- Press the [MENU] button.

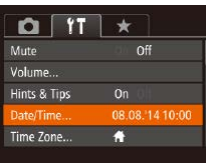

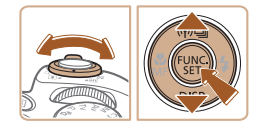

### *2* **Choose [Date/Time].**

- $\bullet$  Move the zoom lever to choose the  $[$ tab.
- Press the  $[\triangle][\blacktriangledown]$  buttons to choose [Date/Time], and then press the  $[$ button.

#### *3* **Change the date and time.**

- Follow step 2 in "Setting the Date and Time"  $(1/20)$  to adjust the settings.
- Press the [MENU] button to close the menu screen.
- Date/time settings can be retained for about 3 weeks by the camera's built-in date/time battery (backup battery) after the battery pack is removed.
- The date/time battery will be charged in about 4 hours once you insert a charged battery pack or connect the camera to an AC adapter kit (sold separately,  $\Box$  [155\)](#page-154-1), even if the camera is left off.
- Once the date/time battery is depleted, the [Date/Time] screen will be displayed when you turn the camera on. Set the correct date and time as described in "Setting the Date and Time"  $(120)$ .

#### **Display Language**

Change the display language as needed.

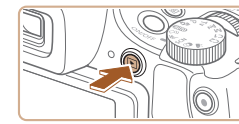

- *1* **Enter Playback mode.**
- Press the  $[\blacksquare]$  button.

### *2* **Access the setting screen.**

- Press and hold the  $[$  [ $\circledast$ ] button, and then immediately press the  $[MENT \cup I]$  button.
- **Before Use Basic Guide Advanced Guide** *1* **Camera Basics** *2* **Auto Mode / Hybrid Auto Mode** *3* **Other Shooting Modes** *5* **Tv, Av, M, C1, and C2 Mode** *6* **Playback Mode** *7* **Wi-Fi Functions** *8* **Setting Menu** *9* **Accessories** *10* **Appendix Index** *4* **P Mode**

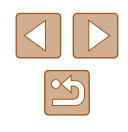

<span id="page-21-0"></span>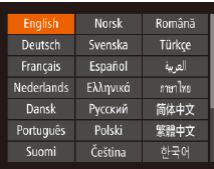

#### The current time is displayed if you wait too long in step 2 after pressing the  $\binom{2}{1}$  button before you press the  $\lfloor MENU \rfloor$  button. In this case, press the  $\binom{m}{k}$  button to dismiss the time display and repeat step 2.

*3* **Set the display language.**

button.

• Press the  $[\triangle][\blacktriangledown][\triangle][\blacktriangleright]$  buttons to choose a language, and then press the  $[$ 

 $\bullet$  Once the display language has been set. the setting screen is no longer displayed.

● You can also change the display language by pressing the  $\overline{M}$  ENU button and choosing [Language  $\overline{R}$ ] on the  $\overline{Y}$ ] tab.

### **Trying the Camera Out**

#### **Still Images Movies**

**Advanced Guide**

**Before Use**

**Basic Guide**

*1* **Camera Basics** *2* **Auto Mode / Hybrid Auto Mode**

*3* **Other Shooting Modes**

- *4* **P Mode**
- *5* **Tv, Av, M, C1, and C2 Mode**

*6* **Playback Mode**

*7* **Wi-Fi Functions**

*8* **Setting Menu**

*9* **Accessories**

*10* **Appendix**

**Index**

Follow these instructions to turn the camera on, shoot still images or movies, and then view them.

### <span id="page-21-1"></span>**Shooting (Smart Auto)**

For fully automatic selection of the optimal settings for specific scenes, simply let the camera determine the subject and shooting conditions.

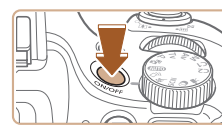

**EXE 4L 1725 ENTERED** 

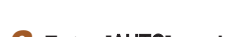

*1* **Turn the camera on.** • Press the power button. • The startup screen is displayed.

#### *2* **Enter [ ] mode.**  $\bullet$  Set the mode dial to  $[AUTO]$ .

- Aim the camera at the subject. The camera will make a slight clicking noise as it determines the scene.
- stabilization mode are displayed in the upper left of the screen.
- Frames displayed around any detected subjects indicate that they are in focus.
- To zoom in and enlarge the subject, move the zoom lever toward  $[\![\spadesuit]\!]$  (telephoto), and to zoom away from the subject, move it toward  $\overline{[III]}$  (wide angle).

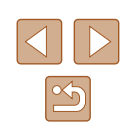

- - Icons representing the scene and image
	-

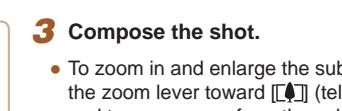

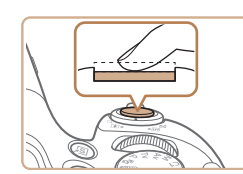

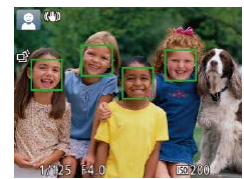

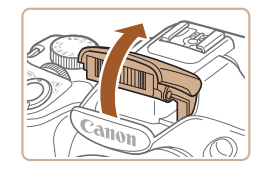

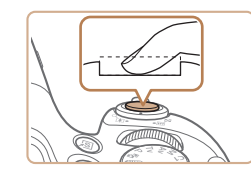

#### *4* **Shoot. Shooting Still Images**

#### **1) Focus.**

- Press the shutter button lightly, halfway down. The camera beeps twice after focusing, and AF frames are displayed to indicate image areas in focus.
- If [Raise the flash] is displayed, lift the flash with your finger to prepare it for use. If you prefer not to use the flash, push it down with your finger, into the camera.

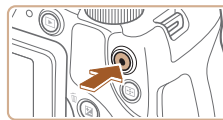

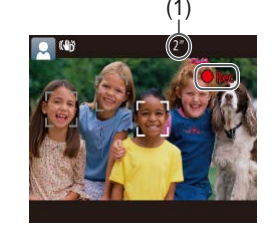

#### **Shooting Movies**

#### **1) Start shooting.**

- Press the movie button. The camera<br>beeps once as recording begins, and  $\bigcap$  Rec] is displayed with the elapsed time (1).
- Black bars are displayed on the top and bottom edges of the screen, and the subject is slightly enlarged. The black bars indicate image areas not recorded.
- Frames displayed around any detected faces indicate that they are in focus.
- Once recording begins, take your finger off the movie button.
- **2) Finish shooting.**
	- Press the movie button again to stop shooting. The camera beeps twice as recording stops.

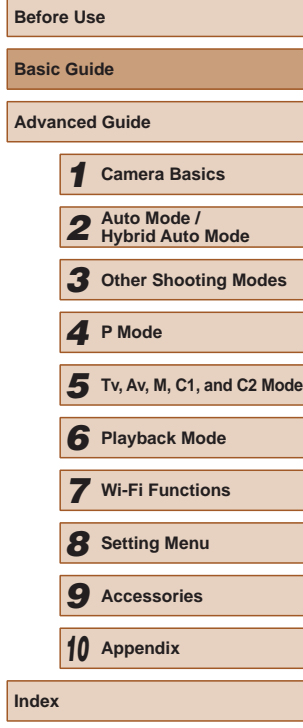

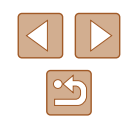

#### **2) Shoot.**

- Press the shutter button all the way down.
- As the camera shoots, a shutter sound is played, and in low-light conditions when you have raised the flash, it fires automatically.
- Keep the camera still until the shutter sound ends.
- After displaying your shot, the camera will revert to the shooting screen.

23

#### <span id="page-23-0"></span>**Viewing**

After shooting images or movies, you can view them on the screen as follows.

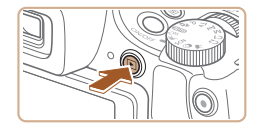

#### *1* **Enter Playback mode.**

- Press the  $[\blacksquare]$  button.
- Your last shot is displayed.

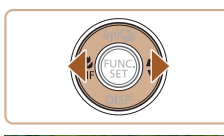

#### *2* **Browse through your images.**

 $\bullet$  To view the previous image, press the  $[4]$ button. To view the next image, press the [**D**] button.

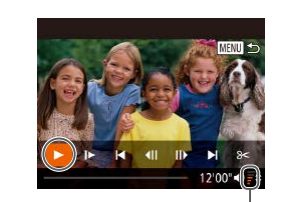

 $(1)$ 

#### *3* **Play movies.**

- $\bullet$  Press the  $[$   $]$  button to access the movie control panel, press the  $[$ to choose  $[\blacksquare]$ , and then press the  $[\heartsuit]$ button again.
- Playback now begins, and after the movie is finished,  $[$  $]$   $\rightarrow$  is displayed.
- $\bullet$  To adjust the volume (1), press the  $[\triangle]$   $\blacktriangledown$  buttons.
- To switch to Shooting mode from Playback mode, press the shutter button halfway.

#### **Erasing Images**

You can choose and erase unneeded images one by one. Be careful when erasing images, because they cannot be recovered.

- *1* **Choose an image to erase.**
- Press the [◀][▶] buttons to choose an image.

#### *2* **Erase the image.**

- $\bullet$  Press the  $\boxed{\overline{m}}$  button.
- After [Erase?] is displayed, press the [ $\blacksquare$ ] buttons to choose [Erase], and then press the [ ] button.
- The current image is now erased.
- $\bullet$  To cancel erasure, press the  $[4]$ [ $\bullet$ ] buttons to choose [Cancel], and then press the [<sup>(26</sup>)] button.
- You can choose multiple images to erase at once  $(1113)$  $(1113)$ .

**Before Use Basic Guide Advanced Guide** *1* **Camera Basics** *2* **Auto Mode / Hybrid Auto Mode** *3* **Other Shooting Modes** *5* **Tv, Av, M, C1, and C2 Mode** *6* **Playback Mode** *7* **Wi-Fi Functions** *8* **Setting Menu** *9* **Accessories** *10* **Appendix Index** *4* **P Mode**

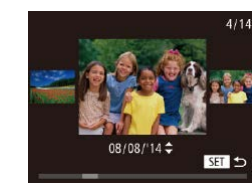

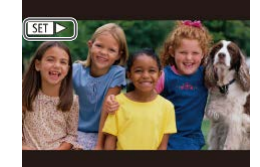

- To access this screen (Scroll Display mode), press and hold the  $[4]$ [ $\triangleright$ ] buttons for at least one second. In this mode, press the  $[$   $\bullet$   $]$   $\triangleright$  buttons to browse through images.
- To return to single-image display, press the  $\lceil \binom{mn}{31} \rceil$  button.
- $\bullet$  Movies are identified by a  $[$  $\bullet$   $]$  icon. To play movies, go to step 3.

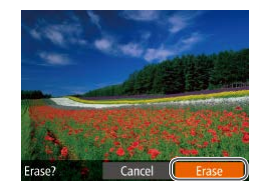

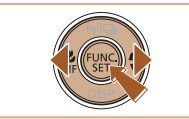

# <span id="page-24-0"></span>Advanced Guide

### **Camera Basics**

Other basic operations and more ways to enjoy your camera, including shooting and playback options

*1*

### **On/Off**

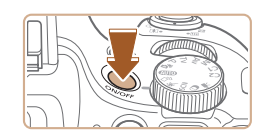

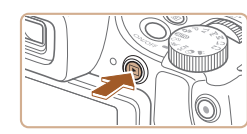

#### **Shooting Mode**

- Press the power button to turn the camera on and prepare for shooting.
- To turn the camera off, press the power button again.

#### **Playback Mode**

- Press the  $\sqrt{|\bullet|}$  button to turn the camera on and view your shots.
- To turn the camera off, press the  $[\blacksquare]$ button again.
- $\bullet$  To switch to Playback mode from Shooting mode, press the  $[\blacktriangleright]$ button.
- To switch to Shooting mode from Playback mode, press the shutter button halfway  $(226)$ .
- The lens will be retracted after about one minute once the camera is in Playback mode. You can turn the camera off when the lens is retracted by pressing the  $[\triangleright]$  button.

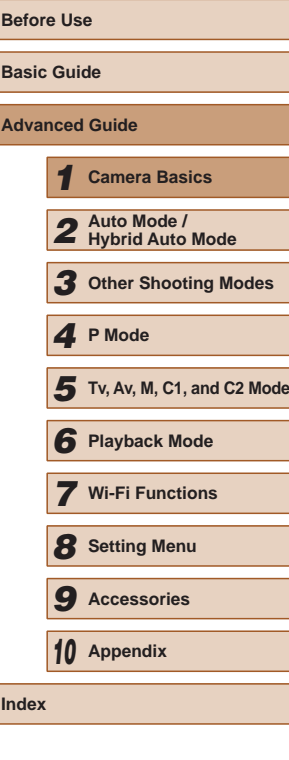

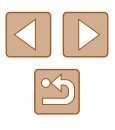

#### <span id="page-25-0"></span>**Power-Saving Features (Auto Power Down)**

As a way to conserve battery power, the camera automatically deactivates the screen (Display Off) and then turns itself off after a specific period of inactivity.

#### **Power Saving in Shooting Mode**

The screen is automatically deactivated after about one minute of inactivity. In about two more minutes, the lens is retracted and the camera turns itself off. To activate the screen and prepare for shooting when the screen is off but the lens is still out, press the shutter button halfway  $($  $\Box$  $(26)$ .

#### **Power Saving in Playback Mode**

The camera turns itself off automatically after about five minutes of inactivity.

- You can deactivate Auto Power Down and adjust the timing of Display Off, if you prefer  $(1147)$  $(1147)$ .
	- Power saving is not active while the camera is connected to other devices via Wi-Fi ([[122](#page-121-1)), or when connected to a computer  $(165)$  $(165)$  $(165)$ .

### <span id="page-25-1"></span>**Shutter Button**

To ensure your shots are in focus, always begin by holding the shutter button halfway down, and once the subject is in focus, press the button all the way down to shoot.

In this manual, shutter button operations are described as pressing the button *halfway* or *all the way down*.

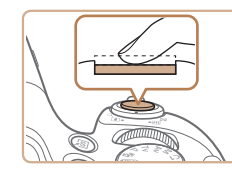

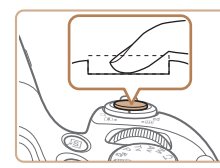

#### *1* **Press halfway. (Press lightly to focus.)**

- Press the shutter button halfway. The camera beeps twice, and AF frames are displayed around image areas in focus.
- *2* **Press all the way down. (From the halfway position, press fully to shoot.)**
- The camera shoots, as a shutter sound is played.
- Keep the camera still until the shutter sound ends.

Images may be out of focus if you shoot without initially pressing the shutter button halfway.

● Length of shutter sound playback varies depending on the time required for the shot. It may take longer in some shooting scenes, and images will be blurry if you move the camera (or the subject moves) before the shutter sound ends.

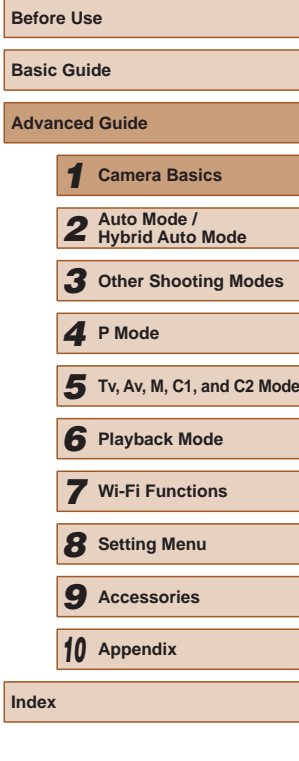

 $\ln$ 

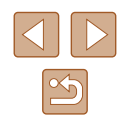

### <span id="page-26-0"></span>**Viewfinder**

Adjust the viewfinder display for sharper images by adjusting the diopter, as follows.

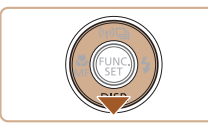

#### *1* **Activate the viewfinder.**

 $\bullet$  Press the  $[\nabla]$  button several times until the viewfinder goes on  $(128)$ .

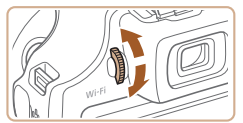

#### *2* **Adjust the diopter.**

• As you look through the viewfinder, turn the dial one way or the other so that images look sharp.

### **Shooting Modes**

Use the mode dial to access each shooting mode.

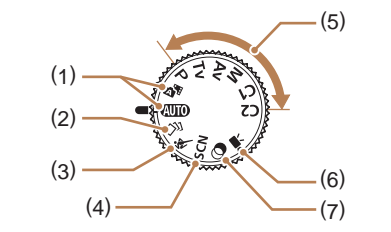

- (1) Auto Mode / Hybrid Auto Mode Fully automatic shooting, with camera-determined settings  $($  $\Box$ 22,  $\Box$ 33,  $\Box$ 35).
- (2) Creative Shot Mode See several effects applied to each shot automatically  $(4.57)$ .
- (3) Sports Mode Shoot continuously as the camera focuses on moving subjects  $($  $\Box$ 58).
- (4) Scene Mode Shoot with optimal settings for specific scenes  $(1159)$ .
- (5) P, Tv, Av, M, C1, and C2 Modes Take a variety of shots using your preferred settings  $(271, 71)$  $\Box$ 92).
- (6) Movie Mode For shooting movies  $(4967)$ . You can also shoot movies when the mode dial is not set to Movie mode, simply by pressing the movie button.
- (7) Creative Filters Mode Add a variety of effects to images when shooting  $(4960)$ .

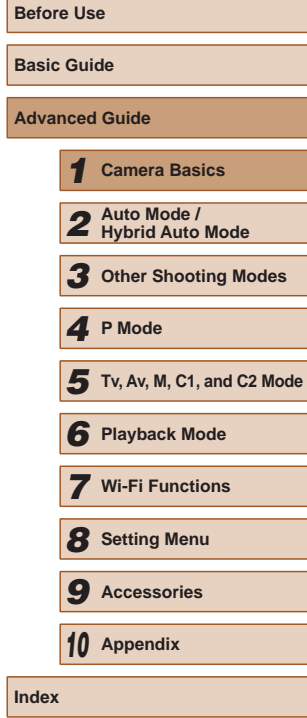

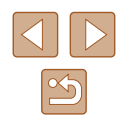

### <span id="page-27-1"></span><span id="page-27-0"></span>**Shooting Display Options**

Press the  $[\nabla]$  button to view other information on the screen, or to hide the information. For details on the information displayed, see ["On-Screen](#page-179-1)  Information"  $($  180).

Open the screen to activate it when the camera is on. This will deactivate the viewfinder. Similarly, close the screen (facing the camera body) to deactivate it and activate the viewfinder  $(\Box 20)$ .

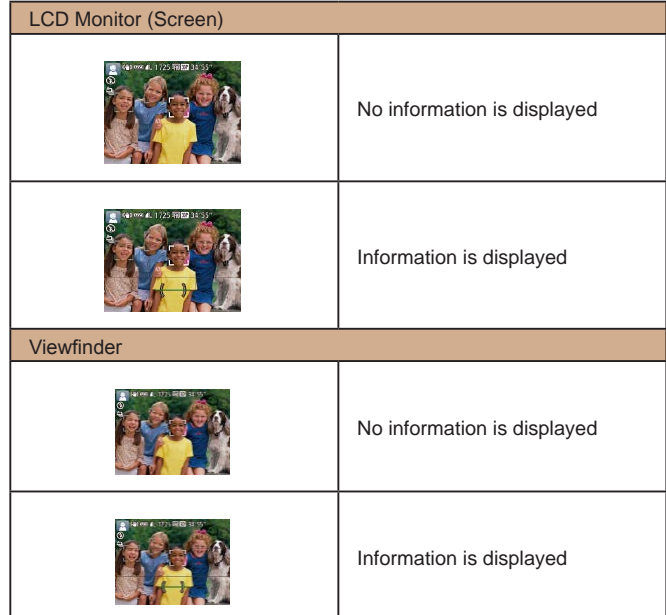

- Screen brightness is automatically increased by the night view function when you are shooting under low light, making it easier to check how shots are composed. However, on-screen image brightness may not match the brightness of your shots. Note that any on-screen image distortion or jerky subject motion will not affect recorded images.
- For playback display options, see "Switching Display Modes"  $\mathbb{Q}$  [102\)](#page-101-1).

 $\sqrt{2}$ 

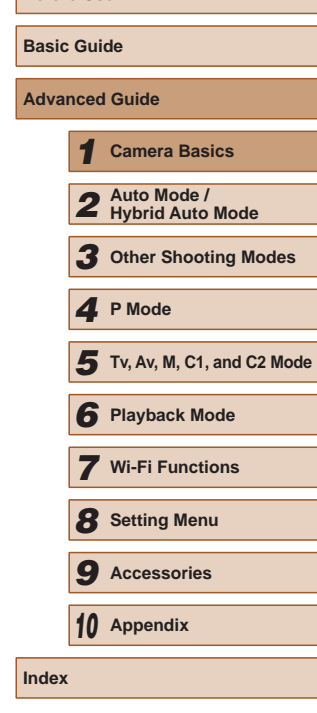

**Before Use**

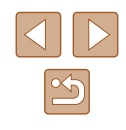

### <span id="page-28-0"></span>**Using the FUNC. Menu**

Configure commonly used shooting functions through the FUNC. menu as follows.

Note that menu items and options vary depending on the shooting mode  $($  $\Box$ [184](#page-183-1)).

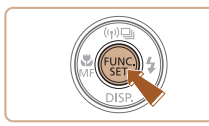

- *1* **Access the FUNC. menu.**
- Press the [<sub>(,)</sub>] button.

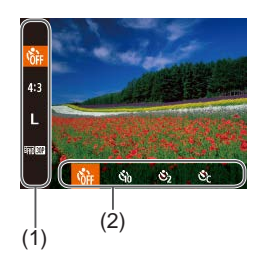

#### *2* **Choose a menu item.**

- Press the  $[\triangle][\blacktriangledown]$  buttons to choose a menu item (1).
- Available options (2) are shown at the bottom of the screen.

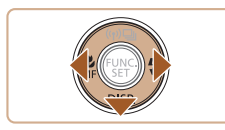

- *3* **Choose an option.**
- Press the [◀][▶] buttons to choose an option.
- Options labeled with a [DS2] icon can be configured by pressing the  $[\nabla]$  button.
- To return to the menu items, press the  $[\nabla]$  button.

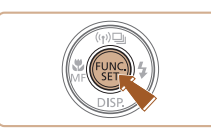

#### *4* **Finish the setup process.**

- Press the  $[$
- The screen before you pressed the [ ] button in step 1 is displayed again, showing the option you configured.
- To undo any accidental setting changes, you can restore the camera's default settings  $(4152)$  $(4152)$  $(4152)$ .

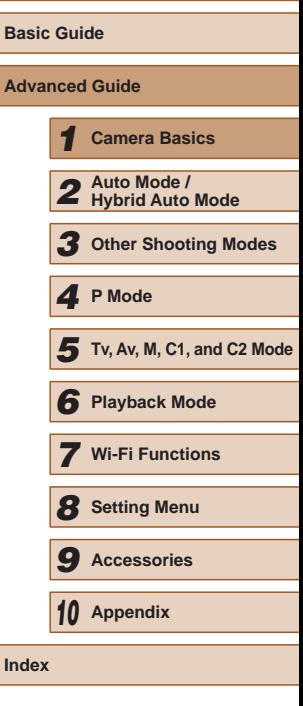

**Before Use**

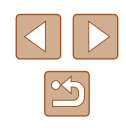

### <span id="page-29-1"></span><span id="page-29-0"></span>**Using the Menu Screen**

Configure a variety of camera functions through the menu screen as follows. Menu items are grouped by purpose on tabs, such as shooting  $\Box$ , playback  $\Box$ , and so on. Note that available menu items vary depending on the selected shooting or playback mode  $\Box$ [187](#page-186-1) –  $\Box$  [194\)](#page-193-1).

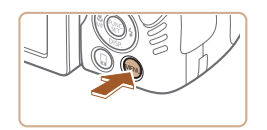

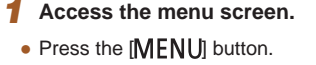

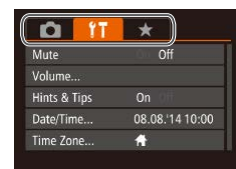

#### *2* **Choose a tab.**

- Move the zoom lever to choose a tab.
- After you have pressed the  $[$ **A** $[$   $\blacktriangledown]$ buttons to choose a tab initially, you can switch between tabs by pressing the **[4][ D**] buttons.

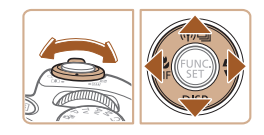

 $O$  IT  $\star$  $Of$  $n$ lume Hints & Tins Date/Time. 08.08.14 10:00  $\bullet$ Time Zone...

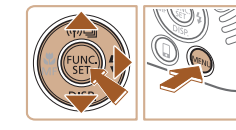

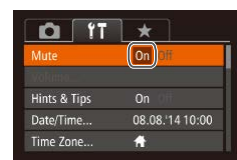

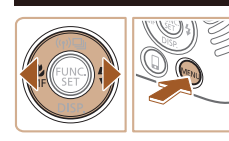

#### *3* **Choose a menu item.**

- Press the  $[$ **A** $]$   $\blacktriangledown$ ] buttons to choose a menu item.
- For menu items with options not shown, first press the  $\lbrack \circledast \rbrack$  or  $\lbrack \bullet \rbrack$  button to switch screens, and then press the  $[$ **A** $[$   $\blacktriangledown]$ buttons to select the menu item.
- To return to the previous screen, press the [MENU] button.
- *4* **Choose an option.**
	- Press the [◀][▶] buttons to choose an option.
- *5* **Finish the setup process.**
- Press the [MENU] button to return to the screen displayed before you pressed the [MENU] button in step 1.

● To undo any accidental setting changes, you can restore the camera's default settings  $(1152)$  $(1152)$  $(1152)$ .

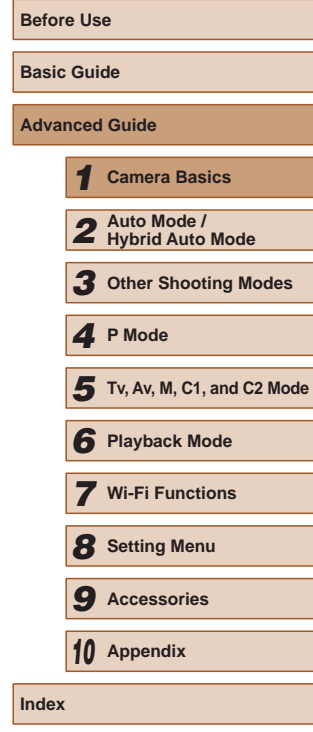

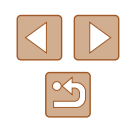

### <span id="page-30-0"></span>**On-Screen Keyboard**

Use the on-screen keyboard to enter information for Wi-Fi connections (Q) [122](#page-121-1)). Note that the length and type of information you can enter varies depending on the function you are using.

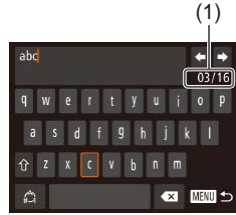

#### **Entering Characters**

- Press the  $[$   $\blacktriangle$   $\mid$   $\blacktriangledown$   $\mid$   $\mid$   $\parallel$   $\parallel$   $\parallel$  buttons to choose a character, and then press the [ button to enter it.
- The amount of information you can enter (1) varies depending on the function you are using.

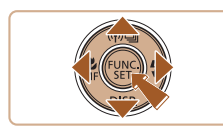

#### **Moving the Cursor**

• Choose  $[\triangleleft]$  or  $[\triangleleft]$  and press the  $[\heartsuit]$ button.

#### **Entering Line Breaks**

• Choose  $\Box$  and press the  $\mathbb{C}$  button.

#### **Switching Input Modes**

- To switch to numbers or symbols, choose  $\left[\begin{matrix} A \\ C \end{matrix}\right]$  and press the  $\left[\begin{matrix} C \\ C \end{matrix}\right]$  button.
- To switch between uppercase and lowercase letters, choose  $\{\hat{\wedge}\}$  and press the  $\left[\begin{smallmatrix} 0\\ \infty \end{smallmatrix}\right]$  button.
- Available input modes vary depending on the function you are using.

#### **Deleting Characters**

 $\bullet$  To delete the previous character. choose  $\left[\sqrt{\times} \right]$  and press the  $\left[\frac{m}{m}\right]$  button. Alternatively, press the [m] button.

**Confirming Input and Returning to the Previous Screen**

• Press the [MFNU] button.

• The on-screen keyboard is not available while the viewfinder  $(128)$  is in use.

You can confirm input and return to the previous screen while the on-screen keyboard is displayed by closing the screen.

### **Before Use Basic Guide Advanced Guide** *1* **Camera Basics** *2* **Auto Mode / Hybrid Auto Mode** *3* **Other Shooting Modes** *5* **Tv, Av, M, C1, and C2 Mode** *6* **Playback Mode** *7* **Wi-Fi Functions** *8* **Setting Menu** *9* **Accessories** *10* **Appendix Index** *4* **P Mode**

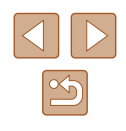

### <span id="page-31-0"></span>**Indicator Display**

The indicator on the back of the camera  $($  $\Box$ 3) lights up or blinks depending on the camera status.

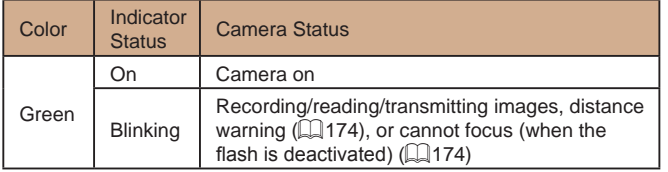

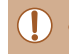

● When the indicator blinks green, never turn the camera off, open the memory card/battery cover, or shake or jolt the camera, which may corrupt images or damage the camera or memory card.

### **Clock**

You can check the current time.

 $\lceil \rceil$ 0):00:00

- Press and hold the [ ] button.
- The current time appears.
- If you hold the camera vertically while using the clock function, it will switch to vertical display. Press the  $[4]$   $\triangleright$  buttons to change the display color.
- Press the [ ] button again to cancel the clock display.

• When the camera is off, press and hold the  $\lceil \frac{m}{2} \rceil$  button, then press the power button to display the clock.

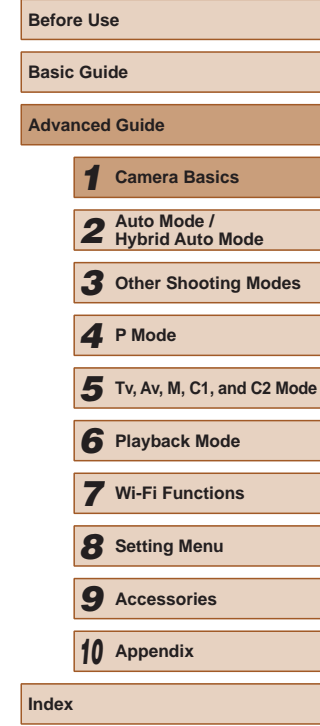

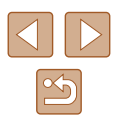

# *2*

### <span id="page-32-0"></span>**Auto Mode / Hybrid Auto Mode**

Convenient mode for easy shots with greater control over shooting

### <span id="page-32-1"></span>**Shooting with Camera-Determined Settings**

For fully automatic selection of the optimal settings for specific scenes, simply let the camera determine the subject and shooting conditions.

#### <span id="page-32-2"></span>**Shooting (Smart Auto)**

**Still Images Movies**

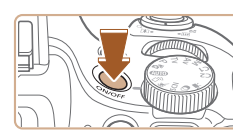

#### *1* **Turn the camera on.**

- Press the power button.
- The startup screen is displayed.

#### *2* **Enter [ ] mode.**

- $\bullet$  Set the mode dial to  $[AUTO]$ .
- Aim the camera at the subject. The camera will make a slight clicking noise as it determines the scene.
- Icons representing the scene and image stabilization mode are displayed in the upper left of the screen  $(137, 127)$  $\Box$  39).
- Frames displayed around any detected subjects indicate that they are in focus.

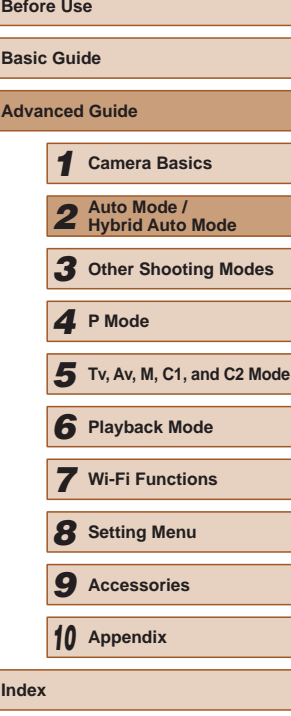

**Index**

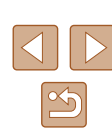

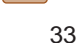

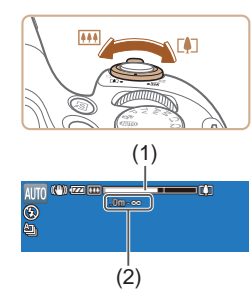

#### *3* **Compose the shot.**

- To zoom in and enlarge the subject, move the zoom lever toward  $\llbracket \bullet \rrbracket$  (telephoto), and to zoom away from the subject, move it toward  $\overline{[III]}$  (wide angle). (A zoom bar (1) showing the zoom position is displayed, along with the area in focus  $(2).$
- To zoom in or out quickly, move the zoom lever all the way toward  $\left[\begin{array}{c} 1 \\ 1 \end{array}\right]$  (telephoto) or [[44]] (wide angle), and to zoom in or out slowly, move it just a little in the desired direction.

### *4* **Shoot.**

#### **Shooting Still Images**

- **1) Focus.**
- Press the shutter button halfway. The camera beeps twice after focusing, and AF frames are displayed to indicate image areas in focus.
- Several AF frames are displayed when multiple areas are in focus.

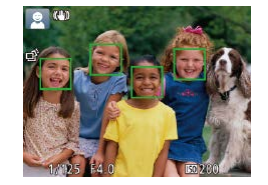

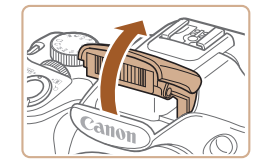

● If [Raise the flash] is displayed, lift the flash with your finger to prepare it for use. If you prefer not to use the flash, push it down with your finger, into the camera.

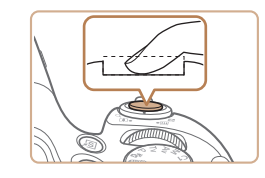

(1)

#### **2) Shoot.**

- Press the shutter button all the way down.
- As the camera shoots, a shutter sound is played, and in low-light conditions when you have raised the flash, it fires automatically.
- Keep the camera still until the shutter sound ends.
- After displaying your shot, the camera will revert to the shooting screen.

#### **Shooting Movies**

#### **1) Start shooting.**

- Press the movie button. The camera<br>beens once as recording begins, and  $\lceil \bigcirc$  Rec] is displayed with the elapsed time (1).
- Black bars are displayed on the top and bottom edges of the screen, and the subject is slightly enlarged. The black bars indicate image areas not recorded.
- Frames displayed around any detected faces indicate that they are in focus.
- Once recording begins, take your finger off the movie button.

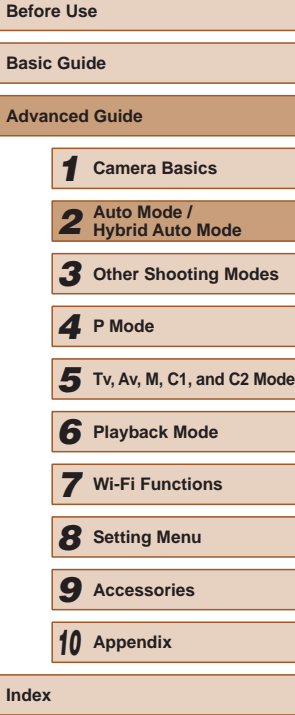

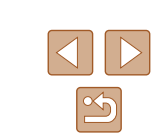

<span id="page-34-0"></span>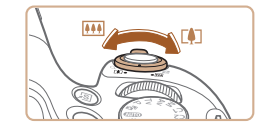

#### **2) Resize the subject and recompose the shot as needed.**

- To resize the subject, repeat the operations in step 3.
- However, note that the sound of camera operations will be recorded. Note that movies shot at zoom factors shown in blue will look grainy.
- When you recompose shots, the focus, brightness, and colors will be automatically adjusted.

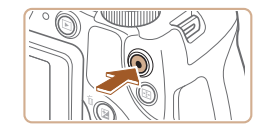

#### **3) Finish shooting.**

- Press the movie button again to stop shooting. The camera beeps twice as recording stops.
- Recording will stop automatically when the memory card becomes full.

The flash firing during shots indicates that the camera has automatically attempted to ensure optimal colors in the main subject and background (Multi-area White Balance).

#### <span id="page-34-1"></span>**Shooting in Hybrid Auto Mode**

#### **Still Images Movies**

You can make a short movie of the day just by shooting still images. The camera records 2 – 4-second clips of scenes before each shot, which are later combined in a digest movie.

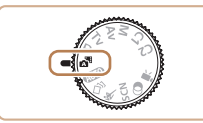

**Brun Parts** 2

 $0.671$   $(1.287)$ 

- *1* **Enter [ ] mode.**
- Follow step 2 in "Shooting (Smart Auto)"  $(\Box$  33) and choose  $\Box$ .

#### *2* **Compose the shot.**

- $\bullet$  Follow steps  $3 4$  in "Shooting (Smart Auto)" (233) to compose the shot and focus.
- For more impressive digest movies, aim the camera at subjects about four seconds before shooting still images.

#### *3* **Shoot.**

- Follow step 4 in "Shooting (Smart Auto)"  $($  $\Box$ 33) to shoot a still image.
- The camera records both a still image and movie clip. The clip, which ends with the still image and a shutter sound, forms a single chapter in the digest movie.
- Battery life is shorter in this mode than in [AUTO] mode, because digest movies are recorded for each shot.
- A digest movie may not be recorded if you shoot a still image immediately after turning the camera on, choosing  $\left[\mathbf{A}^{\mathbf{H}}\right]$  mode, or operating the camera in other ways.
- Camera operating sounds will be recorded in digest movies.

### **Before Use Basic Guide Advanced Guide** *1* **Camera Basics** *2* **Auto Mode / Hybrid Auto Mode** *3* **Other Shooting Modes** *5* **Tv, Av, M, C1, and C2 Mode** *6* **Playback Mode** *7* **Wi-Fi Functions** *8* **Setting Menu** *9* **Accessories** *10* **Appendix Index** *4* **P Mode**

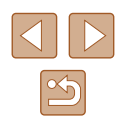

- <span id="page-35-0"></span>Digest movie quality is  $[4]$   $[3]$  and cannot be changed.
- Sounds are not played when you press the shutter button halfway or trigger the self-timer  $(11145)$  $(11145)$  $(11145)$ .
- Digest movies are saved as separate movie files in the following cases even if they were recorded on the same day in  $\left[\right]$  mode.
	- The digest movie file size reaches approximately 4 GB, or the total recording time reaches approximately 13 minutes and 20 seconds.
	- $-$  The digest movie is protected  $($
	- Daylight saving time  $(220)$  or time zone  $(2146)$  $(2146)$  $(2146)$  settings are changed.
	- $-$  A new folder is created ( $\Box$ [150](#page-149-1)).
- Recorded shutter sounds cannot be modified or erased.
- If you prefer to record digest movies without still images, adjust the setting in advance. Choose MENU ( $\Box$ 30) ► [ $\Box$ ] tab ► [Digest Type] ► [No Stills].
- $\bullet$  Individual chapters can be edited ( $\Box$ [121\)](#page-120-1).

#### **Digest Movie Playback**

Display a still image shot in [ $\sqrt{3}$ ] mode to play a digest movie, or specify the date of the digest movie to play  $($  [104\)](#page-103-2).

#### **Still Images/Movies**

- To activate the screen when the camera is on but the screen is blank (when display is set to the viewfinder), press the  $\blacktriangledown$  button several times.
	- If the camera is turned on while the  $[\Psi]$  button is held down, the camera will no longer sound. To activate sounds again, press the  $\left[ \text{MEMU} \right]$  button and choose [Mute] on the  $\left[ \text{Y} \right]$  tab, and then press the  $\lceil \blacktriangle \rceil$  buttons to choose  $\lceil \text{Off} \rceil$ .

#### **Still Images**

- $\bullet$  A blinking  $[Q]$  icon warns that images are more likely to be blurred by camera shake. In this case, mount the camera on a tripod or take other measures to keep it still.
- If your shots are dark despite the flash firing, move closer to the subject. For details on the flash range, see ["Flash Range"](#page-197-1)   $(198)$  $(198)$ .
- The subject may be too close if the camera only beeps once when you press the shutter button halfway. For details on the focusing range (shooting range), see ["Shooting Range" \(](#page-197-2)[198].
- To reduce red-eye and to assist in focusing, the lamp may be activated when shooting in low-light conditions.
- $\bullet$  A blinking  $\sharp$  icon displayed when you attempt to shoot indicates that shooting is not possible until the flash has finished recharging. Shooting can resume as soon as the flash is ready, so either press the shutter button all the way down and wait, or release it and press it again.
- The shutter sound will not be played when the Sleeping and Babies (Sleeping) icons  $($  $\Box$ 37) are displayed.
- Although you can shoot again before the shooting screen is displayed, your previous shot may determine the focus, brightness, and colors used.

● You can change how long images are displayed after shots  $($  $\Box$ 56).

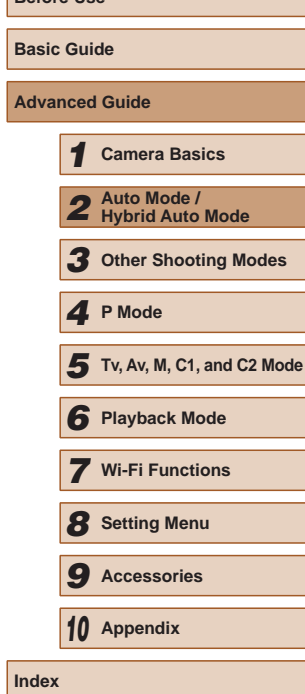

**Before Use**

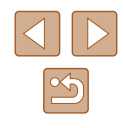
#### **Movies**

- The camera may become warm when shooting movies repeatedly over an extended period. This does not indicate damage.
- Before shooting a movie, lower the flash with your finger. Be careful not to touch the microphone (1) when shooting a movie. Leaving the flash raised, or blocking the microphone may prevent audio from being recorded or may cause the recording to sound muffled.

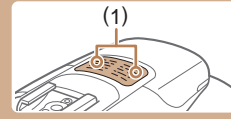

- Avoid touching camera controls other than the movie button when shooting movies, because sounds made by the camera will be recorded.
- Once movie recording begins, the image display area changes and subjects are enlarged to allow for correction of significant camera shake. To shoot subjects at the same size shown before shooting, adjust the image stabilization setting  $(1990)$ .

● Audio is recorded in stereo.

● If you prefer not to record sound, choose MENU (□30) ▶ [ ] tab ► [Sound rec.] ► [Disable].

#### <span id="page-36-0"></span>**Scene Icons**

#### **Still Images Movies**

In [ $\overline{B}$  and  $\overline{[AUT]}$ ] modes, shooting scenes determined by the camera are indicated by the icon displayed, and corresponding settings are automatically selected for optimal focusing, subject brightness, and color. Depending on the scene, continuous images may be shot  $(138)$ .

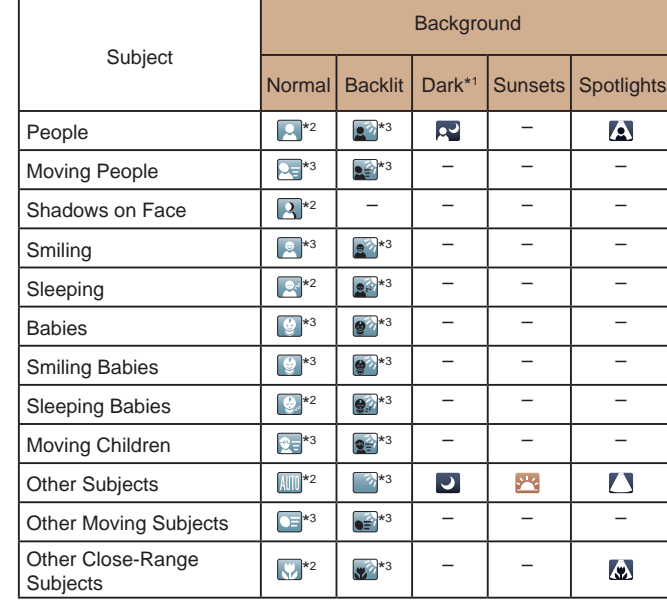

\*1 Tripod Used

- \*2 The background color of icons is light blue when the background is a blue sky, dark blue when the background is dark, and gray for all other backgrounds.
- \*3 The background color of icons is light blue when the background is a blue sky, and gray for all other backgrounds.

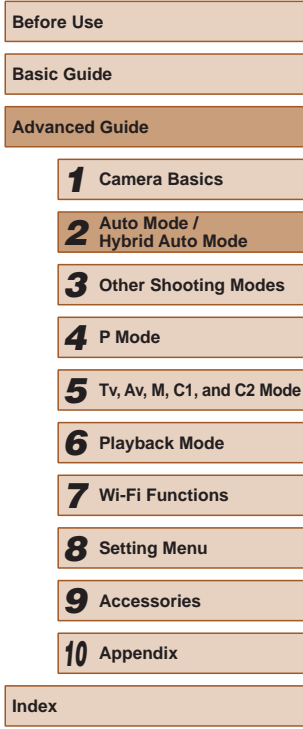

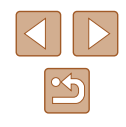

- The background color of  $\left[\begin{matrix} 2 \\ 1 \end{matrix}\right]$ ,  $\left[\begin{matrix} 2 \\ 1 \end{matrix}\right]$ ,  $\left[\begin{matrix} 7 \\ 1 \end{matrix}\right]$ , and  $\left[\begin{matrix} 7 \\ 1 \end{matrix}\right]$  is dark blue, and the background color of  $\sqrt{2}$  is orange.
- For movies, only People, Other Subjects, and Other Close-Range Subjects icons are displayed.
- In [ ] mode, icons are only displayed for People, Shadows on Face, Other Subjects, and Other Close-Range Subjects.
- For self-timer shots, icons are not displayed for the following subjects: moving, smiling, or sleeping people; smiling or sleeping babies; moving children; and other moving subjects.
- Icons are not displayed for smiling or sleeping subjects and moving children in drive mode other than  $\boxed{4}$  ( $\boxed{2}$  38,  $\boxed{1}$  46) and when [Hg Lamp Corr.] is set to [On] and scenes are automatically corrected  $(\square$ 53).
- Backlit icons are not displayed for moving children and smiling people when the flash is set to  $[4^A]$ .
- Icons for babies (including smiling and sleeping babies) and moving children are displayed when [Face ID] is set to [On] and faces of registered babies (less than two years old) or children (2 – 12 years old) are detected  $(1/47)$ . Confirm beforehand that the date and time are correct (<sub>220</sub>).

Try shooting in  $[P]$  mode ( $[1]$ 71) if the scene icon does not match actual shooting conditions, or if it is not possible to shoot with your expected effect, color, or brightness.

#### <span id="page-37-0"></span>**Continuous Shooting Scenes**

If you shoot a still image when the following scene icons are displayed, the camera will shoot continuously. If you press the shutter button halfway when one of the icons in the table below is displayed, one of the following icons will be displayed to inform you that the camera will shoot continuous images: [ ], [ ], or [ ].

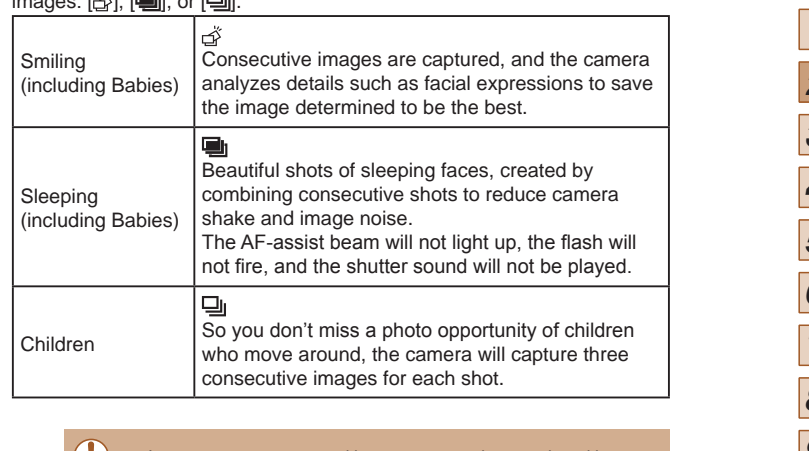

- In some scenes, expected images may not be saved, and images may not look as expected.
	- Focus, image brightness, and color are determined by the first shot.

• When you want to shoot single images only, press the  $[$   $\triangle$ ] button, and then select  $\sqrt{ \cdot }$ .

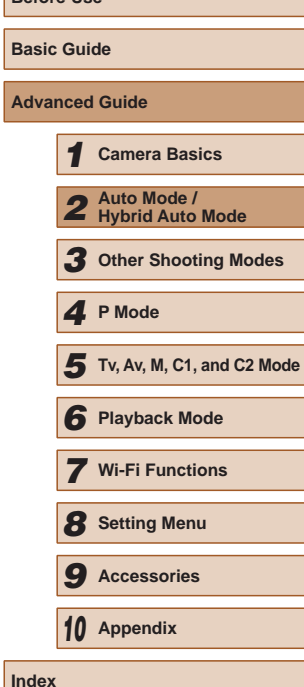

**Before Use**

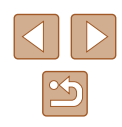

#### **Image Stabilization Icons**

#### **Still Images Movies**

Optimal image stabilization for the shooting conditions is automatically applied (Intelligent IS). Additionally, the following icons are displayed in [ $\overline{3}$ <sup>E]</sup> and [AUTO] modes.

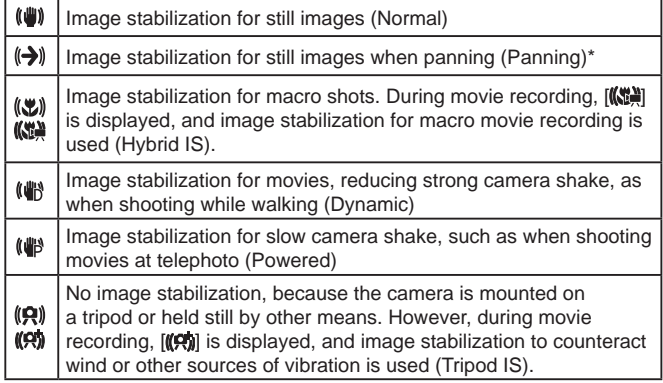

Displayed when you pan, following moving subjects with the camera. When you follow subjects moving horizontally, image stabilization only counteracts vertical camera shake, and horizontal stabilization stops. Similarly, when you follow subjects moving vertically, image stabilization only counteracts horizontal camera shake.

> To cancel image stabilization, set [IS Mode] to [Off] ( $\Box$ 90). In this case, an IS icon is not displayed.

• In  $\left[\right.\right]$  mode, no  $\left[\left(\right.\right)\right]$  icon is displayed.

#### **On-Screen Frames**

#### **Still Images Movies**

In [AUTO] mode, a variety of frames are displayed once the camera detects subjects you are aiming the camera at.

- A white frame is displayed around the subject (or person's face) determined by the camera to be the main subject, and gray frames are displayed around other detected faces. Frames follow moving subjects within a certain range to keep them in focus. However, if the camera detects subject movement, only the white frame will remain on the screen.
- When you are pressing the shutter button halfway and the camera detects subject movement, a blue frame is displayed, and the focus and image brightness are constantly adjusted (Servo AF).

• Try shooting in  $[P]$  mode ( $[1, 71)$  if no frames are displayed, if frames are not displayed around desired subjects, or if frames are displayed on the background or similar areas.

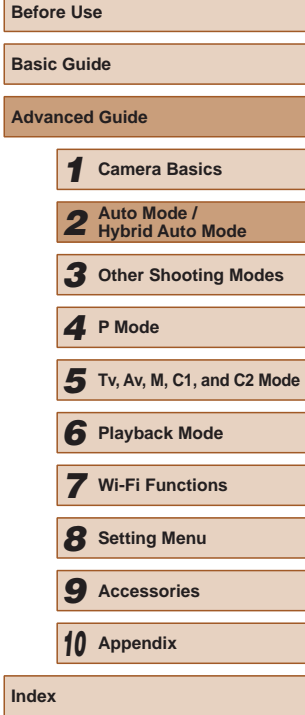

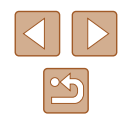

## **Common, Convenient Features**

#### <span id="page-39-1"></span>**Zooming In Closer on Subjects (Digital Zoom)**

#### **Still Images Movies**

When distant subjects are too far away to enlarge using the optical zoom, use digital zoom for up to about 260x enlargement.

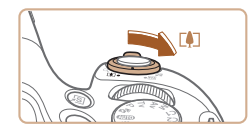

#### **1** Move the zoom lever toward  $\lceil \cdot \cdot \rceil$ .

- Hold the lever until zooming stops.
- Zooming stops at the largest possible zoom factor (before the image becomes noticeably grainy), which is then indicated on the screen.

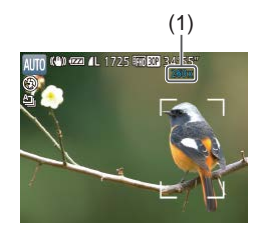

#### **Move the zoom lever toward [** $\uparrow$ **] again.**

- The camera zooms in even closer on the subject.
- (1) is the current zoom factor.
- Moving the zoom lever will display the zoom bar (which indicates the zoom position). The color of the zoom bar will change depending on the zoom range.
	- White range: optical zoom range where the image will not appear grainy.
	- Yellow range: digital zoom range where the image is not noticeably grainy (ZoomPlus).
	- Blue range: digital zoom range where the image will appear grainy.
- Because the blue range will not be available at some resolution settings  $(4352)$ , the maximum zoom factor can be achieved by following step 1.

To deactivate digital zoom, choose MENU (□30) ► [0] tab ► [Digital Zoom] ► [Off].

#### <span id="page-39-0"></span>**Easily Reacquiring Subjects after Manual Zooming (Framing Assist – Seek)**

im (4)

#### **Still Images Movies**

If you lose track of a subject while zoomed in, you can find it more easily by temporarily zooming out.

#### *1* **Look for the lost subject.**

- Press and hold the  $[$  $\Box$ ] button.
- The camera zooms out and displays a white frame around the area shown before you pressed the  $[$  $\Box$ ] button.

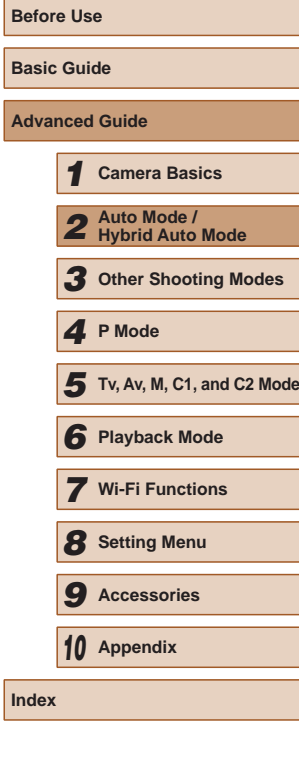

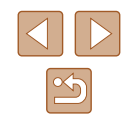

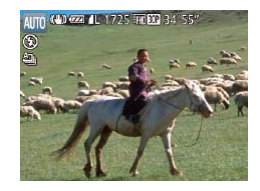

#### *2* **Reacquire the subject.**

- Aim the camera so that the subject enters the white frame, and then release the  $\Gamma \Box$  button.
- The previous magnification is now restored, so that the area within the white frame fills the screen again.
- Some shooting information is not displayed while the camera is zoomed out.
- During movie shooting, the white frame is not displayed if you press the  $[\Box]$  button. Also note that a changed zoom factor and camera operating sounds are recorded.
- If you prefer to shoot at the zoom factor of the screen in step 1, press the shutter button all the way down.
- You can adjust the zoom factor that the camera reverts to when you release the  $[\Xi]$  button by moving the zoom lever to resize the white frame while you hold the  $[\Box]$  button.
- To adjust the area displayed when the  $\lfloor \boxed{2} \rfloor$  button is pressed, access MENU ( $\Box$ 30) ►  $\Box$  tab ►  $\Box$  Display Area], and choose one of the three options.
- The zoom factor cannot be changed with the  $[\Box]$  button after you press the shutter button all the way down in self-timer mode  $($  $\Box$  $44$ ).

#### **Easily Composing Shots after Manual Zooming (Framing Assist – Lock)**

**Still Images Movies** 

You can reduce camera shake at the telephoto end, which makes it easier to compose shots.

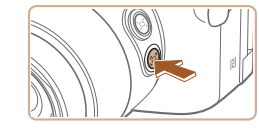

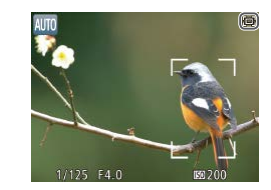

- *1* **Compensate camera shake at the telephoto end.**
- $\bullet$  Press and hold the  $\Box$  button.  $\Box$  is displayed, and image stabilization optimal for shooting at the telephoto end is applied.

#### *2* **Shoot.**

- While holding the  $\left[\begin{matrix}\boxed{1}\\1\end{matrix}\right]$  button, press the shutter button halfway to focus on the subject, and then press it all the way down.
- The zoom factor cannot be adjusted by pressing the  $[\Box]$  button
- $\Box$ 40) while you are holding down the  $\Box$  button. • Recomposing the shot while holding down the  $\left[\Box\right]$  button may make image stabilization less effective. In this case,  $\lceil \square \rceil$  is displayed in gray. If this occurs, release the  $\Box$  button, compose
- the shot, and then press it again. • If you start recording a movie while holding down the  $\Box$  button, image stabilization may cause the shot to be recomposed.

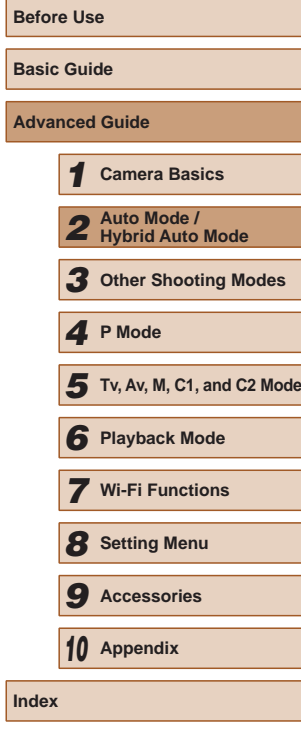

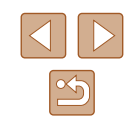

- - Although no image stabilization icon is shown while you hold down the [ ] button, image stabilization optimal for shooting at the telephoto end is applied.
	- To fine-tune the size of subjects gradually, move the zoom lever while holding down the  $\left[\Box\right]$  button.

#### <span id="page-41-0"></span>**Auto Zooming to Keep Faces at a Constant Size**

#### **Still Images Movies**

The camera automatically zooms in and out to keep a detected face ( $\Box$ 83) at a constant size on the screen. If the person moves closer, the camera automatically zooms out, and vice versa. This size can also be adiusted, as needed.

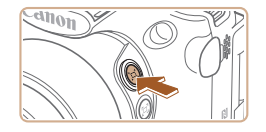

#### *1* **Enter [ ] Auto mode.**

- Press and release the  $[$ [ $\Box$ ] button quickly.
- [ Auto: On] is displayed.

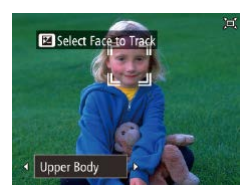

#### *2* **Choose the face.**

- $\bullet$   $\left[\begin{array}{c} \cdot \\ \cdot \end{array}\right]$  is displayed once a face has been detected.
- If multiple faces are detected, press the [ $\Box$ ] button to switch to the face to keep at a constant size.
- The camera zooms in and out to keep the face framed by  $\begin{bmatrix} 0 & 0 \\ 0 & 1 \end{bmatrix}$  at a constant size on the screen.

#### *3* **Shoot.**

- Even after you shoot,  $\int_a^b \mathbf{r} \, \mathbf{r}$  remains around the face displayed at a constant size.
- To cancel constant face display size, press the  $[\Box]$  button again.  $[\Box]$  Auto: Off] is displayed.

#### **Adjusting the Constant Face Display Size**

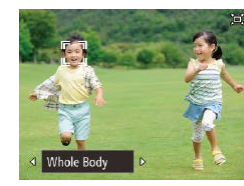

- When  $\Box'$  Auto is on, press the  $\Box$ buttons or turn the [ $\blacktriangleright$ ] dial to choose the desired option.
- The camera zooms automatically to keep faces at the specified size.

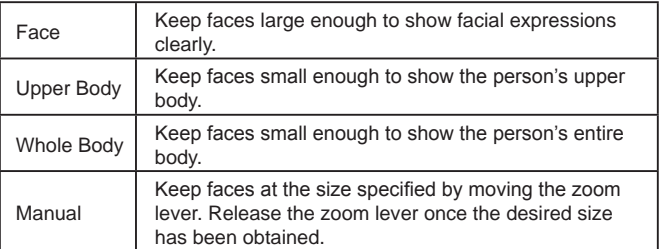

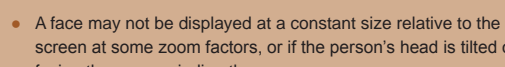

- screen at some zoom factors, or if the person's head is tilted or facing the camera indirectly.
- During movie recording, a changed zoom factor and camera operating sounds are recorded.
- When  $\Box$  Auto is on, some shooting information is not displayed, and some shooting settings cannot be configured.

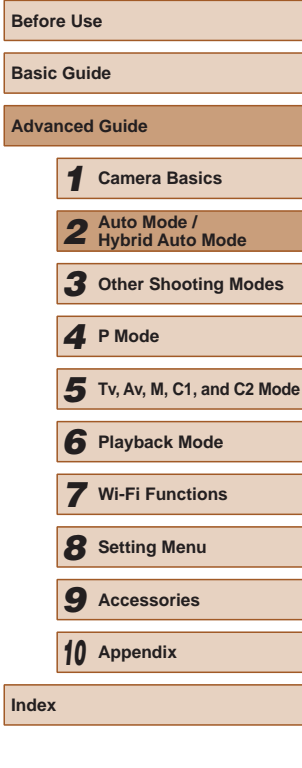

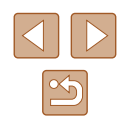

- 
- If the person whose face is framed with  $\int_{a}^{b} \int_{a}^{b}$  moves toward the edge of the screen, the camera zooms out to keep the person in view.
- In step 3, switching  $\int_{a}^{b} \int_{a}^{b}$  to another face with the  $\left[\begin{array}{c} \bullet \\ \bullet \end{array}\right]$  button is not possible during movie recording.
- The zoom factor remains the same after you press the shutter button all the way down in self-timer mode (L. 44), even if the person's size relative to the screen changes.
- The face size can also be adjusted in MENU  $(\Box 30) \triangleright [\bigcirc]$ tab ►  $[\Box]$  Auto Settings] ►  $[\Box]$  Auto Zoom]. You can choose [Off] to deactivate this feature and use only the feature described in ["Easily Reacquiring Subjects with Auto Zooming \(Seek Assist\)"](#page-42-0)  $($  $\Box$ [43\).](#page-42-0)
- You can zoom in or out with the zoom lever when [Face], [Upper Body], or [Whole Body] is selected, but the original zoom factor will be restored in a few seconds after you release the lever.
- Smile detection can be paused in  $[\bigcup]$  mode ( $\Box$ 65) by pressing the  $[$   $\triangle$ ] button. To resume detection, press the button again.
- You can clear your specified face size during movie recording by pressing the  $\sum_{i=1}^{n}$  button.
- Face sizes cannot be changed during movie recording.

#### <span id="page-42-0"></span>**Easily Reacquiring Subjects with Auto Zooming (Seek Assist)**

#### **Still Images Movies**

If you lose track of a subject while zoomed in and move the camera to look for it, the camera detects this movement and automatically zooms out, which makes it easier to find the subject.

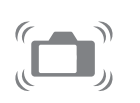

#### **1** Enter [ $\Box$ ] Auto mode ( $\Box$ 42).

#### *2* **Look for the lost subject.**

• When you move the camera to look for the subject, the camera zooms out to help you find it.

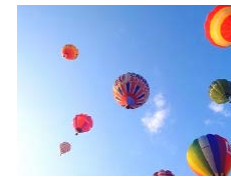

#### *3* **Reacquire the subject.**

• Once you find the subject and stop moving the camera, the camera zooms in again.

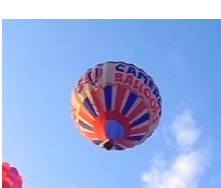

#### *4* **Shoot.**

- To cancel this mode, press the  $[\Box]$ button again. [[n] Auto: Off] is displayed.
- The camera does not zoom out automatically while  $\int_{a}^{r} \sqrt[n]{\ }$  is displayed around a detected face, even if you move the camera.
- When the feature described in "Auto Zooming to Keep Faces at a Constant Size" is deactivated,  $\begin{bmatrix} 0 & 1 \end{bmatrix}$  is displayed around a detected face, and the camera automatically zooms out when moved.
- Zooming is not possible while the shutter button is pressed halfway.
- To deactivate this feature and use only the feature described in ["Auto Zooming to Keep Faces at a Constant Size" \(](#page-41-0) =42), choose MENU ( $\Box$ 30) ►  $\Box$  tab ►  $\Box$  Auto Settings] ► [Seek Assist] ► [Off].

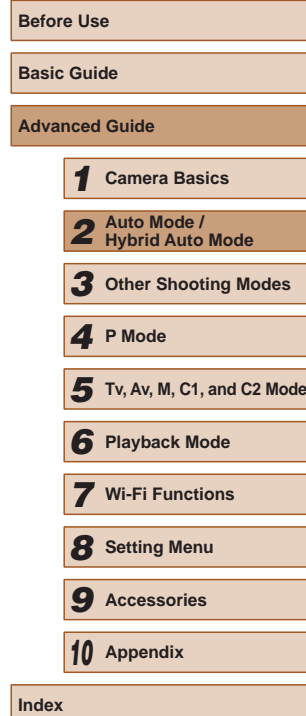

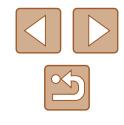

43

#### <span id="page-43-0"></span>**Using the Self-Timer**

#### **Still Images Movies**

With the self-timer, you can include yourself in group photos or other timed shots. The camera will shoot about 10 seconds after you press the shutter button.

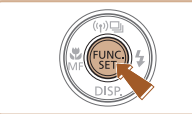

#### *1* **Configure the setting.**

- $\bullet$  Press the  $\lbrack \mathcal{C} \rbrack$  button, choose  $\lbrack \mathcal{C} \rbrack$  in the menu, and then choose  $[\hat{\mathbf{q}}]$  ( $[$  $]$ 29).
- $\bullet$  Once the setting is complete,  $[\hat{y}]$  is displayed.

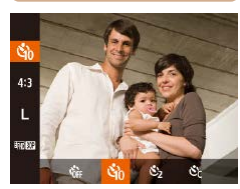

## *2* **Shoot.**

- For Still Images: Press the shutter button halfway to focus on the subject, and then press it all the way down.
- **For Movies: Press the movie button.**
- Once you start the self-timer, the lamp will blink and the camera will play a selftimer sound.
- Two seconds before the shot, the blinking and sound will speed up. (The lamp will remain lit in case the flash fires.)
- To cancel shooting after you have triggered the self-timer, press the **IMENUI** button.
- To restore the original setting, choose  $[\hat{\zeta_{\mathbb{H}}}]$ in step 1.

#### **Using the Self-Timer to Avoid Camera Shake**

#### **Still Images Movies**

This option delays shutter release until about two seconds after you have pressed the shutter button. If the camera is unsteady while you are pressing the shutter button, it will not affect your shot.

- Follow step 1 in "Using the Self-Timer"  $(\Box$  44) and choose  $[\overrightarrow{S}]$ .
- Once the setting is complete,  $[\hat{C}]$  is displayed.
- Follow step 2 in "Using the Self-Timer"  $($  $\Box$ 44) to shoot.

#### **Customizing the Self-Timer**

**Still Images Movies** 

You can specify the delay  $(0 - 30$  seconds) and number of shots  $(1 - 10)$ .

- *1* **Choose [ ].**
- Following step 1 in "Using the Self-Timer"  $\Box$  44), choose  $\Diamond$  and press the  $\Box$ button immediately.

#### *2* **Configure the setting.**

- Turn the  $\left[\frac{1}{2}\right]$  dial to choose the [Delay] time, press the  $[$   $\bullet$   $]$   $\bullet$   $]$  buttons to choose the number of [Shots], and then press the [ ] button.
- Once the setting is complete,  $[\hat{C}]$  is displayed.
- Follow step 2 in "Using the Self-Timer"  $($  $\Box$  $(44)$  to shoot.

## **Before Use Basic Guide Advanced Guide** *1* **Camera Basics** *2* **Auto Mode / Hybrid Auto Mode** *3* **Other Shooting Modes** *5* **Tv, Av, M, C1, and C2 Mode** *6* **Playback Mode** *7* **Wi-Fi Functions** *8* **Setting Menu** *9* **Accessories** *10* **Appendix Index** *4* **P Mode**

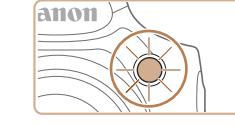

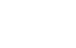

# 10<sub>sec</sub>  $\sqrt{3}$ sho

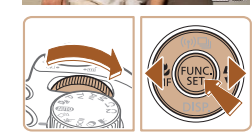

For movies shot using the self-timer, [Delay] represents the delay before recording begins, but the [Shots] setting has no effect.

- When you specify multiple shots, image brightness and white balance are determined by the first shot. More time is required between shots when the flash fires or when you have specified to take many shots. Shooting will stop automatically when the memory card becomes full.
- When a delay longer than two seconds is specified, two seconds before the shot, the lamp blinking and self-timer sound will speed up. (The lamp will remain lit in case the flash fires.)

#### **Adding a Date Stamp**

**Still Images Movies** 

The camera can add the shooting date to images, in the lower-right corner.

However, note that date stamps cannot be edited or removed, so confirm beforehand that the date and time are correct  $(1/20)$ .

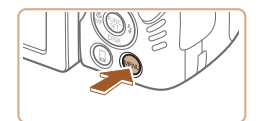

 $0$   $17$   $*$ IS Settings. C Display Area Small (c) Auto Settings... Date Stamp & Cate Face ID Settings...

#### *1* **Configure the setting.**

- Press the [MENU] button, choose [Date Stamp  $\boxed{\odot}$  on the  $\boxed{\bullet}$  tab, and then choose the desired option  $($ 430).
- Once the setting is complete,  $[\overline{\otimes}]$  is displayed.

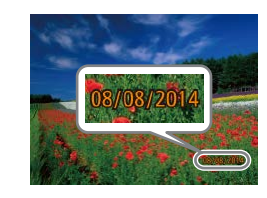

#### *2* **Shoot.**

- As you take shots, the camera adds the shooting date or time to the lower-right corner of images.
- To restore the original setting, choose [Off] in step 1.

#### Date stamps cannot be edited or removed.

Shots taken without adding a date stamp can be printed with one as follows.

However, adding a date stamp this way to images that already have one may cause it to be printed twice.

- Print using printer functions  $(1166)$  $(1166)$  $(1166)$
- Use camera DPOF print settings (Q[170\)](#page-169-0) to print
- Use the software downloaded from the Canon website  $\left(\Box$  [164\)](#page-163-0) to print

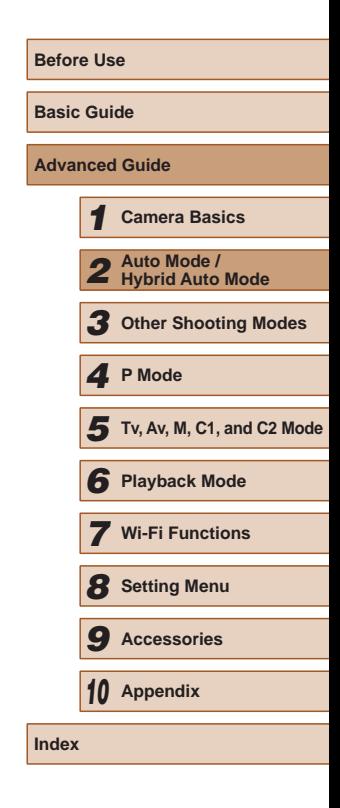

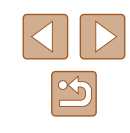

#### <span id="page-45-0"></span>**Continuous Shooting**

**Still Images Movies** 

In [AUTO] mode, hold the shutter button all the way down to shoot continuously.

For details on the continuous shooting speed, see ["Continuous Shooting](#page-197-0)  [Speed" \(](#page-197-0) $\Box$ 198).

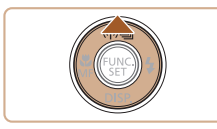

#### *1* **Configure the setting.**

- $\bullet$  Press the  $[\triangle]$  button, and then choose  $\Box$  ( $\Box$  29).
- Once the setting is complete,  $[\Box_{\parallel}]$  is displayed.

#### *2* **Shoot.**

● Hold the shutter button all the way down to shoot continuously.

#### Cannot be used with the self-timer  $($   $\Box$ 44).

- Shooting may stop momentarily or continuous shooting may slow down depending on shooting conditions, camera settings, and the zoom position.
- As more shots are taken, shooting may slow down.
- Shooting may slow down if the flash fires.
- Multi-area White Balance  $(433)$  is not available. Similarly, [Hg Lamp Corr.] ( $\Box$ 53) is set to [Off] and cannot be changed.

#### **Image Display during Playback**

Each set of images shot continuously is managed as a single group, and only the first image in that group will be displayed. To indicate that the image is part of a group.  $[ 1 \text{ m} ]$  is displayed in the upper left of the screen.

> If you erase a grouped image  $($ [112\)](#page-111-0), all images in the group are also erased. Be careful when erasing images.

- Grouped images can be played back individually  $($  ( $\Box$ [107](#page-106-0)) and ungrouped  $(1107)$  $(1107)$ .
- Protecting  $($   $\Box$ [110\)](#page-109-0) a grouped image will protect all images in the group.
- Grouped images can be viewed individually when played back using Image Search ( $\Box$ [105\)](#page-104-0) or Smart Shuffle ( $\Box$ [110\)](#page-109-1). In this case, images are temporarily ungrouped.
- The following actions are not available for grouped images: editing Face ID information ( $\Box$ [107](#page-106-1)), magnifying ( $\Box$ [108](#page-107-0)), tagging as favorites  $($  [115\)](#page-114-0), editing  $($  [116\)](#page-115-0), printing  $[$  ( $[$  [166\)](#page-165-0), setting up individual image printing ( $[$  [171\)](#page-170-0), or adding to a photobook  $(1172)$  $(1172)$  $(1172)$ . To do these things, either view grouped images individually  $(1107)$  $(1107)$  or cancel grouping  $($  $\Box$ [107\)](#page-106-0) first.

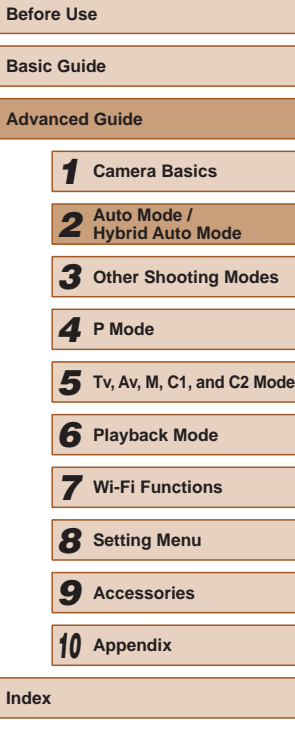

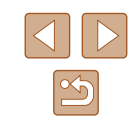

## **Using Face ID**

If you register a person ahead of time, the camera will detect that person ahead of time, the camera will dete face, and prioritize focus, brightness, and color for that person shooting. In [AUTO] mode, the camera can detect babies based on registered birthdays and optimize settings for shooting.

This function is also useful when searching for a specific person among a large number of images (ﷺ) [105\)](#page-104-1).

#### **Personal Information**

- $\bullet$  Information such as images of a face (face info) regi Face ID, and personal information (name, birthday) v on the camera. Additionally, when registered people their names will be recorded in still images. When us function, be careful when sharing the camera or images and when posting images online where many others can view them.
- When disposing of a camera or transferring it to another person after using Face ID, be sure to erase all information (registered faces, names, and birthdays) from the camera (ﷺ51).

#### <span id="page-46-0"></span>**Registering Face ID Information**

You can register information (face info, names, birthdays) for up to 12 people to use with Face ID.

#### *1* **Display the screen on the LCD monitor.**

• Open the LCD monitor to display the screen (L, 20, L, 28).

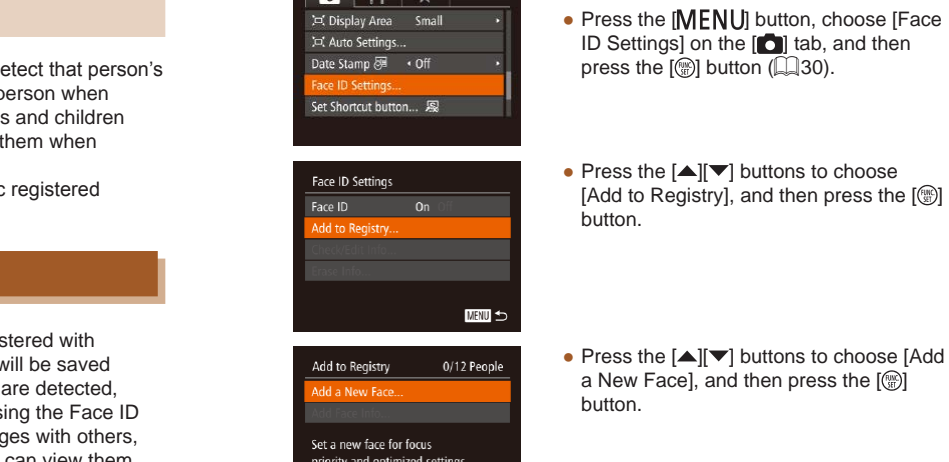

■

 $\overline{a}$ 

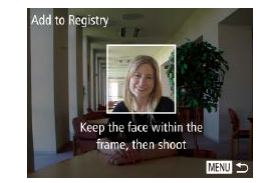

#### *3* **Register face information.**

*2* **Access the setting screen.**

- Aim the camera so that the face of the person you want to register is inside the gray frame at the center of the screen.
- A white frame on the person's face indicates that the face is recognized. Make sure a white frame is displayed on the face, and then shoot.
- If the face is not recognized, you cannot register face information.

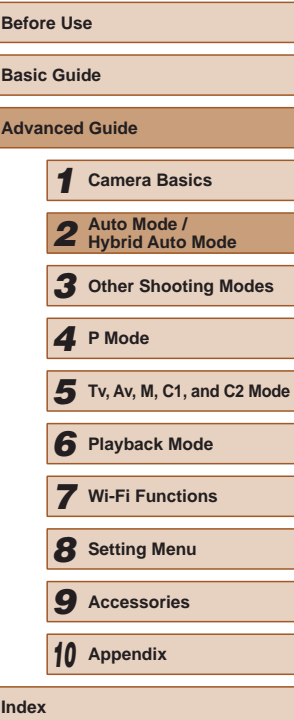

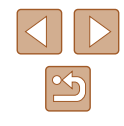

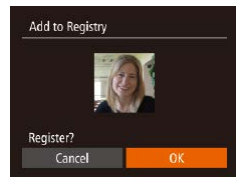

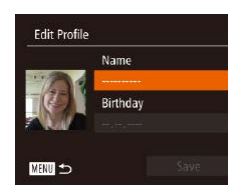

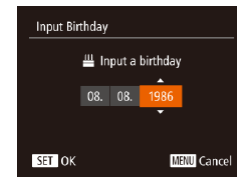

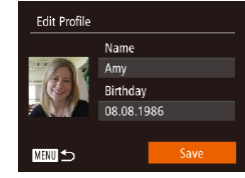

- After [Register?] is displayed, press the [4][  $\blacktriangleright$ ] buttons to choose [OK], and then press the [() button.
- The [Edit Profile] screen is displayed.
- *4* **Register the person's name and birthday.**
- Press the [ ] button to access the [keyboa](#page-30-0)rd, and then enter the name  $(231)$ .
- To register a birthday, on the [Edit Profile] screen, press the  $[\triangle][\blacktriangledown]$  buttons to choose [Birthday], and then press the [ [ button.
- $\bullet$  Press the  $[4]$   $\triangleright$  buttons to choose an option.
- Press the  $[\triangle][\blacktriangledown]$  buttons to specify the date.
- When finished, press the  $[\mathbb{C}]$  button.

#### *5* **Save the settings.**

- Press the  $[\triangle][\blacktriangledown]$  buttons to choose [Save], and then press the [(a)] button.
- After a message is displayed, press the [4][ **)** buttons to choose [Yes], and then press the [() button.
- *6* **Continue registering face information.**
- To register up to 4 more points of face information (expressions or angles). repeat step 3.
- Registered faces are more easily recognized if you add a variety of face information. In addition to a head-on angle, add a slight side angle, a shot when smiling, and shots inside and outside.

## ● The flash will not fire when following step 3.<br>● If you do not register a birthday in step 4, Babies or Children icons

 $\Box$  37) will not be displayed in  $[$  AUTO  $]$  mode.

● You can overwrite registered face info, and add face info later if you have not filled all 5 face info slots (447).

## **Shooting**

If you register a person ahead of time, the camera will prioritize that person as the main subject, and optimize focus, brightness, and color for that person when shooting.

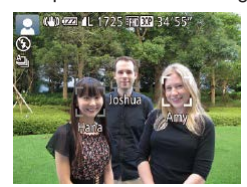

- When you point the camera toward a subject, the names of up to 3 registered people will be displayed when they are detected.
- Shoot.
- Displayed names will be recorded in still images. Even if people are detected, but their names are not displayed, the names (up to 5 people) will be recorded in the image.

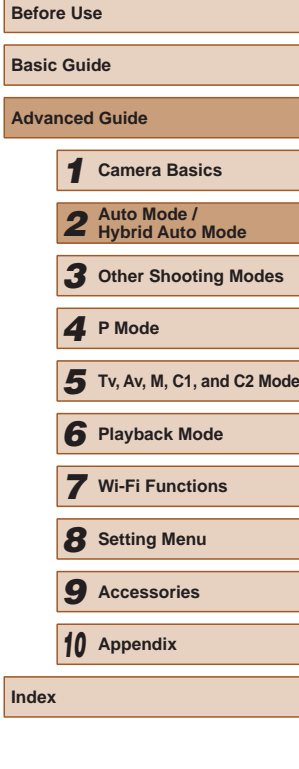

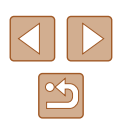

People other than those registered may be mistakenly detected as the registered person if they share similar facial features.

- Registered people may not be correctly detected if the captured image or scene differs drastically from the registered face information.
- If a registered face is not detected, or not easily detected, overwrite registered information with new face info. Registering face info right before shooting will allow for easier detection of registered faces.
- If a person is mistakenly detected as another person and you continue shooting, you can edit or erase the name recorded in the image during playback (L. [107\)](#page-106-1).
- Because faces of babies and children change quickly as they grow, you should update their face info regularly (LL47).
- When information display is set to off (LL28), names will not display, but will be recorded in the image.
- Names will still be recorded in images even if you clear the [Shooting Info] check box in [Custom Display] (LL96) on the [  $\bigcirc$  ] tab so that the names are not displayed.
- If you don't want names to be recorded in still images, choose [Face ID Settings] on the [10] tab, choose [Face ID], and then choose [Off].
- You can check names recorded in images in the playback screen (simple information display) ( =[102](#page-101-0)).
- $\bullet$  In  $\left[\bullet, \bullet\right]$  mode, names are not displayed on the shooting screen, but they will be recorded in still images.
- Names recorded in continuous shooting  $($ 446, continue to be recorded in the same position as for the first shot, even if subjects move.

#### <span id="page-48-0"></span>**Checking and Editing Registered Information**

Face ID Settings Face ID

.<br>Add to Registry. heck/Edit Info. Erase Info..

Select a person

Hana

SET OK

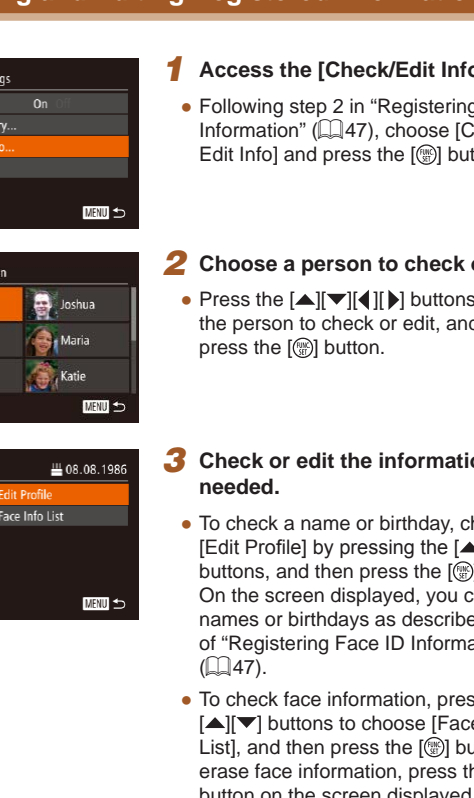

#### *1* **Access the [Check/Edit Info] screen.**

● Following step 2 in "Registering Face ID Information" (LL47), choose [Check/ Edit Info] and press the [ [ ] button.

#### *2* **Choose a person to check or edit.**

• Press the  $[\triangle][\blacktriangledown][\triangle][\blacktriangleright]$  buttons to choose the person to check or edit, and then

# *3* **Check or edit the information as**

- To check a name or birthday, choose  $[Edit \, Profit$  Profile] by pressing the  $[All$ buttons, and then press the [ ] button. On the screen displayed, you can edit names or birthdays as described in step 4 [of "Reg](#page-46-0)istering Face ID Information"<br>[\(](#page-46-0) $\square$ 47).
- To check face information, press the  $[$  $\blacktriangle$ ][ $\blacktriangledown$ ] buttons to choose [Face Info Listl, and then press the [(;)] button. To erase face information, press the [ ) button on the screen displayed, press the  $\lceil \blacktriangle \rceil \blacktriangledown \rceil$  ( $\lceil \blacktriangle \rceil$ ) buttons to choose the face information to erase, and then press the [  $\textcircled{\tiny{\textsf{F}}}$  button. After [Erase?] is displayed, press the  $[$   $\blacksquare$   $\blacksquare$   $\blacksquare$  buttons to choose  $[OK]$ , and then press the [ ] button.

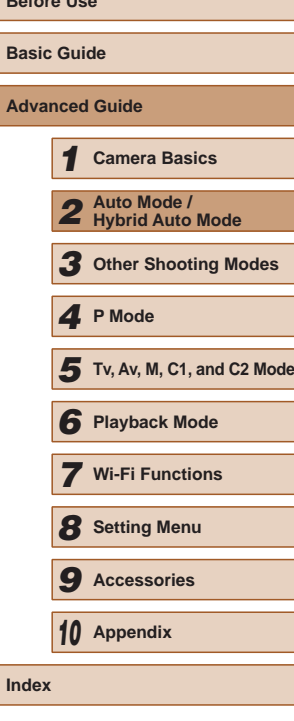

**Before Use**

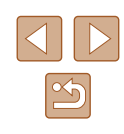

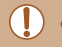

Even if you change names in [Edit Profile], the names recorded in previously shot images will remain the same.

• You can use the software ( $\downarrow$  [164\)](#page-163-0) to edit registered names. Some characters entered with the software may not display on the camera, but will be correctly recorded in images.

#### **Overwriting and Adding Face Information**

You can overwrite existing face information with new face info. You should update face information regularly, especially with babies and children, as their faces change quickly as they grow.

You can also add face information when all 5 face info slots have not been filled.

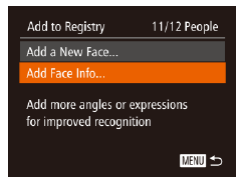

#### *1* **Access the [Add Face Info] screen.**

• Following step 2 in "Registering Face ID Information" ([1,147), choose [Add Face Infol and press the [(b)] button.

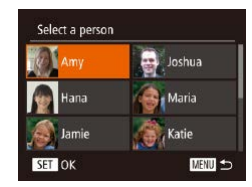

#### *2* **Choose the name of the person to overwrite.**

- Press the  $[$  $\blacktriangle$  $||$   $\blacktriangledown$  $||$  $||$  $||$  buttons to choose the name of a person whose face info you want to overwrite, and then press the [<br>[<sup>(@)</sup>] button.
- If five items of face info have already been registered, a message will be displayed. Choose [OK] by pressing the  $[$ buttons, and then press the [ ] button.
- If less than five items of face info are registered, go to step 4 to add face information.

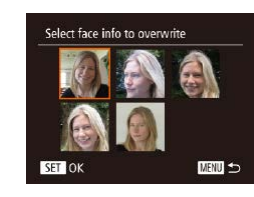

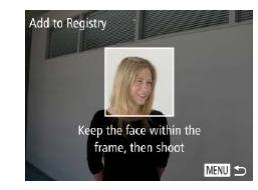

the [<sup>(||||</sup>|0] button.

*3* **Choose the face info to overwrite.** • Press the  $[\triangle][\blacktriangledown][\triangle][\blacktriangleright]$  buttons to choose the face info to overwrite, and then press

#### *4* **Register face information.**

- Follow step 3 in "Registering Face ID Information"  $(\Box \Box 47)$  to shoot, and then register the new face information.
- Registered faces are more easily recognized if you add a variety of face information. In addition to a head-on angle, add a slight side angle, a shot when smiling, and shots inside and outside.
- You cannot add face information if all 5 information slots are filled. Follow the steps above to overwrite face information.
- You can follow the above steps to register new face info when there is at least one slot open; however, you cannot overwrite any face information. Instead of overwriting face info, first erase unwanted existing info ([1,149), and then register new face information (LL47) as needed.

**Before Use Basic Guide Advanced Guide** *1* **Camera Basics** *2* **Auto Mode / Hybrid Auto Mode** *3* **Other Shooting Modes** *5* **Tv, Av, M, C1, and C2 Mode** *6* **Playback Mode** *7* **Wi-Fi Functions** *8* **Setting Menu** *9* **Accessories** *10* **Appendix Index** *4* **P Mode**

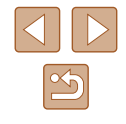

#### <span id="page-50-0"></span>**Erasing Registered Information**

You can erase information (face info, names, birthdays) registered to Face ID. However, names recorded in previously shot images will not be erased.

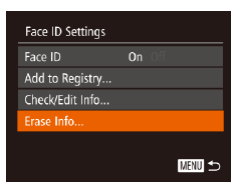

#### *1* **Access the [Erase Info] screen.**

• Follow step 2 in "Registering Face ID Information"  $(1/47)$  and choose [Erase Info].

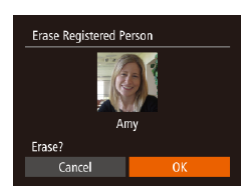

- *2* **Choose the name of the person whose info you want to erase.**
- Press the  $[\triangle][\blacktriangledown][\triangle][\blacktriangleright]$  buttons to choose the name of a person to erase, and then press the [ ] button.
- After [Erase?] is displayed, press the [ $\blacksquare$ ] buttons to choose [OK], and then press the [ ] button.

If you erase a registered person's info, you will not be able to display their name ( $\Box$ [104\)](#page-103-0), overwrite their info ( $\Box$ [107](#page-106-2)), or search images for them  $(1105)$  $(1105)$ .

You can also erase names in image information  $(1108)$  $(1108)$ .

# **Image Customization Features**

#### <span id="page-50-1"></span>**Changing the Aspect Ratio**

**Still Images Movies** 

Change the image aspect ratio (ratio of width to height) as follows.

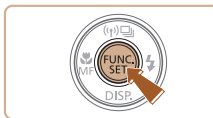

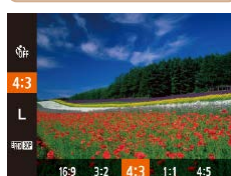

- $\bullet$  Press the [ $\circledR$ ] button, choose [ $\bullet$ : 3] in the menu, and choose the desired option  $($  $\Box$ 29).
- Once the setting is complete, the screen aspect ratio will be updated.
- To restore the original setting, repeat this process but choose  $[4:3]$ .

- 16:9 Used for display on widescreen HDTVs or similar display devices. Same aspect ratio as 35mm film, used for printing images at 5 x  $|3.2$ 7-inch or postcard sizes. Native aspect ratio of the camera screen, also used for display  $\vert 4.3\vert$  on standard-definition televisions or similar display devices, or for printing images at 3.5 x 5-inch or A-series sizes.
- 11 Square aspect ratio.
- $|4:5|$  Aspect ratio commonly used for portraits.
	- Not available in [ $\frac{1}{2}$ ] mode.

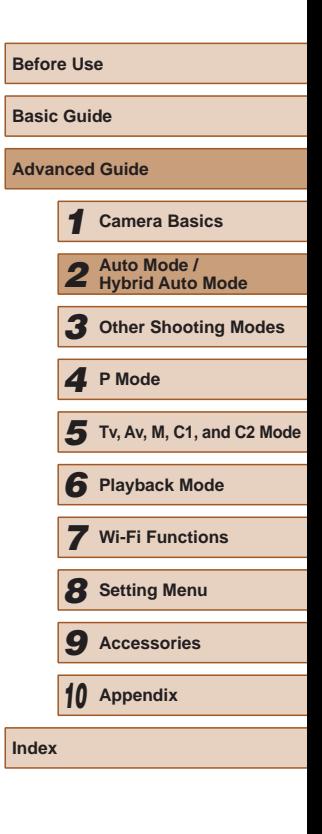

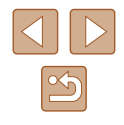

#### <span id="page-51-0"></span>**Changing Image Resolution (Size)**

**Still Images Movies** 

Choose from 4 levels of image resolution, as follows. For guidelines on how many shots at each resolution setting can fit on a memory card, see ["Number of Shots per Memory Card" \(](#page-196-0)[197].

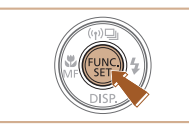

 $A<sub>2</sub>$ 

- Press the [() button, choose [L] in the menu, and choose the desired option  $($  $\Box$ 29).
- The option you configured is now displayed.
- To restore the original setting, repeat this process but choose  $[$ .

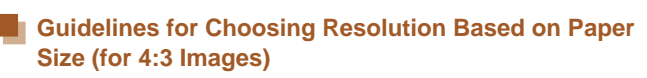

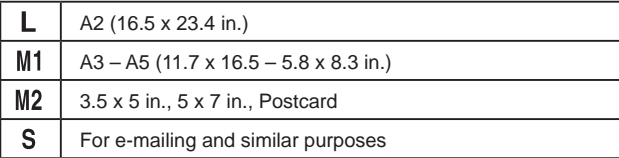

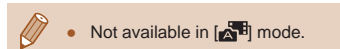

## **Red-Eye Correction**

**Still Images Movies** 

Red-eye that occurs in flash photography can be automatically corrected as follows.

- *1* **Access the [Built-in Flash Settings] screen.**
- Press the [MENU] button, choose [Flash Control] on the  $\lceil \bullet \rceil$  tab, and then press the  $\lbrack \circledast \rangle$  button  $\lbrack \circlearrowleft \Box$  30).

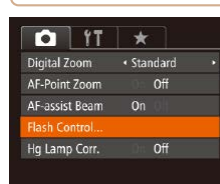

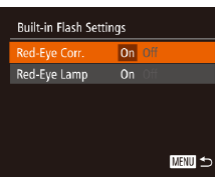

#### *2* **Configure the setting.**

- Choose [Red-Eye Corr.], and then choose  $[On]$  ( $[1]$ 30).
- Once the setting is complete,  $[①]$  is displayed.
- To restore the original setting, repeat this process but choose [Off].

● Red-eye correction may be applied to image areas other than eyes (if the camera misinterprets red eye makeup as red pupils, for example).

- You can also correct existing images  $(1119)$  $(1119)$  $(1119)$ .
- You can also access the screen in step 2 when the flash is up by pressing the  $[$   $\blacktriangleright$  ] button and immediately pressing the  $[MENT]$ button.

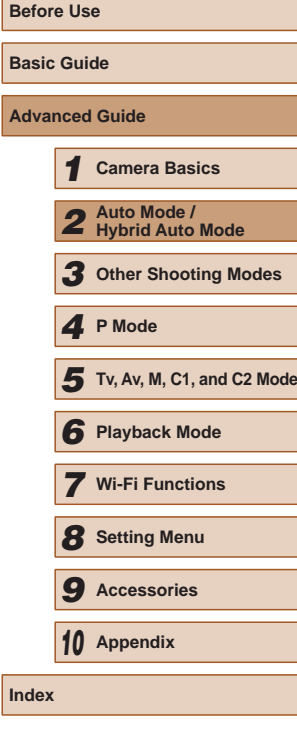

**Index**

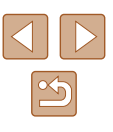

#### <span id="page-52-0"></span>**Correcting Greenish Image Areas from Mercury Lamps**

#### **Still Images Movies**

In [AUTO] mode, subjects or background in shots of evening scenes illuminated by mercury lamps may appear to have a greenish tinge. This greenish tinge can be corrected automatically when shooting, using Multiarea White Balance.

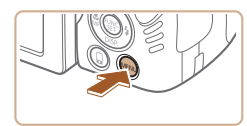

 $\Omega$ 

 $On$ 

« Enable

 $0$   $17$   $*$ AF-Point Zoom

AF-assist Beam On Flash Control...

lo Lamn Co Sound rec.

- Press the [MENU] button, choose [Hq Lamp Corr.] on the  $\Box$  tab, and then choose  $[On]$  ( $[1]$ 30).
- Once the setting is complete, [為] is displayed.
- To restore the original setting, repeat this process but choose [Off].

- After you are finished shooting under mercury lamps, you should set [Hg Lamp Corr.] back to [Off]. Otherwise, green hues not caused by mercury lamps may be corrected by mistake.
- Try taking some test shots first to make sure you obtain the desired results.
- In continuous shooting  $(446)$ , this setting is set to [Off] and cannot be changed.

### <span id="page-52-1"></span>**Changing Movie Image Quality**

**Still Images Movies**

4 image quality settings are available. For guidelines on the maximum movie length at each level of image quality that will fit on a memory card, see ["Recording Time per Memory Card" \(](#page-197-1)[198).

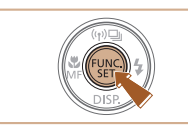

- $\bullet$  Press the  $\lbrack \circ \right\rbrack$  button, choose  $\lbrack \circ \overline{\circ} \rbrack$  in the menu, and choose the desired option  $($  $\Box$ 29).
- The option you configured is now displayed.
- To restore the original setting, repeat this process but choose  $[$  $\frac{1}{2}$  $\frac{1}{2}$  $\frac{1}{2}$  $\frac{1}{2}$  $\frac{1}{2}$ .

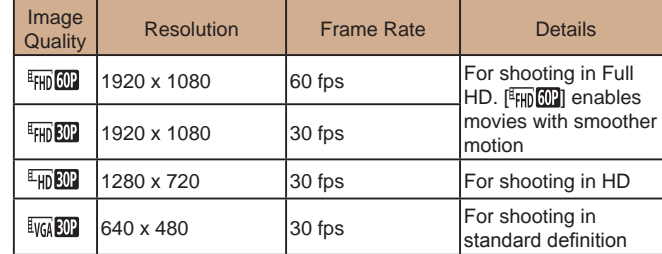

 $\bullet$  In  $[$ <sup>E</sup>FHD**EOD**,  $[$ <sup>E</sup>FHD**EOD**, and  $[$ <sup>E</sup>HD**EOD**, modes, black bars displayed on the top and bottom edges of the screen indicate image areas not recorded.

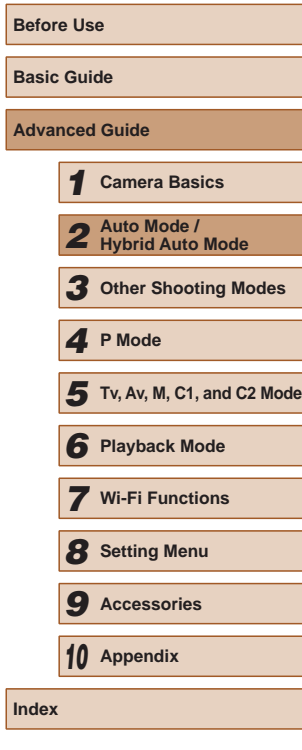

**A**d

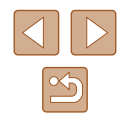

## **Helpful Shooting Features**

#### **Magnifying the Area in Focus**

**Still Images Movies** 

You can check the focus by pressing the shutter button halfway, which will enlarge the portion of the image in focus in the AF frame.

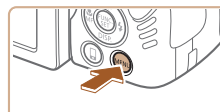

- *1* **Configure the setting.**
- Press the [MFNU] button, choose [AF-Point Zoom] on the [**O]** tab, and then choose  $[On]$  ( $[1]$ 30).

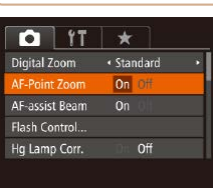

#### *2* **Check the focus.**

- Press the shutter button halfway. The face detected as the main subject is now magnified.
- To restore the original setting, choose [Off] in step 1.
- The area in focus is not magnified in the following cases when the shutter button is pressed halfway.
	- If a face was not detected, if the person is too close to the camera and their face is too large for the screen, or if the camera detects subject movement
	- When digital zoom is used  $(440)$
	- When Tracking AF is used  $(183)$
	- When a TV is used as a display  $(1157)$  $(1157)$  $(1157)$
	- $\bullet$  Not available in  $\begin{bmatrix} 1 \\ 1 \end{bmatrix}$  mode.

**Before Use Basic Guide Advanced Guide** *1* **Camera Basics** *2* **Auto Mode / Hybrid Auto Mode** *3* **Other Shooting Modes** *5* **Tv, Av, M, C1, and C2 Mode** *6* **Playback Mode** *7* **Wi-Fi Functions** *8* **Setting Menu** *9* **Accessories** *10* **Appendix** *4* **P Mode**

**Index**

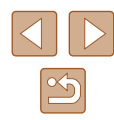

## **Still Images Movies**

An electronic level can be displayed on the screen when shooting as a guideline to determine if the camera is level.

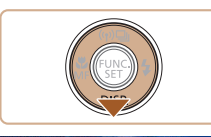

**Using the Electronic Level**

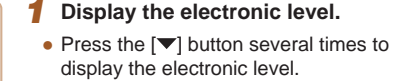

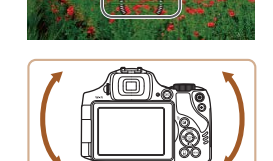

#### *2* **Level the camera as needed.**

- Level the camera so that the center of the electronic level is green.
- If the electronic level is not displayed in step 1, press the [MENU] button, and on the [O] tab, choose [Custom Display]. Add a  $[\sqrt]$  to  $[\overline{1}]$  or  $[\overline{2}]$  to choose the electronic level.
- Tilting the camera too far forward or backward will prevent you from using the electronic level, which will turn gray.
- The electronic level is not displayed during movie recording.
- If you hold the camera vertically, the orientation of the electronic level will be updated automatically to match the camera orientation.
- If your shots are not level even if you use the electronic level, try calibrating the electronic level  $(1150)$  $(1150)$  $(1150)$ .

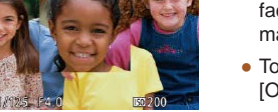

#### <span id="page-54-0"></span>**Checking for Closed Eyes**

**Still Images Movies** 

 $\mathbb{E}$  is displayed when the camera detects that people may have closed their eyes.

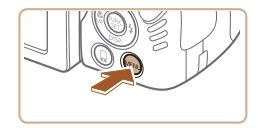

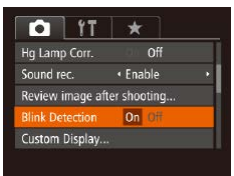

#### *1* **Configure the setting.**

• Press the [MFNL] button, choose [Blink] Detection] on the  $\lceil$  ab, and then choose  $[On]$  ( $[1]$ 30).

- *2* **Shoot.**
- $\bullet$  [ $\text{N}$ ] flashes when the camera detects a person whose eyes are closed.
- To restore the original setting, choose [Off] in step 1.
- When you have specified multiple shots in  $[\hat{C}]$  mode, this function is only available for the final shot.
	- A frame is displayed around people whose eyes are closed when you have selected [2 sec.], [4 sec.], [8 sec.], or [Hold] in [Display Time]  $($  $\Box$ 56).
	- This feature is not available during continuous shooting in  $[**A**]$ mode  $(138)$ .
	- This feature is not available in continuous shooting mode  $($  $\Box$  $46,$  $\Box$  $86$ ).

## **Customizing Camera Operation**

Customize shooting functions on the [10] tab of the menu screen as follows. For instructions on menu functions, see "Using the Menu Screen"  $(230)$ .

#### **Deactivating the AF-Assist Beam**

**Still Images Movies** 

You can deactivate the lamp that normally lights up to help you focus when you press the shutter button halfway in low-light conditions.

 $\overline{a}$  it  $\star$ Digital Zoom · Standard AF-Point Zoom  $0<sup>ff</sup>$ **Off** F-assist Bean Flash Control. Hg Lamp Corr. Off

**Built-in Flash Settings Red-Eve Corr** 

ed-Eye Lamp

 $0<sup>H</sup>$ 

 $Of$ 

**MENU** to

- Press the [MENU] button, choose [AFassist Beam] on the  $\Box$  tab, and then choose  $[Off]$  ( $[1]$ 30).
- $\bullet$  To restore the original setting, repeat this process but choose [On].

#### **Deactivating the Red-Eye Reduction Lamp**

**Still Images Movies** 

You can deactivate the red-eye reduction lamp that lights up to reduce red-eye when the flash is used in low-light shots.

- *1* **Access the [Built-in Flash Settings] screen.**
- Press the [MENU] button, choose [Flash Control] on the  $\lceil \bullet \rceil$  tab, and then press the  $[$  button  $[$  ( $[$  30).
- *2* **Configure the setting.**
- Choose [Red-Eye Lamp], and then choose  $[Off]$  ( $[1]$ 30).
- To restore the original setting, repeat this process but choose [On].

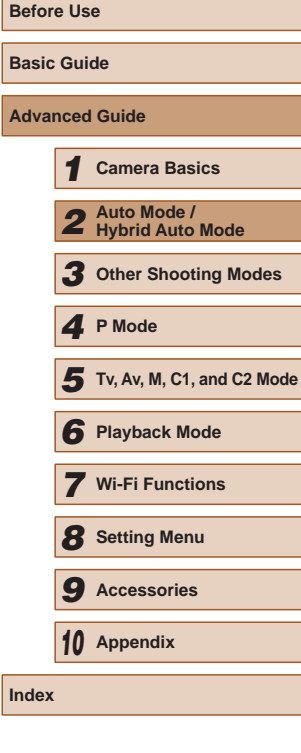

**Index**

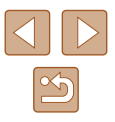

#### <span id="page-55-0"></span>**Changing the Image Display Style after Shots**

**Still Images Movies** 

You can change how long images are displayed and what information is displayed immediately after shooting.

#### **Changing the Image Display Period after Shots**

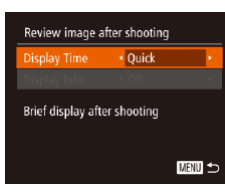

#### *1* **Access the [Review image after shooting] screen.**

• Press the **[MFNI** J] button, choose [Review image after shooting] on the  $\lceil$  ab, and then press the  $\lceil$  button  $($  $\Box$ 30).

#### *2* **Configure the setting.**

- Press the  $[\triangle][\blacktriangledown]$  buttons to choose [Display Time]. Press the [1][ I] buttons to choose the desired option.
- To restore the original setting, repeat this process but choose [Quick].

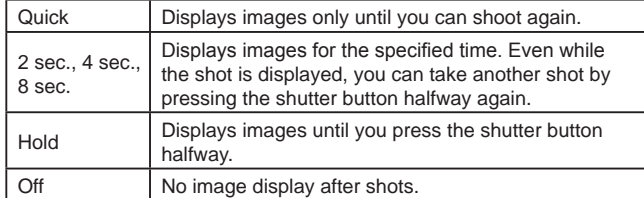

#### **Changing the Screen Displayed after Shots**

Change the way images are displayed after shots as follows.

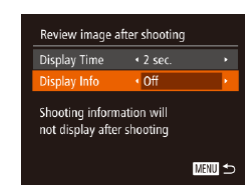

#### *1* **Set [Display Time] to [2 sec.], [4 sec.], [8 sec.], or [Hold] (** $\Box$  **56).**

#### *2* **Configure the setting.**

- Press the  $[\triangle]$   $\blacktriangledown]$  buttons to choose [Display Info]. Press the [4][D] buttons to choose the desired option.
- To restore the original setting, repeat this process but choose [Off].

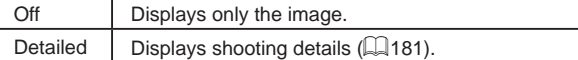

By pressing the  $[\nabla]$  button while an image is displayed after shooting, you can switch the display information. Note that the settings of [Display Info] are not changed. You can also erase images, by pressing the  $\lfloor \frac{m}{10} \rfloor$  button.

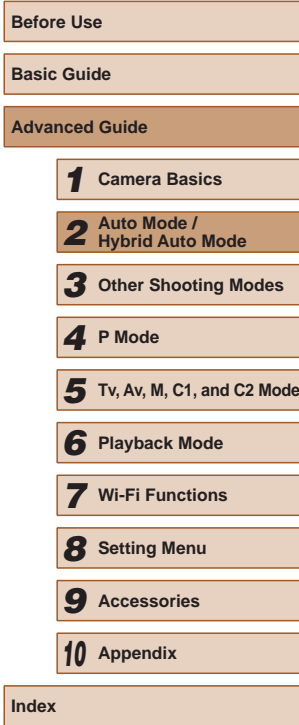

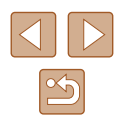

# *3*

## **Enjoying a Variety of Images from Each Shot (Creative Shot)**

#### **Still Images Movies**

The camera determines the subject and shooting conditions, automatically applying special effects and recomposing the shot to emphasize the subject. Six still images are recorded for each shot. You can capture multiple still images with effects using camera-determined settings.

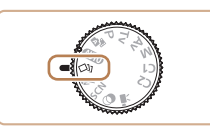

#### **1** Enter  $\left[\frac{1}{2}\right]$  mode.

• Set the mode dial to  $[\sqrt{3}n]$ .

#### *2* **Shoot.**

- Press the shutter button all the way down. As you shoot, the shutter sound is played three times.
- After the six images are displayed in succession, they are displayed simultaneously for about two seconds.
- To keep the images displayed until you press the shutter button halfway, press the [ ] button. For full-screen display in this state, choose an image by pressing the  $[\triangle][\blacktriangledown][\triangle][\blacktriangleright]$  buttons, and then press the  $[\binom{mn}{m}]$  button.
- To return to the original display, press the [MENU] button.
- Shooting will take some time when the flash fires, but hold the camera steady until the shutter sound is played three times.
- The six images are managed together as a group  $(1107)$  $(1107)$ .
- Simultaneous display of the six images as shown in step 2 is only available immediately after you shoot.

## **Other Shooting Modes**

Shoot more effectively in various scenes, and take shots enhanced with unique image effects or captured using special functions

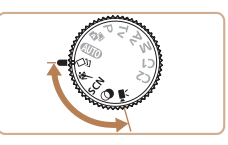

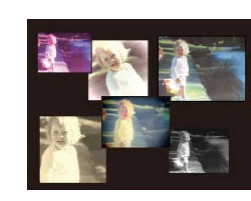

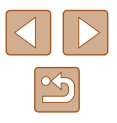

57

#### **Choosing Effects**

**Still Images Movies** 

You can choose effects for images captured in  $[\triangle]$ ] mode.

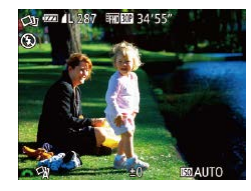

• After choosing  $[\Box]$  mode, turn the  $[\Box]$ dial to choose the effect.

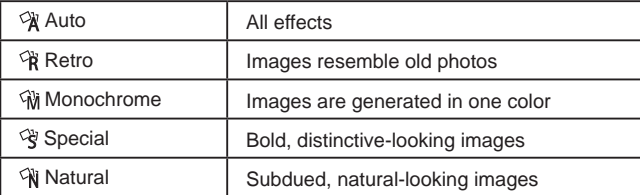

## **Moving Subjects (Sports)**

**Still Images Movies** 

Shoot continuously as the camera focuses on moving subjects.

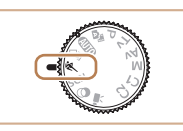

*1* **Enter [ ] mode.** • Set the mode dial to  $[$ 

the blue frame is displayed.

#### *2* **Focus.**

- 
- *3* **Shoot.**
- Hold the shutter button all the way down to shoot continuously.

• While you are pressing the shutter button halfway, the camera will continue to adjust focus and image brightness where

- In  $[$  | mode, shots may look grainy because the ISO speed  $($  $\Box$ 73) is increased to suit the shooting conditions.
- For details on the shooting range in  $[$  in 1 mode, see "Shooting" [Range" \(](#page-197-2)[198).
- There may be a delay after continuous shooting before you can shoot again. Note that some types of memory cards may delay your next shot even longer. SD Speed Class 6 or higher memory cards are recommended.
- Shooting may slow down depending on shooting conditions, camera settings, and the zoom position.

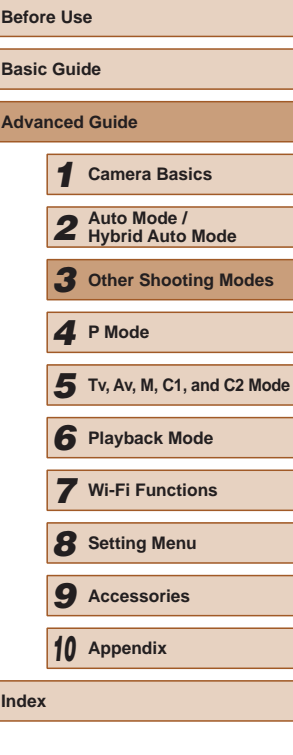

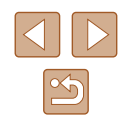

## <span id="page-58-0"></span>**Specific Scenes**

Choose a mode matching the shooting scene, and the camera will automatically configure the settings for optimal shots.

*3* **Shoot.**

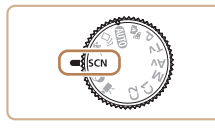

*1* **Enter [ ] mode.**  $\bullet$  Set the mode dial to  $\mathsf{SCM}$ .

*2* **Choose a shooting mode.**

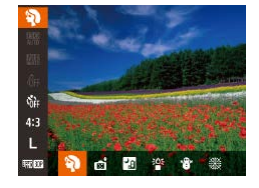

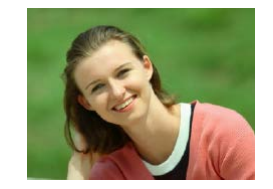

**Shooting Portraits (Portrait)**

• Press the  $\lceil \frac{m}{2} \rceil$  button, choose  $\lceil \frac{m}{2} \rceil$  in the [menu,](#page-28-0) and then choose a shooting mode  $(\square$  29).

- **Still Images Movies**
- Take shots of people with a softening effect.

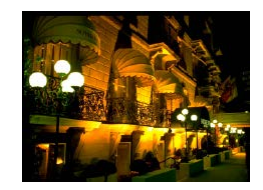

- **Shooting Evening Scenes without Using a Tripod (Handheld NightScene) Still Images Movies**
- Beautiful shots of evening scenes or portraits with evening scenery in the background, without the need to hold the camera very still (as with a tripod).
- A single image is created by combining consecutive shots, reducing camera shake and image noise.

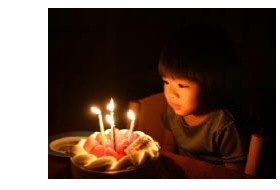

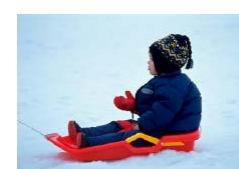

- 
- **Shooting Fireworks (Fireworks) Still Images Movies**

**(Snow)**

● Vivid shots of fireworks.

**Shooting under Low Light (Low Light)** 

• Shoot with minimal camera and subject shake even in low-light conditions.

**Shooting with Snowy Backgrounds** 

● Bright, natural-colored shots of people against snowy backgrounds.

**Still Images Movies** 

**Still Images Movies**

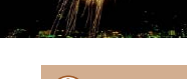

- Subjects appear larger in [ ] mode compared to other modes. • In  $[2]$  mode, shots may look grainy because the ISO speed  $(273)$  $(273)$  is increased to suit the shooting conditions.
- **•** Because the camera will shoot continuously in  $\left[\frac{1}{n}\right]$  mode, hold it steady while shooting.
- In [ ] mode, excessive motion blur or certain shooting conditions may prevent you from obtaining the desired results.
- In [ ] mode, mount the camera on a tripod or take other measures to keep it still and prevent camera shake. Additionally, you should set [IS Mode] to [Off] when using a tripod or other means to secure the camera  $(\Box \Box 90)$ .

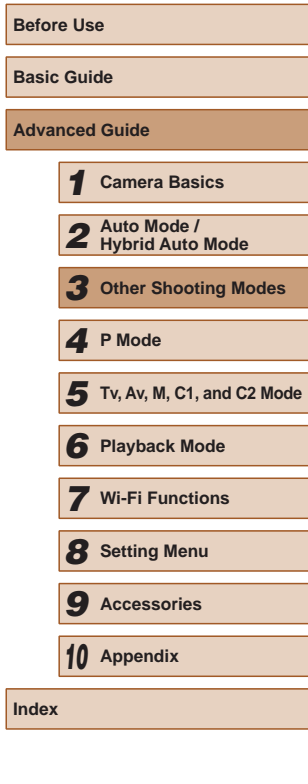

**A**c

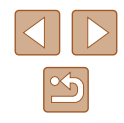

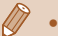

- $\bullet$  When you use a tripod for evening scenes, shooting in  $[AUT]$ mode instead of  $[$  mode will give better results  $($   $\Box$ 33).
- $\bullet$  [ $\frac{25}{2}$ ] mode resolution is [M] (2304 x 1728) and cannot be changed.
- $\bullet$  In  $\left[\frac{100}{100}\right]$  mode, although no frames are displayed when you press the shutter button halfway, optimal focus is still determined.

## <span id="page-59-0"></span>**Image Effects (Creative Filters)**

Add a variety of effects to images when shooting.

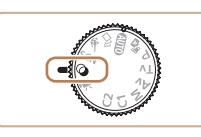

- *1* **Enter [ ] mode.**
- Set the mode dial to  $[$  $\odot$ ].

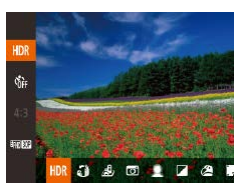

#### *2* **Choose a shooting mode.**

- Press the [ [ ] button, choose [HDR] in the menu, and then choose a shooting mode  $(\Box$  29).
- *3* **Shoot.**
- **Shooting in Vivid Colors (Super Vivid)**
	- **Still Images Movies**
	- Shots in rich, vivid colors.

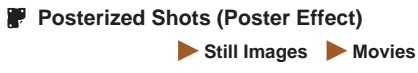

● Shots that resemble an old poster or illustration.

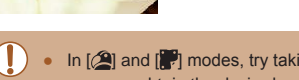

• In [<sup>2</sup>] and [<sup>2</sup>] modes, try taking some test shots first, to make sure you obtain the desired results.

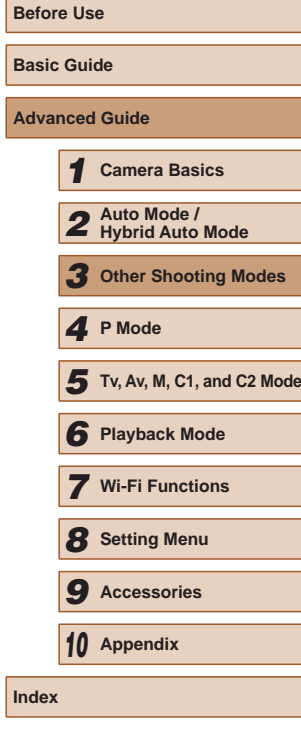

**A** 

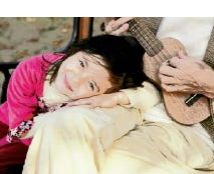

#### **Shooting High-Contrast Scenes (High Dynamic Range)**

#### **Still Images Movies**

Three consecutive images are captured at different brightness levels each time you shoot, and the camera combines image areas with optimal brightness to create a single image. This mode can reduce the washedout highlights and loss of detail in shadows that tend to occur in highcontrast shots.

*1* **Choose [ ].**

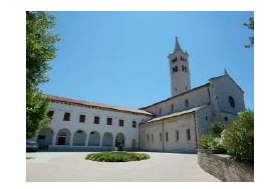

#### [HDR]. *2* **Shoot.**

• Hold the camera steady as you shoot. When you press the shutter button all the way down, the camera will take three shots and combine them.

 $\bullet$  Follow steps 1 – 2 in "Image Effects (Creative Filters)"  $($  $\Box$ 60) and choose

Excessive motion blur or certain shooting conditions may prevent you from obtaining the desired results.

- If excessive camera shake interferes with shooting, mount the camera on a tripod or take other measures to keep it still. Additionally, you should set [IS Mode] to [Off] when using a tripod or other means to secure the camera  $(190)$ .
- Any subject movement will cause images to look blurry.
- There will be a delay before you can shoot again, as the camera processes and combines the images.

#### **Adding Artistic Effects**

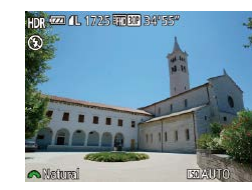

- $\bullet$  Follow steps 1 2 in "Image Effects (Creative Filters)"  $($  $\Box$ 60) and choose  $[HDR]$ .
- Turn the [  $\frac{1}{2}$  dial to choose a color effect.

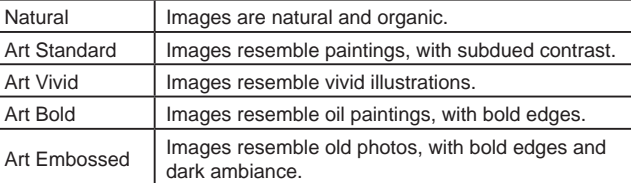

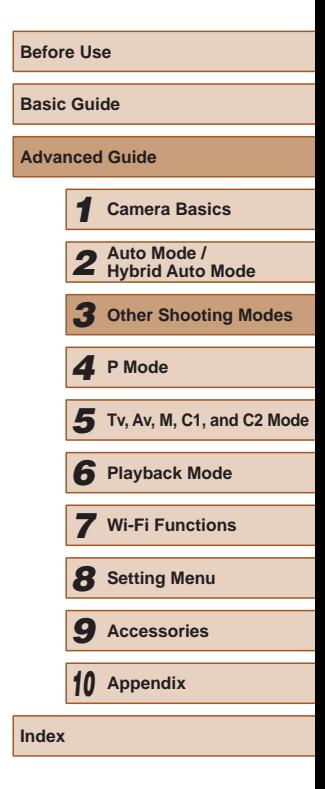

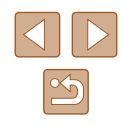

#### **Shooting with a Fish-Eye Lens Effect (Fish-Eye Effect)**

**Still Images Movies** 

Shoot with the distorting effect of a fish-eye lens.

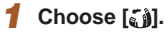

 $\bullet$  Follow steps 1 – 2 in "Image Effects (Creative Filters)"  $(460)$  and choose  $\begin{bmatrix} 0 \\ 0 \end{bmatrix}$ 

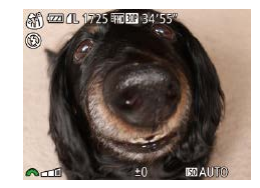

#### *2* **Choose an effect level.**

- Turn the [ ] dial to choose an effect level.
- A preview is shown of how your shot will look with the effect applied.

#### *3* **Shoot.**

Try taking some test shots first, to make sure you obtain the desired results.

#### **Shots Resembling Miniature Models (Miniature Effect)**

 $9000$   $\alpha$ 

 $A \bigoplus A \bigoplus$ 

 $\sqrt{H}$ 

SFT I

#### **Still Images Movies**

Creates the effect of a miniature model, by blurring image areas above and below your selected area.

You can also make movies that look like scenes in miniature models by choosing the playback speed before the movie is recorded. People and objects in the scene will move quickly during playback. Note that sound is not recorded.

#### *1* **Choose [ ].**

- $\bullet$  Follow steps 1 2 in "Image Effects (Creative Filters)"  $($  $\Box$ 60) and choose  $\Box$
- A white frame is displayed, indicating the image area that will not be blurred.
- *2* **Choose the area to keep in focus.**
- $\bullet$  Press the  $[\nabla]$  button.
- Move the zoom lever to resize the frame. and press the  $[\triangle][\blacktriangledown]$  buttons to move it.

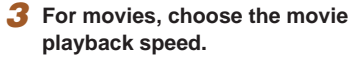

- Turn the [ $\frac{1}{2}$ ] dial to choose the speed.
- *4* **Return to the shooting screen and shoot.**
- Press the [(a)] button to return to the shooting screen, and then shoot.

## **Before Use Basic Guide Advanced Guide** *1* **Camera Basics** *2* **Auto Mode / Hybrid Auto Mode** *3* **Other Shooting Modes** *5* **Tv, Av, M, C1, and C2 Mode** *6* **Playback Mode** *7* **Wi-Fi Functions** *8* **Setting Menu** *9* **Accessories** *10* **Appendix Index** *4* **P Mode**

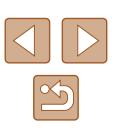

#### **Playback Speed and Estimated Playback Time (for One-Minute Clips)**

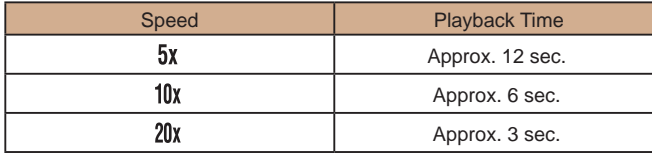

- The zoom is not available when shooting movies. Be sure to set the zoom before shooting.
- Try taking some test shots first, to make sure you obtain the desired results.

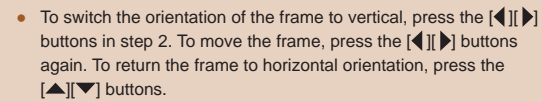

- Holding the camera vertically will change the orientation of the frame.
- Movie image quality is  $[\overline{\mathbb{I}_{W_{0}}} ]$  at an aspect ratio of  $[4:3]$  and  $[\overline{\mathbb{I}_{W_{0}}} ]$  at an aspect ratio of  $[16.9]$  ( $\Box$  51). These quality settings cannot be changed.
- The zoom factor cannot be changed with the  $[\Box]$  button on the screens in steps 2 and 3, or while shooting movies.

#### **Shooting with a Toy Camera Effect (Toy Camera Effect)**

**⊙** ∞ 1.1725 丽国 34'55"

#### **Still Images Movies**

This effect makes images resemble shots from a toy camera by vignetting (darker, blurred image corners) and changing the overall color.

#### *1* **Choose [ ].**

- $\bullet$  Follow steps 1 2 in "Image Effects (Creative Filters)"  $($  $\Box$ 60) and choose  $[**CD**]$ .
- *2* **Choose a color tone.**
- $\bullet$  Turn the  $\left[\right. \bullet\right]$  dial to choose a color tone.
- A preview is shown of how your shot will look with the effect applied.

#### *3* **Shoot.**

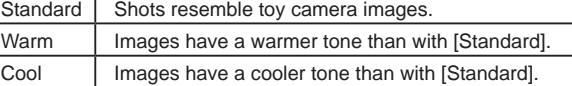

● Try taking some test shots first, to make sure you obtain the desired results.

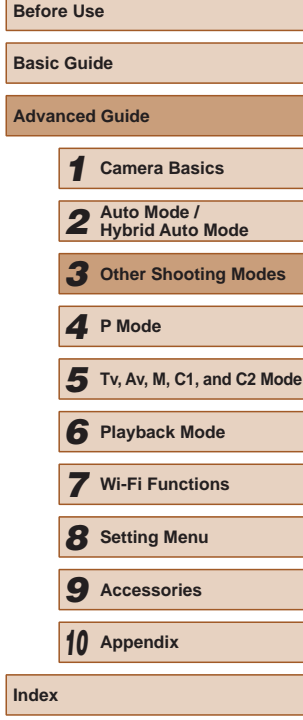

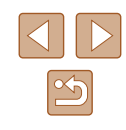

#### **Shooting with a Soft Focus Effect**

**Still Images Movies** 

This function allows you to shoot images as if a soft focus filter were attached to the camera. You can adjust the effect level as desired.

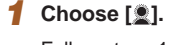

 $\bullet$  Follow steps 1 – 2 in "Image Effects (Creative Filters)"  $($  $\Box$ 60) and choose  $[ 2].$ 

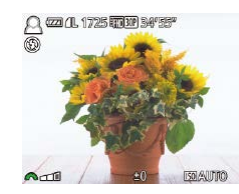

#### *2* **Choose an effect level.**

- Turn the [ $\frac{1}{2}$ ] dial to choose an effect level.
- A preview is shown of how your shot will look with the effect applied.

## *3* **Shoot.**

Try taking some test shots first, to make sure you obtain the desired results.

#### **Shooting in Monochrome**

 $\blacksquare$  conduction of the part start of the start of the start of the start of the start of the start of the start of the start of the start of the start of the start of the start of the start of the start of the start of

#### **Still Images Movies**

Shoot images in black and white, sepia, or blue and white.

#### *1* **Choose [ ].**

- $\bullet$  Follow steps 1 2 in "Image Effects (Creative Filters)"  $($  $\Box$ 60) and choose  $\Box$
- *2* **Choose a color tone.**
- Turn the [ $\frac{1}{2}$ ] dial to choose a color tone.
- A preview is shown of how your shot will look with the effect applied.

#### *3* **Shoot.**

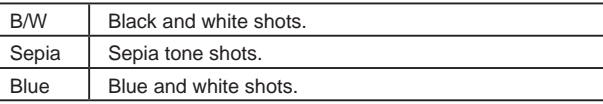

## **Before Use Basic Guide Advanced Guide** *1* **Camera Basics** *2* **Auto Mode / Hybrid Auto Mode** *3* **Other Shooting Modes** *5* **Tv, Av, M, C1, and C2 Mode** *6* **Playback Mode** *7* **Wi-Fi Functions** *8* **Setting Menu** *9* **Accessories** *10* **Appendix Index** *4* **P Mode**

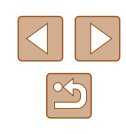

## **Special Modes for Other Purposes**

**Auto Shooting after Face Detection (Smart Shutter)**

**Still Images Movies**

#### <span id="page-64-0"></span>**Auto Shooting after Smile Detection**

**Still Images Movies** 

The camera shoots automatically after detecting a smile, even without you pressing the shutter button.

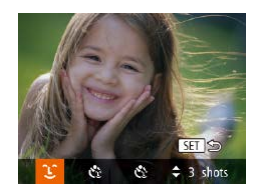

#### *1* **Choose [ ].**

- $\bullet$  Follow steps 1 2 in "Specific Scenes"  $\Box$  59) and choose  $\Box$ , and then press the  $[\nabla]$  button.
- Press the  $[4]$   $\triangleright$  buttons to choose  $[2]$ , and then press the [(a)] button.
- The camera now enters shooting standby mode, and [Smile Detection on] is displayed.

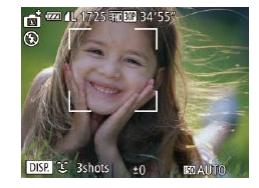

#### *2* **Aim the camera at a person.**

- Each time the camera detects a smile, it will shoot after the lamp lights up.
- $\bullet$  To pause smile detection, press the  $[\triangle]$ button. Press the  $[$ **A**] button again to resume detection.

Switch to another mode when you finish shooting, or the camera will continue shooting each time a smile is detected.

- You can also shoot as usual by pressing the shutter button.
- The camera can detect smiles more easily when subjects face the camera and open their mouth wide enough so that teeth are visible.
- To change the number of shots, press the  $[$   $\blacktriangle$   $||$   $\blacktriangledown$  buttons after choosing [Let ] in step 1. [Blink Detection] ([Let 55) is only available for the final shot.
- Automatic shooting is not available while you are holding down the  $\left[\begin{matrix}\boxed{\phantom{0}}\\ \end{matrix}\right]$  button.

#### **Using the Wink Self-Timer**

**Still Images Movies** 

Aim the camera at a person and press the shutter button all the way down. The camera will shoot about two seconds after a wink is detected.

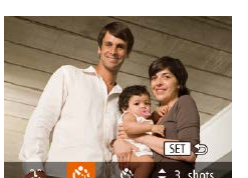

#### *1* **Choose [ ].**

- $\bullet$  Follow steps 1 2 in "Specific Scenes"  $\Box$  59) and choose  $\Box$ , and then press the  $[\nabla]$  button.
- Press the  $[$   $\bullet$   $\parallel$   $\parallel$   $\parallel$   $\parallel$  buttons to choose  $[$  $\bullet$  $]$ , and then press the [(.)] button.
- *2* **Compose the shot and press the shutter button halfway.**
- Make sure a green frame is displayed around the face of the person who will wink.
- *3* **Press the shutter button all the way down.**
- The camera now enters shooting standby mode, and [Wink to take picture] is displayed.
- The lamp blinks and the self-timer sound is played.

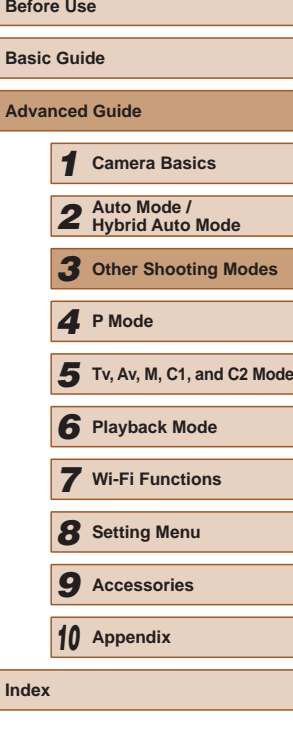

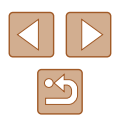

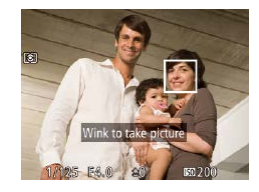

#### *4* **Face the camera and wink.**

- The camera will shoot about two seconds after detecting a wink by the person whose face is inside the frame.
- To cancel shooting after you have triggered the self-timer, press the [MENU] button.

- If the wink is not detected, wink again slowly and deliberately.
- Winking may not be detected if eyes are obscured by hair, a hat, or glasses.
- Closing and opening both eyes at once will also be detected as a wink.
- If winking is not detected, the camera will shoot about 15 seconds later.
- To change the number of shots, press the  $[$   $\blacktriangle$   $]$  $\blacktriangledown$  buttons after choosing [Col] in step 1. [Blink Detection] (LL55) is only available for the final shot.
- If no one is in the shooting area when the shutter button is pressed all the way down, the camera will shoot after a person enters the shooting area and winks.
- The zoom factor cannot be changed with the  $[\Box]$  button after you press the shutter button all the way down.

## **Using the Face Self-Timer**

**Still Images Movies** 

The camera will shoot about two seconds after detecting that the face of another person (such as the photographer) has entered the shooting area  $\Box$ 83). This is useful when including yourself in group photos or similar shots.

*1* **Choose [ ].**

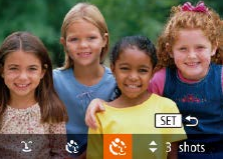

- $\bullet$  Follow steps 1 2 in "Specific Scenes"  $($  $\Box$  59) and choose  $\left[ \ldots \right]$ , and then
- press the  $[\nabla]$  button.  $\bullet$  Press the  $[4]$ [ $\bullet$ ] buttons to choose  $[6]$ . and then press the [ ] button.
- *2* **Compose the shot and press the shutter button halfway.**
- Make sure a green frame is displayed around the face you focus on and white frames around other faces.
- *3* **Press the shutter button all the way down.**
- The camera now enters shooting standby mode, and [Look straight at camera to start count down] is displayed.
- The lamp blinks and the self-timer sound is played.
- *4* **Join the subjects in the shooting area and look at the camera.**
- After the camera detects a new face, the lamp blinking and self-timer sound will speed up. (When the flash fires, the lamp will remain lit.) About two seconds later. the camera will shoot.
- To cancel shooting after you have triggered the self-timer, press the [**MENU**] button.

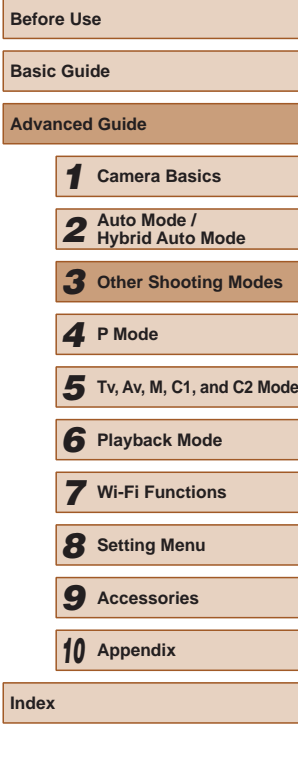

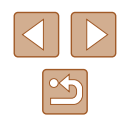

- Ñ
	- Even if your face is not detected after you join the others in the shooting area, the camera will shoot about 15 seconds later.
	- To change the number of shots, press the  $[\triangle][\blacktriangledown]$  buttons after choosing  $[\check{C}]$  in step 1. [Blink Detection] ( $\Box$ 55) is only available for the final shot.
	- The zoom factor cannot be changed with the  $[\Box]$  button after you press the shutter button all the way down.

## **Shooting Various Movies**

**Still Images Movies**

## <span id="page-66-0"></span>**Shooting Movies in Movie Mode**

**Still Images Movies**

#### *1* **Enter [ ] mode.**

- Set the mode dial to  $\left| \cdot \right|$ .
- Black bars are displayed on the top and bottom edges of the screen, and the subject is slightly enlarged. The black bars indicate image areas not recorded.
- *2* **Configure the settings to suit the movie (** $\Box$ **[182\)](#page-181-0).**

#### *3* **Shoot.**

- Press the movie button.
- To stop movie recording, press the movie button again.

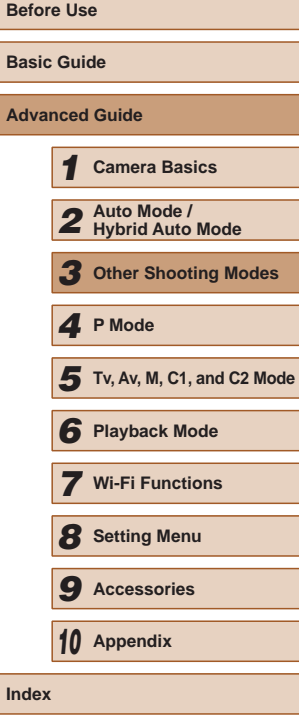

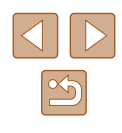

#### **Locking or Changing Image Brightness before Shooting**

**Still Images Movies** 

You can lock the exposure before or during recording or adjust it in 1/3-stop increments within a range of −2 to +2 stops.

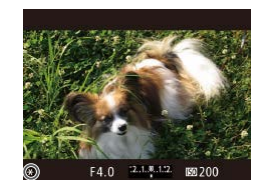

#### *1* **Lock the exposure.**

- While holding the shutter button halfway down, press the  $\sqrt{2}$  button to lock the exposure.  $[\frac{\mathcal{H}}{\mathcal{H}}]$  is displayed.
- $\bullet$  To unlock the exposure, press the  $\sqrt{2}$ button again.

#### *2* **Adjust the exposure.**

• Turn the [ $\frac{1}{2}$ ] dial to adjust the exposure, as you watch the screen.

#### *3* **Shoot.**

- $\bullet$  To make the sound of the  $[3]$  dial quieter while you are recording a movie, press the  $[\triangle][\blacktriangledown]$  buttons and adjust the setting.
- You can switch between adjusting the exposure compensation and focal position during MF  $($  $\Box$ 79) movie recording each time you press the  $\sqrt{2}$  button. Press the  $\boxed{\blacktriangle}$   $\boxed{\blacktriangledown}$  buttons to configure these settings.

#### **Sound Settings**

**Still Images Movies**

#### **Adjusting the Recording Volume**

Although the recording level (volume) is automatically adjusted to reduce distortion, you can set the level manually to suit the shooting scene.

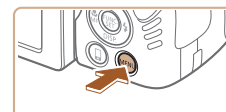

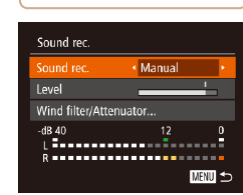

#### *1* **Access the [Sound rec.] screen.**

• Press the [MENU] button, choose [Sound rec.] on the [10] tab, and then press the [ ] button ([=](#page-29-0)30).

#### *2* **Configure the setting.**

- Choose [Sound rec.], and then choose  $[Manual]$  $(\Box$ 30).
- $\bullet$  Press the  $\boxed{\blacktriangledown}$  button, and then press the [ $\blacksquare$ ] buttons to configure the [Level] setting.
- $\bullet$  To restore the original setting, repeat this process but choose [Auto].

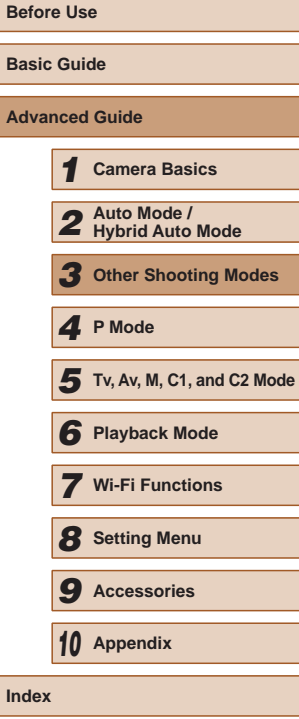

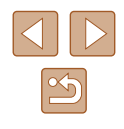

#### **Deactivating the Wind Filter**

Reduce audio distortion from strong wind. (To ensure natural sound, do not use unless there is wind.) In this case, you can deactivate the wind filter.

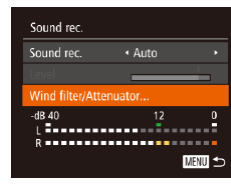

- Access the [Sound rec.] screen as described in step 1 of "Adjusting the Recording Volume".
- Choose [Wind filter/Attenuator], and then press the [(a)] button.
- Choose [Wind Filter], and then choose  $[Off]$  ( $[1]$ 30).

#### **Using the Attenuator**

The attenuator can reduce audio distortion in noisy environments. However, in quiet environments, it lowers the sound-recording level.

- Access the [Sound rec.] screen as described in step 1 of "Adjusting the Recording Volume".
- Choose [Wind filter/Attenuator], and then press the [() button.
- Choose [Attenuator], and then choose  $[On]$  ( $[1]$ 30).

#### **Shooting iFrame Movies**

**Still Images Movies**

Shoot movies that can be edited with iFrame-compatible software or devices. You can quickly edit, save, and manage your iFrame movies using the software  $(1164)$  $(1164)$  $(1164)$ .

#### $1$  Choose  $\begin{bmatrix} 1 \end{bmatrix}$ .

- Set the mode dial to  $\left[\begin{matrix} P \overline{P} \end{matrix}\right]$ .
- Press the  $\lbrack \circ \circ \rbrack$  button, choose  $\lbrack \bullet \circ \rbrack$  in the menu, and then choose  $\left[\frac{1}{2}\right]$  ( $\left[\frac{1}{2}29\right]$ .
- Black bars displayed on the top and bottom edges of the screen indicate image areas not recorded.

## **2** Shoot (**Q67**).

- Press the movie button.
- To stop movie recording, press the movie button again.

• The resolution is  $[$ <sup>E</sup>FHD**EOD** ( $\Box$ 53) and cannot be changed. ● iFrame is a video format developed by Apple Inc.

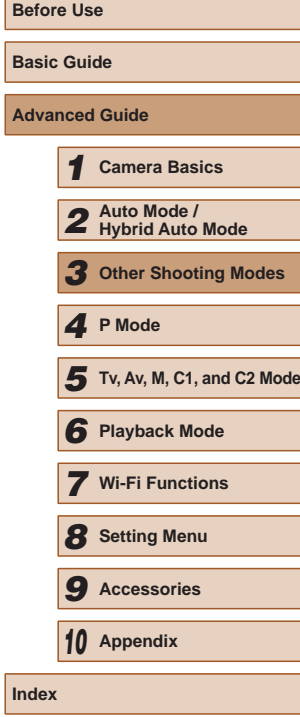

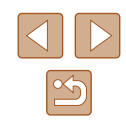

#### **Shooting Super Slow Motion Movies**

#### **Still Images Movies**

You can shoot fast-moving subjects for playback later in slow motion. Note that sound is not recorded.

*1* **Choose [ ].**

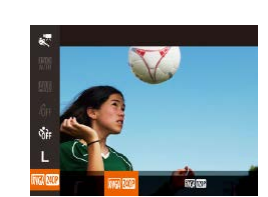

## *2* **Choose a frame rate.**

• Set the mode dial to  $[$ <sup> $\blacksquare$ </sup>].

● Press the [ ] button, choose [ ] in the menu, and choose the desired frame rate  $(129)$ .

• Press the  $\lceil \frac{m}{2} \rceil$  button, choose  $\lceil \frac{m}{2} \rceil$  in the menu, and then choose  $\left[\sqrt[3]{\frac{1}{2}}(29)\right]$ .

• The option you configured is now displayed.

#### **3** Shoot (**Q**<sup>67</sup>).

- Press the movie button.
- A bar showing the elapsed time is displayed. Maximum clip length is approx. 30 sec.
- To stop movie recording, press the movie button again.

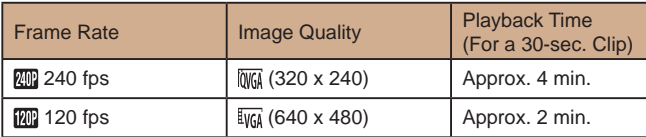

- Zooming is not available during recording, even if you move the zoom lever.
- Focus, exposure, and color are determined when you press the movie button.
- When you play the movie  $(1/101)$  $(1/101)$ , it will be played back in slow motion.
- You can change the playback speed of movies by using the software  $(1164)$  $(1164)$  $(1164)$ .

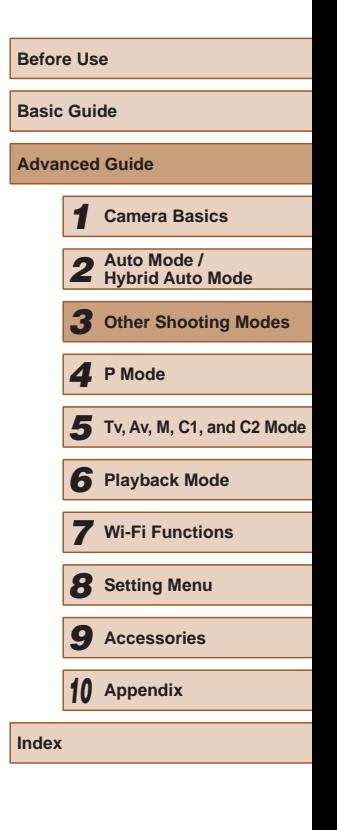

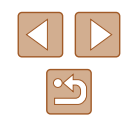

<span id="page-70-0"></span>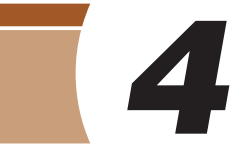

## **P Mode**

More discerning shots, in your preferred shooting style

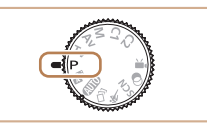

- Instructions in this chapter apply to the camera with the mode dial set to  $[P]$  mode.
- **[P**]: Program AE; AE: Auto Exposure
- Before using a function introduced in this chapter in modes other than  $[P]$ , make sure the function is available in that mode  $[$  [[182](#page-181-0)).

**Shooting in Program AE ([P] Mode)**

#### **Still Images Movies**

You can customize many function settings to suit your preferred shooting style.

- **WALLET 1725 REPORT 2415**
- *1* **Enter [ ] mode.**
	- $\bullet$  Set the mode dial to  $[P]$ .
	- *2* **Customize the settings as desired (**[=](#page-71-0)**72 –** [=](#page-89-0)**90), and then shoot.**
	- If adequate exposure cannot be obtained when you press the shutter button halfway, shutter speeds and aperture values are displayed in orange. In this case, try adjusting the ISO speed  $($  $\Box$ 73) or activating the flash (if subjects are dark,  $\Box$ 86), which may enable adequate exposure.
	- $\bullet$  Movies can be recorded in  $[P]$  mode as well, by pressing the movie button. However, some FUNC. (Q29) and MENU ([=](#page-29-0)30) settings may be automatically adjusted for movie recording.

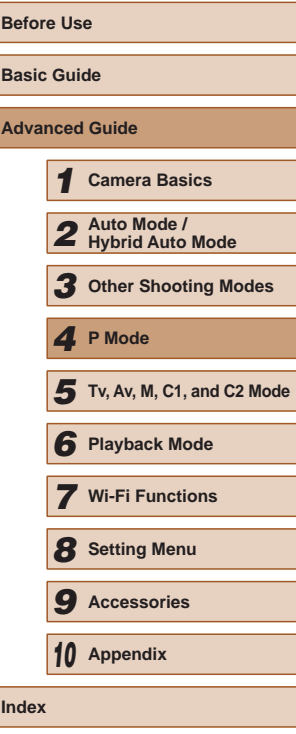

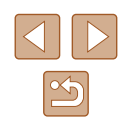

## <span id="page-71-0"></span>**Image Brightness (Exposure)**

#### **Adjusting Image Brightness (Exposure Compensation)**

**Still Images Movies**

The standard exposure set by the camera can be adjusted in 1/3-stop increments, in a range of –3 to +3.

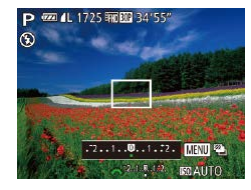

- $\bullet$  Press the  $\boxed{2}$  button. As you watch the screen, turn the  $\left[\frac{1}{2}\right]$  dial to adjust brightness, and then press the  $[2]$  button again when finished.
- The correction level you specified is now displayed.

#### **Locking Image Brightness / Exposure (AE Lock)**

**Still Images Movies** 

Before shooting, you can lock the exposure, or you can specify focus and exposure separately.

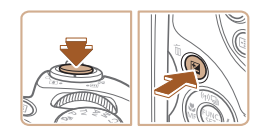

#### *1* **Lock the exposure.**

- Aim the camera at the subject to shoot with the exposure locked. With the shutter button pressed halfway, press the [  $\sqrt{2}$  button.
- $\bullet$  [ $\bigstar$ ] is displayed, and the exposure is locked.
- To unlock AE, release the shutter button and press the  $\left[\frac{1}{2}\right]$  button again. In this case,  $[\frac{\mathcal{L}}{\mathcal{L}}]$  is no longer displayed.

#### *2* **Compose the shot and shoot.**

• After one shot, AE is unlocked and  $[\frac{1}{1}$  is no longer displayed.

#### ● AE: Auto Exposure

● After the exposure is locked, you can adjust the combination of shutter speed and aperture value by turning the  $[$ (Program Shift).

#### **Changing the Metering Method**

**Still Images Movies** 

Adjust the metering method (how brightness is measured) to suit shooting conditions as follows.

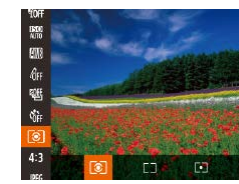

- Press the  $\lbrack \circ \circ \rbrack$  button, choose  $\lbrack \circ \circ \rbrack$  in the [menu,](#page-28-0) and choose the desired option  $(\square$  $(\square$  29).
- The option you configured is now displayed.

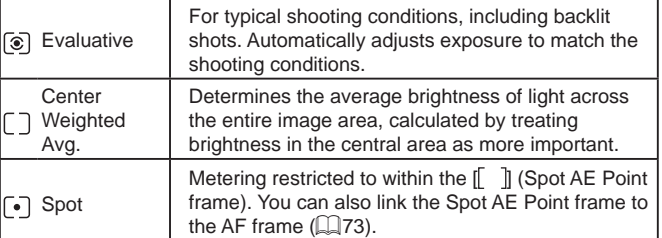

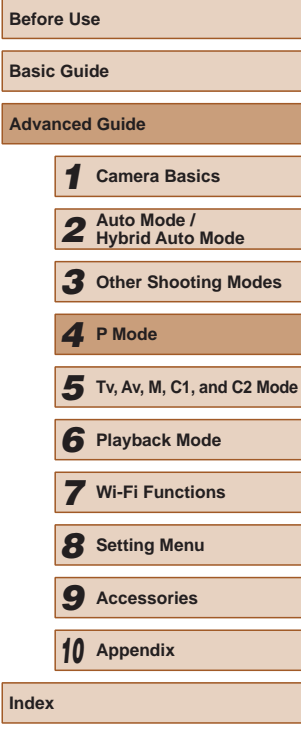

Adv

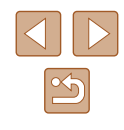
### <span id="page-72-1"></span>**Linking the Spot AE Point Frame to the AF Frame**

**Still Images Movies** 

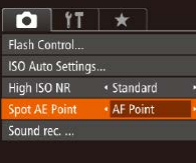

### *1* **Set the metering method to [ ].**

- Follow the steps in "Changing the [Metering Method" \(](#page-71-0)272) to choose  $[\cdot]$ .
- *2* **Configure the setting.**
- Press the [MENU] button, choose [Spot] AE Point] on the  $\lbrack 0 \rbrack$  tab, and then choose  $[AF$  Point $]$  $($  $)$  $(30)$ .
- The Spot AE Point frame will now be linked to the movement of the AF frame  $(\Box$ 82).

Not available when [AF Frame] is set to [Face Detect]  $( \Box$ 83) or [Tracking AF]  $(483)$ .

# <span id="page-72-0"></span>**Changing the ISO Speed**

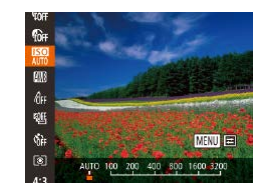

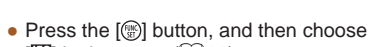

**Still Images Movies** 

- $\overline{R}$  in the menu  $\overline{L}$  29).
- $\bullet$  Press the  $\left[ \left\langle \left\| \right\| \right\rangle \right]$  buttons or turn the  $\left[ \left\| \right\| \right]$ dial to choose an ISO speed.
- The option you configured is now displayed.

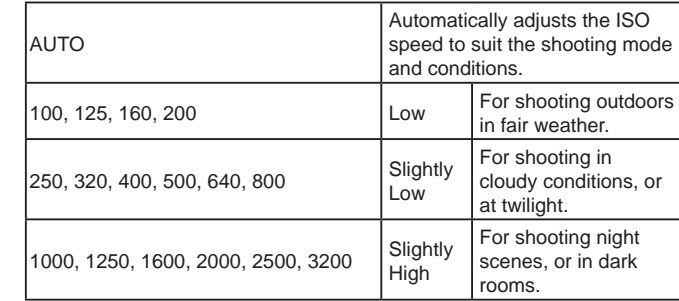

● If motion blur is not reduced enough at an ISO speed of [3200], you can specify  $[3]$ <sup>o (1</sup>) mode ( $\Box$  59) and choose [4000], [5000], or [6400].

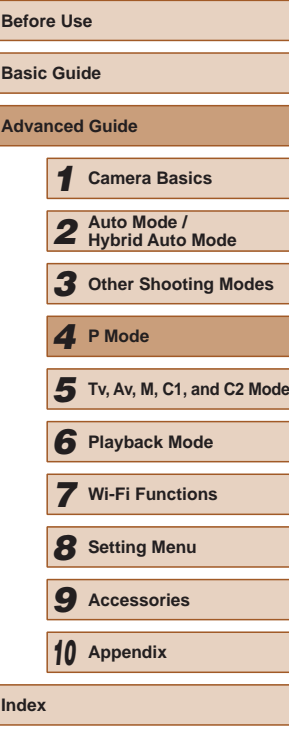

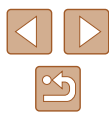

- - To view the automatically determined ISO speed when you have set the ISO speed to [AUTO], press the shutter button halfway.
	- Although choosing a lower ISO speed may reduce image graininess, there may be a greater risk of subject and camera shake in some shooting conditions.
	- Choosing a higher ISO speed will increase shutter speed, which may reduce subject and camera shake and increase the flash range. However, shots may look grainy.

### **Adjusting ISO Auto Settings**

**Still Images Movies** 

When the camera is set to [AUTO], maximum ISO speed can be specified in a range of [400] – [3200], and sensitivity can be specified in a range of three levels.

### *1* **Access the setting screen.**

• Press the [MENU] button, choose [ISO Auto Settings] on the  $\Box$  tab, and then press the  $\lbrack \circledast \rbrack$  button ( $\Box$ 30).

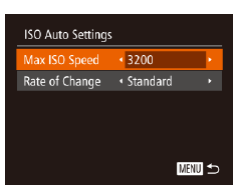

### *2* **Configure the setting.**

• Choose a menu item to configure, and then choose the desired option  $(130)$ .

You can also access the [ISO Auto Settings] screen when the ISO speed setting screen  $(1, 73)$  is displayed, by pressing the [MENU] button.

### <span id="page-73-0"></span>**Changing the Noise Reduction Level (High ISO NR)**

You can choose from 3 levels of noise reduction: [Standard], [High], [Low]. This function is especially effective when shooting at high ISO speeds.

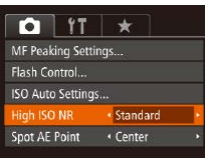

### • Not available with  $\left[\frac{m}{m}\right]$  or  $\left[\frac{m+1}{m}\right]$  ( $\left[\frac{m}{m}\right]$ 89).

### **Auto Exposure Bracketing (AEB Shooting)**

**Still Images Movies** 

Three consecutive images are captured at different exposure levels (standard exposure, underexposure, and then overexposure) each time you shoot. You can adjust the amount of underexposure and overexposure (relative to standard exposure) from –2 to +2 stops in 1/3 stop increments.

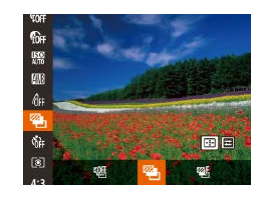

### *1* **Choose [ ].**

● Press the [ | ] button, choose [ | ] in the menu, and then choose  $\mathbb{R}$  ( $\mathbb{Q}$ 29).

• Press the [MENU] button, choose [High] ISO NR] on the  $\Box$  tab, and then choose

the desired option  $(130)$ .

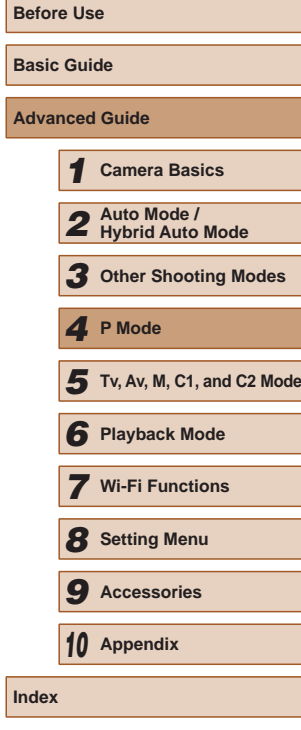

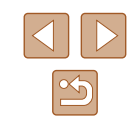

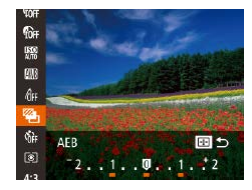

### *2* **Configure the setting.**

 $\bullet$  Press the  $\boxed{1}$  button, and then adjust the setting by pressing the  $\left| \right| \left| \right|$  buttons or turning the [3<sup>14</sup> dial.

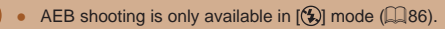

- Continuous shooting ( $\Box$ 86) is not available in this mode.
- If exposure compensation is already in use  $(1/272)$ , the value specified for that function is treated as the standard exposure level for this function.
- You can also access the setting screen of step 2 by pressing the [MENU] button when the exposure compensation screen  $($  $\Box$ 72) is displayed.
- Three shots are taken, regardless of any quantity specified in  $[\hat{C}]$  $($  $\Box$ 44).
- In [Blink Detection] mode  $(4.55)$ , this function is only available for the final shot.

### <span id="page-74-0"></span>**Correcting Image Brightness (i-Contrast)**

**Still Images Movies** 

Before shooting, excessively bright or dark image areas (such as faces or backgrounds) can be detected and automatically adjusted to the optimal brightness.

To avoid washed-out highlights, specify Dynamic Range Correction. To preserve image detail in shadows, specify Shadow Correct.

> Under some shooting conditions, correction may be inaccurate or may cause images to appear grainy.

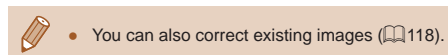

### **Dynamic Range Correction (DR Correction)**

**Still Images Movies** 

Tone down bright image areas, which might otherwise look washed out, as follows.

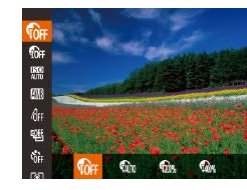

- Press the  $[$   $]$  button, choose  $[$   $]$  in the menu, and choose the desired option  $($  $\Box$ 29).
- Once the setting is complete,  $[$ displayed.

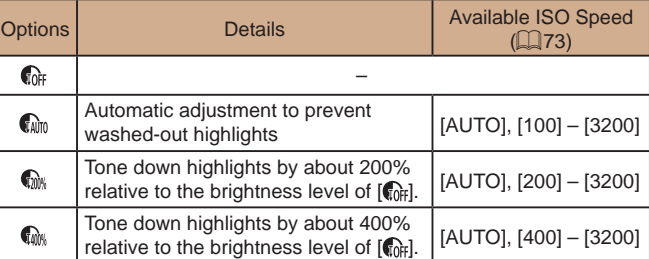

 $\bullet$  ISO speed ( $\Box$ 73) will be adjusted to a speed within the supported range if you have specified a value outside the supported range indicated here.

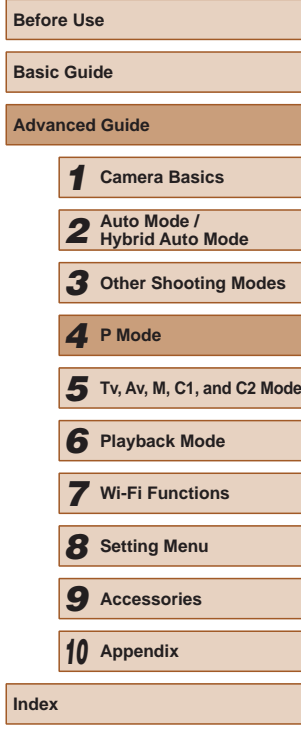

**A**c

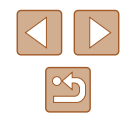

### **Shadow Correct**

### **Still Images Movies**

Automatically preserve image detail in shadows as follows.

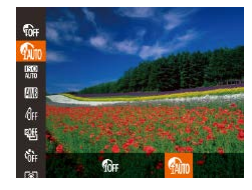

- Press the  $[$  button, choose  $[$   $]$  in the menu, and then choose  $\binom{n}{k}$  ( $\binom{n}{k}$ 29).
- Once the setting is complete,  $[\mathbb{Q}]$  is displayed.

### **Image Colors**

### <span id="page-75-0"></span>**Adjusting White Balance**

### **Still Images Movies**

By adjusting white balance (WB), you can make image colors look more natural for the scene you are shooting.

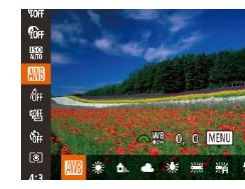

- Press the [<sub>3</sub>] button, choose [<sub>1111</sub>] in the menu, and choose the desired option  $(\square$  29).
- The option you configured is now displayed.

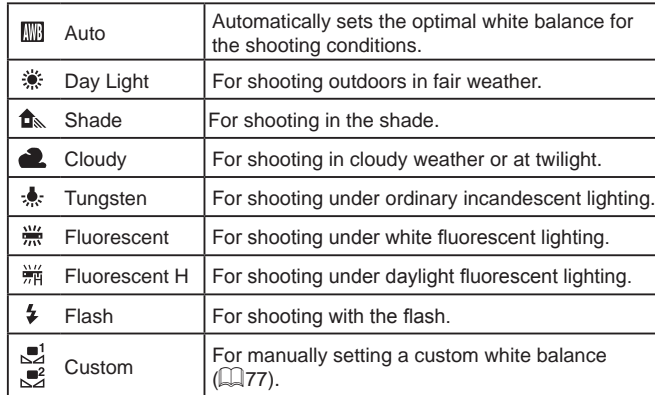

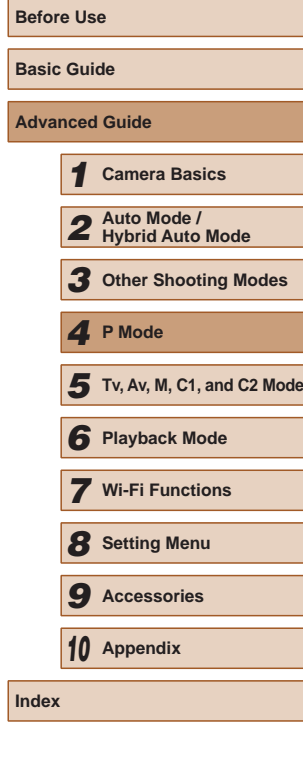

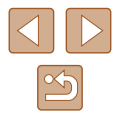

### <span id="page-76-0"></span>**Custom White Balance**

#### **Still Images Movies**

For image colors that look natural under the light in your shot, adjust white balance to suit the light source where you are shooting. Set the white balance under the same light source that will illuminate your shot.

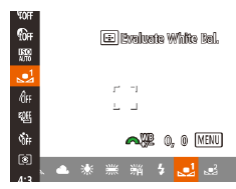

- Follow the steps in "Adjusting White [Balance" \(](#page-75-0) $\Box$ 76) to choose  $\Box$  or  $\lbrack \mathbf{R}^2 \rbrack$
- Aim the camera at a plain white subject. so that the entire screen is white. Press the  $\overline{|| \cdot ||}$  button.
- The tint of the screen changes once the white balance data has been recorded.

Colors may look unnatural if you change camera settings after recording white balance data.

### **Manually Correcting White Balance**

#### **Still Images Movies**

You can correct white balance. This adjustment can match the effect of using a commercially available color temperature conversion filter or colorcompensating filter.

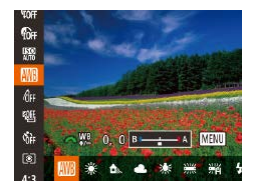

### *1* **Configure the setting.**

- Follow the steps in "Adjusting White Balance"  $(176)$  to choose  $\boxed{1}$ .
- Turn the [ ] dial to adjust the correction level for B and A.
- Once the setting is complete,  $[\frac{W \cdot B}{V}]$  is displayed.

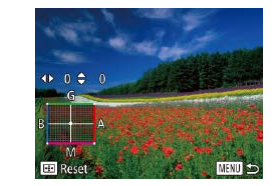

### *2* **Configure advanced settings.**

- To configure more advanced settings, press the [MENU] button and adjust the correction level by turning the [200] dial or pressing the  $[\triangle][\blacktriangledown][\blacktriangle][\blacktriangleright]$  buttons.
- To reset the correction level, press the [ $\Pi$ ] button.
- Press the **[MFNI J]** button to complete the setting.
- The camera will retain white balance correction levels even if you switch to another white balance option (by following steps in ["Adjusting White Balance" \(](#page-75-0)[176)), but correction levels will be reset if you record custom white balance data.
- B: blue; A: amber; M: magenta; G: green
	- One level of blue/amber correction is equivalent to about 7 mireds on a color temperature conversion filter. (Mired: Color temperature unit representing color temperature conversion filter density)

### <span id="page-76-1"></span>**Changing Image Color Tones (My Colors)**

**Still Images Movies**

Change image color tones as desired, such as converting images to sepia or black and white.

- $\bullet$  Press the [ $\circledR$ ] button, choose [ $\circledR$ <sub>FF</sub>] in the menu, and choose the desired option  $\Box$  29).
- The option you configured is now displayed.

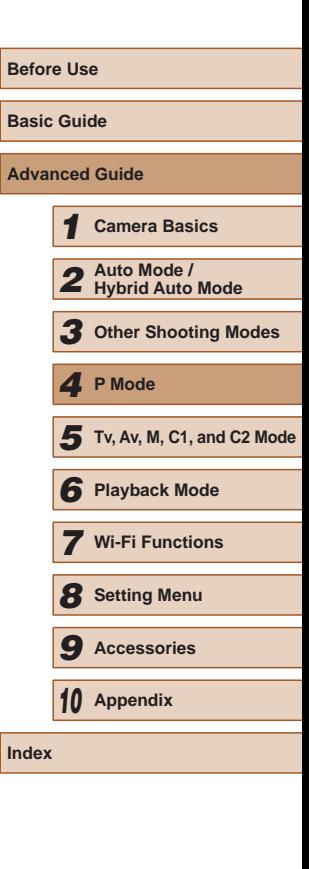

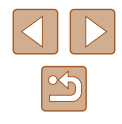

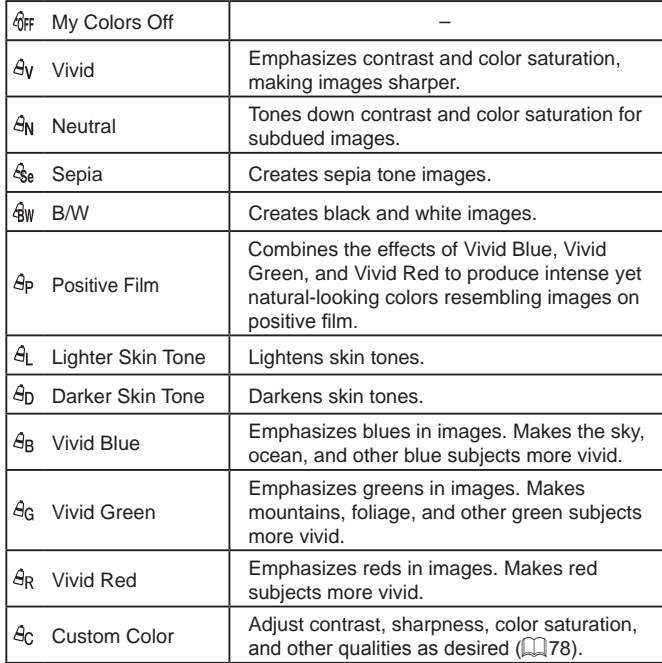

• White balance  $( \Box 76)$  cannot be set in  $[ \mathcal{A}_{rel} ]$  or  $[ \mathcal{A}_{rel} ]$  modes.

• With  $\left[\frac{A}{2}\right]$  and  $\left[\frac{A}{2}\right]$  modes, colors other than people's skin tone may change. These settings may not produce the expected results with some skin tones.

### <span id="page-77-0"></span>**Custom Color**

**Custom Cole** 

Contrast

同ち

### **Still Images Movies**

Choose the desired level of image contrast, sharpness, color saturation, red, green, blue, and skin tones in a range of  $1 - 5$ .

### *1* **Access the setting screen.**

- Follow the steps in "Changing Image [Color Tones \(My Colors\)" \(](#page-76-1)277) to choose  $[A<sub>C</sub>]$ , and then press the  $[$  $\blacksquare$ button.
- *2* **Configure the setting.**
- Press the  $[$ **A**] $[$  $\blacktriangledown$  $]$  buttons to choose an option, and then specify the value by pressing the  $[4]$   $\triangleright$  buttons.
- For stronger/more intense effects (or darker skin tones), adjust the value to the right, and for weaker/lighter effects (or lighter skin tones), adjust the value to the left.
- Press the [ $\blacksquare$ ] button to complete the setting.

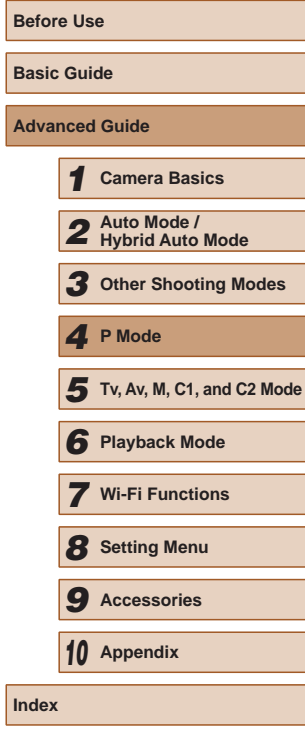

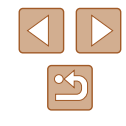

### **Shooting Range and Focusing**

### **Shooting Close-Ups (Macro)**

#### **Still Images Movies**

To restrict the focus to subjects at close range, set the camera to [\]. For details on the focusing range, see ["Shooting Range" \(](#page-197-0) $\Box$ 198).

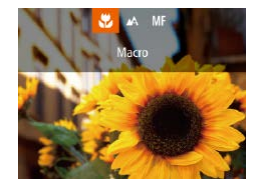

- Press the  $[4]$  button, press the  $[4]$  $[$ buttons to choose  $\left[\begin{matrix}\bullet\\ \bullet\end{matrix}\right]$ , and then press the [  $\binom{100}{10}$  button.
- Once the setting is complete,  $\left[\begin{matrix}\mathbf{u} \\ \mathbf{v}\end{matrix}\right]$  is displayed.

### If the flash fires, vignetting may occur.

- Be careful to avoid damaging the lens.
- $\bullet$  In the yellow bar display area below the zoom bar,  $\left[\begin{matrix}\bullet\\ \bullet\end{matrix}\right]$  will turn gray and the camera will not focus.

To prevent camera shake, try mounting the camera on a tripod and shooting with the camera set to  $[\hat{O}]$  ( $\Box$ 44).

### <span id="page-78-0"></span>**Shooting in Manual Focus Mode**

 $(1)$ 

**MENDRE ED CT SET OK ED** 

#### **Still Images Movies**

When focusing is not possible in AF mode, use manual focus. You can specify the general focal position and then press the shutter button halfway to have the camera determine the optimal focal position near the position you specified. For details on the focusing range, see ["Shooting](#page-197-0)  [Range" \(](#page-197-0) $\Box$ 198).

### *1* **Choose [ ].**

- $\bullet$  Press the [ $\triangleleft$ ] button, press the [ $\triangleleft$ ][ $\triangleright$ ] buttons to choose  $[MF]$ , and then press the  $[\mathbb{R}]$  button.
- [MF] and the MF indicator are displayed.

### *2* **Specify the general focal position.**

- Referring to the on-screen MF indicator bar (1, which shows the distance and focal position) and the magnified display area, press the  $[\triangle][\blacktriangledown]$  buttons to specify the general focal position.
- $\bullet$  To adjust the magnification, press the  $[\bullet]$ button.
- To move the magnified display area, press the  $\left[\begin{array}{c} \bullet \\ \bullet \end{array}\right]$  button and then the  $\boxed{\triangle}$   $\boxed{\blacktriangledown}$   $\boxed{\triangle}$   $\boxed{\blacktriangleright}$  buttons.
- Press the [(,)] button to return to the shooting screen.
- *3* **Fine-tune the focus.**
- Press the shutter button halfway to have the camera fine-tune the focal position (Safety MF).

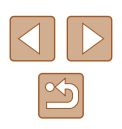

When you focus manually, the AF frame mode  $(282)$  is  $[FexiZ$  and AF frame size  $[1]$ 82) is [Normal], and these settings cannot be changed.

- Focusing is possible when using the digital zoom  $($ digital tele-converter  $(4981)$ , or when using a TV as a display  $($  $\Box$ [157](#page-156-0)), but the magnified display will not appear.
- To focus more accurately, try attaching the camera to a tripod to stabilize it.
- You can enlarge or hide the magnified display area by adjusting  $MENU$  ( $\Box$ 30) ► [ $\Box$ ] tab ► [MF-Point Zoom] settings.
- To deactivate automatic focus fine-tuning when the shutter button is pressed halfway, choose MENU ( $\Box$ 30) ► [ $\Box$ ] tab ► [Safety MF] ► [Off].

### **Easily Identifying the Focus Area (MF Peaking)**

**Still Images Movies** 

Edges of subjects in focus are displayed in color to make manual focusing easier. You can adjust the colors and the sensitivity (level) of edge detection as needed.

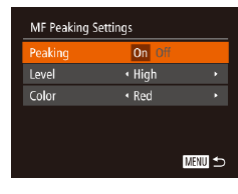

### *1* **Access the setting screen.**

• Press the [MENU] button, choose [MF Peaking Settings] on the [<sup>1</sup>] tab, press the [ ] button, choose [Peaking], and then choose  $[On]$  ( $[1]$ 30).

### *2* **Configure the setting.**

• Choose a menu item to configure, and then choose the desired option  $(130)$ .

### **Focus Bracketing (Focus-BKT Mode)**

**Still Images Movies** 

Three consecutive images are captured each time you shoot, with the first one at the focal distance you set manually and the others at farther and nearer focal positions determined by presets. The distance from your specified focus can be set in three levels.

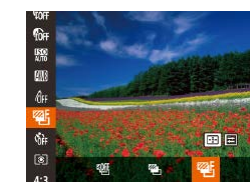

Focus-RK

### *1* **Choose [ ].**

● Press the [ | ] button, choose [ | | ] in the menu, and then choose  $[**2**$  ( $\Box$ 29).

### *2* **Configure the setting.**

• Press the [ $\blacksquare$ ] button, and then adjust the setting by pressing the  $[4]$ [ $\blacktriangleright$ ] buttons or turning the  $[$  $]$  $[$  $]$  $[$  $]$  $[$  $]$  $[$  $]$  $[$  $]$  $[$  $]$  $[$  $]$  $[$  $]$  $[$  $]$  $[$  $]$  $[$  $]$  $[$  $]$  $[$  $]$  $[$  $]$  $[$  $]$  $[$  $]$  $[$  $]$  $[$  $]$  $[$  $]$  $[$  $]$  $[$  $]$  $[$  $]$  $[$  $]$  $[$  $]$  $[$  $]$  $[$  $]$  $[$  $]$  $[$  $]$  $[$  $]$  $[$  $]$  $[$  $]$  $[$  $]$  $[$  $]$ 

• Focus bracketing is only available in  $[$   $]$  mode ( $]$   $[$   $]$  86). • Continuous shooting  $(436)$  is not available in this mode.

- You can also access the setting screen in step 2 by pressing the [MENU] button in step 2 of "Shooting in Manual Focus Mode"  $(179)$ .
- Three shots are taken, regardless of any quantity specified in  $[$  $($  $\Box$ 44).
- $\bullet$  In [Blink Detection] mode ( $\Box$ 55), this function is only available for the final shot.

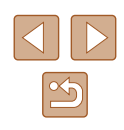

### **Storing the Zoom or Focal Position**

#### **Still Images Movies**

Zoom positions set with the zoom lever or focal positions set manually are normally reset once you turn the camera off, but they can also be stored on the camera.

### <span id="page-80-1"></span>**Storing the Zoom Position**

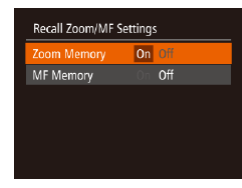

• Press the **[MFNI** J] button, choose [Recall Zoom/MF Settings] on the **[C]** tab, press the [[D] button, and then  $choose$  [On]  $(130)$ .

### **Storing the Focal Position**

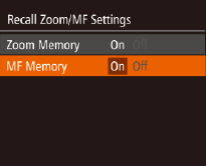

- Follow the steps in "Storing the Zoom [Position" \(](#page-80-1)<sub>181</sub>).
- Choose [MF Memory], and then choose  $[On]$  ( $[1]$ 30).

● Zoom positions set in  $\lfloor \boxed{\square} \rfloor$  Auto mode ( $\Box$ 42) cannot be stored.

### <span id="page-80-0"></span>**Digital Tele-Converter**

### **Still Images Movies** The focal length of the lens can be increased by approximately 1.6x or 2.0x. This can reduce camera shake because the shutter speed is faster

than it would be if you zoomed (including using digital zoom) in to the same zoom factor. • Press the [MENU] button, choose  $\bigcap$  if  $\star$ [Digital Zoom] on the  $\lceil$  ab, and then AF Frame · FlexiZone  $\overline{\text{choose}}$  ( $\overline{\text{1}}$ ) choose the desired option ( $\overline{\text{1}}$ ) 30). igital Zoom  $*1.6x$ • The view is enlarged and the zoom factor Servo AF  $Off$ is displayed on the screen. Continuous AF  $0n$ 

- The digital tele-converter cannot be used with digital zoom  $(\Box$  40) or AF-point zoom  $(\Box$  54).
- The shutter speed may be equivalent when you move the zoom lever all the way toward  $[\boxed{\blacktriangle]}$  for maximum telephoto, and when you zoom in to enlarge the subject to the same size following step 2 in "Zooming In Closer on Subjects (Digital Zoom)" ( $\Box$ 40).

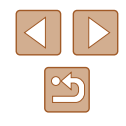

### <span id="page-81-1"></span>**Changing the AF Frame Mode**

### <span id="page-81-0"></span>**Moving and Resizing AF Frames (FlexiZone)**

Move the frame

**Still Images Movies** 

**Ba** 

**A**c

**Index**

When you want to change the position or size of the AF frame, set the AF frame mode to [FlexiZone]  $(182)$ .

- *1* **Prepare to move the AF frame.**
- $\bullet$  Press the  $[$  $\bullet$   $\bullet$  ] button. The AF frame turns orange.
- *2* **Move and resize the AF frame.**
- Turn the [ $\frac{1}{2}$ ] dial to move the AF frame, or press the  $[\triangle][\blacktriangledown][\triangle][\blacktriangleright]$  buttons to move it by a smaller amount.
- To return the AF frame to the original position in the center, keep the  $\left| \cdot \right|$ button held down.
- To reduce the AF frame size, press the [MENU] button. Press it again to restore it to the original size.
- *3* **Finish the setup process.**
- $\bullet$  Press the  $\left[\cdot\right]$  button.

● AF frames are displayed at normal size when you use the digital zoom ( $\Box$ 40) or digital tele-converter ( $\Box$ 81).

● You can also link the Spot AE Point frame to the AF frame  $($  $\Box$ 73).

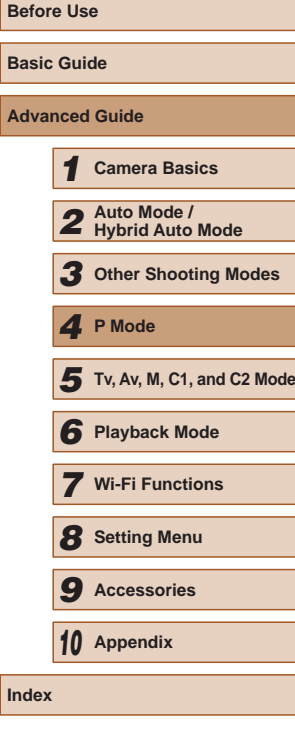

the desired option  $(1,30)$ .

Change the AF (auto focus) frame mode to suit the shooting conditions as

### **FlexiZone/Center**

· FlexiZone

. Standard

Off

 $0<sup>tt</sup>$ 

follows.

Digital Zoom

AF-Point Zoom

Servo AF Continuous AF On

 $\boxed{\bullet}$  if  $\rightarrow$ 

**Still Images Movies** 

**Still Images Movies**

• Press the [MENU] button, choose [AF Frame] on the  $\lceil \bullet \rceil$  tab, and then choose

One AF frame is displayed. Effective for reliable focusing. With [FlexiZone], you can move and resize the AF frame  $($  $\Box$ 82).

> $\bullet$  A yellow AF frame is displayed with  $[$  if the camera cannot focus when you press the shutter button halfway.

- To compose shots so that subjects are positioned at the edge or in a corner, first aim the camera to capture the subject in an AF frame, and then hold the shutter button halfway down. As you continue to hold the shutter button halfway, recompose the shot as desired, and then press the shutter button all the way down (Focus Lock).
- The AF frame position is enlarged when you press the shutter button halfway and  $[AF-Point Zoom]$  ( $[1, 54)$  is set to  $[On]$ .

### <span id="page-82-0"></span>**Face Detect**

**Still Images Movies**

- Detects people's faces, and then sets the focus, exposure (evaluative metering only), and white balance ([[ ]] only).
- After you aim the camera at the subject, a white frame is displayed around the person's face determined by the camera to be the main subject, and up to two gray frames are displayed around other detected faces.
- When the camera detects movement, frames will follow moving subjects, within a certain range.
- After you press the shutter button halfway, up to nine green frames are displayed around faces in focus.
	- If faces are not detected, or when only gray frames are displayed (without a white frame), an AF frame is displayed in the center of the screen when you press the shutter button halfway.
		- Examples of faces that cannot be detected:
			- Subjects that are distant or extremely close
			- Subjects that are dark or light
			- Faces in profile, at an angle, or partly hidden
		- The camera may misinterpret non-human subjects as faces.
		- No AF frames are displayed if the camera cannot focus when you press the shutter button halfway.

### <span id="page-82-1"></span>**Choosing Subjects to Focus On (Tracking AF)**

**Still Images Movies** 

Shoot after choosing a subject to focus on as follows.

### *1* **Choose [Tracking AF].**

- Follow the steps in "Changing the AF [Frame Mode" \(](#page-81-1)**[**182 to choose [Tracking AF].
- $\bullet$  [ $\rightleftharpoons$ ] is displayed in the center of the screen.

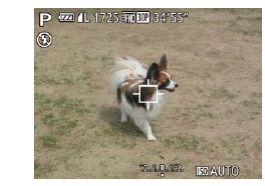

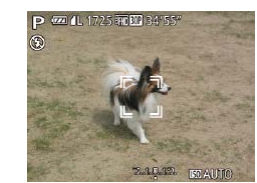

### *2* **Choose a subject to focus on.**

- $\bullet$  Aim the camera so that  $\Box$  is on the desired subject, and then press the  $\Box$ button.
- When the subject is detected, the camera beeps and  $\int_a^b$  is displayed. Even if the subject moves, the camera will continue to track the subject within a certain range.
- $\bullet$  If no subject is detected,  $[\oplus]$  is displayed.
- $\bullet$  To cancel tracking, press the  $\Box$  button again.

### *3* **Shoot.**

- Press the shutter button halfway.  $\begin{bmatrix} 0 & 0 \\ 0 & 1 \end{bmatrix}$ changes to a blue  $\Box$ . which follows the subject as the camera continues to [adjust](#page-83-0) the focus and exposure [\(](#page-83-0)Servo AF)  $\Box$ 84).
- Press the shutter button all the way down to shoot.
- Even after your shot,  $\int_a^b \int_a^b$  is still displayed and the camera continues to track the subject.

• [Servo AF]  $(\Box 84)$  is set to [On] and cannot be changed. ● Tracking may not be possible when subjects are too small or move too rapidly, or when subject color or brightness matches that of the background too closely.

• [AF-Point Zoom] on the  $\lbrack \bullet \rbrack$  tab ( $\lbrack \Box$ 30) is not available.

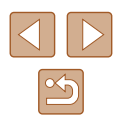

The camera can detect subjects even if you press the shutter button halfway without pressing the [ $\boxed{+}$ ] button. After your shot,  $[\bigoplus]$  is displayed in the center of the screen.

● If [Face ID] is set to [On], names will not display when registered people are detected, but the names will be recorded in the still images  $($ 47). However, a name will display if the subject chosen to focus on is the same as a person detected with Face ID.

### <span id="page-83-0"></span>**Shooting with Servo AF**

**Still Images Movies** 

This mode helps avoid missing shots of subjects in motion, because the camera continues to focus on the subject and adjust the exposure as long as you press the shutter button halfway.

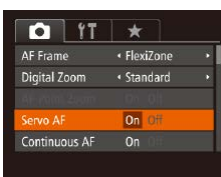

### *1* **Configure the setting.**

• Press the **[MFNI J]** button, choose [Servo AF] on the  $\lceil$  ab, and then choose  $\lceil$ On]  $($  $\Box$ 30).

### *2* **Focus.**

• The focus and exposure are maintained where the blue AF frame is displayed while you are pressing the shutter button halfway.

Focusing may not be possible in some shooting conditions.

- In low-light conditions, Servo AF may not be activated (AF frames may not turn blue) when you press the shutter button halfway. In this case, the focus and exposure are set according to the specified AF frame mode.
- If adequate exposure cannot be obtained, shutter speeds and aperture values are displayed in orange. Release the shutter button, and then press it halfway again.
- AF lock shooting is not available.
- [AF-Point Zoom] on the  $\Box$ ] tab ( $\Box$ 30) is not available.
- Not available when using the self-timer  $(\Box$ 44).

### **Changing the Focus Setting**

**Still Images Movies** 

You can change default camera operation of constantly focusing on subjects it is aimed at, even when the shutter button is not pressed. Instead, you can limit camera focusing to the moment you press the shutter button halfway.

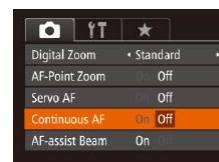

• Press the [MENU] button, choose [Continuous AF] on the  $\lceil$  ab, and then choose  $[Off]$  ( $[$  $]$ 30).

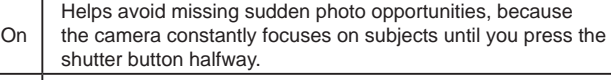

 $\overline{Off}$  Conserves battery power, because the camera does not focus constantly.

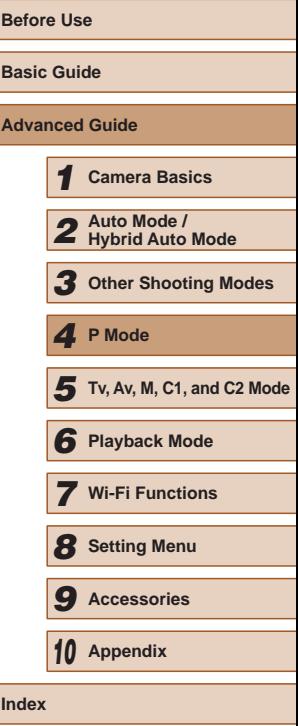

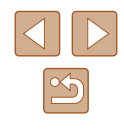

### **Choosing a Person to Focus On (Face Select)**

**Still Images Movies** 

You can shoot after choosing a specific person's face to focus on.

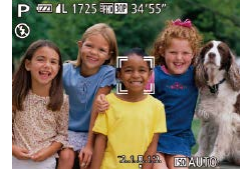

### *1* **Prepare the camera for Face Select.**

- Set the AF frame to [Face Detect]  $($  $\Box$ 83).
- *2* **Enter Face Select mode.**
	- Aim the camera at the person's face and press the [  $\blacksquare$  button.
	- After [Face Select : On] is displayed, a face frame  $\int_{a}^{b}$  is displayed around the face detected as the main subject.
	- Even if the subject moves, the face frame  $\int_{a}^{b}$  is follows the subject within a certain range.
	- $\bullet$  If a face is not detected,  $\int_{a}^{b}$  is not displayed.
	- *3* **Choose the face to focus on.**
	- To switch the face frame  $\int_{a}^{b}$  in to another detected face, press the  $\left[\overline{\cdot \cdot} \right]$  button.
	- After you have switched the face frame to all detected faces, [Face Select : Off] is displayed, and the specified AF frame mode screen is displayed again.

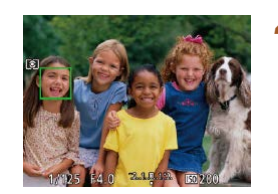

### *4* **Shoot.**

- Press the shutter button halfway. After the camera focuses,  $\begin{bmatrix} 0 & 1 \end{bmatrix}$  changes to  $\begin{bmatrix} 0 & 1 \end{bmatrix}$ .
- Press the shutter button all the way down to shoot.

● When [Face ID] is set to [On], names of any registered people detected are not displayed when you have selected another, unregistered face to focus on. However, their names will be recorded in the still images  $(147)$ .

### <span id="page-84-0"></span>**Shooting with the AF Lock**

### **Still Images Movies**

The focus can be locked. After you lock the focus, the focal position will not change even when you release your finger from the shutter button.

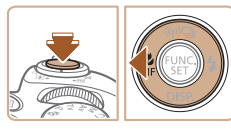

### *1* **Lock the focus.**

- With the shutter button pressed halfway, press the [1] button.
- $\bullet$  The focus is now locked, and  $[MF]$  and the MF indicator are displayed.
- To unlock the focus, after you release the shutter button, press the  $[$   $\bullet$   $]$  button again, and then press the  $[4]$ [ $\blacktriangleright$ ] buttons to choose  $[$ **A** $]$ .

*2* **Compose the shot and shoot.**

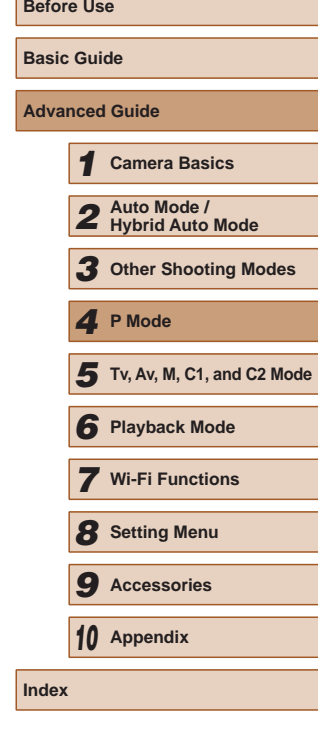

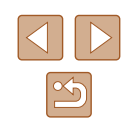

### <span id="page-85-1"></span>**Shooting Continuously as the Camera Keeps the Subject in Focus**

### **Still Images Movies**

Shoot continuously as the camera keeps the subject in focus. For details on the continuous shooting speed, see ["Continuous Shooting Speed"](#page-197-2)  (□[198\).](#page-197-2)

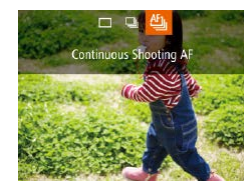

### *1* **Configure the setting.**

- $\bullet$  Press the  $[\triangle]$  button, choose  $[\square]$  in the menu, and then choose  $[<sup>th</sup>_{\text{II}}]$  ( $[<sup>th</sup>_{\text{II}}]$ 29).
- Once the setting is complete,  $[\frac{a_{\text{f}}}{b_{\text{f}}} ]$  is displayed.

### *2* **Shoot.**

- Hold the shutter button all the way down to shoot continuously.
- The images are managed together as a aroup  $(\tilde{\mathbb{Z}}$ [107](#page-106-0)).
- In  $[$ ; mode ( $\Box$ 59), manual focus mode ( $\Box$ 79), or when AF is locked  $($  $\Box$ 85),  $[$ <sup> $\bullet$  $\Box$ <sub>il</sub>] is changed to  $[$  $\Box$ <sub>il</sub>].</sup>
	- Cannot be used with the self-timer  $(44.4)$ .
	- Shooting may stop momentarily or continuous shooting may slow down depending on shooting conditions, camera settings, and the zoom position.
	- As more shots are taken, shooting may slow down.
	- Shooting may slow down if the flash fires.

### **Flash**

### <span id="page-85-0"></span>**Changing the Flash Mode**

#### **Still Images Movies**

You can change the flash mode to match the shooting scene. For details on the flash range, see "Flash Range"  $(198)$ .

### *1* **Lift the flash.**

### *2* **Configure the setting.**

- Press the  $[\triangleright]$  button, press the  $[\triangle]$ buttons to choose a flash mode, and then press the [() button.
- The option you configured is now displayed.

 $\bullet$  The setting screen cannot be accessed by pressing the  $[\bullet]$ button when the flash is lowered. Lift the flash with your finger in advance.

● If the flash fires, vignetting may occur.

### **Auto**

Fires automatically in low-light conditions.

### **On**

Fires for each shot.

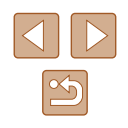

### **Slow Synchro**

Fires to illuminate the main subject (such as people) while shooting at a slower shutter speed to illuminate backgrounds out of flash range.

- In  $\left[\frac{f}{f}\right]$  mode, mount the camera on a tripod or take other measures to keep it still and prevent camera shake. Additionally, you should set [IS Mode] to [Off] when using a tripod or other means to secure the camera  $(190)$ .
	- In  $\left[\frac{1}{2}\right]$  mode, even after the flash fires, ensure that the main subject does not move until the shutter sound is finished playing.

### **Off**

For shooting without the flash.

If a blinking  $[**Q**]$  icon is displayed when you press the shutter button halfway in camera-shake inducing, low-light conditions, mount the camera on a tripod or take other measures to keep it still.

### **Adjusting the Flash Exposure Compensation**

**Still Images Movies** 

Just as with regular exposure compensation  $(1/272)$ , you can adjust the flash exposure from –2 to +2 stops, in 1/3-stop increments.

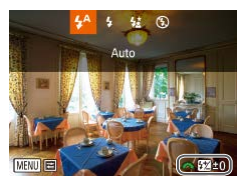

- Raise the flash, press the [ $\blacktriangleright$ ] button and immediately turn the  $[$   $]$  dial to choose the compensation level, and then press the  $\left[\begin{smallmatrix} 0 & 0 \\ 0 & 1 \end{smallmatrix}\right]$  button.
- The correction level you specified is now displayed.
- When there is a risk of overexposure, the camera automatically adjusts the shutter speed or aperture value during the flash shots to reduce washed-out highlights and shoot at optimal exposure. However, you can deactivate automatic adjustment of the shutter speed and aperture value by accessing MENU (430) and choosing [  $\bigcirc$  ] tab ► [Flash Control] ► [Safety FE] ► [Off].
- You can also configure the flash exposure compensation by accessing MENU ( $\Box$ 30) and choosing  $\Box$  tab  $\blacktriangleright$  [Flash Control] ► [Flash Exp. Comp].
- You can also access the [Built-in Flash Settings] MENU screen  $(430)$  as follows (except when an optional external flash is mounted).
	- When the flash is up, press the  $[\blacktriangleright]$  button and immediately press the [MENU] button.

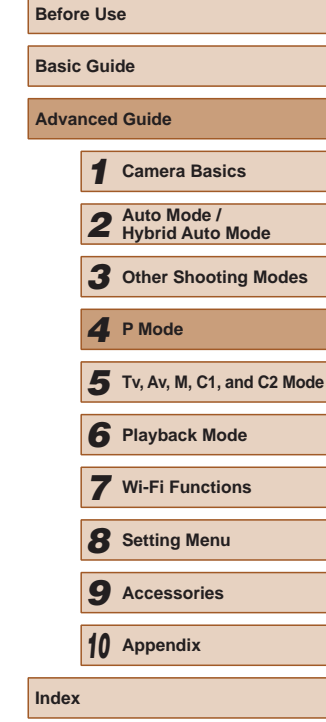

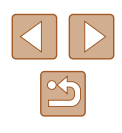

### **Shooting with the FE Lock**

**Still Images Movies** 

Just as with the AE lock  $($  $\Box$ 72), you can lock the exposure for the flash shots.

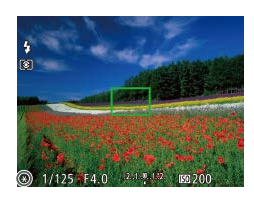

### *1* **Lift the flash and set the flash to [ ] (**[=](#page-85-0)**86).**

*2* **Lock the flash exposure.**

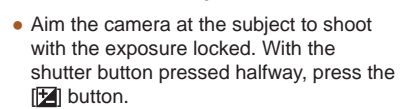

- The flash fires, and when  $[\frac{1}{1}]$  is displayed, the flash output level is retained.
- To unlock FE, release the shutter button and press the  $\left[\frac{1}{2}\right]$  button again. In this case,  $[\frac{1}{2}]$  is no longer displayed.
- *3* **Compose the shot and shoot.**
- After one shot, FE is unlocked and  $[\frac{\mathbf{H}}{\mathbf{H}}]$  is no longer displayed.

### FE: Flash Exposure

### **Changing the Flash Timing**

1st-curtain

Off

■■

 $On$ 

**Built-in Flash Settings** Flash Exp. Comp  $\cdot \pm 0$ tutter Syn

Red-Eye Corr.

Red-Eye Lamp Safety FE

**Still Images Movies** 

Change the timing of the flash and shutter release as follows.

### *1* **Access the setting screen.**

- Press the [MFNL] button, choose [Flash Control] on the  $\lceil \bullet \rceil$  tab, and then press the  $\lbrack \mathcal{C} \rbrack$  button  $\lbrack \Box$  30).
- *2* **Configure the setting.**
- Choose [Shutter Sync.], and then choose the desired option  $(1,30)$ .

1st-curtain The flash fires immediately after the shutter opens.  $2nd$ -curtain  $\parallel$  The flash fires immediately before the shutter closes.

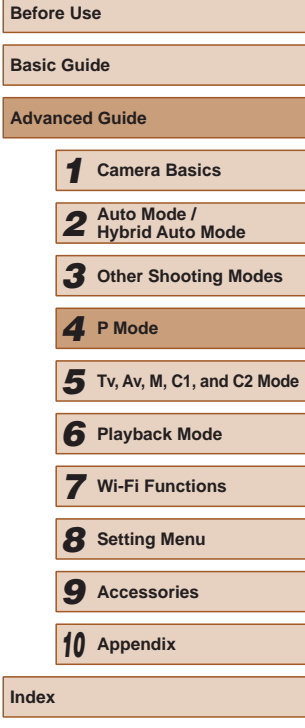

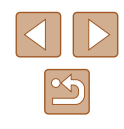

### <span id="page-88-0"></span>**Shooting RAW Images**

**Still Images Movies** 

RAW images are "raw" (unprocessed) data, recorded with essentially no loss of image quality from the camera's internal image processing. Use Digital Photo Professional ( $\Box$ [164](#page-163-0)) to adjust RAW images as desired with minimal loss of image quality.

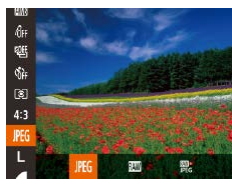

● Press the [<sup>(26</sup>)] button, choose [ **PEG**] in the menu, and choose the desired option  $\mathbb{Q}$  29).

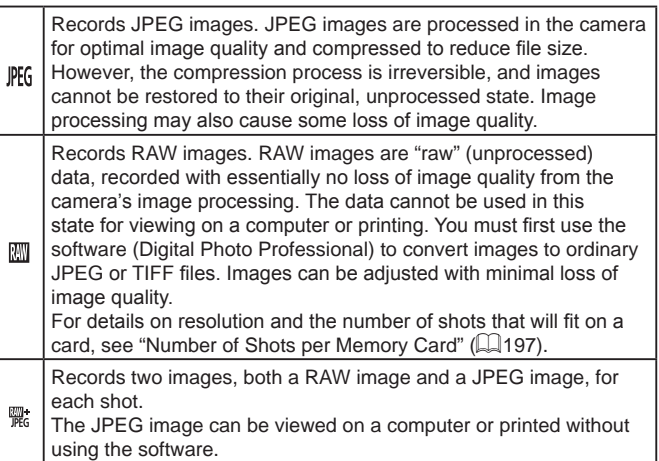

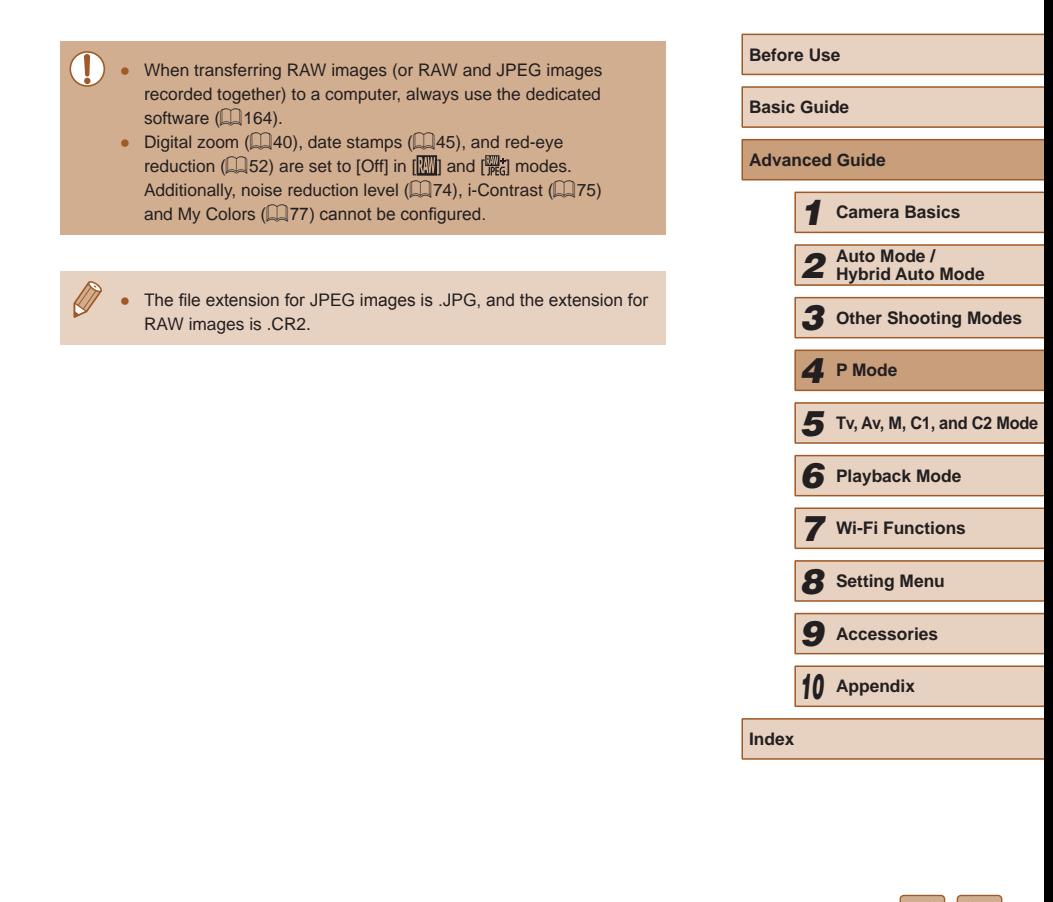

### **Other Settings**

### <span id="page-89-0"></span>**Changing the IS Mode Settings**

■

Continuous

**IS Settings** 

S Mode **Dynamic IS** Detects the scene for optimum image stabilization

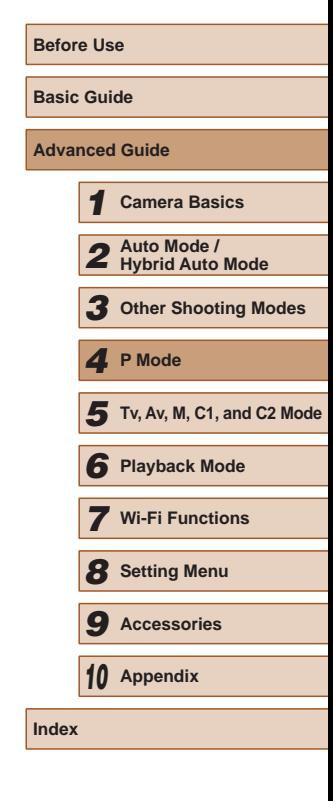

### **Changing the Compression Ratio (Image Quality)**

**Still Images Movies** 

Choose from two compression ratios, [ $\blacksquare$ ] (Super Fine) and  $\blacksquare$ ] (Fine), as follows. For guidelines on how many shots at each compression ratio can fit on a memory card, see "Number of Shots per Memory Card"  $($ 

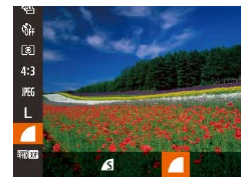

• Press the  $\lceil \frac{m}{2} \rceil$  button, choose  $\lceil \frac{m}{2} \rceil$  in the menu, and choose the desired option  $(\square$  29).

**Still Images Movies**

### *1* **Access the setting screen.**

- Press the [MFNL] button, choose [IS] Settings] on the  $\lceil$  ab, and then press the  $\left[\circledR\right]$  button  $\left(\Box\right)$ 30).
- *2* **Configure the setting.**
- Choose [IS Mode], and then choose the desired option  $(130)$ .

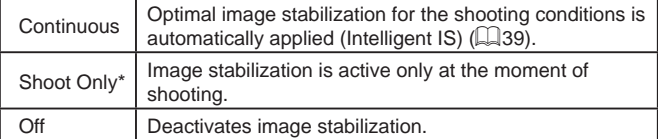

\* The setting is changed to [Continuous] for movie recording.

If image stabilization cannot prevent camera shake, mount the camera on a tripod or take other measures to hold it still. In this case, set [IS Mode] to [Off].

### **Shooting Movies with Subjects at the Same Size Shown before Shooting**

**Still Images Movies**

Normally, once movie recording begins, the image display area changes and subjects are enlarged to allow for correction of significant camera shake. To shoot subjects at the same size shown before shooting, you can choose not to reduce significant camera shake.

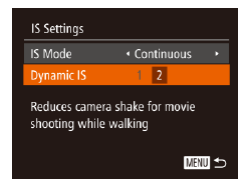

 $\varnothing$ 

- Follow the steps in ["Changing the IS](#page-89-0)  Mode Settings"  $($  $\Box$ 90) to access the [IS Settings] screen.
- Choose [Dynamic IS], and then choose  $[2]$  ( $[2]$  30).

● You can also set [IS Mode] to [Off], so that subjects are recorded at the same size shown before shooting.

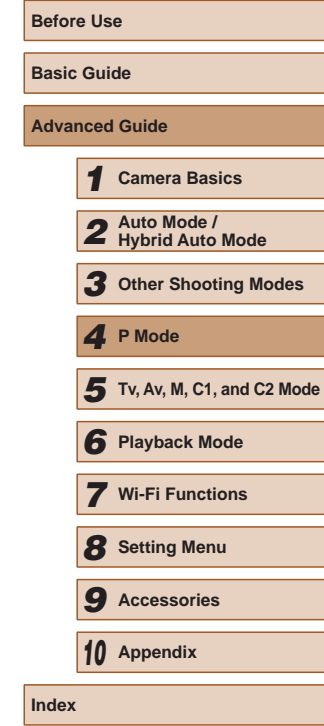

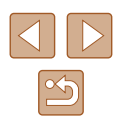

# *5*

# **Tv, Av, M, C1, and C2 Mode**

Take smarter, more sophisticated shots, and customize the camera for your shooting style

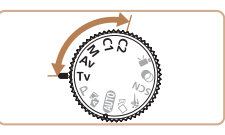

● Instructions in this chapter apply to the camera as set to the respective mode.

### <span id="page-91-0"></span>**Specific Shutter Speeds ([Tv] Mode)**

#### **Still Images Movies**

Set your preferred shutter speed before shooting as follows. The camera automatically adjusts the aperture value to suit your shutter speed. For details on available shutter speeds, see ["Shutter Speed" \(](#page-198-0) $\Box$ 199).

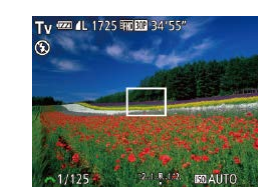

### *1* **Enter [ ] mode.**

 $\bullet$  Set the mode dial to  $[Tv]$ .

### *2* **Set the shutter speed.**

- Turn the [  $\frac{1}{2}$  dial to set the shutter speed.
- In conditions requiring slower shutter speeds, there may be a delay before you can shoot again, as the camera processes images to reduce noise.
- When shooting at low shutter speeds on a tripod, you should set  $[IS Model]$  to  $[Off]$   $(1190)$ .
- With shutter speeds of 1.3 seconds or slower, ISO speed is  $\left[\frac{150}{100}\right]$ and cannot be changed.
- Orange display of aperture values when you press the shutter button halfway indicates that the settings deviate from standard exposure. Adjust the shutter speed until the aperture value is displayed in white, or use safety shift  $($ math>

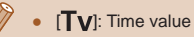

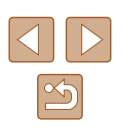

### <span id="page-92-0"></span>**Specific Aperture Values ([Av] Mode)**

**Still Images Movies** 

Set your preferred aperture value before shooting as follows. The camera automatically adjusts the shutter speed to suit your aperture value. For details on available aperture values, see ["Aperture" \(](#page-198-1) $\Box$ 199).

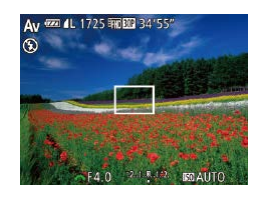

### **1** Enter [Av] mode.

• Set the mode dial to  $[\Delta v]$ .

### *2* **Set the aperture value.**

• Turn the [  $\frac{1}{2}$  dial to set the aperture value.

Orange display of shutter speeds when you press the shutter button halfway indicates that the settings deviate from standard exposure. Adjust the aperture value until the shutter speed is displayed in white, or use safety shift (see below).

- [Av]: Aperture value (size of the opening made by the iris in the lens)
- $\bullet$  To avoid exposure problems in  $[Tv]$  and  $[Av]$  modes, you can have the camera automatically adjust the shutter speed or aperture value, even when standard exposure cannot otherwise be obtained. Press the [MENU] button and set [Safety Shift] on the  $\lceil \bullet \rceil$  tab to  $\lceil \text{On} \rceil$  ( $\lceil \Box$ 30). However, safety shift is disabled when the flash fires.

### <span id="page-92-1"></span>**Specific Shutter Speeds and Aperture Values ([M] Mode)**

#### **Still Images Movies**

Follow these steps before shooting to set your preferred shutter speed and aperture value to obtain the desired exposure.

For details on available shutter speeds and aperture values, see ["Shutter](#page-198-0)  Speed"  $($  $\Box$ 199) and "Aperture"  $($  $\Box$ 199).

### *1* **Enter [ ] mode.**

 $\bullet$  Set the mode dial to  $\blacksquare$ .

### *2* **Configure the setting.**

- Press the [**[2]** button, choose adjustment of shutter speed (1) or aperture value (2), and turn the  $\left[\right]$  dial to specify a value.
- An exposure level mark (4) based on your specified value is shown on the exposure level indicator for comparison to the standard exposure level (3).
- $\bullet$  [ $\bullet$ ] or [ $\bullet$ ] is displayed when the difference from standard exposure exceeds 2 stops.

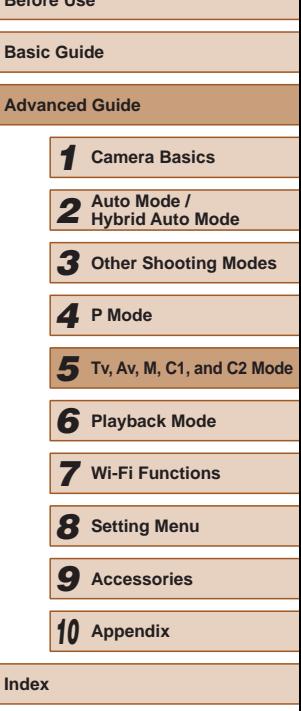

**Before Use**

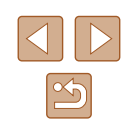

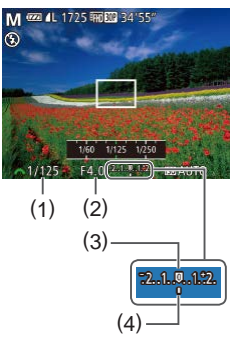

After you set the shutter speed or aperture value, the exposure level may change if you adjust the zoom or recompose the shot.

- Screen brightness may change depending on your specified shutter speed or aperture value. However, screen brightness remains the same when the flash is up and the mode is set to  $\mathfrak{z}_1$ .
- With shutter speeds of 1.3 seconds or slower, ISO speed is [圖] and cannot be changed.

### [M]: Manual

● Calculation of standard exposure is based on the specified metering method  $(172)$ .

### **Adjusting the Flash Output**

**Still Images Movies** 

Choose from the three flash levels in  $[M]$  mode.

### *1* **Enter [ ] mode.**

- $\bullet$  Set the mode dial to  $[M]$ .
- *2* **Specify the flash mode.**
- Press the [MENU] button, choose [Flash Control] on the  $\lceil \bullet \rceil$  tab, and then press the  $\left[\begin{matrix} \mathbb{R} \\ \mathbb{R} \end{matrix} \right]$  button.
- In [Flash Mode], choose [Manual]  $(\Box$  30).

### *3* **Configure the setting.**

- Raise the flash, press the [D] button and immediately turn the [x] dial to choose the flash level, and then press the  $[$ button.
- Once the setting is complete, the flash output level is displayed.  $[$  $]$ : Minimum,  $[$  $]$  $]$ : Medium,  $[$  $]$  $]$ .  $]$ : Maximum
- You can also set the flash level by accessing MENU  $(430)$ and choosing  $\begin{bmatrix} \bullet \\ \bullet \end{bmatrix}$  tab  $\blacktriangleright$  [Flash Control]  $\blacktriangleright$  [Flash Output].
- You can also access the [Built-in Flash Settings] MENU screen  $(430)$  as follows (except when an optional external flash is mounted).
	- When the flash is up, press the  $[\blacktriangleright]$  button and immediately press the [MENU] button.

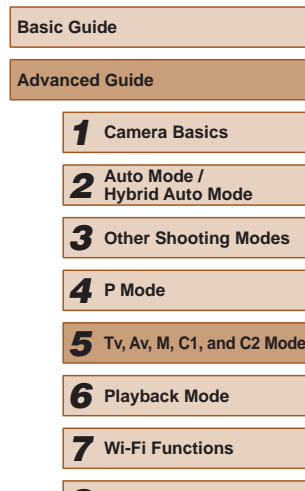

**Before Use**

*8* **Setting Menu**

*9* **Accessories**

*10* **Appendix**

**Index**

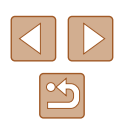

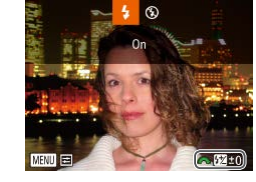

### <span id="page-94-0"></span>**Recording Movies at Specific Shutter Speeds and Aperture Values**

#### **Still Images Movies**

Set your preferred shutter speed, aperture value, and ISO speed. For details on available shutter speeds, aperture values, and ISO speeds, see "Specific Shutter Speeds" ([192), "Specific Aperture Values"  $($  $\Box$ 93), and "Changing the ISO Speed"  $($  $\Box$ 73).

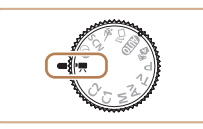

### *1* **Enter [ ] mode.**

- Set the mode dial to  $\left[\begin{array}{c}\mathbf{P}\end{array}\right]$ .
- Press the  $\lbrack \circ \circ \rbrack$  button, choose  $\lbrack \bullet \rbrack$  in the menu, and then choose  $[\mathbb{I}]$  ( $[$ 129).

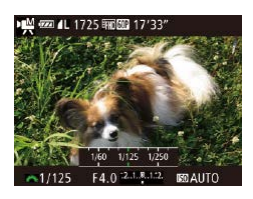

### *2* **Configure the setting.**

● Press the [ $\boxed{1}$ ] button to choose shutter speed, aperture value, or ISO speed. and then turn the [  $\frac{1}{2}$  dial to choose a value.

Some shutter speeds may cause flickering on the screen when recording under fluorescent or LED lighting, which may be recorded.

- With  $\left| \frac{\sqrt{|\mathcal{S}|}}{\sin \theta} \right|$ , the exposure level mark moves when the shutter button is pressed halfway, showing the difference from the standard exposure level.
- With settings other than  $[$  $[$  $]$ , an exposure level mark based on your specified shutter speed and aperture value is shown for comparison to the standard exposure level.

### **Changing Settings during Recording**

Settings can also be adjusted while you are recording a movie, by following step 2 in "Recording Movies at Specific Shutter Speeds and [Aperture Values" \(](#page-94-0) $\Box$ 95). However, any changes in brightness are recorded in the movie.

- To make the sound of the  $[3 \cdot \frac{1}{2}]$  dial quieter, press the  $[4]$ buttons and adjust the setting.
- You can switch between adjusting the shutter speed, aperture value, ISO speed, and focal position during MF  $(1779)$  movie recording each time you press the  $[\overline{\mathbf{Z}}]$  button. Press the  $[\triangle] [\nabla]$ buttons to configure these settings.

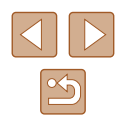

### **Customization for Shooting Styles**

### <span id="page-95-0"></span>**Customizing Display Information**

#### **Still Images Movies**

Set the number of custom displays ( $\Box$ 28) and what information is displayed in each display when the  $\blacktriangledown$  button is pressed in shooting screen.

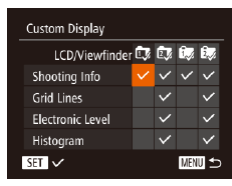

### *1* **Access the setting screen.**

• Press the [MENU] button, choose [Custom Display] on the [10] tab, and then press the  $\lbrack \circ \circ \rangle$  button  $\lbrack \circ \circ \circ \rangle$ .

### *2* **Configure the setting.**

- Press the  $[\triangle][\blacktriangledown][\blacktriangle][\blacktriangleright]$  buttons to choose an item, and then press the [ [ ] button. Items you choose for display are labeled with  $\lfloor \sqrt{2} \rfloor$ .
- Selected items (labeled with a  $\lfloor \sqrt{\ } \rfloor$ ) will be included in display.

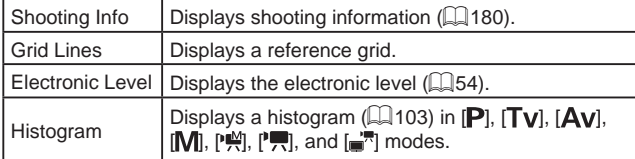

- Settings will not be saved if you press the shutter button halfway and return to the shooting screen from the custom display settings screen.
- Grayed-out items can also be specified, but they may not be displayed in some shooting modes.

● Grid lines are not recorded in your shots.

### **Assigning Functions to Buttons**

**MENU** to

Set Shortcut button

Not Assigned ।<br><mark>ସେ</mark>ପ ଦେଖା ଧା*ରୀ* ମ ଓ ଭା **回 需 sw #s AR AB 面 EO ifm** 

#### **Still Images Movies**

You can quickly and easily activate functions that you assign to the [S] button, movie button  $(P, \Box)$  button), or  $[ \Box ]$  button.

#### *1* **Access the setting screen.**

- Press the [MFNI ] button, choose [Set Shortcut button], [Set  $\blacksquare$  button] or [Set  $\Box$  button] on the  $\Box$  tab, and then press the  $\lbrack \mathcal{C} \rbrack$  button  $\lbrack \Box$  30).
- *2* **Configure the setting.**
- Press the  $[\triangle][\blacktriangledown][\triangle][\blacktriangleright]$  buttons to choose a function to assign, and then press the [<sup>(we</sup>)] button.
- *3* **Use the assigned function as needed.**
- To activate an assigned function, press the button you assigned it to.

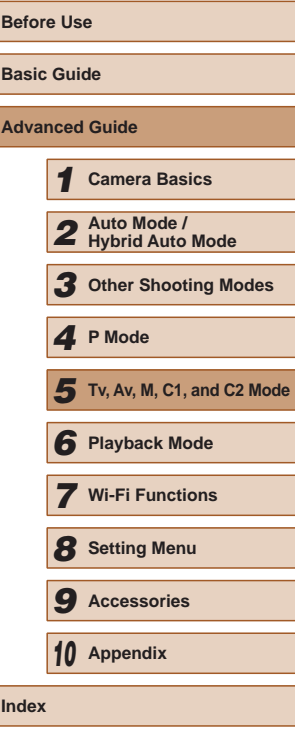

- - To restore default settings, choose [ S ] in [Set Shortcut button],  $\mathbf{F}$  in [Set  $\mathbf{F}$  button], and  $\mathbf{F}$  in [Set  $\mathbf{F}$  button].
	- $\bullet$  Icons labeled with  $[Q]$  indicate that the function is not available in the current shooting mode or under current function conditions.
	- With  $\left[\begin{matrix} 1 \\ 2 \end{matrix}\right]$  or  $\left[\begin{matrix} 2 \\ 3 \end{matrix}\right]$ , each press of the assigned button records white balance data  $($  $\Box$ 77), and the white balance setting changes to  $\left[\begin{matrix} 1 \\ 2 \end{matrix}\right]$  or  $\left[\begin{matrix} 2 \\ 3 \end{matrix}\right]$ .
	- $\bullet$  With  $[AF]$ ], each press of the assigned button adjusts and locks the focus.  $[AF]$  is then displayed.
	- $\bullet$  With  $I^{\frac{z^2}{z-1}}$ , pressing the assigned button deactivates screen display. To restore the display, do any of the following.
		- Press any button other than the power button
	- Hold the camera in another orientation
	- Raise or lower the flash
	- You can still record movies in [ ], [ ], [ ], or [ ] mode even if you assign a function to the movie button.

### **Customizing the FUNC. Menu (FUNC. Menu Layout)**

The display of FUNC. menu items can be customized. Functions not shown on this menu will be available on the [10] tab of the menu screen.

### <span id="page-96-0"></span>**Choosing Items to Include in the Menu**

 $0$   $17$   $\times$ Set Shortcut button... Set<sup>1</sup>, button...<sup>1</sup>, Set 34 button... 342 **UNC. Menu Layout.** Save Settings...

> FUNC Monu Lavout **DR Correction**

> > **NEW Ford**

**Still Images Movies** 

### *1* **Access the setting screen.**

• Press the [MENU] button, choose **IFUNC.** Menu Layout] on the [<sup>1</sup>] tab. and then press the  $\lbrack \circ \circ \rangle$  button  $\lbrack \circ \circ \circ \rangle$ .

### *2* **Choose icons to include in the menu.**

- Press the  $[\triangle][\blacktriangledown][\triangle][\blacktriangleright]$  buttons and press the [ ] button to choose icons to include in the FUNC. menu. Selected icons are marked with a  $\mathcal{L}$ .
- Selected items (labeled with a  $\lfloor \sqrt{\ } \rfloor$ ) will be included in display.
- $\bullet$  Items without a  $\lceil \bigvee \rceil$  will be available on the  $\lceil$  ab of the menu screen.

### *3* **Configure the setting.**

• Press the [MENU] button, press the [ $\blacksquare$ ] buttons to choose [OK], and then press the [() button.

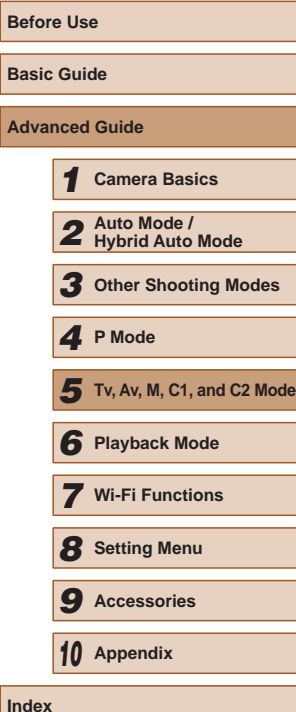

- - The screen in step 2 can also be accessed by holding down the [ ] button when the FUNC. menu is displayed.
	- Items that you remove from the FUNC. menu, add to My Menu ( $\Box$ 99), and then add to the FUNC. menu again will be removed from My Menu.

### **Rearranging Menu Items**

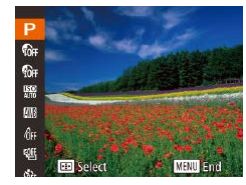

### *1* **Access the setting screen.**

- On the screen in step 2 of "Choosing" Items to Include in the Menu"  $(197)$ , press the  $\left[\overline{\cdot \cdot} \right]$  button.
- Press the [ ] or [  $\blacktriangleright$ ] button to choose an icon to move. Press the  $[$ **A** $]$   $\blacktriangledown$  $]$  buttons to choose the new position, and then press the  $[$  or  $[$   $\triangleleft$   $]$  button.
- *2* **Configure the setting.**
- Press the [MFNI I] button, press the [ $\blacksquare$ ] buttons to choose [OK], and then press the [(a)] button.

### **Saving Shooting Settings**

**Still Images Movies** 

Save commonly used shooting modes and your configured function settings for reuse. To access saved settings later, simply turn the mode dial to  $[C1]$  or  $[C2]$ . Even settings that are usually cleared when you switch shooting modes or turn the camera off (such as self-timer settings) can be retained this way.

### **Settings that can be saved**

- Shooting mode  $([P], [Tv], [Av],$  or  $[M])$
- Items set in  $[ P ]$ ,  $[ T_{V} ]$ ,  $[ Av ]$ , or  $[ M ]$  modes  $( \Box 72 \Box 93)$
- Shooting menu settings
- Zoom positions

 $\bigcap$  if  $\star$ Set Shortcut button... 鳳 Set<sup>1</sup>, button...<sup>1</sup>, Set [=] button... [=] FUNC. Menu Layout... ave Settings

**Save Settings** 

estination

SET OK

Save current settings?  $<sup>1</sup>$ </sup>

**MINU** Cancel

- Manual focus positions  $(\Box$ 79)
- $\bullet$  My Menu settings ( $\Box$ 99)
- *1* **Enter a shooting mode with settings you want to save, and change the settings as desired.**

### *2* **Configure the setting.**

• Press the [MENU] button, choose [Save Settings] on the  $\Box$  tab, and then press the [  $\binom{100}{10}$  button.

### *3* **Save the settings.**

● Press the [◀][▶] buttons to choose the destination, and then press the [  $\circledR$  ] button.

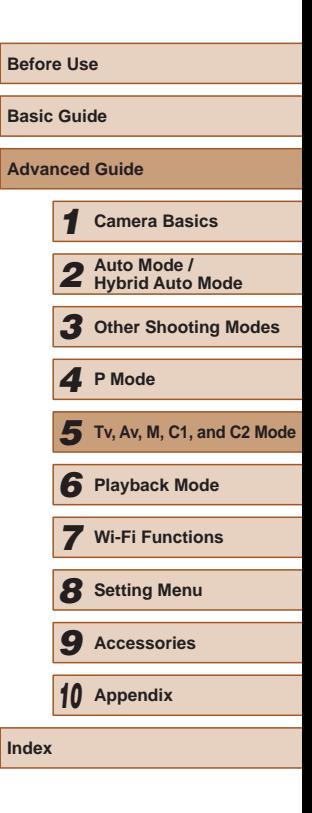

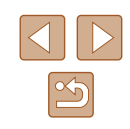

 $\bullet$  To edit saved settings (except their shooting mode), choose  $[{\color{red}C1}]$ or  $[**C2**]$ , change the settings, and then repeat steps  $2 - 3$ . These setting details are not applied in other shooting modes.

To clear information you have saved to  $[ C1]$  or  $[ C2]$  and restore default values, turn the mode dial to  $[ C1]$  or  $[ C2]$  and choose  $[Reset All]$   $[$   $[$   $]$   $152$ ).

### <span id="page-98-0"></span>**Saving Commonly Used Shooting Menu Items (My Menu)**

 $Q$   $T$   $\star$ **Iv Menu settings** 

My Menu settings

Set default view

No

**NENU** 

#### **Still Images Movies**

You can save up to five commonly used shooting menu items on the  $[\frac{1}{12}]$ tab. By customizing the  $\left[\bigstar\right]$  tab, you can access to these items quickly from a single screen.

### *1* **Access the setting screen.**

• Press the [MENU] button, choose [My Menu settings] on the  $[\bigstar]$  tab, and then press the  $\left[\circledS\right]$  button ( $\Box$ 30).

### *2* **Configure the setting.**

- Press the  $[\triangle][\blacktriangledown]$  buttons to choose [Select items], and then press the  $[\mathbb{C}]$ ] button.
- Choose up to five menu items to save by pressing the  $[$   $\blacktriangle$   $]$   $\nabla$  buttons, and then press the [<sup>(20</sup>)] button.
- $\bullet$  [ $\checkmark$ ] is displayed.
- To cancel saving, press the  $[$  $[\checkmark]$  is no longer displayed.
- Press the [MENU] button.

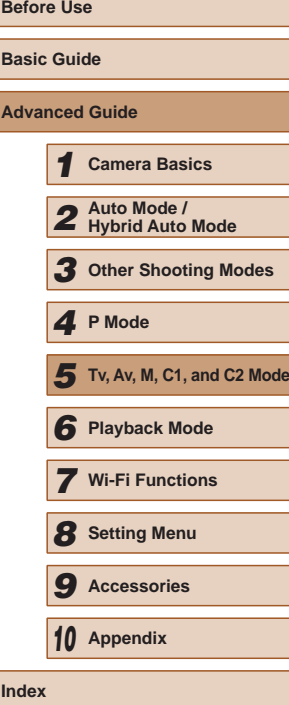

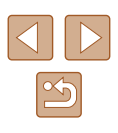

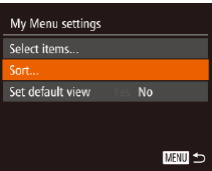

 $\oslash$ 

### *3* **Rearrange menu items, as needed.**

- Press the  $[$ **A**] $[$  $\blacktriangledown$  buttons to choose [Sort], and then press the [ ] button.
- Choose a menu item to move by pressing the  $[\triangle][\blacktriangledown]$  buttons, and then press the  $[\binom{600}{51}]$  button.
- Press the  $[$ **A**] $[$  $\blacktriangledown$  ] buttons to change the order, and then press the  $[$ *[* $)$ *]* button.
- Press the [MENU] button.

● Grayed-out items in step 2 can also be specified, but they may  $\left(\mathbf{U}\right)$ not be available in some shooting modes.

● To make My Menu immediately accessible by pressing the [MENU] button in Shooting mode, choose [Set default view] and press the  $[$   $\bullet$   $]$   $\triangleright$  ] buttons to choose [Yes].

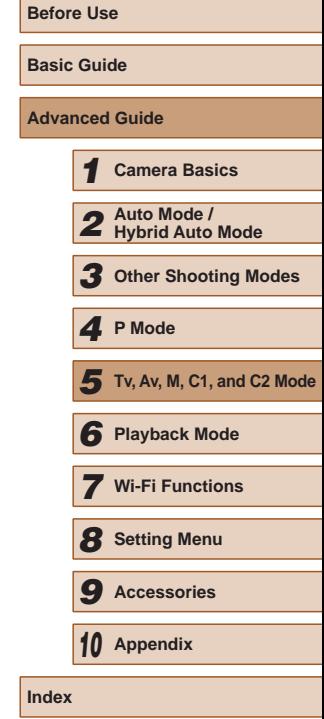

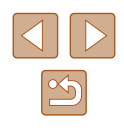

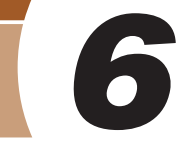

## **Playback Mode**

Have fun reviewing your shots, and browse or edit them in many ways

• To prepare the camera for these operations, press the  $[\blacksquare]$  button to enter Playback mode.

> It may not be possible to play back or edit images that were renamed or already edited on a computer, or images from other cameras.

### **Viewing**

**Still Images Movies**

After shooting images or movies, you can view them on the screen as follows.

- *1* **Enter Playback mode.**
	- Press the  $\lceil \blacktriangleright \rceil$  button.
	- Your last shot is displayed.

### *2* **Browse through your images.**

 $\bullet$  To view the previous image, press the  $[4]$ button. To view the next image, press the [ $\blacktriangleright$ ] button.

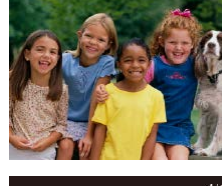

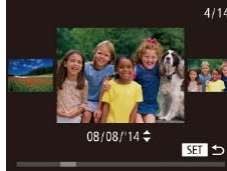

- To access this screen (Scroll Display mode), press and hold the  $[4]$   $\blacktriangleright$  buttons for at least one second. In this mode, press the  $\left[\left\lbrace \right\rbrace \right]$  buttons to browse through images.
- To return to single-image display, press the  $[\mathbb{R}]$  button.
- To browse images grouped by shooting date, press the  $[\triangle][\blacktriangledown]$  buttons in Scroll Display mode.

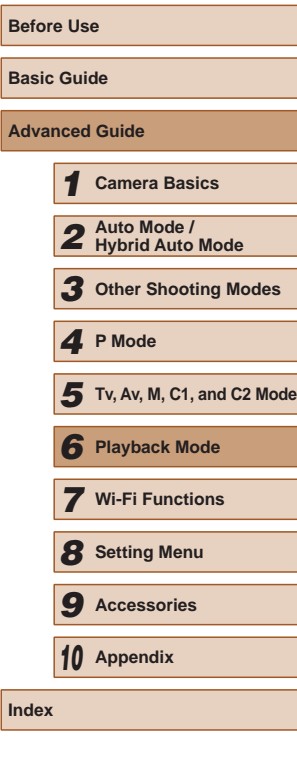

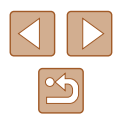

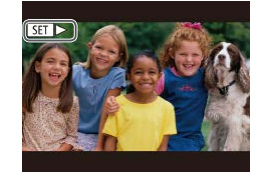

 $\bullet$  Movies are identified by a  $[$  $\bullet$   $\bullet$   $]$  icon. To play movies, go to step 3.

### <span id="page-101-0"></span>**Switching Display Modes**

#### **Still Images Movies**

Press the  $[\nabla]$  button to view other information on the screen, or to hide the information. For details on the information displayed, see ["Playback](#page-180-0)  [\(Detailed Information Display\)" \(](#page-180-0) $\Box$ 181).

Open the screen to activate it when the camera is on. This will deactivate the viewfinder. Similarly, close the screen (facing the camera body) to deactivate it and activate the viewfinder  $(1220)$ .

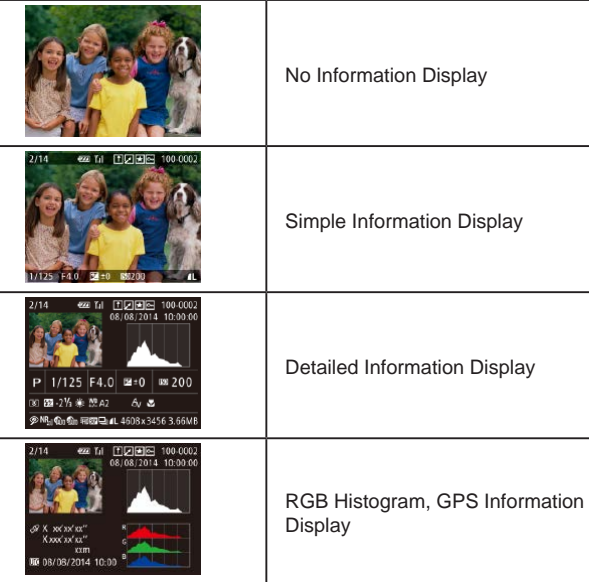

Switching display modes is not possible while the camera is connected via Wi-Fi to devices other than printers.

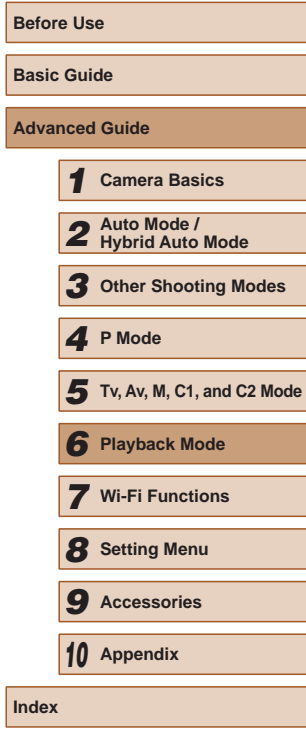

**A**c

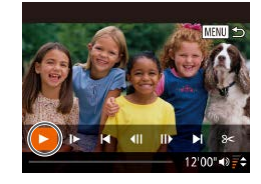

### *3* **Play movies.**

• To start playback, press the  $[$ access the movie control panel, press the  $\lceil \blacktriangle \rceil$  buttons to choose  $\lceil \blacktriangleright \rceil$ , and then press the [() button again.

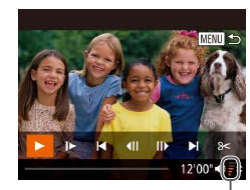

(1)

### *4* **Adjust the volume.**

- Press the  $[\triangle]$   $\blacktriangledown]$  buttons to adjust the volume.
- To adjust the volume when the volume indicator (1) is no longer displayed, press the  $[\triangle]$   $\blacktriangledown$  buttons.

### *5* **Pause playback.**

- To pause or resume playback, press the  $\lceil \binom{f(w)}{S^T} \rceil$  button.
- $\bullet$  After the movie is finished,  $[$  $\Pi$   $\bullet$  is displayed.
- To switch to Shooting mode from Playback mode, press the shutter button halfway.
- To deactivate Scroll Display, choose MENU (Q) 30) ▶ [▶] tab ► [Scroll Display] ► [Off].
- To have the most recent shot displayed when you enter Playback mode, choose MENU ( $\Box$ 30)  $\blacktriangleright$  [ $\blacktriangleright$ ] tab  $\blacktriangleright$  [Resume]  $\blacktriangleright$ [Last shot].
- To change the transition shown between images, access MENU  $\Box$ 30) and choose your desired effect on the  $[\blacksquare]$  tab [Transition Effect].

### **Overexposure Warning (for Image Highlights)**

**Still Images Movies**

Washed-out highlights in the image flash on the screen in detailed information display  $($ 4[102](#page-101-0)).

### <span id="page-102-0"></span>**Histogram**

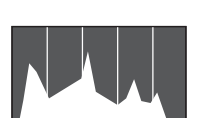

**Still Images Movies**

**Still Images Movies**

- The graph in detailed information display  $(1102)$  $(1102)$  $(1102)$  is a histogram showing the distribution of brightness in the image. The horizontal axis represents the degree of brightness, and the vertical axis, how much of the image is at each level of brightness. Viewing the histogram is a way to check exposure.
- The histogram can also be accessed while shooting  $($  $\Box$ 96,  $\Box$ [180](#page-179-1)).

### **RGB Histogram, GPS Information Display**

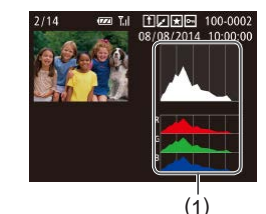

• The RGB histogram (1) shows the distribution of shades of red, green, and blue in an image. The horizontal axis represents R, G, or B brightness, and the vertical axis, how much of the image is at that level of brightness. Viewing this histogram enables you to check image color characteristics.

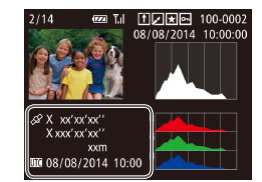

- Using a smartphone connected to the camera via Wi-Fi, you can geotag images on the camera, adding information such as latitude, longitude, and elevation (=[141\)](#page-140-0). You can review this information in the GPS information display.
- Latitude, longitude, elevation, and UTC (shooting date and time) are listed from top to bottom.

[---] is shown instead of numerical values for items not available on your smartphone or items not recorded correctly.

- UTC: Coordinated Universal Time, essentially the same as Greenwich Mean Time
	- GPS information display is not available for images that lack this information.

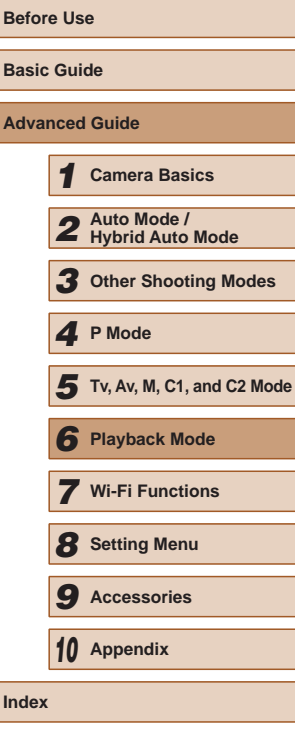

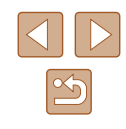

### **Viewing Short Movies Created When Shooting Still Images (Digest Movies)**

#### **Still Images Movies**

View digest movies recorded automatically in  $\sqrt{35}$  mode ( $\Box$ 35) on a day of still image shooting as follows.

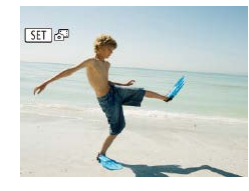

### *1* **Choose an image.**

- Still images shot in [ $\frac{1}{2}$ ] mode are labeled with an  $[$  $S$   $]$   $\frac{1}{2}$   $]$  icon.
- Choose a still image labeled with  $[$   $\overline{S}$   $\overline{B}$  and press the  $[$  button.

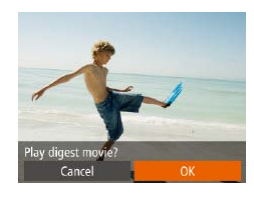

### *2* **Play the movie.**

- $\bullet$  Press the  $[4]$   $\triangleright$  buttons to choose  $[OK]$  $\binom{29}{4}$
- The movie recorded automatically on the day of still image shooting is played back, from the beginning.

After a moment,  $[$   $S$   $\frac{1}{2}$   $]$  will no longer be displayed when you are using the camera with information display deactivated (日) [102](#page-101-0)).

### **Viewing by Date**

#### Digest movies can be viewed by date.

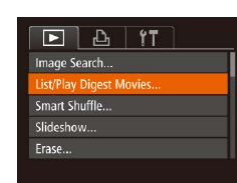

### *1* **Choose a movie.**

- Press the [MENU] button, choose [List/ Play Digest Movies] on the [ $\blacktriangleright$ ] tab, and then choose a date  $(130)$ .
- *2* **Play the movie.**
- Press the  $\lbrack \circ \circ \rbrack$  button to start playback.

### <span id="page-103-0"></span>**Checking People Detected in Face ID**

**Still Images Movies** 

If you switch the camera to simple information display mode  $(1102)$  $(1102)$ , the names of up to five detected people registered in Face ID  $(147)$ will be displayed.

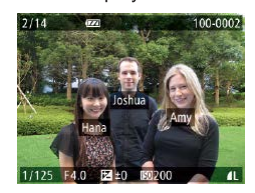

- $\bullet$  Press the  $[\nabla]$  button several times until simple information display is activated, and then press the  $\left[\blacktriangleleft\right]$   $\right]$  buttons to choose an image.
- Names will be displayed on detected people.

If you prefer not to have names displayed on images shot using Face ID, choose MENU ( $\Box$ 30) ► [ $\Box$ ] tab ► [Face ID Info] ► [Name Display] ► [Off].

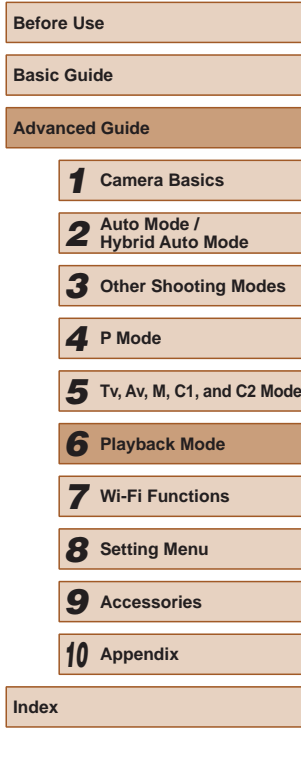

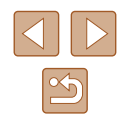

### **Browsing and Filtering Images**

By displaying multiple images in an index, you can quickly find the images

<span id="page-104-0"></span>**Navigating through Images in an Index**

### **Finding Images Matching Specified Conditions**

### **Still Images Movies**

**Basic Guide**

**Adv** 

**Before Use**

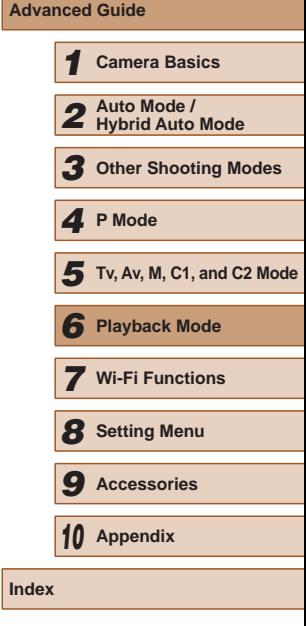

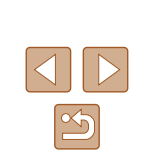

Find desired images quickly on a memory card full of images by filtering image display according to your specified conditions. You can also protect  $($  $\Box$ [110\)](#page-109-0) or delete  $($  $\Box$ [112](#page-111-0)) these images all at once.

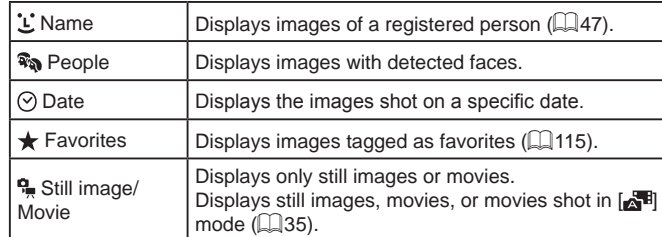

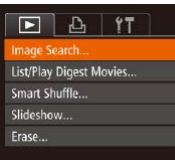

### *1* **Choose [Image Search].**

• Press the [MENL] button, and then choose [Image Search] on the  $[\triangleright]$  tab  $(\Box$  30).

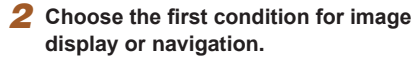

 $\bullet$  When  $\left[\bigstar\right]$  or  $\left[\widehat{\mathbf{x}}_0\right]$  is selected, you can view only images matching this condition by pressing the  $[$  |[  $]$ ] buttons. To perform an action for all of these images together, press the  $[$   $]$  button and go to step 3.

### • Press the  $[\triangle][\blacktriangledown][\triangle][\blacktriangleright]$  buttons to choose an image. • An orange frame is displayed around the selected image.  $\bullet$  Press the  $[$  [ $)$ ] button to view the selected image in single-image display.

*2* **Choose an image.**

To deactivate the 3D display effect (shown if you hold down the  $[\triangle]$ [ $\P$  buttons), choose MENU (]=30)  $\triangleright$  [Hab  $\triangleright$  [Index] $\P$  buttons), choose MENU (]=30)  $\triangleright$  [Hab  $\triangleright$  [Index] $\P$  buttons), choose MENU (]=30)  $\triangleright$  [Hab  $\triangleright$  [Index]Effect] ► [Off].

### *1* **Display images in an index.**

- $\bullet$  Move the zoom lever toward  $\overline{[}$   $\bullet$   $\overline{[}$  to display images in an index. Moving the lever again will increase the number of images shown.
- To display fewer images, move the zoom lever toward  $[Q]$ . Fewer images are shown each time you move the lever.

**Still Images Movies**

you are looking for.

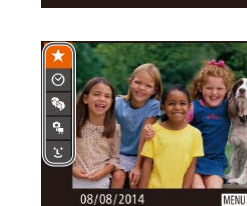

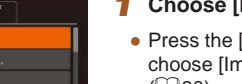

### *3* **Choose the second condition and check the images found.**

- To switch to filtered image display, press the [ ] button and go to step 4.
- When you have selected [L] as the first condition, press the [ ] button, and press the  $[\triangle][\blacktriangledown][\triangle][\blacktriangleright]$  buttons on the next screen to choose a person.

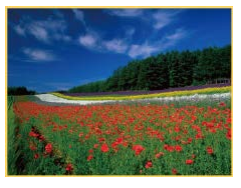

### *4* **View the filtered images.**

- Images matching your conditions are displayed in yellow frames. To view only these images, press the  $[4]$ [ $\blacktriangleright$ ] buttons.
- To cancel filtered display, press the  $[$ button.

When the camera has found no corresponding images for some conditions, those conditions will not be available. Note that  $[\mathbf{L}]$  is not available unless people are registered  $($  $\Box$ 47).

### To show or hide information, press the  $[\nabla]$  button in step 3.

- Options for viewing the images found (in step 3) include ["Navigating through Images in an Index" \(](#page-104-0)[105], "Magnifying [Images" \(](#page-107-0) $\Box$ 108), and ["Viewing Slideshows" \(](#page-108-0) $\Box$ 109). You can also apply image operations to all images found, by choosing **IProtect All Images in Search1 in ["Protecting Images" \(](#page-109-0)EQ110) or** [Select All Images in Search] in ["Erasing Multiple Images at Once"](#page-112-0) ([[113\),](#page-112-0) ["Adding Images to the Print List \(DPOF\)" \(](#page-169-0)[1170), or ["Adding Images to a Photobook" \(](#page-171-0)Q172).
- $\bullet$  If you edit images and save them as new images ( $\Box$ [116](#page-115-0)   $\Box$ [120\)](#page-119-0), a message is displayed, and the images that were found are no longer shown.

### **Using the Front Dial to Jump between Images**

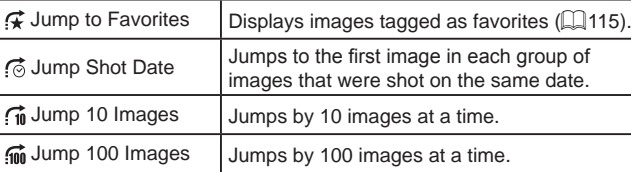

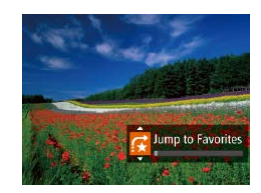

### *1* **Choose a condition.**

• Choose a condition (or jump method) in single-image display by turning the  $\frac{1}{2}$  dial and then pressing the  $\boxed{\triangle}$ buttons.

### *2* **View images matching your specified condition, or jump by the specified amount.**

- Turn the  $[$ **WE**] dial to view only images matching the condition or jump by the specified number of images forward or back.
- Turning the [ $\frac{1}{2}$ ] dial when browsing images in index display will jump to the previous or next image according to the jump method chosen in single-image display. However, if you have chosen  $\left[\widehat{f_{\text{in}}} \right]$  or  $\left[\widehat{f_{\text{in}}} \right]$ , the jump method will be switched to  $\left[\widehat{f_{\text{in}}} \right]$ .

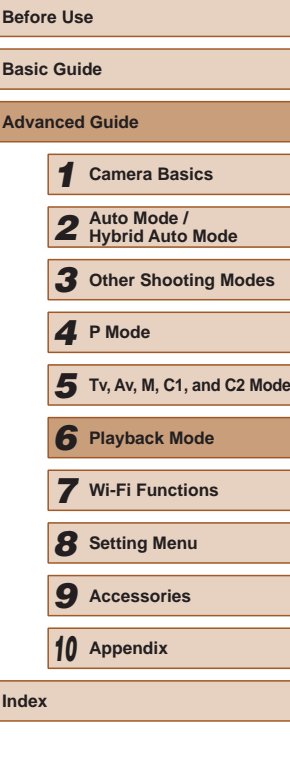

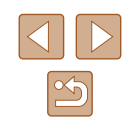

### <span id="page-106-0"></span>**Viewing Individual Images in a Group**

**Still Images Movies** 

Images shot consecutively ( $\llbracket \llbracket 46, \llbracket \llbracket 58, \llbracket \llbracket 86 \rrbracket$  or  $\llbracket \llbracket \llbracket \llbracket 36 \rrbracket$ mode (L, 57, L, 58) are displayed as a group but can also be viewed individually.

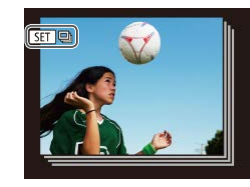

### *1* **Choose a grouped image.**

• Press the [4][D] buttons to choose an image labeled with  $[$  $\Box$   $\Box$ ], and then press the [ ] button.

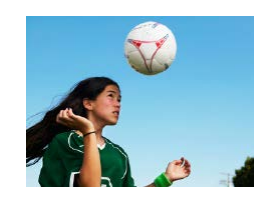

### *2* **View images in the group individually.**

- Pressing the  $[4]$ [ $\blacktriangleright$ ] buttons will display only images in the group.
- Pressing the  $[$   $\triangle$ ] button will display [Display all images]. Press [(a)] to cancel group playback.
- During group playback (step 2), you can browse through images quickly ["Navigating through Images in an Index" \(](#page-104-0) =105) and magnify them ["Magnifying Images" \(](#page-107-0)L. 108). By choosing [All Images in Group] for ["Protecting Images" \(](#page-109-0)LL10), "Erasing [Multiple Images at Once" \(](#page-112-0) =113), ["Adding Images to the Print](#page-169-0)  [List \(DPOF\)" \(](#page-169-0) =170), or ["Adding Images to a Photobook"](#page-171-0)  ( =[172\)](#page-171-0), all images in the group can be manipulated at once.
- To ungroup images so that they are displayed only as single still images, choose MENU (L. 30) ► [D] tab ► [Group Images] ► [Off]. However, grouped images cannot be ungrouped during individual playback.
- In  $\lceil \sqrt{3} \rceil$  mode, the simultaneous display after step 2 in "Enjoying a Variety of Images from Each Shot (Creative Shot)" ([157] is only shown immediately after you shoot.

### **Editing Face ID Information**

If you notice that a name is incorrect during playback, you can change it or erase it.

However, you cannot add names for people who are not detected by Face ID (names are not displayed), and for people whose names have been erased.

### <span id="page-106-1"></span>**Changing Names**

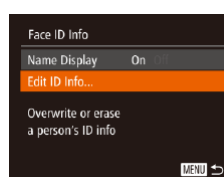

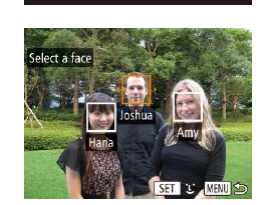

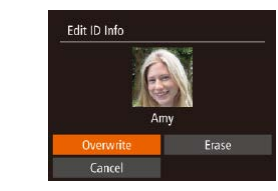

### *1* **Access the setting screen.**

- Press the [MENL] button and choose [Face ID Info] on the  $[\blacksquare]$  tab ( $\blacksquare$ 30).
- $\bullet$  Press the  $[\triangle]$ [ $\blacktriangledown]$  buttons to choose [Edit ID Infol. and then press the [(b)] button.

### *2* **Choose an image.**

- Following the procedure in "Checking [People Detected in Face ID" \(](#page-103-0)[104], choose an image and press the  $[$ button.
- An orange frame is displayed around the selected face. When multiple names are displayed in an image, press the  $[$ buttons to choose the name to change, and press the [()] button.

### *3* **Choose the editing option.**

• Press the  $[\triangle][\blacktriangledown][\triangle][\blacktriangleright]$  buttons to choose [Overwrite], and then press the [(10)] button.

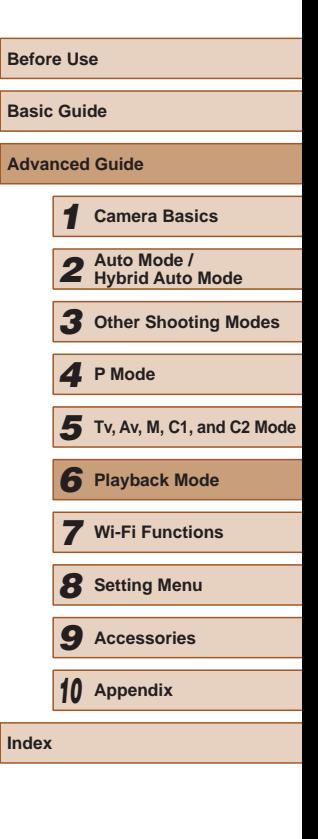

### *4* **Choose the name of the person to overwrite with.**

• Follow step 2 in "Overwriting and Adding Face Information" (250) to choose the name of the person you want to overwrite with.

### **Erasing Names**

- Following step 3 in "Changing Names" ( $\Box$ [107](#page-106-1)), choose [Erase] and press the  $[\binom{600}{90}]$  button.
- After [Erase?] is displayed, press the  $[$   $\blacksquare$   $\blacksquare$   $\blacksquare$  buttons to choose  $[OK]$ , and then press the [() button.

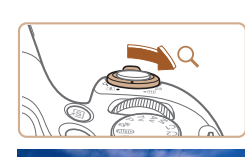

<span id="page-107-0"></span>**Magnifying Images**

**Image Viewing Options**

 $(1)$ 

믓

 $ST$   $P$ 

### *1* **Magnify an image.**

 $\bullet$  Moving the zoom lever toward  $[Q]$  will zoom in and magnify the image, and [**630** 원] is displayed. You can magnify images up to about 10x by continuing to hold the zoom lever.

**Still Images Movies** 

- The approximate position of the displayed area (1) is shown for reference.
- To zoom out, move the zoom lever toward [ $\blacksquare$ ]. You can return to singleimage display by continuing to hold it.
- *2* **Move the display position and switch images as needed.**
- To move the display position, press the  $[\triangle][\blacktriangledown][\blacktriangle][\blacktriangleright]$  buttons.
- While  $[$   $\Box$   $\Box$  is displayed, you can switch to  $[$ **sn**  $r$ <sup>+</sup> $]$  by pressing the  $[$   $]$  button. To switch to other images while zoomed, press the  $[$   $\parallel$   $\parallel$   $\parallel$   $\parallel$  buttons. Press the [ ] button again to restore the original setting.
- You can return to single-image display from magnified display by pressing the  $[MENU]$  button.

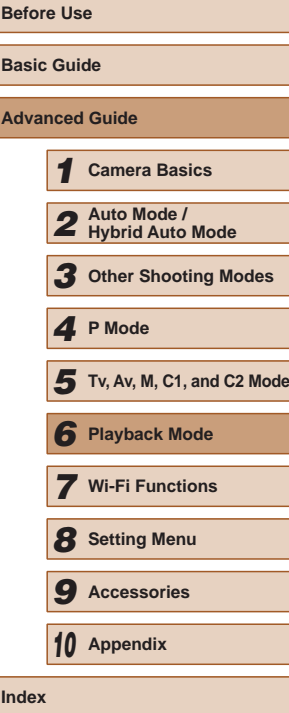

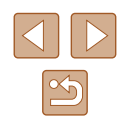
## <span id="page-108-0"></span>**Viewing Slideshows**

#### **Still Images Movies**

Automatically play back images from a memory card as follows.

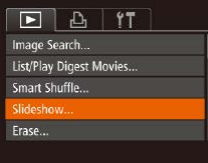

#### *1* **Access the setting screen.**

• Press the [MFNL] button, and then choose [Slideshow] on the  $[\triangleright]$  tab  $(\Box$ 30).

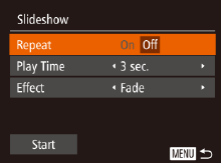

## *2* **Configure the setting.**

• Choose a menu item to configure, and then choose the desired option  $(230)$ .

#### *3* **Start automatic playback.**

- Press the  $[\triangle][\blacktriangledown]$  buttons to choose [Start], and then press the [()] button.
- The slideshow will start after [Loading image] is displayed for a few seconds.
- Press the [MENU] button to stop the slideshow.

The camera's power-saving functions ( $\Box$ 26) are deactivated during slideshows.

- To pause or resume slideshows, press the  $[$
- You can switch to other images during playback by pressing the  $\|\{\cdot\}\|$  buttons. For fast-forward or fast-rewind, hold the  $\|\{\cdot\}\|$ buttons down.

## **Changing Slideshow Settings**

 $0<sup>ff</sup>$ 

■

+3 sec.

« Fade

Slideshow Repeat

Play Time

Effect

You can set up slideshows to repeat, and you can change the transitions between images and the display duration of each image.

#### *1* **Access the setting screen.**

• Press the [MENU] button, and then choose [Slideshow] on the  $[\blacksquare]$  tab  $(\Box$  30).

### *2* **Configure the settings.**

- Choose a menu item to configure, and then choose the desired option  $(130)$ .
- To start the slideshow with your settings, choose [Start] and press the [(;)] button.
- To return to the menu screen, press the [MENU] button.

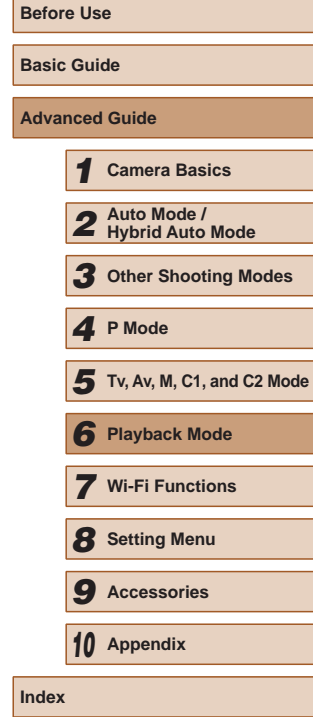

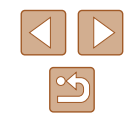

## <span id="page-109-2"></span>**Auto Playback of Related Images (Smart Shuffle)**

**Still Images Movies** 

Based on the current image, the camera offers four images that you may wish to view. After you choose to view one of those images, the camera offers four more images. This is an enjoyable way to play back images in an unexpected order. Try this feature after you have taken many shots, in many kinds of scenes.

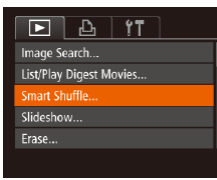

#### *1* **Choose Smart Shuffle.**

- Press the [MFNU] button, choose [Smart] Shuffle] on the  $\sqrt{2}$  tab, and then press the  $\boxed{}}$  button  $\boxed{130}$ .
- Four candidate images are displayed.

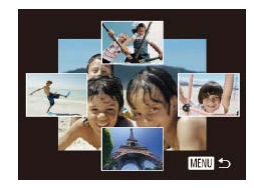

## *2* **Choose an image.**

- Press the  $[\triangle][\blacktriangledown][\triangle][\blacktriangleright]$  buttons to choose the image you want to view next.
- Your chosen image is displayed in the center, surrounded by the next four candidate images.
- For full-screen display of the center image, press the [(a)] button. To restore the original display, press the [ ] button again.
- Press the [MENU] button to restore single-image display.

Smart Shuffle is not available in the following cases:

- There are less than 50 shots taken with this camera
- An unsupported image is currently displayed
- Images are shown in filtered display  $(1105)$  $(1105)$
- During group playback  $(11107)$  $(11107)$

## <span id="page-109-1"></span>**Protecting Images**

**Still Images Movies**

Protect important images to prevent accidental erasure by the camera  $(\Box$  [112\)](#page-111-0).

## <span id="page-109-0"></span>**Choosing a Selection Method**

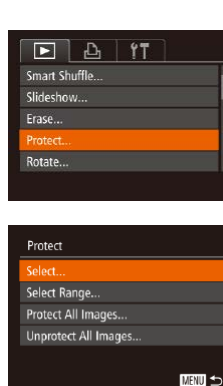

## *1* **Access the setting screen.**

• Press the [MENU] button and choose  $[Product]$  on the  $[III]$  tab  $(230)$ .

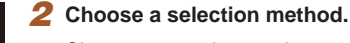

- Choose a menu item and an option as desired  $($  $\Box$ 30 $)$ .
- To return to the menu screen, press the [MENU] button.
- Protected images on a memory card will be erased if you format the card  $($  $\Box$ [148](#page-147-0) $,$  $\Box$ [149](#page-148-0) $).$

Protected images cannot be erased using the camera's erasure function. To erase them this way, first cancel protection.

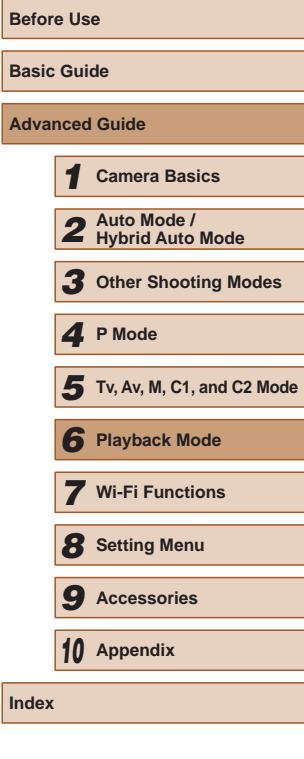

**Bef Bas** 

Ad<sup>v</sup>

## <span id="page-110-0"></span>**Choosing Images Individually**

# $\circ$  100-000. SET On MENT O

Accept changes?

MENU S

Protect

Stop

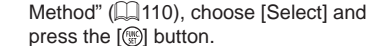

*1* **Choose [Select].**

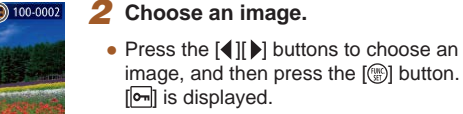

 $\bullet$  To cancel selection, press the  $\lceil \frac{m}{m} \rceil$  button again.  $[\overline{\bullet\bullet}]$  is no longer displayed.

• Following step 2 in "Choosing a Selection

- Repeat this process to specify other images.
- *3* **Protect the image.**
	- Press the [MENU] button. A confirmation message is displayed.
- Press the [◀][▶] buttons to choose [OK], and then press the [(;)] button.

Images will not be protected if you switch to Shooting mode or turn the camera off before finishing the setup process in step 3.

## <span id="page-110-1"></span>**Selecting a Range**

inet Dani

**SET** First image

 $\overline{m}$ First image

 $2/14$ 

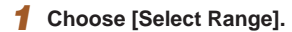

● Following step 2 in "Choosing a Selection Method" ([[110\)](#page-109-0), choose [Select] Range] and press the [ ] button.

#### *2* **Choose a starting image.**

• Press the  $[$ 

- Press the [4][D] buttons to choose an image, and then press the [ ] button.
- 

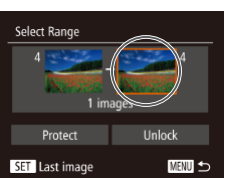

**MNU ち** 

100-0002

SET EL MENU

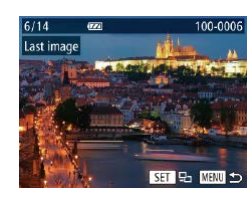

- *3* **Choose an ending image.**
- Press the [▶] button to choose [Last image], and then press the  $[$
- Press the [◀][▶] buttons to choose an image, and then press the [ ] button.
- Images before the first image cannot be selected as the last image.

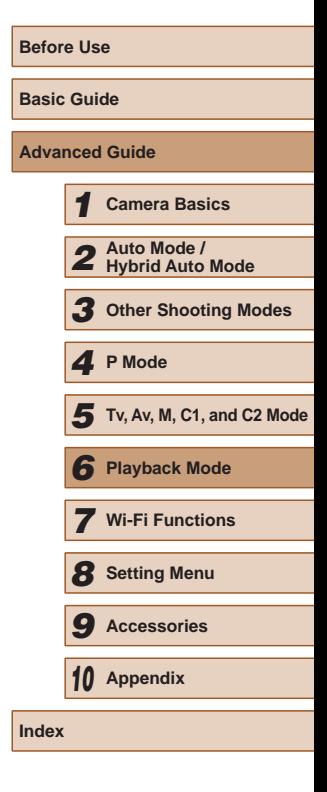

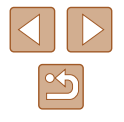

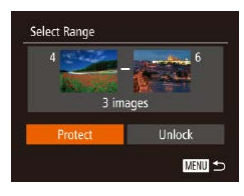

## *4* **Protect the images.**

 $\bullet$  Press the  $[\nabla]$  button to choose [Protect], and then press the [(a)] button.

To cancel protection for groups of images, choose [Unlock] in step 4.

## **Protecting All Images at Once**

#### *1* **Choose [Protect All Images].**

• Following step 2 in "Choosing a Selection Method" ([[110](#page-109-0)), choose [Protect All] Images] and press the [()] button.

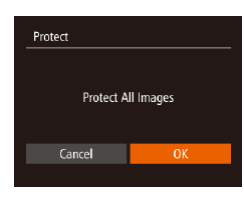

#### *2* **Protect the images.**

● Press the [4][D] buttons to choose [OK], and then press the [(%)] button.

## **Clearing All Protection at Once**

You can clear protection from all images at once. To clear protection, choose [Unprotect All Images] in step 1 of "Protecting All Images at Once", and then complete step 2.

## <span id="page-111-0"></span>**Erasing Images**

#### **Still Images Movies**

You can choose and erase unneeded images one by one. Be careful when erasing images, because they cannot be recovered. However, protected images  $(1110)$  $(1110)$  $(1110)$  cannot be erased.

- *1* **Choose an image to erase.**
- Press the [◀][▶] buttons to choose an image.

#### *2* **Erase the image.**

- $\bullet$  Press the  $\lceil \frac{m}{m} \rceil$  button.
- After [Erase?] is displayed, press the [ $\blacksquare$ ] buttons to choose [Erase], and then press the [ ] button.
- The current image is now erased.
- $\bullet$  To cancel erasure, press the  $[4]$ [ $\blacktriangleright$ ] buttons to choose [Cancel], and then press the [() button.

Pressing the  $\boxed{\widehat{\text{m}}}$  button while  $\boxed{\widehat{\text{m}}_G}$  images are displayed will give you the option of choosing [Erase ], [Erase ], or [Erase ] for deletion.

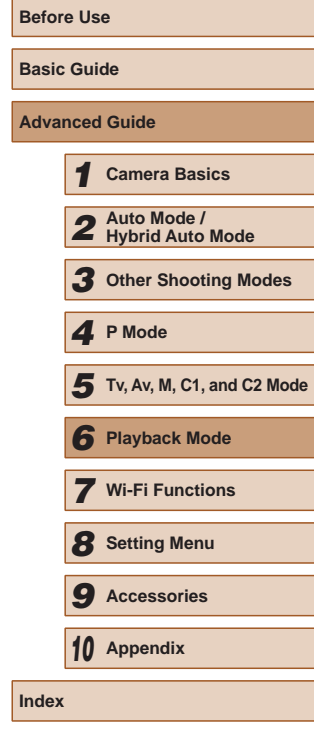

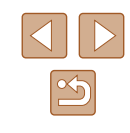

## **Erasing Multiple Images at Once**

You can choose multiple images to erase at once. Be careful when erasing images, because they cannot be recovered. However, protected images ( =[110](#page-109-1)) cannot be erased.

## <span id="page-112-0"></span>**Choosing a Selection Method**

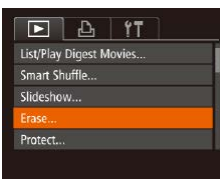

## *1* **Access the setting screen.**

• Press the [MFNL] button, and then choose [Erase] on the  $[\blacksquare]$  tab ( $\blacksquare$ 30).

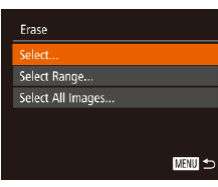

#### *2* **Choose a selection method.**

- Choose a menu item and an option as desired (LL30).
- Press the  $[\triangle][\blacktriangledown]$  buttons to choose a selection method, and then press the  $[$ button.
- To return to the menu screen, press the [MENU] button.

## **Choosing Images Individually**

## *1* **Choose [Select].**

● Following step 2 in "Choosing a Selection Method" ([1413), choose [Select] and press the [ ] button.

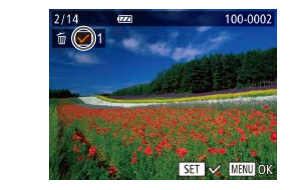

Erase

Stop

**Select Range** 

3 images

**MENU** 

#### *2* **Choose an image.**

- Once you choose an image following [step 2 i](#page-110-0)n "Choosing Images Individually"  $(\Box)$  $(\Box)$ 111),  $[\checkmark]$  is displayed.
- To cancel selection, press the [(a)] button again.  $\sqrt{ }$  is no longer displayed.
- Repeat this process to specify other images.

#### *3* **Erase the image.**

- Press the [MENU] button. A confirmation message is displayed.
- Press the [4][D] buttons to choose [OK], and then press the [(1)] button.

## **Selecting a Range**

■

Erase?

## *1* **Choose [Select Range].**

● Following step 2 in "Choosing a Selection Method" ( =[113\)](#page-112-0), choose [Select Rangel and press the [ ] button.

## *2* **Choose images.**

- [Follow s](#page-110-1)teps  $2 3$  in "Selecting a Range" [\(](#page-110-1) $\Box$ 111) to specify images.
- *3* **Erase the images.**
- Press the  $[\nabla]$  button to choose [Erase], and then press the [ ] button.

## **Before Use Basic Guide Advanced Guide** *1* **Camera Basics** *2* **Auto Mode / Hybrid Auto Mode** *3* **Other Shooting Modes** *5* **Tv, Av, M, C1, and C2 Mode** *6* **Playback Mode** *7* **Wi-Fi Functions** *8* **Setting Menu** *9* **Accessories** *10* **Appendix Index** *4* **P Mode**

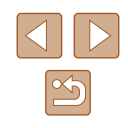

## **Specifying All Images at Once**

## *1* **Choose [Select All Images].**

• Following step 2 in "Choosing a Selection Method" (Q[113](#page-112-0)), choose [Select All Images] and press the [ ] button.

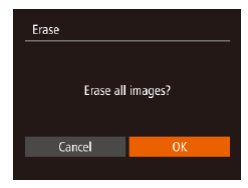

### *2* **Erase the images.**

● Press the [4][D] buttons to choose [OK], and then press the  $[$ 

## <span id="page-113-0"></span>**Rotating Images**

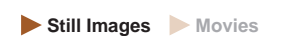

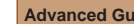

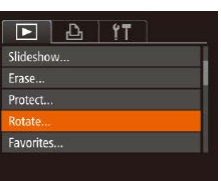

100-0002

## *1* **Choose [Rotate].**

Change the orientation of images and save them as follows.

• Press the [MENU] button and choose  $[Rotate]$  on the  $[\triangleright]$  tab ( $\triangleright$ )30).

#### *2* **Rotate the image.**

- $\bullet$  Press the  $[$   $\bullet$   $]$   $\bullet$  ] buttons to choose an image.
- The image is rotated 90° each time you press the [(a)] button.
- To return to the menu screen, press the [MENU] button.

Rotation is not possible when [Auto Rotate] is set to [Off] (□[115](#page-114-0)).

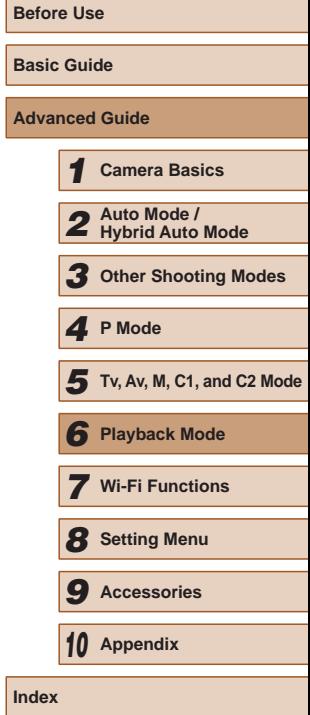

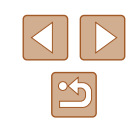

## <span id="page-114-0"></span>**Deactivating Auto Rotation**

Follow these steps to deactivate automatic image rotation, which rotates images based on the current camera orientation.

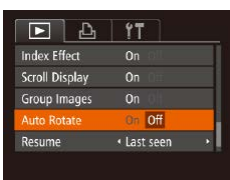

• Press the [MENU] button, choose [Auto] Rotatel on the  $[$   $\blacksquare$  tab, and then choose  $[Off]$   $(\Box$  30).

- Images cannot be rotated  $(1114)$  $(1114)$  $(1114)$  when you set [Auto Rotate] to [Off]. Additionally, images already rotated will be displayed in the original orientation.
- In Smart Shuffle (□[110](#page-109-2)) mode, even if [Auto Rotate] is set to [Off], images shot vertically will be displayed vertically, and rotated images will be displayed in the rotated orientation.

## **Tagging Images as Favorites**

#### **Still Images Movies**

You can organize images by tagging them as favorites. By choosing a category in filtered playback, you can restrict the following operations to all of those images.

● ["Viewing" \(](#page-100-0)□101), ["Viewing Slideshows" \(](#page-108-0)□109), "Protecting [Images" \(](#page-109-1) $\Box$ 110), ["Erasing Images" \(](#page-111-0) $\Box$ 112), "Adding Images to [the Print List \(DPOF\)" \(](#page-169-0)CL 170), "Adding Images to a Photobook"  $($  $\Box$ [172\)](#page-171-0)

#### $\boxed{\blacksquare}$   $\boxed{\blacksquare}$   $\boxed{\blacksquare}$ Erase.. Protect. Rotate.. avorite Photobook Set-up...

# 100-0002 SET \* MENU ON

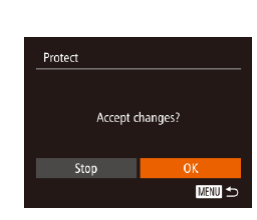

#### *1* **Choose [Favorites].**

• Press the [MENL] button and choose [Favorites] on the  $[\triangleright]$ ] tab ( $\triangleright]$ 30).

## *2* **Choose an image.**

- Press the [◀][▶] buttons to choose an image, and then press the  $\lbrack \mathcal{C} \rbrack$  button.  $[\bigstar]$  is displayed.
- $\bullet$  To untag the image, press the  $\lceil \frac{m}{2} \rceil$  button again.  $[\bigstar]$  is no longer displayed.
- Repeat this process to choose additional images.
- *3* **Finish the setup process.**
- Press the [MENU] button. A confirmation message is displayed.
- Press the [◀][▶] buttons to choose [OK], and then press the [(.)] button.

## **Before Use Basic Guide Advanced Guide** *1* **Camera Basics** *2* **Auto Mode / Hybrid Auto Mode** *3* **Other Shooting Modes** *5* **Tv, Av, M, C1, and C2 Mode** *6* **Playback Mode** *7* **Wi-Fi Functions** *8* **Setting Menu** *9* **Accessories** *10* **Appendix Index** *4* **P Mode**

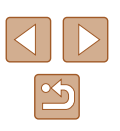

Images will not be tagged as favorites if you switch to Shooting mode or turn the camera off before finishing the setup process in step 3.

Favorite images will have a three-star rating ( $\star \star \star \star$ when transferred to computers running Windows 8 or Windows 7. (Does not apply to movies or RAW images.)

#### <span id="page-115-1"></span><span id="page-115-0"></span>**Before Use Editing Still Images Basic Guide Advanced Guide** Image editing ( $\Box$ [116](#page-115-0) –  $\Box$ [119\)](#page-118-0) is only available when the memory card has sufficient free space. *1* **Camera Basics Resizing Images Still Images Movies** Save a copy of images at a lower resolution. *4* **P Mode** *1* **Choose [Resize].**  $F \cap D_1$  17 .<br>Contrast • Press the [MENU] button and choose Red-Eve Correction... [Resize] on the  $[\triangleright]$  tab ( $\triangleright]$  30). *6* **Playback Mode** Cropping... *2* **Choose an image.** *7* **Wi-Fi Functions** My Colors... ● Press the [◀][▶] buttons to choose an

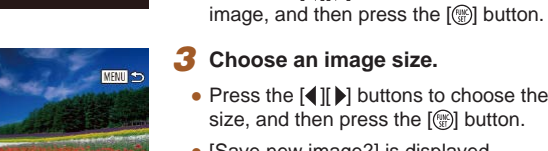

**SET P** 

## *3* **Choose an image size.**

- Press the [◀][▶] buttons to choose the size, and then press the [ ) button.
- [Save new image?] is displayed.

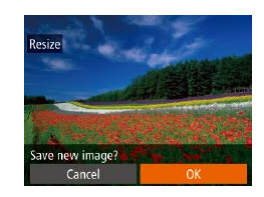

2048x1536

#### *4* **Save the new image.**

- $\bullet$  Press the  $[4]$ [ $\bullet$ ] buttons to choose [OK], and then press the [ ] button.
- The image is now saved as a new file.

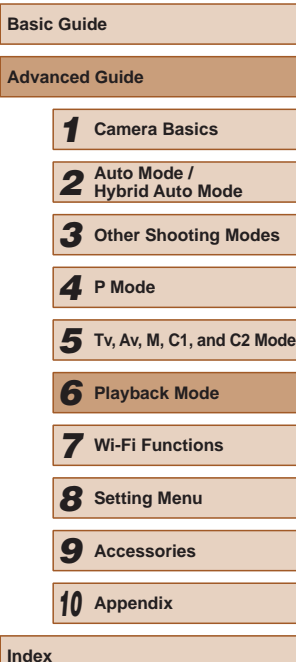

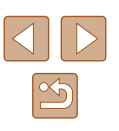

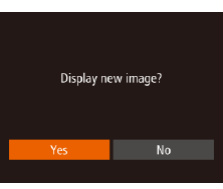

#### *5* **Review the new image.**

- Press the [MENU] button. [Display new image?] is displayed.
- Press the [4][ $\blacktriangleright$ ] buttons to choose [Yes], and then press the  $[$ ( $)$ ) button.
- The saved image is now displayed.

Editing is not possible for images shot at a resolution of  $[S]$ <br>( $\Box$ 52). ● RAW images cannot be edited.

Images cannot be resized to a higher resolution.

## **Cropping**

**Still Images Movies** 

You can specify a portion of an image to save as a separate image file.

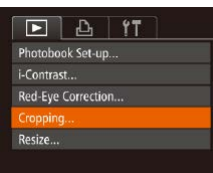

## *1* **Choose [Cropping].**

- Press the [MENL] button, and then choose [Cropping] on the  $[\blacksquare]$  tab  $(\square]$ 30).
- *2* **Choose an image.**
- $\bullet$  Press the  $[4]$   $\triangleright$  buttons to choose an image, and then press the [ ] button.

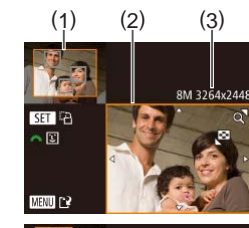

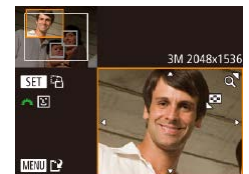

#### *3* **Adjust the cropping area.**

- A frame is displayed around the portion of the image to be cropped (1).
- The original image is shown in the upper left, and a preview of the image as cropped (2) is shown in the lower right. You can also see the resolution after cropping (3).
- To resize the frame, move the zoom lever.
- To move the frame, press the  $\left[\begin{array}{c} \blacktriangle \\ \end{array}\right]$   $\left[\begin{array}{c} \blacktriangledown \\ \blacksquare \end{array}\right]$  buttons.
- To change the frame orientation, press the  $[\mathbb{R}]$  button.
- Faces detected in the image are enclosed in gray frames in the upper-left image.

To crop the image based on this frame, turn the [ $\frac{1}{2}$ ] dial to switch to the other frame.

- Press the [MENU] button.
- *4* **Save as a new image and review.**
- [Follow s](#page-115-1)teps  $4 5$  in "Resizing Images" [\(](#page-115-1) $\Box$ 116).
- Editing is not possible for images shot at a resolution of  $[S]$  [\(](#page-51-0) $\Box$ 52) or resized to  $[S]$  ( $\Box$ 116).
- RAW images cannot be edited.
- Images supported for cropping will have the same aspect ratio after cropping.
	- Cropped images will have a lower resolution than uncropped images.
	- If you crop still images shot using Face ID  $(\Box \Box 47)$ , only the names of the people left in the cropped image will remain.

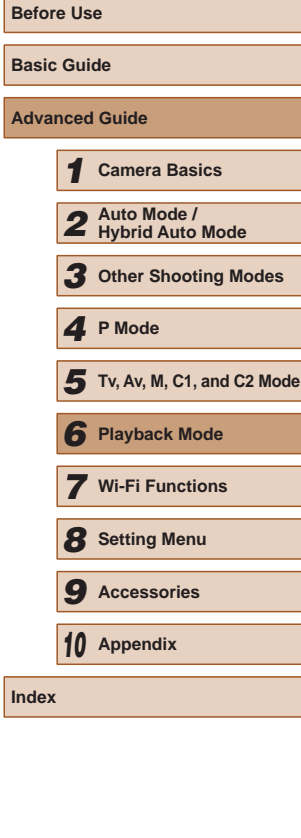

## **Changing Image Color Tones (My Colors)**

**Still Images Movies** 

You can adjust image colors and then save the edited image as a separate file. For details on each option, see ["Changing Image Color](#page-76-0)  [Tones \(My Colors\)" \(](#page-76-0)[177).

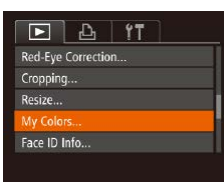

### *1* **Choose [My Colors].**

- Press the [MFNL] button, and then choose  $[My$  Colors] on the  $[\blacksquare]$  tab  $($  $\Box$  $30)$ .
- *2* **Choose an image.**
- Press the [4][D] buttons to choose an image, and then press the [(.) button.

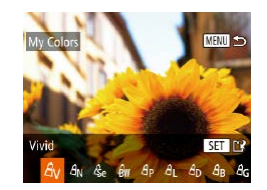

- *3* **Choose an option.**
- Press the [4][D] buttons to choose an option, and then press the [ ] button.
- *4* **Save as a new image and review.**
- $\bullet$  Follow steps  $4 5$  in "Resizing Images"  $($  $\Box$ [116\)](#page-115-1).
- Image quality of pictures you repeatedly edit this way will be a little lower each time, and you may not be able to obtain the desired color.
	- Colors of RAW images cannot be edited.

The color of images edited using this function may vary slightly from the color of images shot using My Colors  $(177)$ .

## **Correcting Image Brightness (i-Contrast)**

**Still Images Movies** 

Excessively dark image areas (such as faces or backgrounds) can be detected and automatically adjusted to the optimal brightness. Insufficient overall image contrast is also automatically corrected, to make subjects stand out better. Choose from four correction levels, and then save the image as a separate file.

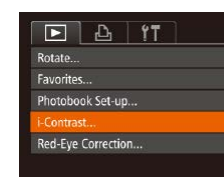

#### *1* **Choose [i-Contrast].**

- Press the [MFNL] button, and then choose [i-Contrast] on the  $[\triangleright]$  tab  $(\Box$  30).
- *2* **Choose an image.**
- Press the [4][D] buttons to choose an image, and then press the [ ] button.
- *3* **Choose an option.**
- Press the [◀][▶] buttons to choose an option, and then press the [ ] button.
- *4* **Save as a new image and review.**
- $\bullet$  Follow steps  $4 5$  in "Resizing Images"  $($  $\Box$ [116](#page-115-1)).
- For some images, correction may be inaccurate or may cause images to appear grainy.
	- Images may look grainy after repeated editing using this function.
- RAW images cannot be edited this way.
- If [Auto] does not produce the expected results, try correcting images using [Low], [Medium], or [High].

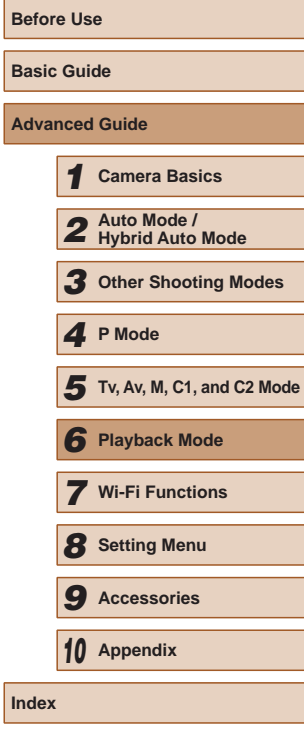

**Be** 

**Ad** 

**Index**

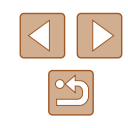

## <span id="page-118-0"></span>**Correcting Red-Eye**

**Still Images Movies** 

Automatically corrects images affected by red-eye. You can save the corrected image as a separate file.

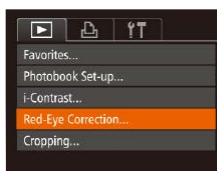

#### *1* **Choose [Red-Eye Correction].**

• Press the [MFNL] button, and then choose  $[Red-Eye$  Correction] on the  $[$ tab  $($  $\Box$ 30).

#### *2* **Choose an image.**

● Press the [◀][▶] buttons to choose an image.

### *3* **Correct the image.**

- Press the  $[$   $]$  button.
- Red-eye detected by the camera is now corrected, and frames are displayed around corrected image areas.
- Enlarge or reduce images as needed. Follow the steps in ["Magnifying Images"](#page-107-0)   $($  $\Box$ [108\).](#page-107-0)

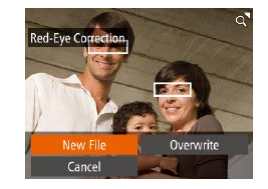

#### *4* **Save as a new image and review.**

- Press the  $[\triangle][\blacktriangledown][\triangle][\blacktriangleright]$  buttons to choose [New File], and then press the [ ) button.
- The image is now saved as a new file.
- Follow step 5 in "Resizing Images" (□[116\)](#page-115-1).

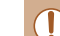

#### Some images may not be corrected accurately.

- To overwrite the original image with the corrected image, choose [Overwrite] in step 4. In this case, the original image will be erased.
- Protected images cannot be overwritten.
- RAW images cannot be edited this way.
- Red-eye correction can be applied to JPEG images shot in  $[$ but the original image cannot be overwritten.

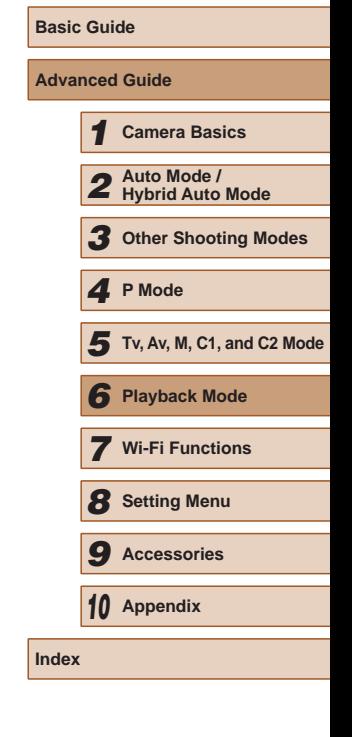

**Before Use**

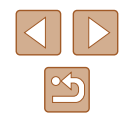

## **Editing Movies**

**Still Images Movies**

You can cut movies to remove unneeded portions at the beginning or end (excluding digest movies ( [=](#page-34-0)35)).

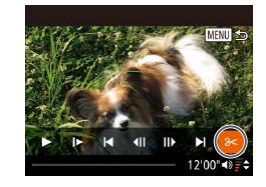

## *1* **Choose [ ].**

- [Followin](#page-100-0)g steps  $1 5$  in "Viewing" ( $\Box$ 101), choose  $\Re$  and press the [ $\Re$ ] button.
- The movie editing panel and editing bar are now displayed.

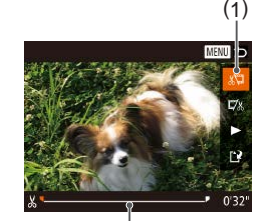

( 2 )

## *2* **Specify portions to cut.**

- $\bullet$  (1) is the movie editing panel, and (2) is the editing bar.
- Press the  $[$ **A** $]$   $\blacktriangledown$  buttons to choose  $[\sqrt[n]{1}]$ or  $\mathbb{Z}/\mathbb{Z}$ .
- To view the portions you can cut (identified by  $[\&]$  on the screen), press the  $[$ **(** $]$ ][  $]$ ] buttons to move  $[$ **]**]. Cut the beginning of the movie (from  $[\mathcal{N}]$ ) by choosing  $[\sqrt[n]{u}]$ , and cut the end of the movie by choosing  $[\nabla y]$ .
- If you move  $\left[\bigtriangledown\right]$  to a position other than a  $\left[\bigvee\limits_{n=1}^{\infty}\right]$  mark, in  $\left[\bigvee\limits_{n=1}^{\infty}\right]$  the portion before the nearest  $[\mathcal{X}]$  mark on the left will be cut,<br>while in  $[\mathcal{I}_{\infty}^{\prime\prime}]$  the portion after the nearest [ $\&$ ] mark on the right will be cut.

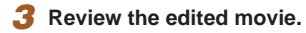

- Press the  $[\triangle]$   $\blacktriangledown]$  buttons to choose  $[\triangleright]$ , and then press the [ ] button. The edited movie is now played.
- To edit the movie again, repeat step 2.
- $\bullet$  To cancel editing, press the  $[MENU]$ button, press the  $\left[\left( \right] \right]$  buttons to choose [OK], and then press the [(b)] button.

#### *4* **Save the edited movie.**

- Press the  $[\triangle] [\blacktriangledown]$  buttons to choose  $[[\hat{\cdot} \hat{\cdot}]]$ , and then press the [() button.
- Press the  $[\triangle][\blacktriangledown][\triangle][\blacktriangleright]$  buttons to choose [New File], and then press the [ ] button.
- Choose [Save w/o Comp.], and then press the [ ] button.
- The movie is now saved as a new file.

● To overwrite the original movie with the cut one, choose [Overwrite] in step 4. In this case, the original movie will be erased.

Overwrite

MENTI +

Jew File Cancel

Compress & Say Cancel

- If the memory card lacks sufficient space, only [Overwrite] will be available.
- Movies may not be saved if the battery pack runs out while saving is in progress.
- When editing movies, you should use a fully charged battery pack or an AC adapter kit (sold separately,  $[$  [155](#page-154-0)).

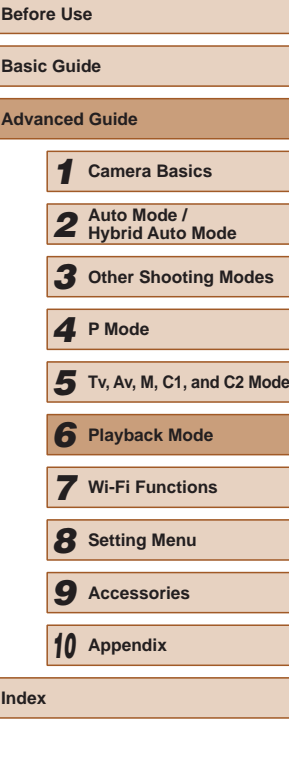

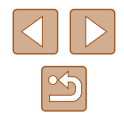

## <span id="page-120-0"></span>**Reducing File Sizes**

Movie file sizes can be reduced by compressing movies as follows.

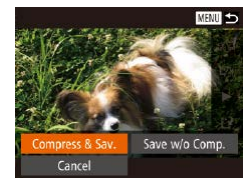

- On the screen in step 2 of "Editing" Movies", choose [[1]. Choose [New File], and then press the [ ] button.
- Choose [Compress & Sav.], and then press the [() button.
- Compressed movies are saved in [ FHD 30 ] format.
- $\bullet$   $\left[\overline{\mathbb{E}_{\text{VGA}}\mathbb{E}_{\text{U}}}\right]$  movies cannot be compressed.
- Edited movies cannot be saved in compressed format when you choose [Overwrite].

## **Editing Digest Movies**

**Still Images Movies**

Individual chapters (clips)  $($  ( $\Box$ 35) recorded in  $[$   $\Box$  mode can be erased, as needed. Be careful when erasing clips, because they cannot be recovered.

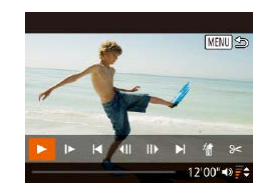

#### *1* **Select the clip to erase.**

- $\bullet$  Follow steps 1 2 in "Viewing Short Movies Created When Shooting Still Images (Digest Movies)" ([[104](#page-103-0)] to play a movie created in [ $\blacksquare$ ] mode, and then press the [ ] button to access the movie control panel.
	- Press the [( ][ )] buttons to choose [ ( ] or  $\Box$ , and then press the  $\Box$  button.

## *2* **Choose [ ].**

- Press the [◀][▶] buttons to choose [ 偷], and then press the [ ] button.
- The selected clip is played back repeatedly.

## *3* **Confirm erasure.**

- Press the [◀][▶] buttons to choose [OK], and then press the [() button.
- The clip is erased, and the short movie is overwritten.

[偷] is not displayed if you select a clip when the camera is connected to a printer.

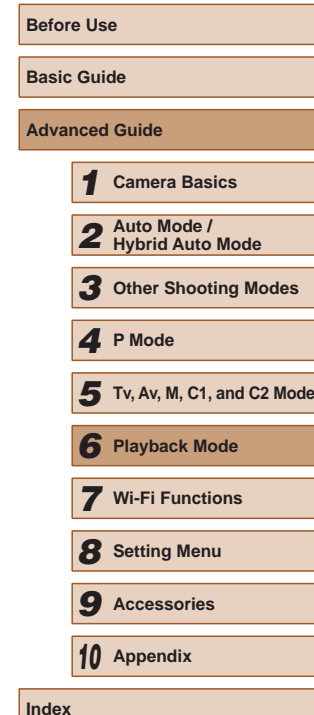

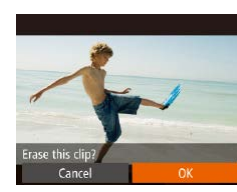

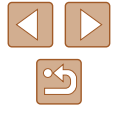

## **Available Wi-Fi Features**

You can send and receive images and control the camera remotely by connecting it to these devices and services via Wi-Fi.

• Smartphones and Tablets

Send images to smartphones and tablet computers that have Wi-Fi functions. You can also shoot remotely and geotag your shots from a smartphone or tablet.

For convenience in this manual, smartphones, tablets, and other compatible devices are collectively referred to as "smartphones".

● Computer

*7*

**Wi-Fi Functions**

devices, and use the camera with Web services

Send images wirelessly from the camera to a variety of compatible

Use software to save camera images to a computer connected via Wi-Fi.

● Web Services

Add your account information to the camera for CANON iMAGE GATEWAY online photography service or other Web services to send camera images to the services. Unsent images on the camera can also be sent automatically to a computer or Web service via CANON iMAGE GATEWAY.

● Printers

Send images wirelessly to a PictBridge-compatible printer (supporting DPS over IP) to print them.

● Another Camera

Send images wirelessly between Wi-Fi compatible Canon cameras.

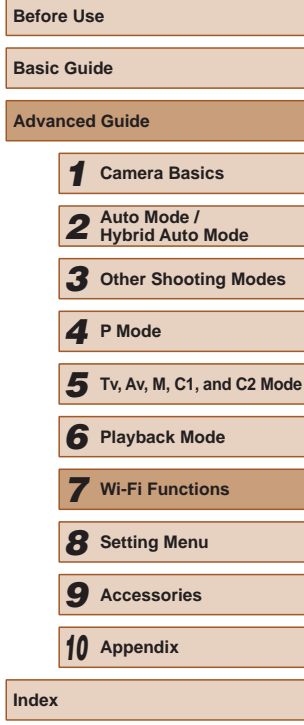

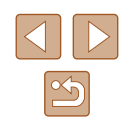

## **Sending Images to a Smartphone**

Connect the camera to a smartphone and send images in either of these ways.

- Connect to a device assigned to the  $\Box$  button ( $\Box$ [123](#page-122-0)) Simply press the  $\Box$  button to connect the devices. This simplifies importing images from a smartphone  $(1123)$  $(1123)$ . Note that only one smartphone can be assigned to the [ $\Box$ ] button.
- Connect via the Wi-Fi menu  $(1125)$  $(1125)$  $(1125)$ You can connect the camera to a smartphone as you would connect it to a computer or other device. Multiple smartphones can be added.

Before connecting to the camera, you must install the free dedicated CameraWindow app on the smartphone. For details on this application (supported smartphones and included functions), refer to the Canon website.

> No matter how you connect the devices, you can also use the smartphone to geotag  $(1141)$  $(1141)$  $(1141)$  camera images and shoot remotely  $(1142)$  $(1142)$ .

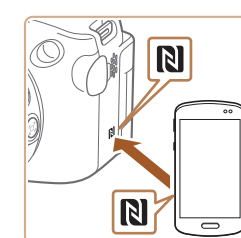

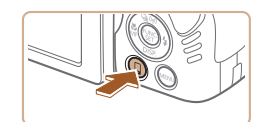

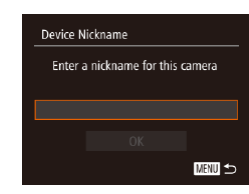

<span id="page-122-0"></span>**Sending to a Smartphone Assigned to the Button**

Once you have connected to a smartphone initially by pressing the  $\Box$ button, you can simply press the [ ] button after that to connect again for viewing and saving camera images on connected devices.

These steps show how to use the camera as an access point, but you can also use an existing access point  $(1126)$  $(1126)$ .

#### *1* **Install CameraWindow.**

- For an NFC-compatible Android smartphone (OS version 4.0 or later), activating NFC and touching the smartphone against the camera's N-Mark (N) will start Google Play on the smartphone. Once the CameraWindow download page is displayed, download and install the app.
	- For other Android smartphones, find CameraWindow in Google Play and download and install the app.
	- For an iPhone, iPad, or iPod touch, find CameraWindow in the App Store and download and install the app.
	- *2* **Press the [ ] button.**

 $\bullet$  Press the  $\Box$  button.

• When the [Device Nickname] screen is displayed, press the [ ] button. Use the keyboard displayed to enter a nickname ([=](#page-30-0)31). On the [Device Nickname] screen, press the  $[\triangle][\blacktriangledown]$  buttons to choose  $[OK]$ , and then press the  $[$ button.

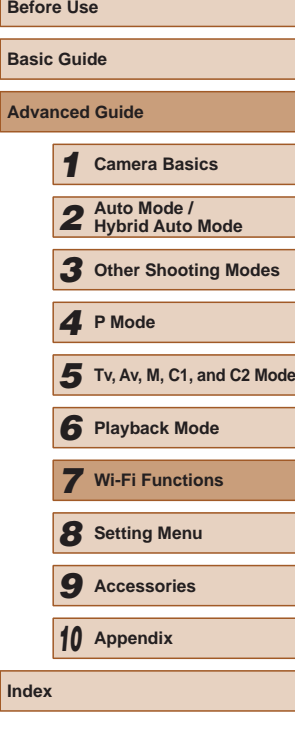

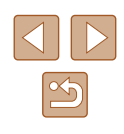

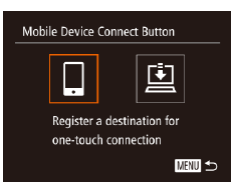

Connect target device to this access point and start app SSID: XXXX\_XXXXX\_XXXX

Switch Network

Waiting to connect

Cancel

## *3* **Choose [ ].**

• Press the  $[4]$ [ $\blacktriangleright$ ] buttons to choose  $[$ [ $\Box$ ], and then press the  $[$ 

## • The camera's SSID is displayed.

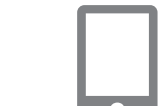

Select a Device Rofroch

martphone1

Search complete

哪つ

#### *6* **Choose a smartphone to connect to.**

- Press the  $[$ **A** $]$   $\blacktriangledown$ } buttons to choose the smartphone, and then press the  $[$ button.
- After a connection is established with the smartphone, the smartphone name is displayed on the camera. (This screen will close in about one minute.)

## *7* **Import images.**

- Use the smartphone to import images from the camera to the smartphone.
- Use the smartphone to end the connection; the camera will automatically turn off.

#### When using NFC, keep the following points in mind.

- Avoid strong impact between the camera and smartphone. This may damage the devices.
- Depending on the smartphone, the devices may not recognize each other immediately. In this case, try holding the devices together in slightly different positions.
- Do not place other objects between the camera and smartphone. Also, note that camera or smartphone covers or similar accessories may block communication.

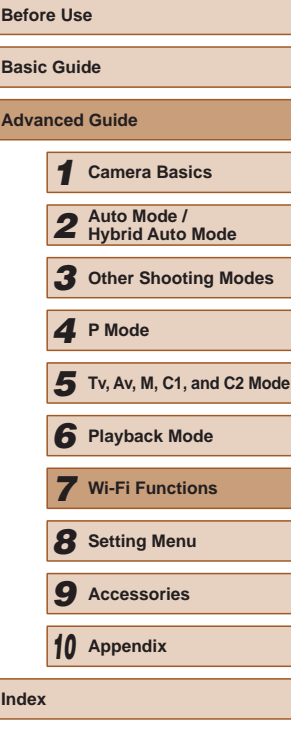

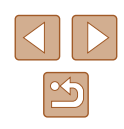

#### *4* **Connect the smartphone to the network.**

• In the smartphone's Wi-Fi setting menu. choose the SSID (network name) displayed on the camera to establish a connection.

- *5* **Start CameraWindow.**
- For an NFC-compatible Android smartphone (OS version 4.0 or later), activating NFC and touching the smartphone against the camera's N-Mark  $\left($   $\mathbb{R}$  ) will start CameraWindow on the smartphone.
- For other smartphones, start CameraWindow on the smartphone.
- After the camera recognizes the smartphone, a device selection screen is displayed.
- 
- Connections require that a memory card be in the camera.
- A message is displayed if the nickname you enter begins with a symbol or space. Press the  $\binom{m}{2}$  button and enter a different nickname.
- For better security, you can require password input on the screen in step 3 by accessing MENU ( $\Box$ 30) and choosing [ $\Upsilon$ ] tab ► [Wi-Fi Settings] ► [Password] ► [On]. In this case, in the password field on the smartphone in step 4, enter the password
- displayed on the camera.  $\bullet$  One smartphone can be registered to the  $\Box$  button. To assign a different one, first clear the current one in MENU (L. 30) ►
- [ $'$ †] tab ► [Mobile Device Connect Button].
- Not all NFC-compatible smartphones have an N-Mark  $(\mathbb{N})$ . For details, refer to the smartphone user manual.

## <span id="page-124-0"></span>**Adding a Smartphone Using the Wi-Fi Menu**

These steps show how to use the camera as an access point, but you can also use an existing access point (ﷺ[126](#page-125-0)).

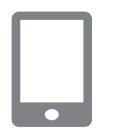

#### *1* **Install CameraWindow.**

• Follow step 1 in "Sending to a<br>Smartphone Assigned to the Button"  $(\Box$ 123) to install CameraWindow on a smartphone.

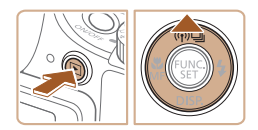

### *2* **Access the Wi-Fi menu.**

- Press the  $[\blacksquare]$  button to turn the camera on.
- Press the  $[$ **A** $]$  button.
- If a screen requesting the device nickname is displayed, enter the nickname (口[123](#page-122-0)).

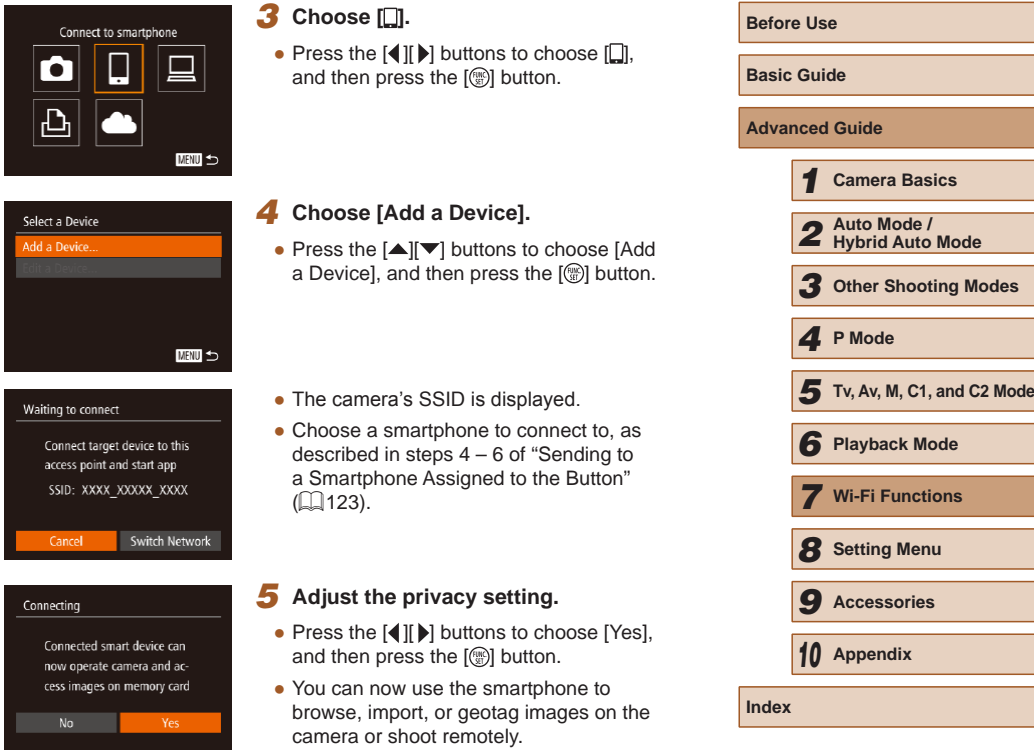

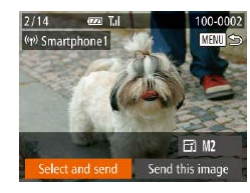

#### *6* **Send images.**

- Press the  $[\triangle][\blacktriangledown][\triangle][\blacktriangleright]$  buttons to choose [Select and send], and then press the  $[$ button.
- Press the  $[\triangle][\blacktriangledown][\triangle][\blacktriangleright]$  buttons to choose an image to send, press the [(b)] button to mark it as selected  $([\checkmark])$ , and then press the [MENU] button.
- Press the  $[\triangle][\blacktriangledown][\triangle][\blacktriangleright]$  buttons to choose [Send], and then press the [ ] button.
- Image transfer will begin. The screen darkens during image transfer.
- [Transfer completed] is displayed after the image is sent, and the image transfer screen is displayed again.
- To cancel the connection, press the  $[MEN \cup J]$  button, press the  $[4]$ [ $\triangleright$ ] buttons on the confirmation screen to choose [OK], and then press the [(a)] button. You can also use the smartphone to end the connection.
- To add multiple smartphones, repeat the above procedures starting from step 1.
- All images in the camera can be viewed from the connected smartphone when you choose [Yes] in step 5. To keep camera images private, so that they cannot be viewed from the smartphone, choose [No] in step 5.
	- Once you have registered a smartphone, you can change privacy settings for it on the camera  $(1143)$  $(1143)$  $(1143)$ .
- Connections require that a memory card be in the camera.
- Once you have connected to devices via the Wi-Fi menu, recent destinations will be listed first when you access the Wi-Fi menu. You can easily connect again by pressing the  $[\triangle][\blacktriangledown]$  buttons to choose the device and then pressing the  $\lceil \frac{m}{2} \rceil$  button. To add a new device, display the device selection screen by pressing the  $\left[\bigtriangleup\right]$  buttons, and then configure the setting.
- If you prefer not to display recent target devices, choose MENU  $($  ( $($  30) ►  $[$   $\bullet$   $]$  tab ► [Wi-Fi Settings] ► [Target History] ► [Off].
- You can also send multiple images at once and change the image size before sending  $(1)$ [138](#page-137-0)).
- You can send the current image by choosing [Send this image] on the screen in step 6.

## <span id="page-125-0"></span>**Using Another Access Point**

When connecting the camera to a smartphone with the [ ] button or through the Wi-Fi menu, you can also use an existing access point.

## *1* **Prepare for the connection.**

- Access the [Waiting to connect] screen. Either follow steps  $1 - 3$  in "Sending to [a Smartphone Assigned to the Button"](#page-122-0)   $($  $\Box$ [123\)](#page-122-0) or steps 1 – 4 in "Adding a [Smartphone Using the Wi-Fi Menu"](#page-124-0)   $(\Box$  [125\)](#page-124-0).
- *2* **Connect the smartphone to the access point.**

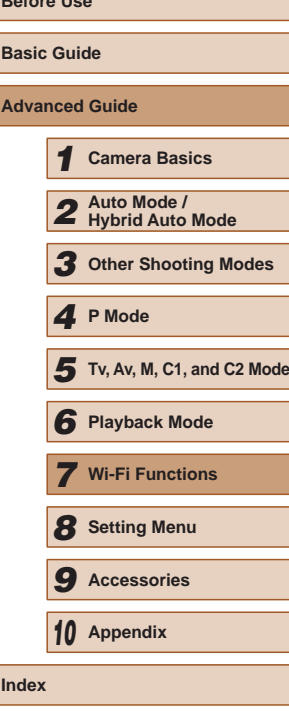

**Before Use**

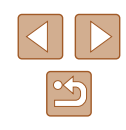

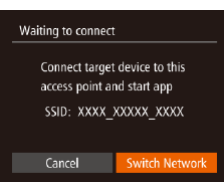

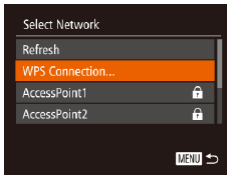

## *3* **Choose [Switch Network].**

• Press the [4][ D] buttons to choose [Switch Network], and then press the [(1)] button.

● A list of detected access points will be displayed.

#### *4* **Connect to the access point and choose the smartphone.**

- For WPS-compatible access points, connect to the access point and choose the smartphone as described in steps 5 – 8 in ["Using WPS-Compatible Access](#page-129-0)  [Points" \(](#page-129-0) =130).
- For non-WPS access points, follow steps 2 – 4 in ["Connecting to Listed Access](#page-131-0)  [Points" \(](#page-131-0) $\downarrow$  132) to connect to the access point and choose the smartphone.
- *5* **Configure the privacy settings and send images.**
- Follow steps  $5 6$  in "Adding a<br>Smartphone Using the Wi-Fi Menu"  $(\Box$  125) to configure the privacy settings and send images.

## **Previous Access Points**

To reconnect to a previous access point automatically, follow step 3 in ["Sending to a Smartphone Assigned to the Button" \(](#page-122-0)LL123) or step 4 in ["Adding a Smartphone Using the Wi-Fi Menu" \(](#page-124-0)ﷺ) 125).

- To use the camera as an access point, choose [Switch Network] on the screen displayed when you establish a connection, and then choose [Camera Access Point Mode].
- To reconnect to a previous access point, follow the procedure from step 5 in ["Using Another Access Point" \(](#page-125-0) =126).
- To switch access points, choose [Switch Network] on the screen displayed when you establish a connection, and then follow the procedure in ["Using Another Access Point" \(](#page-125-0) =126) from step 4.

## **Saving Images to a Computer**

## **Preparing to Register a Computer**

## **Checking Your Computer Environment**

The camera can connect via Wi-Fi to computers running the following operating systems. For detailed system requirements and compatibility information, including support in new operating systems, visit the Canon website.

- Windows 8/8.1
- Windows 7 SP1
- $\bullet$  Mac OS X 10.9
- Mac OS X 10.8.2 or later

Windows 7 Starter and Home Basic editions are not supported.

• Windows 7 N (European version) and KN (South Korean version) require a separate download and installation of Windows Media Feature Pack.

For details, check the following website. <http://go.microsoft.com/fwlink/?LinkId=159730>

## <span id="page-126-0"></span>**Installing the Software**

Windows 7 and Mac OS X 10.8 are used here for the sake of illustration.

#### **What you will need:**

- Computer
- USB cable (camera end: Mini-B)\*

\* A USB cable is not included. Although you can install the software without using a cable, some features will not be added.

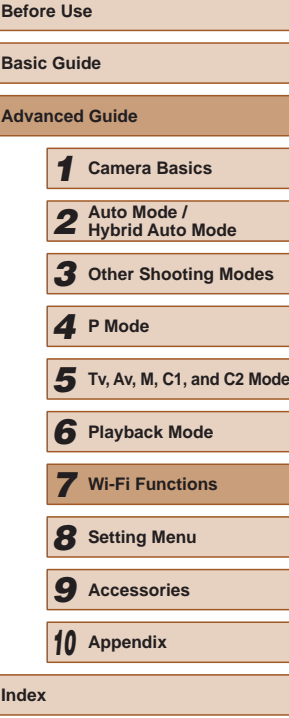

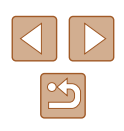

#### *1* **Download the software.**

- With a computer connected to the Internet. access<http://www.canon.com/icpd/>.
- Access the site for your country or region.
- Download the software.

#### *2* **Begin the installation.**

• Click [Easy Installation] and follow the on-screen instructions to complete the installation process.

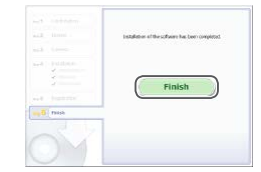

#### **Without Connecting the Camera**

• Select [Install without connecting the device] and follow the on-screen instructions to complete the installation process.

#### *4* **Install the files.**

- Installation may take some time. depending on computer performance and the Internet connection.
- Click [Finish] or [Restart] on the screen after installation.
- After installation when the camera is connected to the computer, turn the camera off before disconnecting the cable.

● Because the content and functions of software vary according to the camera model, if you have several cameras, you must use each camera to update to its latest version of the software.

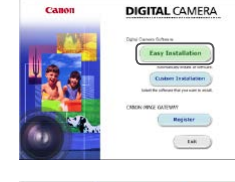

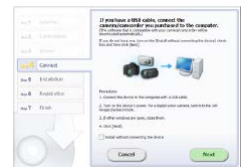

*3* **When a message is displayed prompting you to connect the camera, choose whether to connect or not.**

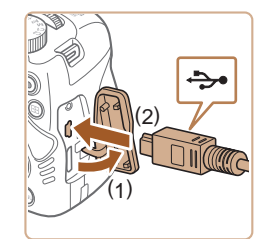

#### **When Connecting the Camera to the Computer**

• With the camera turned off, open the cover (1). With the smaller plug of the USB cable in the orientation shown, insert the plug fully into the camera terminal (2).

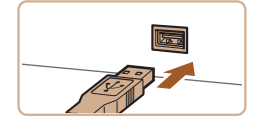

- Insert the larger plug of the USB cable in the computer's USB port. For details about USB connections on the computer, refer to the computer user manual.
- Turn the camera on, and follow the on-screen instructions to complete the installation process.

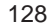

## **Configuring the Computer for a Wi-Fi Connection (Windows Only)**

On a computer running Windows, configure the following settings before connecting the camera to the computer wirelessly.

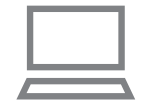

#### *1* **Confirm that the computer is connected to an access point.**

• For instructions on checking your network connection, refer to the computer user manual.

## *2* **Configure the setting.**

- Click in the following order: [Start] menu ► [All Programs] ► [Canon Utilities] ► [CameraWindow] ► [Wi-Fi connection setup].
- In the application that opens, follow the on-screen instructions and configure the setting.
- The following Windows settings are configured when you run the utility in step 2.
	- Turn on media streaming.
	- This will enable the camera to see (find) the computer to access via Wi-Fi.
	- Turn on network discovery.
	- This will enable the computer to see (find) the camera.
	- Turn on ICMP (Internet Control Message Protocol). This allows you to check the network connection status.
	- Enable Universal Plug & Play (UPnP). This will enable network devices to detect each other automatically.
- Some security software may prevent you from completing the settings as described here. Check the settings of your security software.

## **Saving Images to a Connected Computer**

Connect to your access point via Wi-Fi as follows. Also refer to the access point user manual.

## **Confirming Access Point Compatibility**

Confirm that the Wi-Fi router or base station conforms to the Wi-Fi standards in "Wi-Fi" (LL[196\)](#page-195-0).

Connection methods vary depending on whether the access point supports Wi-Fi Protected Setup (WPS, L, [130\)](#page-129-0) or not (L, [132\)](#page-131-0). For non-WPS access points, check the following information.

• Network name (SSID/ESSID)

The SSID or ESSID for the access point you use. Also called the "access point name" or "network name".

• Network authentication / data encryption (encryption method / encryption mode)

The method for encrypting data during wireless transmission. Check which security setting is used: WPA2-PSK (AES), WPA2-PSK (TKIP), WPA-PSK (AES), WPA-PSK (TKIP), WEP (open system authentication), or no security .

- Password (encryption key / network key) The key used when encrypting data during wireless transmission. Also called the "encryption key" or "network key".
- Key index (transmit key) The key set when WEP is used for network authentication / data encryption. Use "1" as the setting.

● If system administrator status is needed to adjust network settings, contact the system administrator for details.

• These settings are very important for network security. Exercise adequate caution when changing these settings.

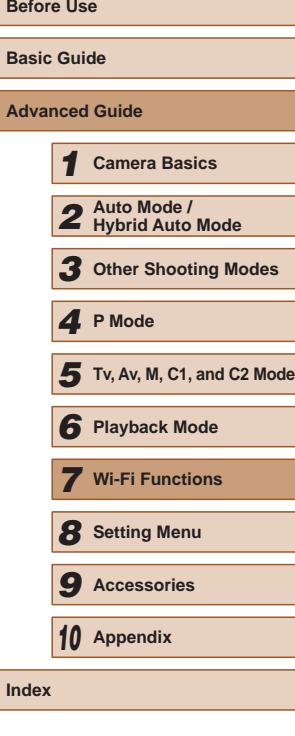

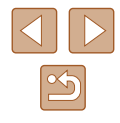

- - For information on WPS compatibility and for instructions on checking settings, refer to the access point user manual.
	- A router is a device that creates a network (LAN) structure for connecting multiple computers. A router that contains an internal Wi-Fi function is called a "Wi-Fi router".
	- This guide refers to all Wi-Fi routers and base stations as "access points".
	- If you use MAC address filtering on your Wi-Fi network, be sure to add the camera's MAC address to your access point. You can check your camera's MAC address by choosing MENU (LL30)
		- ► [1] tab ► [Wi-Fi Settings] ► [Check MAC Address].

## <span id="page-129-0"></span>**Lackson Using WPS-Compatible Access Points**

WPS makes it easy to complete settings when connecting devices over Wi-Fi. You can use either Push Button Configuration Method or PIN Method for settings on a WPS supported device.

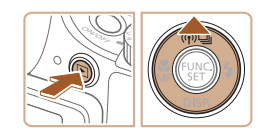

## *2* **Access the Wi-Fi menu.**

*1* **Confirm that the computer is connected to an access point.** ● For instructions on checking the connection, refer to the device and access point user manuals.

- Press the  $[\triangleright]$  button to turn the camera on.
- Press the  $[$ **A** $]$  button.

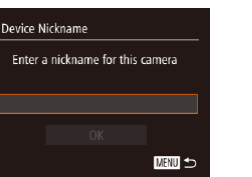

- 
- When the [Device Nickname] screen is displayed, press the [ ] button. Use the [keyboa](#page-30-0)rd displayed to enter a nickname<br>(431). On the [Device Nickname] screen, press the  $[\triangle][\blacktriangledown]$  buttons to choose  $[OK]$ , and then press the  $[$ button.

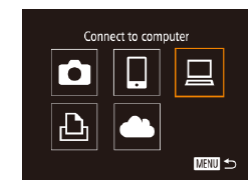

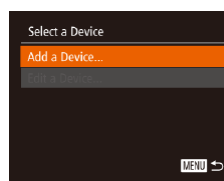

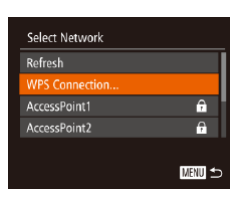

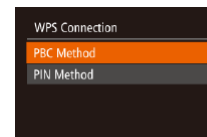

**MANU** 5

#### *6* **Choose [PBC Method].**

*3* **Choose [ ].**

*4* **Choose [Add a Device].**

*5* **Choose [WPS Connection].** • Press the  $[\triangle][\blacktriangledown]$  buttons to choose [WPS Connection], and then press the [()] button.

 $\bullet$  Press the  $[\triangle][\blacktriangledown]$  buttons to choose [PBC Method], and then press the  $[$ 

• Press the  $[\blacktriangle][\blacktriangledown][4][\blacktriangledown]$  buttons to choose  $[\square]$ , and then press the  $[\heartsuit]$  button.

• Press the  $[$ **A**][ $\blacktriangledown$ ] buttons to choose [Add a Device], and then press the [(a)] button.

## **Before Use Basic Guide Advanced Guide** *1* **Camera Basics** *2* **Auto Mode / Hybrid Auto Mode** *3* **Other Shooting Modes** *5* **Tv, Av, M, C1, and C2 Mode** *6* **Playback Mode** *7* **Wi-Fi Functions** *8* **Setting Menu** *9* **Accessories** *10* **Appendix Index** *4* **P Mode**

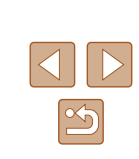

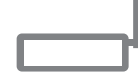

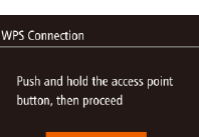

**MENU** 

#### *7* **Establish the connection.**

- On the access point, hold down the WPS connection button for a few seconds.
- On the camera, press the [(a)] button to go to the next step.
- The camera connects to the access point and lists devices connected to it on the [Select a Device] screen.

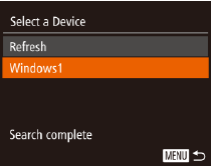

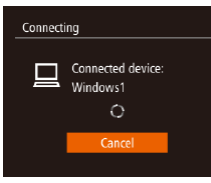

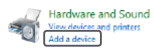

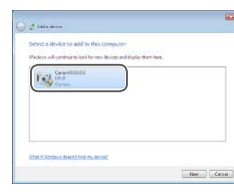

#### *8* **Choose the target device.**

- Press the  $[\triangle][\blacktriangledown]$  buttons to choose the target device name, and then press the [
Solid button.
- *9* **Install a driver (first Windows connection only).**
- When this screen is displayed on the camera, click the Start menu on the computer, click [Control Panel], and then click [Add a device].
- Double-click the connected camera icon.
- Driver installation will begin.
- After driver installation is complete, and the camera and computer connection is enabled, the AutoPlay screen will be displayed. Nothing will be displayed on the camera screen.

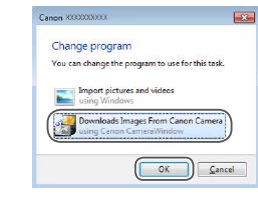

#### *10* **Display CameraWindow.**

- Windows: Access CameraWindow by clicking [Downloads Images From Canon Camera].
- Mac OS: CameraWindow is automatically displayed when a Wi-Fi connection is established between the camera and computer.

## *11* **Import images.**

- Click [Import Images from Camera], and then click [Import Untransferred Images].
- Images are now saved to the Pictures folder on the computer, in separate folders named by date.
- Click [OK] in the screen that is displayed after image import is complete. For instructions on viewing images on a computer, refer to ["Software Instruction](#page-163-0)  [Manual" \(](#page-163-0)La 164).

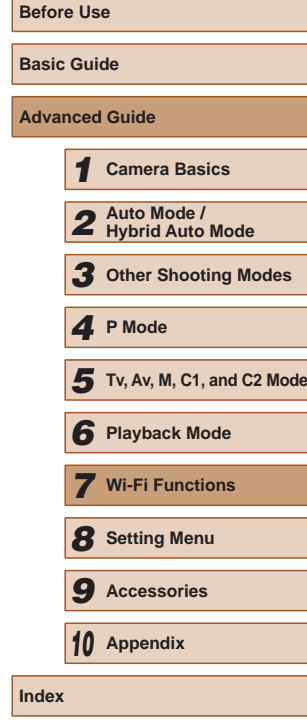

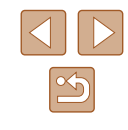

- 
- Once you have connected to devices via the Wi-Fi menu, recent destinations will be listed first when you access the Wi-Fi menu. You can easily connect again by pressing the  $[\triangle][\blacktriangledown]$  buttons to choose the device and then pressing the  $\lfloor \frac{m}{2} \rfloor$  button. To add a new device, display the device selection screen by pressing the [1] I buttons, and then configure the setting.
- If you prefer not to display recent target devices, choose MENU<br>(□30) ► [1] tab ► [Wi-Fi Settings] ► [Target History] ► [Off].
- A message is displayed if the nickname you enter begins with a symbol or space. Press the  $\binom{m}{2}$  button and enter a different nickname.
- When the camera is connected to a computer, the camera screen is blank.
- Mac OS: If CameraWindow is not displayed, click the [CameraWindow] icon in the Dock.
- To disconnect from the camera, turn off the camera.
- If you chose [PIN Method] in step 6, a PIN code will be displayed on the screen. Be sure to set this code in the access point. Choose a device in the [Select a Device] screen. For further details, refer to the user manual included with your access point.

## <span id="page-131-0"></span>**Connecting to Listed Access Points**

#### *1* **View the listed access points.**

• View the listed networks (access points) as described in steps  $1 - 4$  of "Using WPS-Compatible Access Points"<br>([130]

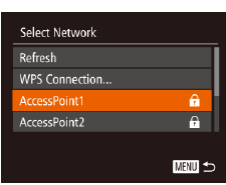

## *2* **Choose an access point.**

• Press the  $[\triangle][\blacktriangledown]$  buttons to choose a network (access point), and then press the  $[$ <sub>( $\circledast$ </sub>) button.

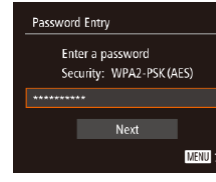

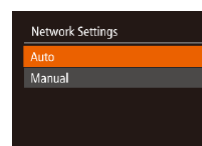

#### *3* **Enter the access point password.**

- Press the [(,) button to access the [keyboa](#page-30-0)rd, and then enter the password  $(1,31)$  $(1,31)$ .
- Press the  $[$ **A** $[$  $\blacktriangledown$  $]$  buttons to choose [Next], and then press the [ ] button.

#### *4* **Choose [Auto].**

- $\bullet$  Press the  $[\triangle]$  $\blacktriangledown]$  buttons to choose [Auto], and then press the [(a)] button.
- To save images to a connected computer, follow the procedure from step 8 in ["Using](#page-129-0)  [WPS-Compatible Access Points" \(](#page-129-0)LL130).
- To determine the access point password, check on the access point itself or refer to the user manual.
- Up to 16 access points will be displayed. If no access points are detected even after you choose [Refresh] in step 2 to update the list, choose [Manual Settings] in step 2 to complete access point settings manually. Follow on-screen instructions and enter an SSID, security settings, and a password.
- When you use an access point that you have already connected to for connecting to another device, [\*] is displayed for the password in step 3. To use the same password, press the  $[$   $\blacktriangle$   $\blacktriangleright$   $\blacktriangleright$ buttons to choose [Next], and then press the [ ] button.

## **Previous Access Points**

**MENU** 

You can reconnect to any previous access points automatically by following step 4 in ["Using WPS-Compatible Access Points" \(](#page-129-0) $\llbracket \ldots \rrbracket$ 130).

- To reconnect to the access point, confirm that the target device is already connected to it, and then follow the procedure from step 8 in ["Using WPS-Compatible Access Points" \(](#page-129-0)LL130).
- To switch access points, choose [Switch Network] on the screen displayed after connection, and then either follow the procedure in ["Using WPS-Compatible Access Points" \(](#page-129-0)LL130) from step 5 or the procedure in ["Connecting to Listed Access Points" \(](#page-131-0)L. 132) from step 2.

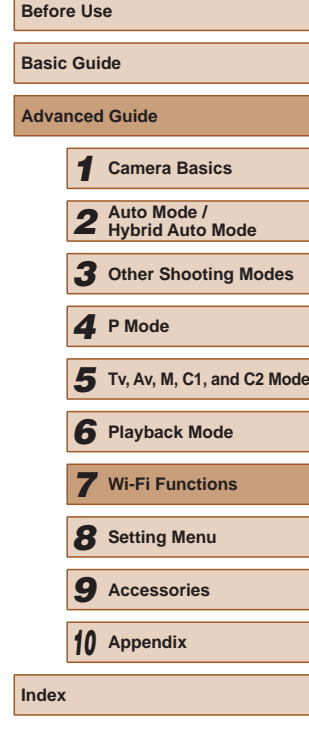

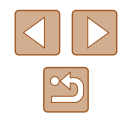

## **Sending Images to a Registered Web Service**

## **Registering Web Services**

Use a smartphone or computer to add to the camera Web services that you want to use.

- A smartphone or computer with a browser and Internet connection is required to complete camera settings for CANON iMAGE GATEWAY and other Web services.
- Check the CANON iMAGE GATEWAY website for details on browser (Microsoft Internet Explorer, etc.) requirements, including settings and version information.
- For information on countries and regions where CANON iMAGE GATEWAY is available, visit the Canon website ([http://www.canon.](http://www.canon.com/cig/) [com/cig/\)](http://www.canon.com/cig/).
- You must have an account with Web services other than CANON iMAGE GATEWAY if you desire to use them. For further details, check the websites for each Web service you want to register.
- Separate ISP connection and access point fees may be applicable.

## <span id="page-132-0"></span>**Registering CANON iMAGE GATEWAY**

After linking the camera and CANON iMAGE GATEWAY, add CANON iMAGE GATEWAY as a destination Web service on the camera.

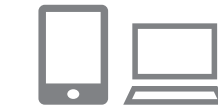

#### *1* **Log in to CANON iMAGE GATEWAY and access the camera web link settings page.**

- From a computer or smartphone, access <http://www.canon.com/cig/> to visit CANON iMAGE GATEWAY.
- Once the login screen is displayed. enter your user name and password to log in. If you do not have a CANON iMAGE GATEWAY account, follow the instructions to complete member registration (free of charge).

### *2* **Choose the type of camera.**

- On this camera model,  $[$  ] is displayed in the Wi-Fi menu.
- $\bullet$  Once you choose  $[\bullet\bullet]$ , a page is displayed for entering the authentication code. On this page in step 7, you will enter the authentication code displayed on the camera after steps  $3 - 6$ .

## *3* **Access the Wi-Fi menu.**

- $\bullet$  Press the  $[\triangleright]$  button to turn the camera on.
- $\bullet$  Press the  $[\triangle]$  button.

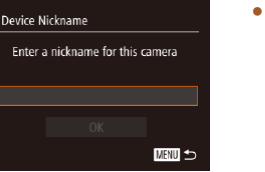

- 
- 
- 

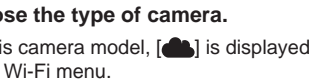

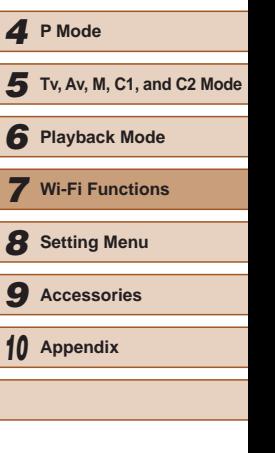

**Before Use**

**Basic Guide**

**Advanced Guide**

7 **Wi-**

10 Ap

**Index**

*1* **Camera Basics**

*2* **Auto Mode / Hybrid Auto Mode** *3* **Other Shooting Modes**

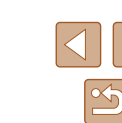

• When the [Device Nickname] screen is displayed, press the [<sup>66</sup>] button. Use the keyboard displayed to enter a nickname  $k(\mathbb{Z}31)$  $k(\mathbb{Z}31)$  $k(\mathbb{Z}31)$ . On the [Device Nickname] screen, press the  $[\triangle]$  $\blacktriangledown]$  buttons to choose  $[OK]$ , and then press the  $[$ button.

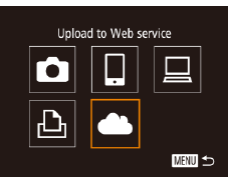

## *4* **Choose [ ].**

*5* **Choose [Authenticate].**

button.

**access point.**

● Press the [◀][▶] buttons to choose [Authenticate], and then press the  $[$ 

*6* **Establish a connection with an** 

• Connect to the access point as described in steps 5 – 7 in ["Using WPS-Compatible](#page-129-0)  [Access Points" \(](#page-129-0) =130) or in steps 2 – 4 in "Connecting to Listed Access Points"<br>(2132). ● Once the camera is connected to CANON iMAGE GATEWAY via the access point, an authentication code is displayed.

• Press the  $[\triangle][\blacktriangledown][\triangle][\triangleright]$  buttons to choose  $[\triangle]$ , and then press the  $[\heartsuit]$  button.

#### Camera Web Link Settinos On a device with a Web browser visit below URL for Camera Web Link Settings pages, follow the prompts & select [Authenticate] http://www.canon.com/cig/ Cancel Authenticate

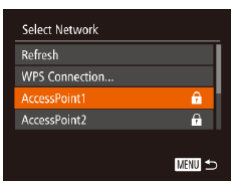

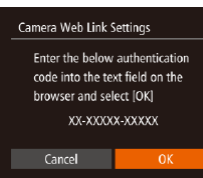

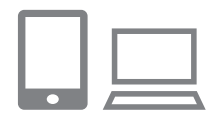

## *7* **Enter the authentication code.**

- On the smartphone or computer, enter the authentication code displayed on the camera and go to the next step.
- A six-digit confirmation number is displayed.

#### .<br>Camera Web Link Settinos Select [OK] if the confirmation number on the browser matches the number below **XXXXXX** Cancel

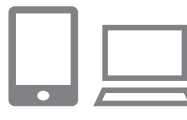

#### ъ. Transfer images htwn cameras Ō  $\vert$   $\Delta$ 囱  $MENU$

### *8* **Check the confirmation numbers and complete the setup process.**

- Make sure the confirmation number on the camera matches the number on the smartphone or computer.
- Press the [4][D] buttons to choose [OK], and then press the [ ] button.
- Complete the setup process on the smartphone or computer.

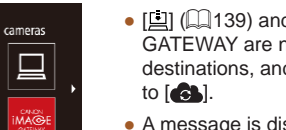

- $\bullet$  [ $\Box$ ] ( $\Box$ [139\)](#page-138-0) and CANON iMAGE GATEWAY are now added as destinations, and the [<br> $\bigcirc$  ] icon changes
- A message is displayed on the smartphone or computer to indicate that this process is finished. To add other Web services, follow the procedure in "Registering Other Web Services"<br>( $\Box$ 135) from step 2.
- Connections require that a memory card with saved images be in the camera.
	- Once you have connected to devices via the Wi-Fi menu, recent destinations will be listed first when you access the menu. Press the  $\lceil \cdot \rceil$  ) buttons to access the device selection screen and choose a device.

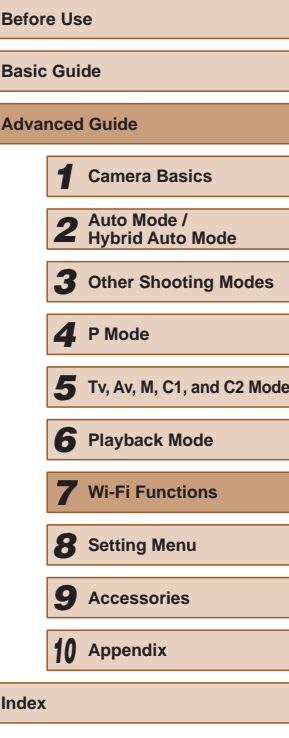

## <span id="page-134-0"></span>**Registering Other Web Services**

You can also add Web services besides CANON iMAGE GATEWAY to the camera. Note that CANON iMAGE GATEWAY must be registered on the camera first (ﷺ[133\)](#page-132-0).

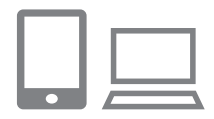

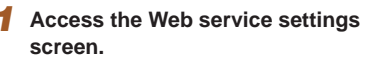

• Follow step 1 in "Registering CANON [iMAGE GATEWAY" \(](#page-132-0)ﷺ) 133) to log in to CANON iMAGE GATEWAY, and then access the Web service settings screen.

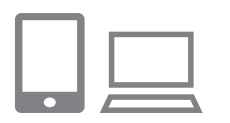

## *2* **Configure the Web service you want to use.**

• Follow the instructions displayed on the smartphone or computer to set up the Web service

## Undate Web service  $\bullet$ **MENU**

## *3* **Choose [ ].**

- $\bullet$  In Playback mode, press the  $[\triangle]$  button to access the Wi-Fi menu.
- Press the  $[\triangle][\blacktriangledown][\triangle][\blacktriangleright]$  buttons to choose  $[\triangle][$ , and then press the  $[\heartsuit]\!$  button.
- The Web service settings are now updated.

If any configured settings change, follow these steps again to update the camera settings.

## <span id="page-134-1"></span>**Uploading Images to Web Services**

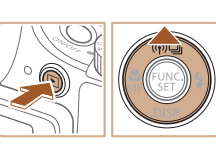

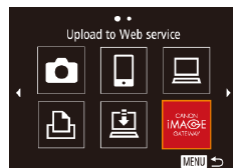

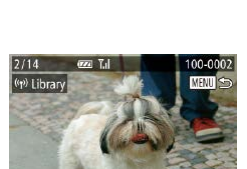

 $F1M2$ 

Send this image

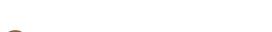

• Press the  $[$ **A** $]$  button.

*1* **Access the Wi-Fi menu.**

### *2* **Choose the destination.**

 $\bullet$  Press the  $[\triangle] [\nabla]$  buttons to choose the icon of the Web service for sharing, and then press the [()] button.

• Press the  $[\triangleright]$  button to turn the camera on.

• If multiple recipients or sharing options are used with a Web service, choose the desired item on the [Select Recipient] screen by pressing the  $[$ **A** $]$  $\blacktriangledown$  $]$  buttons, and then press the [ ] button.

#### *3* **Send images.**

- Press the  $[\triangle][\blacktriangledown][\triangle][\blacktriangleright]$  buttons to choose [Select and send], and then press the [ $\circ$ ] button.
- Press the  $[\triangle][\blacktriangledown][\triangle]]$  buttons to choose an image to send, press the [ ] button to mark it as selected  $([\checkmark])$ , and then press the [MFNU] button.
- Press the  $[\triangle][\blacktriangledown][\triangle][\blacktriangleright]$  buttons to choose [Send], and then press the [(a)] button.
- When uploading to YouTube, read the terms of service, choose [I Agree], and press the [(a)] button.
- Image transfer will begin. The screen darkens during image transfer.
- After the images are sent, [OK] is displayed. Press the [() button to return to the playback screen.

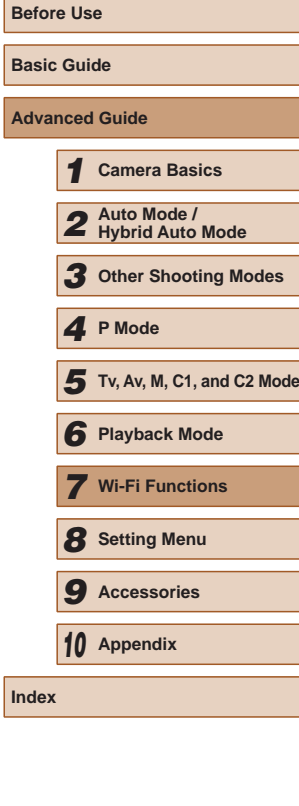

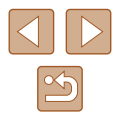

Connections require that a memory card with saved images be in the camera.

- You can also send multiple images at once and resize images or add comments before sending  $(1138)$  $(1138)$  $(1138)$ .
- You can send the current image by choosing [Send this image] on the screen in step 3.

## <span id="page-135-0"></span>**Printing Images Wirelessly from a Connected Printer**

Connect the camera to a printer via Wi-Fi to print as follows. These steps show how to use the camera as an access point, but you can also use an existing access point  $(1136)$  $(1136)$ .

### *1* **Access the Wi-Fi menu.**

● Access the Wi-Fi menu as described in step 2 in ["Adding a Smartphone Using](#page-124-0)  the Wi-Fi Menu"  $(125)$ .

## *2* **Choose [ ].**

Print from Wi-Fi printer

 $\bullet$ 凸

Select a Device dd a Device

Waiting to connect

Connect target device to this access point and start app SSID: XXXX XXXXX XXXX

므

**MENU** 

**MENU** to

Switch Network

• Press the  $[$  $\blacktriangle$  $||$   $\blacktriangledown$  $||$   $||$   $||$   $||$  buttons to choose  $\left[\frac{B_1}{1}\right]$ , and then press the  $\left[\frac{B_1}{1}\right]$  button.

#### *3* **Choose [Add a Device].**

• Press the  $[\triangle][\blacktriangledown]$  buttons to choose  $[Add]$ a Device], and then press the [[a] button.

• The camera's SSID is displayed.

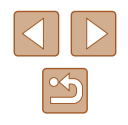

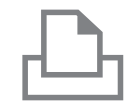

Select a Device Rofroch **hinter** 

Search complete

## *4* **Connect the printer to the network.**

• In the printer's Wi-Fi setting menu, choose the SSID (network name) displayed on the camera to establish a connection.

#### *5* **Choose the printer.**

• Press the  $[$ **A** $]$   $\blacktriangledown$  buttons to choose the printer name, and then press the  $[$ button.

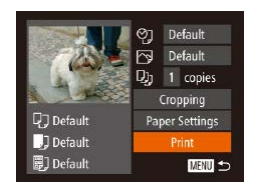

**MENU SO** 

#### *6* **Choose an image to print.**

- Press the [◀][▶] buttons to choose an image.
- Press the  $[\triangle][\blacktriangledown]$  buttons to choose [Print], and then press the [ ] button.
- For detailed printing instructions, see ["Printing Images" \(](#page-165-0) =166).
- $\bullet$  To cancel the connection, press the  $[$ button, press the  $\lceil \cdot \rceil$  buttons on the confirmation screen to choose [OK], and then press the  $[$ ( $]$ ) button.
- Connections require that a memory card with saved images be in the camera.
- Once you have connected to devices via the Wi-Fi menu, recent destinations will be listed first when you access the Wi-Fi menu. You can easily connect again by pressing the  $[\triangle][\blacktriangledown]$  buttons to choose the device and then pressing the [ ] button. To add a new device, display the device selection screen by pressing the  $\lceil \left( \cdot \right) \rceil$  buttons, and then configure the setting.
- If you prefer not to display recent target devices, choose MENU<br>[\(](#page-29-0)□30) ► [1] tab ► [Wi-Fi Settings] ► [Target History] ► [Off].
- $\bullet$  To use another access point, follow steps  $3 4$  in "Using Another [Access Point" \(](#page-125-0)LL126).

## **Sending Images to Another Camera**

Connect two cameras via Wi-Fi and send images between them as follows.

● Only Canon-brand cameras equipped with a Wi-Fi function can be connected to wirelessly. Even Canon-brand cameras that support Eye-Fi cards cannot be connected to if they do not have a Wi-Fi function. You cannot connect to PowerShot SD430 DIGITAL ELPH WIRELESS/ DIGITAL IXUS WIRELESS cameras with this camera.

## *1* **Access the Wi-Fi menu.**

● Access the Wi-Fi menu as described in step 2 in ["Adding a Smartphone Using](#page-124-0)  [the Wi-Fi Menu" \(](#page-124-0) =125).

## *2* **Choose [ ].**

Transfer images btwn cameras

 $\bullet$ 

凸

.<br>Select a Device ر<br>مقدم ۱۵ میلیا

口

■

■図

• Press the  $[\blacktriangle][\blacktriangledown][\blacktriangle][\blacktriangleright]$  buttons to choose  $[\ulcorner \square \urcorner]$ , and then press the  $[\ulcorner \square \urcorner]$  button.

## *3* **Choose [Add a Device].**

- Press the  $[\triangle][\blacktriangledown]$  buttons to choose [Add a Device], and then press the [(;)] button.
- $\bullet$  Follow steps 1 3 on the target camera too.
- Camera connection information will be added when [Start connection on target camera] is displayed on both camera screens.

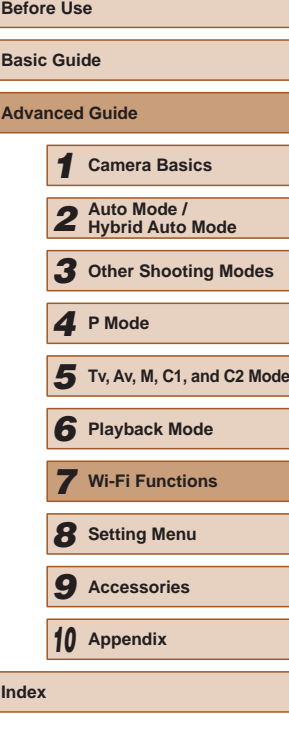

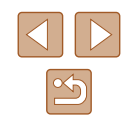

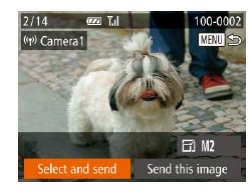

## *4* **Send images.**

- Press the  $[\triangle][\blacktriangledown][\triangle]]$  buttons to choose [Select and send], and then press the  $[$ button.
- Press the  $[\triangle][\blacktriangledown][\triangle][\blacktriangleright]$  buttons to choose an image to send, press the [(b)] button to mark it as selected  $([\checkmark])$ , and then press the [MENU] button.
- Press the  $[\triangle][\blacktriangledown][\triangle][\blacktriangleright]$  buttons to choose [Send], and then press the [ ] button.
- Image transfer will begin. The screen darkens during image transfer.
- [Transfer completed] is displayed after the image is sent, and the image transfer screen is displayed again.
- To cancel the connection, press the  $\text{IMEN}\cup\text{b}$  button, press the  $\text{Al}\cup\text{b}$  buttons on the confirmation screen to choose  $[OK]$ , and then press the  $[$  [ $)$ ] button.
- Connections require that a memory card be in the camera.
- Once you have connected to devices via the Wi-Fi menu, recent destinations will be listed first when you access the Wi-Fi menu. You can easily connect again by pressing the  $[\triangle][\blacktriangledown]$  buttons to choose the device and then pressing the [ ] button. To add a new device, display the device selection screen by pressing the  $\lceil \left( \cdot \right) \rceil$  buttons, and then configure the setting.
- If you prefer not to display recent target devices, choose MENU ( $\Box$ 30) ► [**f ]**] tab ► [Wi-Fi Settings] ► [Target History] ► [Off].
- You can also send multiple images at once and change the image size before sending (L. [138](#page-137-0)).
- You can send the current image by choosing [Send this image] on the screen in step 4.

## <span id="page-137-0"></span>**Image Sending Options**

You can choose multiple images to send at once and change the image resolution (size) before sending. Some Web services also enable you to annotate the images you send.

## **Notes on Sending Images**

- Keep your fingers or other objects off the Wi-Fi antenna area  $(13)$ . Covering this may decrease the speed of your image transfers.
- Depending on the condition of the network you are using, it may take a long time to send movies. Be sure to keep an eye on the camera battery level.
- Up to 50 images can be sent together at once. One movie up to five minutes (or one digest movie up to 13 minutes) can be sent. However, Web services may limit the number of images or length of movies you can send. For details, refer to the Web service you are using.
- For movies that you do not compress  $(\Box 1121)$  $(\Box 1121)$  $(\Box 1121)$ , a separate, compressed file is sent instead of the original file. Note that this may delay transmission, and the file cannot be sent unless there is enough space for it on the memory card.
- When sending movies to smartphones, note that the supported image quality varies depending on the smartphone. For details, refer to the smartphone user manual.
- On the screen, wireless signal strength is indicated by the following icons.<br>[**آ.il**l high, [**آ.**il medium, [**آ.**] low, [آ**]** weak
	-
- Sending images to Web services will take less time when resending images you have already sent that are still on the CANON iMAGE GATEWAY server .

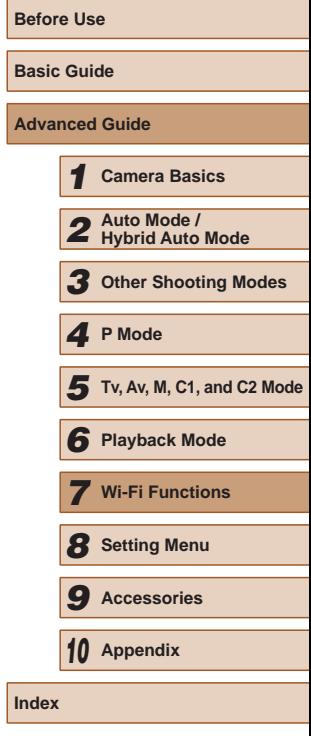

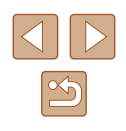

## **Choosing the Image Resolution (Size)**

On the image transfer screen, choose  $\mathbb{F}$  by pressing the  $\mathbb{F}$ [ $\blacktriangleright$ ] buttons, and then press the [ ] button. On the screen displayed, choose the resolution by pressing the  $[\triangle][\blacktriangledown]$  buttons, and then press the  $[\heartsuit]\$ button.

- To send images at original size, select [No] as the resizing option.
- Choosing [M2] or [S] will resize images that are larger than the selected size before sending.
- Movies cannot be resized.

• Image size can also be configured in MENU ( $\downarrow$  30)  $\blacktriangleright$  [ $\uparrow$ ] tab ► [Wi-Fi Settings] ► [Resize for Sending].

## **Adding Comments**

Using the camera, you can add comments to images that you send to e-mail addresses, social networking services, etc. The number of characters and symbols that can be entered may differ depending on the Web service.

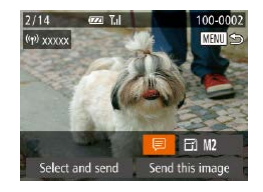

#### *1* **Access the screen for adding comments.**

- On the image transfer screen, choose  $\Box$  by pressing the  $\Box$ [ $\blacktriangleright$ ][ $\Box$ ] buttons, and then press the [(a)] button.
- **2** Add a comment (**Q** 31).
- *3* **Send the image.**
- When a comment is not entered, the comment set in CANON iMAGE GATEWAY is automatically sent.
- You can also annotate multiple images before sending them. The same comment is added to all images sent together.

## <span id="page-138-0"></span>**Sending Images Automatically (Image Sync)**

Images on the memory card that have not been transferred already can be sent to a computer or Web services via CANON iMAGE GATEWAY. Note that images cannot be sent only to Web services.

## **Initial Preparations**

## **Preparing the Camera**

Register  $[1]$  as the destination. You can also assign  $[1]$  to the  $[1]$  button, so that you can simply press the  $\Box$  button to send any unsent images on the memory card to a computer via CANON iMAGE GATEWAY.

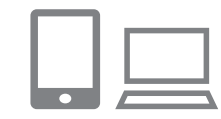

#### *1* **Add [ ] as a destination.**

- $\bullet$  Add  $\left[\begin{array}{c} 2 \\ 1 \end{array}\right]$  as a destination, as described in "Registering CANON iMAGE GATEWAY"<br>(□133).
- To choose a Web service as the destination, follow the steps in<br>"Registering Other Web Services"  $\Box$  135) to update the camera settings.
- *2* **Choose the type of images to send (only when sending movies with images).**
- Press the [MENU] button and choose [Wi-Fi Settings] on the  $[\Upsilon]$  tab ( $\Box$ 30).
- Press the  $[$ **A** $||$  $\blacktriangledown$  $]$  buttons to choose [Image Sync], and then press the  $[$ buttons to choose [Stills/Movies].

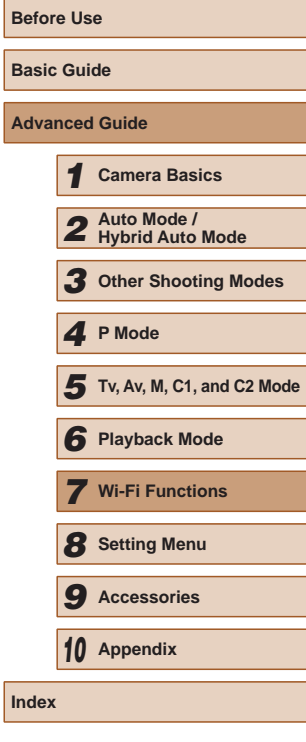

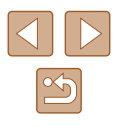

- *3* **Assign [ ] to the [ ] button (only when sending images by pressing the [ ] button).**
- $\bullet$  Clear the  $\Box$  button setting if a smartphone is already assigned to the button  $($  [123](#page-122-0)).
- Access the mobile connection screen as described in step 2 in ["Sending to](#page-122-0)  [a Smartphone Assigned to the Button"](#page-122-0)   $(\Box$ [123\),](#page-122-0) press the  $\lceil \blacktriangle \rceil$  buttons to choose  $[$ **[2]**, and then press the  $[$ button.

## **Preparing the Computer**

Install and configure the software on the destination computer.

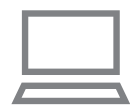

#### *1* **Install the software.**

- Install the software on a computer connected to the Internet  $(2127)$  $(2127)$  $(2127)$ .
- *2* **Register the camera.**
- Windows: In the taskbar, right-click  $[$ and then click [Add new camera].
- $\bullet$  Mac OS: In the menu bar, click  $[$ . and then click [Add new camera].
- A list of cameras linked to CANON iMAGE GATEWAY is displayed. Choose the camera from which images are to be sent.
- Once the camera is registered and the computer is ready to receive images, the icon changes to  $\left[\mathbb{I}\right]$ .

## **Sending Images**

Images sent from the camera are automatically saved to the computer. If the computer that you intend to send images to is turned off, the images will be stored temporarily on the CANON iMAGE GATEWAY server. Stored images are regularly erased, so make sure to turn on the computer and save the images.

## *1* **Send images.**

- $\bullet$  If you have already assigned  $[$  $\Box$  button, press the  $\Box$  button.
- If you have not assigned the button this way, choose  $[1]$  as described in steps 1 – 2 in ["Uploading Images to Web](#page-134-1)  [Services" \(](#page-134-1)**Q**135).
- Once the connection is established. the images are sent. When the images have been sent successfully to the CANON IMAGE GATEWAY server, [[1] is displayed on the screen.

## *2* **Save the images to the computer.**

- Images are automatically saved to the computer when you turn it on.
- Images are automatically sent to Web services from the CANON iMAGE GATEWAY server, even if the computer is off.

● When sending images, you should use a fully charged battery pack or an AC adapter kit (sold separately,  $\Box$ [155\)](#page-154-0).

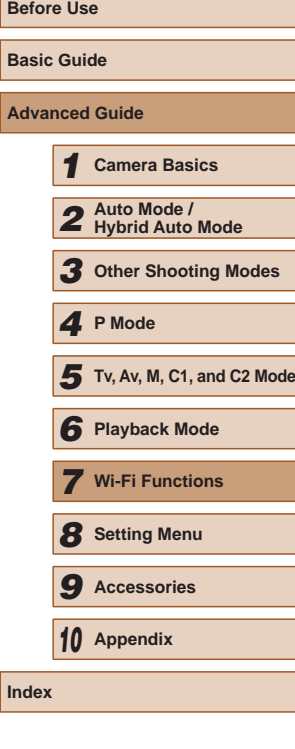

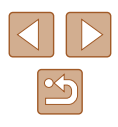

Even if images were imported to the computer through a different method, any images not sent to the computer via CANON iMAGE GATEWAY will be sent to the computer.

● Sending is faster when the destination is a computer on the same network as the camera, because images are sent via the access point instead of CANON iMAGE GATEWAY. Note that images stored on the computer are sent to CANON iMAGE GATEWAY, so the computer must be connected to the Internet.

## **Using a Smartphone to View Camera Images and Control the Camera**

You can do the following with the dedicated smartphone app CameraWindow.

- Browse images on the camera and save them to the smartphone
- Geotag images on the camera  $(1141)$  $(1141)$
- Shoot remotely  $(\Box$ [142](#page-141-0))
	- In camera settings, the smartphone must be allowed to view camera images  $($ 4[123](#page-122-0), 4[125](#page-124-0), 4[143](#page-142-0)).

## <span id="page-140-0"></span>**Geotagging Images on the Camera**

GPS data recorded on a smartphone using the dedicated CameraWindow application can be added to images on the camera. Images are tagged with information including the latitude, longitude, and elevation.

- Before shooting, make sure the date and time and your home time zone are set correctly, as described in ["Setting the Date and](#page-19-0)  [Time" \(](#page-19-0) $\Box$ ) 20). Also follow the steps in ["World Clock" \(](#page-145-0) $\Box$ ) 146) to specify any shooting destinations in other time zones.
- Others may be able to locate or identify you by using location data in your geotagged still images or movies. Be careful when sharing these images with others, as when posting images online where many others can view them.

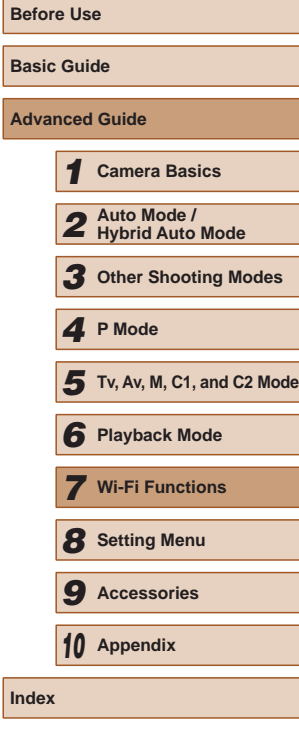

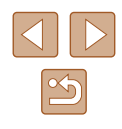

## <span id="page-141-0"></span>**Shooting Remotely**

As you check a shooting screen on your smartphone, you can use it to shoot remotely.

### *1* **Secure the camera.**

• Once remote shooting begins, the camera lens will come out. Lens motion from zooming may also move the camera out of position. Keep the camera still by mounting it on a tripod or taking other measures.

#### *2* **Connect the camera and smartphone (** $\Box$ [123,](#page-122-0)  $\Box$ [125](#page-124-0)).

• In the privacy settings, choose [Yes].

#### *3* **Choose remote shooting.**

- In CameraWindow on the smartphone, choose remote shooting.
- The camera lens will come out. Do not press near the lens, and make sure no objects will obstruct it.
- Once the camera is ready for remote shooting, a live image from the camera will be displayed on the smartphone.
- At this time, a message is displayed on the camera, and all operations except pressing the power button are disabled.

#### *4* **Shoot.**

• Use the smartphone to shoot.

- $\bullet$  The camera works in  $\vert \mathbf{P} \vert$  mode during remote shooting. However, some FUNC. and MENU settings you have configured in advance may be changed automatically.
- Movie shooting is not available.
- Any jerky subject motion shown on the smartphone due to the connection environment will not affect recorded images.
- No AF frames are displayed. Capture a test image to check the focus.
- Captured images are not transferred to the smartphone. Use the smartphone to browse and import images from the camera.

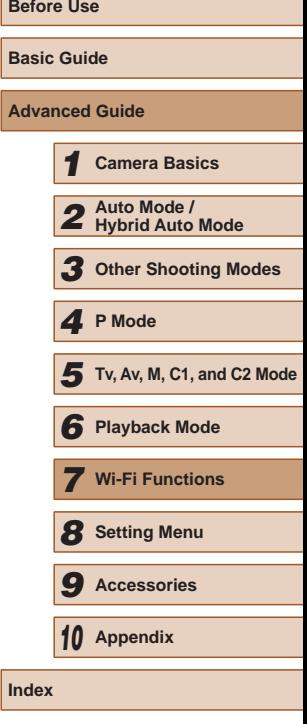

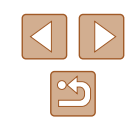

## **Editing or Erasing Wi-Fi Settings**

Edit or erase Wi-Fi settings as follows.

## <span id="page-142-0"></span>**Editing Connection Information**

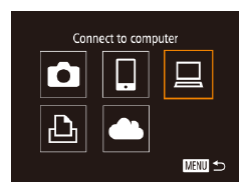

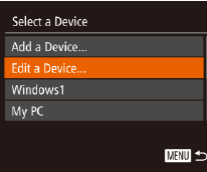

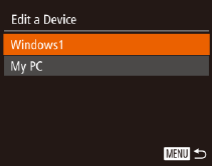

- *1* **Access the Wi-Fi menu and choose the device to edit.**
- Press the  $[\triangleright]$  button to turn the camera on.
- Press the  $[$ **A** $]$  button.
- $\bullet$  Press the  $[4]$ [ $\bullet$ ] buttons to access the device selection screen, press the  $\left[\begin{array}{c} \blacktriangle \\ \end{array}\right]$   $\left[\begin{array}{c} \blacktriangledown \\ \end{array}\right]$  buttons to choose the icon of a device to edit, and then press the [<br>[ ] button.

### *2* **Choose [Edit a Device].**

*3* **Choose a device to edit.**

*4* **Choose an item to edit.**

button.

button.

access.

• Press the  $[$ **A**] $[$  $\blacktriangledown$  buttons to choose  $[$ Edit a Device], and then press the [ ] button.

• Press the  $[$ **A** $]$ [ $\blacktriangledown$ ] buttons to choose the device to edit, and then press the [ )

• Press the  $[\triangle]$   $\blacktriangledown]$  buttons to choose an item to edit, and then press the  $[$ 

• The items you can change depend on what device or service the camera will

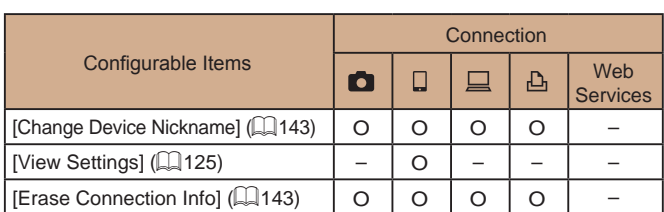

O : Configurable – : Not configurable

## <span id="page-142-1"></span>**Changing a Device Nickname**

You can change the device nickname (display name) that is displayed on the camera.

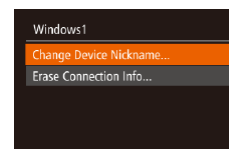

- Following step 4 in "Editing Connection [Information" \(](#page-142-0) =143), choose [Change Device Nickname] and press the [ [ button.
- $\bullet$  Select the input field and press the  $[$ button. Use the keyboard displayed to enter a new nickname (LL31).

## <span id="page-142-2"></span>**Erasing Connection Information**

■■

Erase connection information (information about devices that you have connected to) as follows.

- **Frase Connection Info.** Windows1 Erase? Cancel
- Following step 4 in "Editing Connection [Information" \(](#page-142-0)LL143), choose [Erase Connection Infol and press the [  $\circ$  ] button.
- After [Erase?] is displayed, press the [( ][ ) buttons to choose [OK], and then press the [ ] button.
- The connection information will be erased.

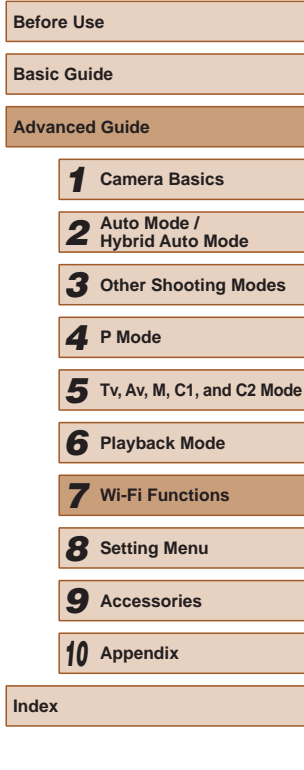

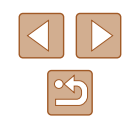

## **Returning the Wi-Fi Settings to Default**

Return the Wi-Fi settings to default if you transfer ownership of the camera to another person, or dispose of it. Resetting the Wi-Fi settings will also clear all Web service settings. Be sure that you want to reset all Wi-Fi settings before using this option.

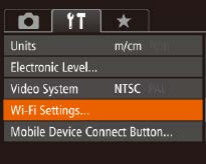

### *1* **Choose [Wi-Fi Settings].**

• Press the [MENU] button and choose [Wi-Fi Settings] on the  $[\hat{\Upsilon}]$  tab ( $\Box$ 30).

Wi-Fi Settings Resize for Sending. Change Device Nickname.. Check MAC Address... **Reset Settings.** ■個

#### *2* **Choose [Reset Settings].**

• Press the  $[\triangle][\blacktriangledown]$  buttons to choose [Reset Settings], and then press the [ $\circled{\hspace{-.15cm}.\hspace{-.15cm}}$ ] button.

### *3* **Restore the default settings.**

- $\bullet$  Press the  $[4]$ [ $\bullet$ ] buttons to choose  $[OK]$ , and then press the [() button.
- The Wi-Fi settings are now reset.

 $\emptyset$ ● To reset other settings (aside from Wi-Fi) to defaults, choose [Reset All] on the  $[\hat{\mathbf{Y}}]$  tab ( $\Box$ [152](#page-151-0)).

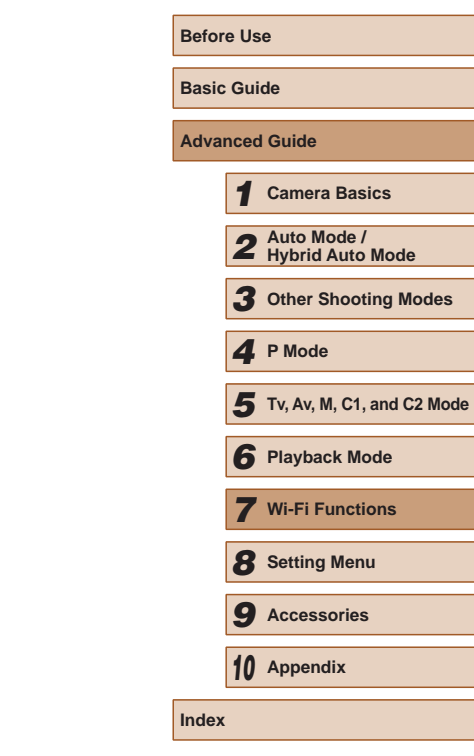

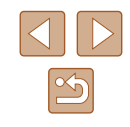
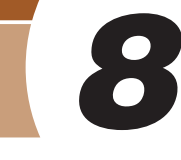

## **Setting Menu**

Customize or adjust basic camera functions for greater convenience

## **Adjusting Basic Camera Functions**

MENU ( $\Box$ 30) functions on the  $[$ [1] tab can be configured. Customize commonly used functions as desired, for greater convenience.

## <span id="page-144-1"></span>**Silencing Camera Operations**

Silence camera sounds and movies as follows.

- $O \mid \text{1} \mid \star$ On Hints & Tips 08.08.14 10:00 Date/Time.. n Time Zone..
- Choose [Mute], and then choose [On].

- Operation can also be silenced by holding down the [ $\blacktriangledown$ ] button as you turn the camera on.
- Sound is not played during movies  $(1101)$  $(1101)$  $(1101)$  if you mute camera sounds. To restore sound during movies, press the [ $\triangle$ ] button. Adjust volume with the  $[\triangle][\blacktriangledown]$  buttons, as needed.

## <span id="page-144-0"></span>**Adjusting the Volume**

----

**MENU** 5

Volume Start-up Vol

**Operation Vol.** Selftimer Vol. Shutter Volume

Adjust the volume of individual camera sounds as follows.

- Choose [Volume], and then press the  $[$ button.
- Choose an item, and then press the [ $\blacktriangleleft$ ][ $\blacktriangleright$ ] buttons to adjust the volume.

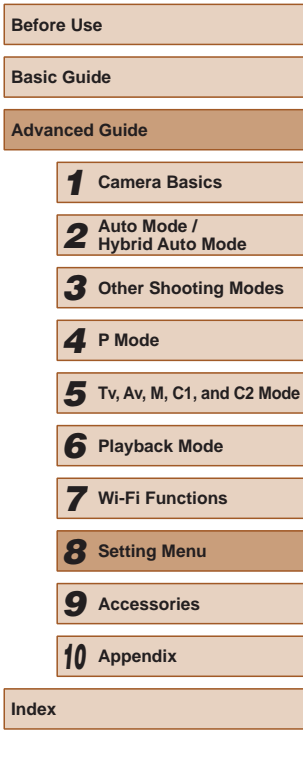

**Index**

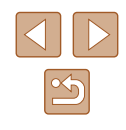

## **Hiding Hints and Tips**

Hints and tips are normally shown when you choose FUNC.  $(229)$  or  $MENU$  ( $\Box$ 30) items. If you prefer, you can deactivate this information.

 $[\binom{600}{31}]$  button.

to adjust the setting.

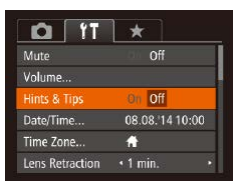

<span id="page-145-0"></span>**Date and Time**

f Set Date/Time. 08. 08. 2014 10: 00 mm/dd/yy | 渝

Date/Time

SET OK

Adjust the date and time as follows.

**MENU** Cancel

• Choose [Hints & Tips], and then choose [Off].

• Choose [Date/Time], and then press the

● Press the [◀][▶] buttons to choose an option, and then press the  $[$ **A** $]$   $\blacktriangledown$ } buttons

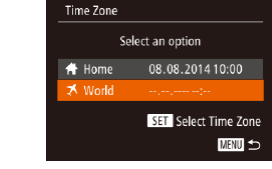

Time Zone

**X** World

Select an option Home 08.08.201410:00

> 08.08.201411:00 SET Select Time Zone ■■

Date/Time setting manually.

<span id="page-145-1"></span>**World Clock**

*1* **Specify your destination.**

To ensure that your shots will have the correct local date and time when you travel abroad, simply register the destination in advance and switch to that time zone. This convenient feature eliminates the need to change the

Before using the world clock, be sure to set the date and time and your home time zone, as described in "Setting the Date and Time"  $( \Box 20)$ .

- Choose [Time Zone], and then press the [(wx)] button.
- Press the  $[\triangle][\blacktriangledown]$  buttons to choose  $[\mathbb{X}]$  World], and then press the  $[\mathbb{Q}]$  button.
- Press the [4][D] buttons to choose the destination.
- To set daylight saving time (1 hour ahead), choose  $\left| \cdot \right|$  by pressing the  $[\triangle]$  buttons, and then choose  $[\cdot \cdot]$  by pressing the  $[4]$ [ $\blacktriangleright$ ] buttons.
- Press the [ ] button.

*2* **Switch to the destination time zone.**

- Press the  $[\triangle][\blacktriangledown]$  buttons to choose [ $\times$  World], and then press the [MFNU] button.
- [ $\blacktriangleright$ ] is now shown on the shooting screen  $($  $\Box$ [180\)](#page-179-0).

• Adjusting the date or time while in  $[\mathbf{\times}]$  mode ( $\Box$ 21) will automatically update your [<sup>4</sup>] Home] time and date.

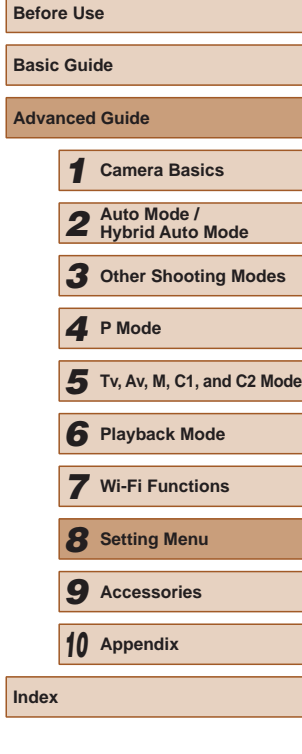

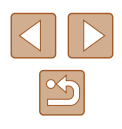

## **Lens Retraction Timing**

The lens is normally retracted for safety about one minute after you press the  $[\blacksquare]$  button in Shooting mode  $(\blacksquare$  25). To have the lens retracted immediately after you press the  $[\triangleright]$  button, set the retraction timing to [0 sec.].

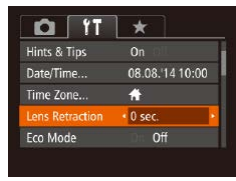

• Choose [Lens Retraction], and then choose [0 sec.].

## <span id="page-146-0"></span>**Using Eco Mode**

This function allows you to conserve battery power in Shooting mode. When the camera is not in use, the screen quickly darkens to reduce battery consumption.

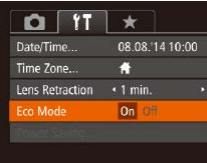

#### *1* **Configure the setting.**

- Choose [Eco Mode], and then choose [On].
- $\bullet$  [ $E[0]$  is now shown on the shooting  $screen$  ( $\Box$ [180\)](#page-179-0).
- The screen darkens when the camera is not used for approximately two seconds; approximately ten seconds after darkening, the screen turns off. The camera turns off after approximately three minutes of inactivity.

## *2* **Shoot.**

● To activate the screen and prepare for shooting when the screen is off but the lens is still out, press the shutter button halfway.

## **Power-Saving Adjustment**

Adjust the timing of automatic camera and screen deactivation (Auto Power Down and Display Off, respectively) as needed  $(226)$ .

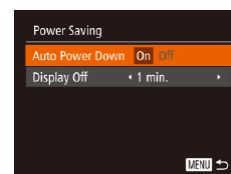

- Choose [Power Saving], and then press the [<sup>(||||</sup>|0] button.
- After choosing an item, press the  $[$ buttons to adjust it as needed.
- To conserve battery power, you should normally choose [On] for [Auto Power Down] and [1 min.] or less for [Display Off].
- The [Display Off] setting is applied even if you set [Auto Power Down] to [Off].
- These power-saving functions are not available when you have set Eco mode (Q[147](#page-146-0)) to [On].

# **Before Use Basic Guide Advanced Guide** *1* **Camera Basics** *2* **Auto Mode / Hybrid Auto Mode** *3* **Other Shooting Modes** *5* **Tv, Av, M, C1, and C2 Mode** *6* **Playback Mode** *7* **Wi-Fi Functions** *8* **Setting Menu** *9* **Accessories** *10* **Appendix Index** *4* **P Mode**

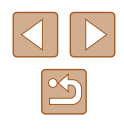

## **Screen Brightness**

Adjust screen brightness as follows.

Screen and viewfinder brightness can be set separately. Activate the desired display in advance by pressing the  $[D]$  SP] button.

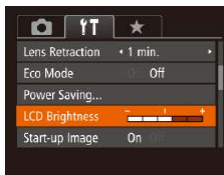

• Choose [LCD Brightness], and then press the  $\left[\blacktriangleleft\right]$   $\right]$  buttons to adjust the brightness.

For maximum brightness, press and hold the  $[\nabla]$  button for at least one second when the shooting screen is displayed or when in single-image display. (This will override the [LCD Brightness] setting on the  $[1]$  tab.) To restore the original brightness, press and hold the  $[\nabla]$  button again for at least one second or restart the camera.

## **Hiding the Start-Up Screen**

If you prefer, you can deactivate display of the start-up screen normally shown when you turn the camera on.

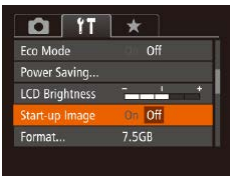

• Choose [Start-up Image], and then choose [Off].

## <span id="page-147-0"></span>**Formatting Memory Cards**

Format

Eormat

Cancel

Format memory card?

32KB used Low Level Format

All data on the memory card will be erased

Cancel

7.5GB

Before using a new memory card or a card formatted in another device, you should format the card with this camera.

Formatting erases all data on a memory card. Before formatting, copy images on the memory card to a computer, or take other steps to back them up.

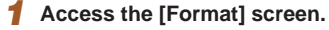

 $\bullet$  Choose [Format], and then press the [ $\circledR$ ] button.

### *2* **Choose [OK].**

• Press the  $[\triangle][\blacktriangledown]$  buttons to choose [Cancel], press the [4][D] buttons to choose  $[OK]$ , and then press the  $[$ button.

#### *3* **Format the memory card.**

- To begin the formatting process, press the  $[\triangle][\blacktriangledown]$  buttons to choose  $[OK]$ , and then press the [ ] button.
- When formatting is finished, [Memory] card formatting complete] is displayed. Press the [() button.

Formatting or erasing data on a memory card only changes file management information on the card and does not erase the data completely. When transferring or disposing of memory cards, take steps to protect personal information if necessary, as by physically destroying cards.

● The total card capacity indicated on the formatting screen may be less than the advertised capacity.

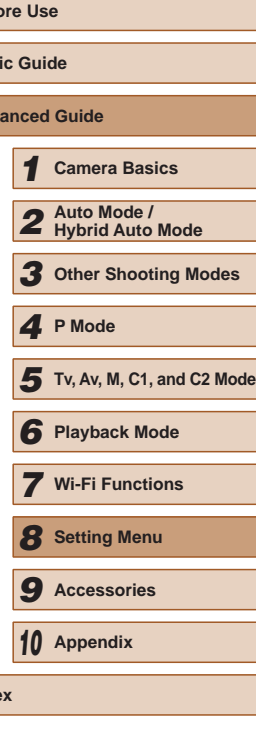

**Before** 

**Bas Advanced Guide**

**Index**

## <span id="page-148-0"></span>**Low-Level Formatting**

Perform low-level formatting in the following cases: [Memory card error] is displayed, the camera is not working correctly, card image reading/writing is slower, continuous shooting is slower, or movie recording suddenly stops. Low-level formatting erases all data on a memory card. Before lowlevel formatting, copy images on the memory card to a computer, or take other steps to back them up.

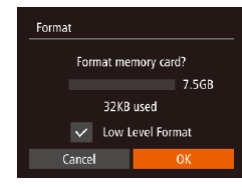

- On the screen in step 2 of "Formatting" Memory Cards"  $($  [148\)](#page-147-0), press the  $\Box$   $\Box$  buttons to choose  $\Box$  Low Level Format], and then press the  $[$ buttons to select this option. A  $\sqrt{\ }$  icon is displayed.
- $\bullet$  Follow steps 2 3 in "Formatting Memory Cards"  $($  $\Box$ [148\)](#page-147-0) to continue with the formatting process.
- Low-level formatting takes longer than ["Formatting Memory](#page-147-0)  [Cards" \(](#page-147-0) $\Box$ 148), because data is erased from all storage regions of the memory card.
- You can cancel low-level formatting in progress by choosing [Stop]. In this case, all data will be erased, but the memory card can be used normally.

## <span id="page-148-1"></span>**File Numbering**

 $0$  II  $\star$ **CD Brightness** 

Create Folder . Monthly

Start-up Image

Format... ile Numbering  $-1.1 - 1$ 

 $7.5<sub>GB</sub>$ 

Continuous

Your shots are automatically numbered in sequential order (0001 – 9999) and saved in folders that store up to 2,000 images each. You can change how the camera assigns file numbers.

> • Choose [File Numbering], and then choose an option.

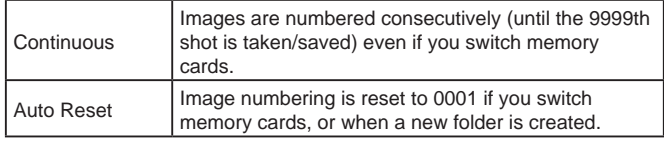

- Regardless of the option selected in this setting, shots may be numbered consecutively after the last number of existing images on newly inserted memory cards. To start saving shots from 0001, use an empty (or formatted  $($   $\Box$  [148\)](#page-147-0)) memory card.
- Refer to ["Software Instruction Manual" \(](#page-163-0)□164) for information on the card folder structure and image formats.

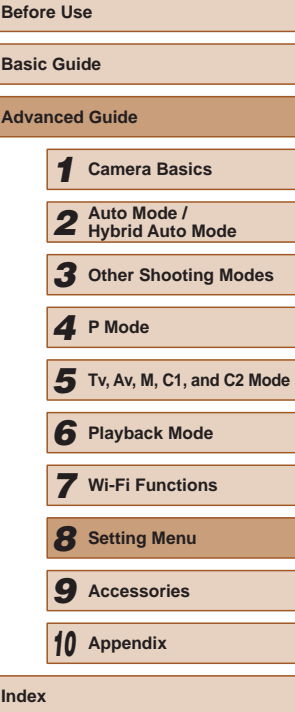

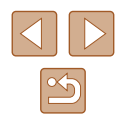

## **Date-Based Image Storage**

Instead of saving images in folders created each month, you can have the camera create folders each day you shoot to store shots taken that day.

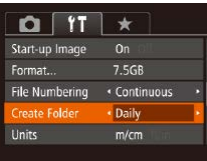

- Choose [Create Folder], and then choose [Daily].
- Images will now be saved in folders created on the shooting date.

## **Metric / Non-Metric Display**

Change the unit of measurement shown in GPS elevation information  $($ [103](#page-102-0), 1[141](#page-140-0)), the zoom bar  $($ 133), the MF indicator  $($ 179), and elsewhere from m/cm to ft/in as needed.

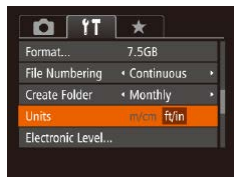

• Choose [Units], and then choose [ft/in].

## <span id="page-149-0"></span>**Electronic Level Calibration**

Calibrate the electronic level if it seems ineffective in helping you level the camera.

For greater calibration accuracy, display grid lines  $(296)$  to help you level the camera in advance.

- *1* **Make sure the camera is level.**
- Place the camera on a flat surface, such as a table.

#### *2* **Calibrate the electronic level.**

- Choose [Electronic Level], and then press the  $[\mathbb{R}]$  button.
- Choose [Calibrate] and press the [ ] button. A confirmation message is displayed.
- $\bullet$  Choose [OK], and then press the  $[$ button.

## **Resetting the Electronic Level**

**MENU** 

Restore the electronic level to its original state as follows. Note that this is not possible unless you have calibrated the electronic level.

Electronic Level Calibrate **MENU** 

Electronic Level alibrate

- Choose [Electronic Level], and then press the  $[$   $]$  button.
- $\bullet$  Choose [Reset], and then press the  $[$ button.
- $\bullet$  Choose [OK], and then press the  $[$ button.

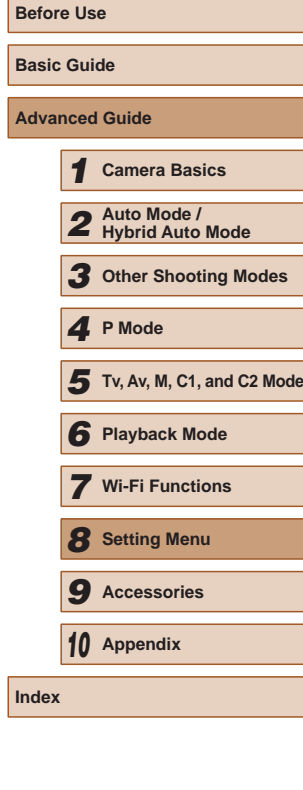

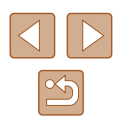

## <span id="page-150-0"></span>**Setting Copyright Information to Record in Images**

To record the author's name and copyright details in images, set this information beforehand as follows.

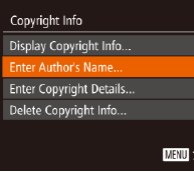

- Choose [Copyright Info], and then press the  $[\mathbb{R}]$  button.
- Press the  $[$ **A** $[$  $\blacktriangledown$  $]$  buttons to choose [Enter Author's Name] or [Enter Copyright Details]. Press the [.] button to access the keyboard, and enter the name  $($  $\Box$  $31)$ .
- Press the [MENU] button. When [Accept changes?] is displayed, press the  $[$ buttons to choose [Yes], and then press the  $\lceil \frac{mn}{m} \rceil$  button.
- The information set here will now be recorded in images.
- To check the information entered, choose [Display Copyright Info] on the screen above, and then press the [(w)] button.
- You can also use the software  $(1164)$  $(1164)$  $(1164)$  to enter, change, and delete copyright information. Some characters entered with the software may not display on the camera, but will be correctly recorded in images.
- You can check copyright information recorded in images by using the software, once you save the images to a computer.

## **Deleting All Copyright Information**

You can delete both the author's name and copyright details at the same time as follows.

- Delete Copyright Info Delete copyright information Cancel
- Follow the steps in "Setting Copyright [Information to Record in Images"](#page-150-0)  (=[151\)](#page-150-0) and choose [Delete Copyright Info].
- $\bullet$  Press the  $[4]$ [ $\bullet$ ] buttons to choose [OK], and then press the [ ] button.
- The copyright info already recorded in images will not be deleted.

## **Checking Certification Logos**

Some logos for certification requirements met by the camera can be viewed on the screen. Other certification logos are printed in this guide, on the camera packaging, or on the camera body.

- $O$   $H$   $\star$ Wi-Fi Settings... Mobile Device Connect Button... Copyright Info.. ertification Logo Display. Language ( ... English
- Choose [Certification Logo Display], and then press the [(b)] button.

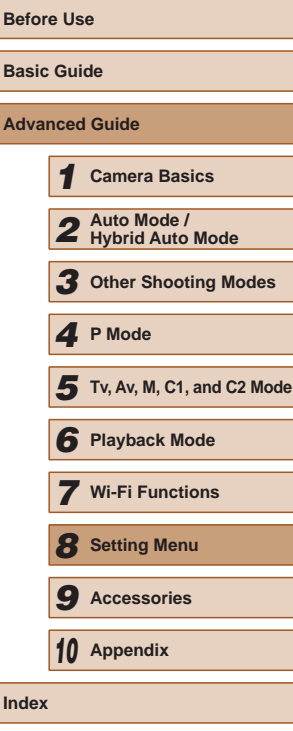

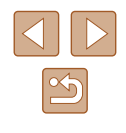

## <span id="page-151-0"></span>**Display Language**

Change the display language as needed.

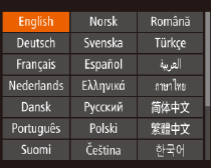

- Choose [Language  $\mathbb{R}$ ], and then press the  $[\mathbb{R}]$  button.
- Press the  $[\triangle][\blacktriangledown][\triangle]]$  buttons to choose a language, and then press the  $[$ button.
- You can also access the [Language] screen in Playback mode by pressing and holding the  $\lceil \frac{m}{2} \rceil$  button and immediately pressing the [MENU] button.

## **Adjusting Other Settings**

The following settings can also be adjusted on the  $[1]$  tab.

- [Video System]  $(157)$  $(157)$  $(157)$
- [Wi-Fi Settings]  $(122)$  $(122)$
- [Mobile Device Connect Button]  $(2123)$  $(2123)$

## <span id="page-151-1"></span>**Restoring Defaults**

Reset settings to default?

Reset All

Cancel

If you accidentally change a setting, you can restore default camera settings.

## *1* **Access the [Reset All] screen.**

- Choose [Reset All], and then press the [ ] button.
- *2* **Restore default settings.**
- $\bullet$  Press the  $[4]$ [ $\bullet$ ] buttons to choose [OK], and then press the [() button.
- Default settings are now restored.

• The following functions are not restored to default settings.

- $-$  Information registered using Face ID ( $\Box$ 47)
- $[$ [ $\uparrow$ ] tab settings [Date/Time] ( $\Box$ [146](#page-145-1)), [Time Zone] ( $\Box$ 146),  $[$ Language  $[$  ( $[$  $]$ [152\)](#page-151-0), and  $[$ Video System $]$  ( $[$  $]$ [157](#page-156-0))
- Custom white balance data you have recorded  $(177)$
- Shooting mode  $(4959)$
- Wi-Fi settings  $(1122)$  $(1122)$
- $-$  Calibrated value for the electronic level  $(4150)$  $(4150)$  $(4150)$

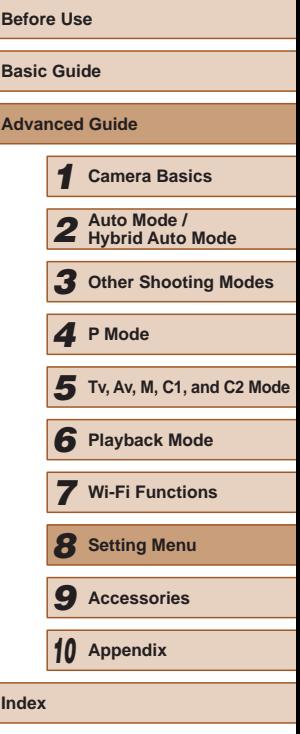

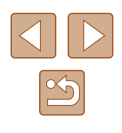

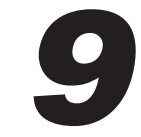

## **Accessories**

Enjoy the camera in more ways with optional Canon accessories and other compatible accessories sold separately

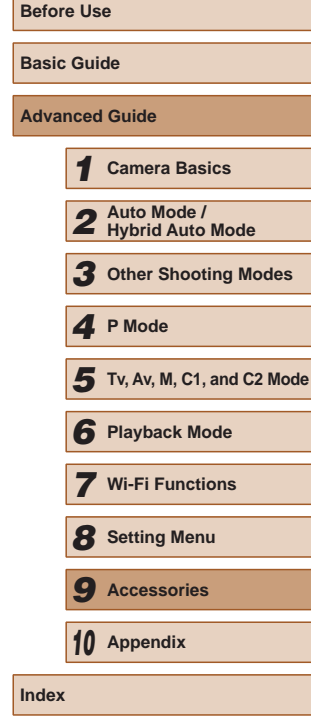

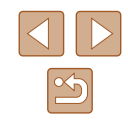

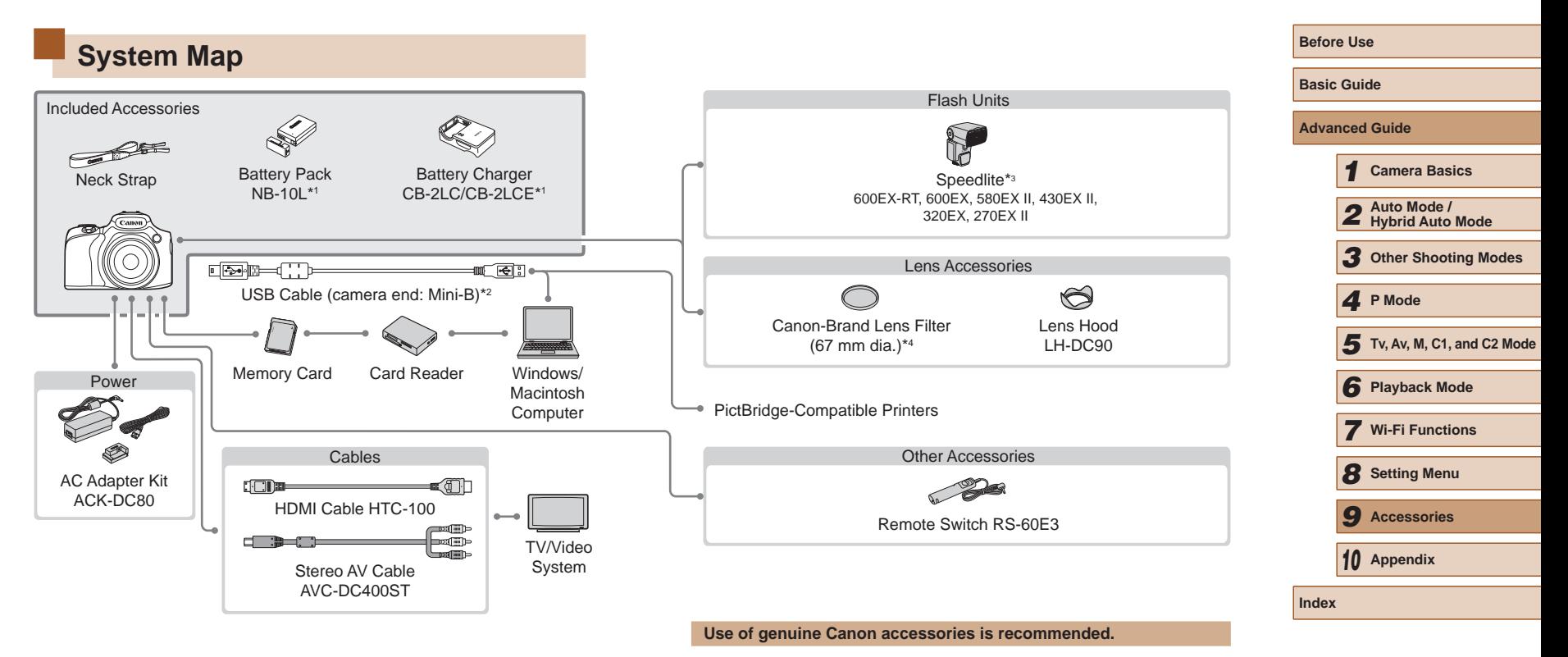

- \*1 Also available for purchase separately.
- \*2 A genuine Canon accessory is also available (Interface Cable IFC-400PCU).
- \*3 The following accessories are also supported: Speedlite 580EX, 430EX, 270EX, and 220EX, Speedlite Transmitter ST-E2, and Speedlite Bracket SB-E2.
- \*4 Requires Filter Adapter FA‑DC67A.

This product is designed to achieve excellent performance when used with genuine Canon accessories.

Canon shall not be liable for any damage to this product and/or accidents such as fire, etc., caused by the malfunction of non-genuine Canon accessories (e.g., a leakage and/or explosion of a battery pack). Please note that this warranty does not apply to repairs arising out of the malfunction of non-genuine Canon accessories, although you may request such repairs on a chargeable basis.

## **Optional Accessories**

The following camera accessories are sold separately. Note that availability varies by area, and some accessories may no longer be available.

## **Power Supplies**

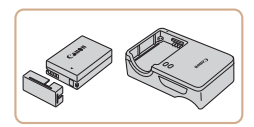

### **Battery Pack NB-10L**

• Rechargeable lithium-ion battery

**Battery Charger CB-2LC/CB-2LCE**

• Charger for Battery Pack NB-10L

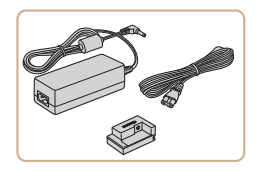

#### **AC Adapter Kit ACK-DC80**

- For powering the camera using household power. Recommended when using the camera over extended periods, or when connecting the camera to a printer or computer. Cannot be used to charge the battery pack in the camera.
- The battery charger and AC adapter kit can be used in areas with 100 – 240 V AC power (50/60 Hz).
	- For power outlets in a different format, use a commercially available adapter for the plug. Never use an electrical transformer designed for traveling, which may damage the battery pack.

## **Flash Units**

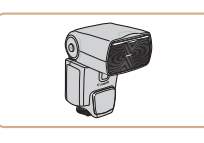

#### **Speedlite 600EX-RT/600EX/580EX II/430EX II/320EX/270EX II**

• Shoe-mounted flash unit that enables many styles of flash photography. Speedlite 580EX, 430EX, 270EX, and 220EX are also supported.

#### **Speedlite Bracket SB-E2**

● Prevents unnatural shadows next to subjects during vertical shooting. Includes Off-Camera Shoe Cord OC-E3.

### **Speedlite Transmitter ST-E2**

● Enables wireless control of slave Speedlite flash units (except Speedlite 220EX/270EX).

## **Other Accessories**

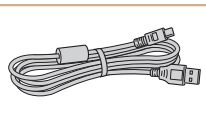

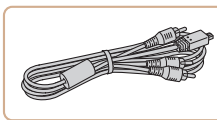

## **Interface Cable IFC-400PCU**

● For connecting the camera to a computer or printer.

## **Stereo AV Cable AVC-DC400ST**

• Connect the camera to a TV to enjoy playback on the larger TV screen.

# **Before Use Basic Guide Advanced Guide** *1* **Camera Basics** *2* **Auto Mode / Hybrid Auto Mode** *3* **Other Shooting Modes** *5* **Tv, Av, M, C1, and C2 Mode** *6* **Playback Mode** *7* **Wi-Fi Functions** *8* **Setting Menu** *9* **Accessories** *10* **Appendix Index** *4* **P Mode**

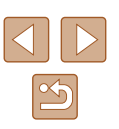

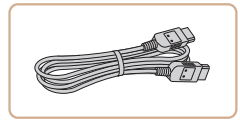

### **HDMI Cable HTC-100**

● For connecting the camera to an HDMI input of a high-definition TV.

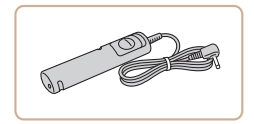

## **Remote Switch RS-60E3**

• Enables remote shutter button operation (pressing the button halfway or all the way down).

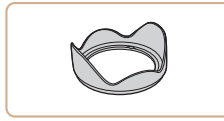

#### **Lens Hood LH-DC90**

● Prevents extraneous light outside the angle of view from entering the lens and causing flares or ghosting, which reduce image quality.

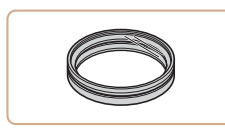

#### **Filter Adapter FA-DC67A**

• Adapter required when mounting a 67 mm filter.

#### **Canon Lens Filter (67 mm dia.)**

● Protects the lens and enables a variety of shooting effects.

 $\oslash$ ● A lens filter and lens cap cannot be attached to the camera at the same time.

## <span id="page-155-0"></span>**Printers**

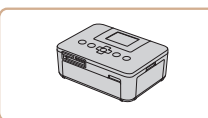

#### **Canon-Brand PictBridge-Compatible Printers**

• Even without using a computer, you can print images by connecting the camera directly to a printer. For details, visit your nearest Canon retailer.

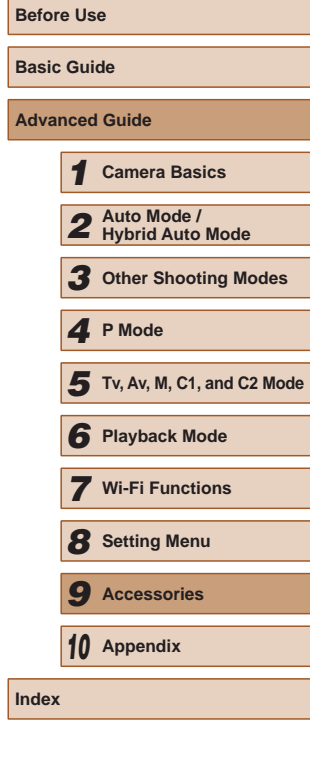

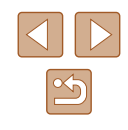

## **Using Optional Accessories**

**Still Images Movies** 

## <span id="page-156-0"></span>**Playback on a TV**

#### **Still Images Movies**

By connecting the camera to a TV, you can view your shots on the larger screen of the TV.

For details on connection or how to switch inputs, refer to the TV manual.

Some information may not be displayed when viewing images on a TV  $($  $\Box$ [181\)](#page-180-0).

## <span id="page-156-1"></span>**Playback on a High-Definition TV**

#### **Still Images Movies**

Connecting the camera to an HDTV with the HDMI Cable HTC-100 (sold separately) enables you to view your shots on the larger screen of the TV. Movies shot at a resolution of  $[4 \text{H} \cdot \text{H} \cdot \text{H}$ high definition.

> *1* **Make sure the camera and TV are off.**

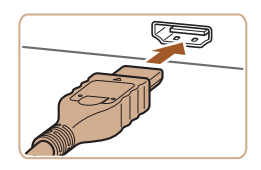

## *2* **Connect the camera to the TV.**

• On the TV, insert the cable plug fully into the HDMI input as shown.

• On the camera, open the terminal cover and insert the cable plug fully into the camera terminal.

- *3* **Turn the TV on and switch to video input.**
- Switch the TV input to the video input you connected the cable to in step 2.

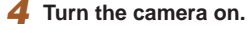

- Press the  $[\blacksquare]$  button to turn the camera on.
- Images from the camera are now displayed on the TV. (Nothing is displayed on the camera screen.)
- When finished, turn off the camera and TV before disconnecting the cable.
- Camera operating sounds are not played while the camera is connected to an HDTV.

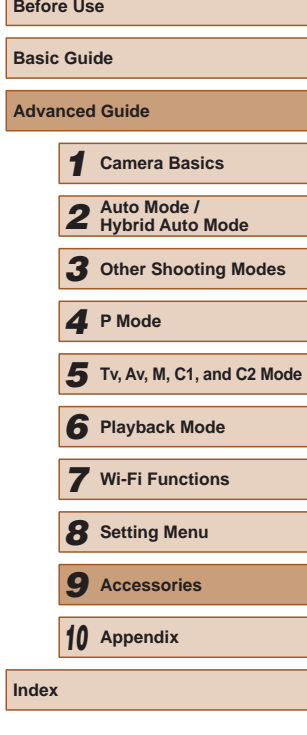

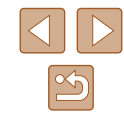

## **Playback on a Standard-Definition TV**

**Still Images Movies**

Connecting the camera to a TV with the Stereo AV Cable AVC-DC400ST (sold separately) enables you to view your shots on the larger screen of the TV as you control the camera.

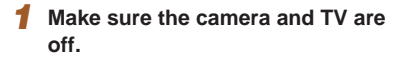

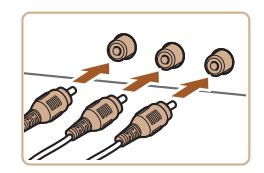

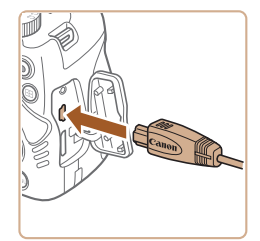

- *2* **Connect the camera to the TV.**
- On the TV, insert the cable plugs fully into the video inputs as shown.
- Make sure the cable plugs are in video inputs of the same color.
- On the camera, open the terminal cover and insert the cable plug fully into the camera terminal.

- *3* **Display images.**
- $\bullet$  Follow steps  $3 4$  in "Playback on a High-Definition TV" (Q[157](#page-156-1)) to display images.

Correct display is not possible unless the camera video output format (NTSC or PAL) matches the TV format. To change the video output format, press the  $\text{[MENU]}$  button and choose [Video System] on the  $[1]$  tab.

**Index** When the camera and TV are connected, you can also shoot while previewing shots on the larger screen of the TV. To shoot, follow the same steps as when using the camera screen. However, AF-Point Zoom (QQ54), MF-Point Zoom (QQ79) and MF Peaking  $(180)$  are not available. **Powering the Camera with Household Power Still Images Movies** Powering the camera with AC Adapter Kit ACK-DC80 (sold separately) eliminates the need to monitor the remaining battery level. *1* **Make sure the camera is off.** *2* **Open the cover.** ● Follow step 1 in "Inserting the Battery Pack and Memory Card" (Q19) to open the memory card/battery cover, and then open the coupler cable port cover as shown. *3* **Connect the adapter to the coupler.** ● Insert the adapter plug fully into the coupler.

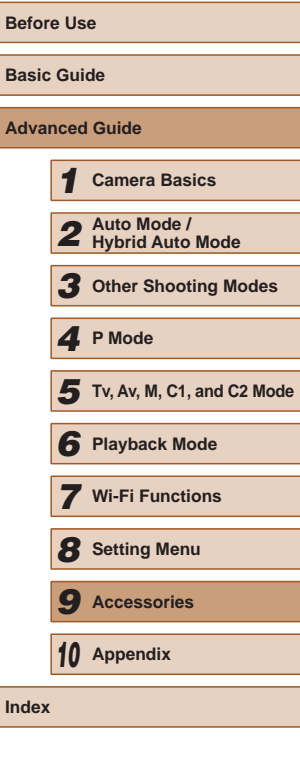

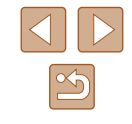

158

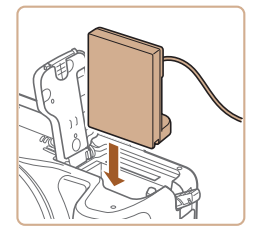

## *4* **Insert the coupler.**

• Insert the coupler as shown until it locks into place.

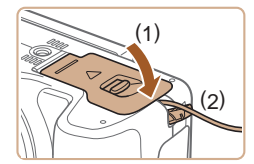

 $\bullet$  Lower the cover (1), keeping the coupler cable in the coupler cable port (2).

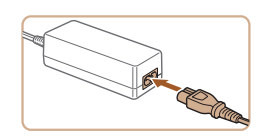

## *5* **Connect the power cord.**

- Insert one end of the power cord into the compact power adapter, and then plug the other end into a power outlet.
- Turn the camera on and use it as desired.
- When finished, turn the camera off and unplug the power cord from the outlet.
- Do not disconnect the adapter or unplug the power cord while the camera is still on. This may erase your shots or damage the camera.
	- Do not attach the adapter or adapter cord to other objects. Doing so could result in malfunction or damage to the product.

## **Using an External Microphone**

An external microphone with a mini plug (3.5 mm diameter) can be connected to the external microphone IN terminal  $(2)$ 3) for use in recording. Note that the built-in microphone is not used for recording when an external microphone is connected.

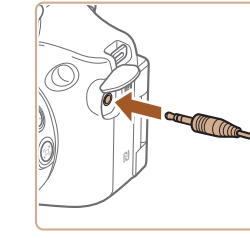

**Open the cover and connect the external microphone.**

- Any attenuator settings you have configured are also applied to recording with the external microphone  $( \Box$ 69).
- Connecting an external microphone will deactivate [Wind Filter]  $($  $\Box$ 69).

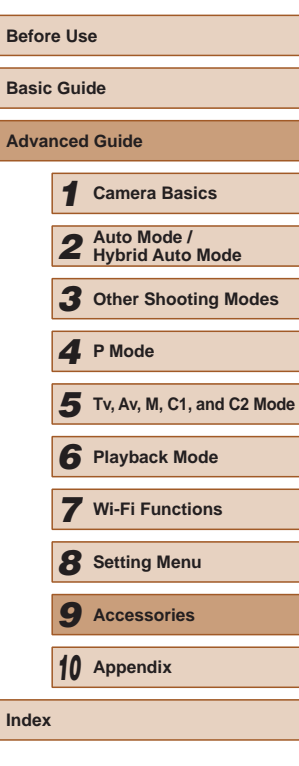

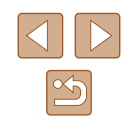

## **Using a Lens Hood (Sold Separately)**

#### **Still Images Movies**

For wide-angle shots of backlit subjects without using the flash, attach optional Lens Hood LH-DC90 to prevent light outside the angle of view from entering the lens.

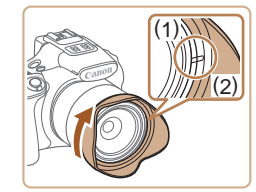

- Make sure the camera is off.
- Align the lens hood mark (2) with the camera mark (1), and turn the lens hood in the direction of the arrow until it locks in place.
- To remove the lens hood, turn it in the opposite direction.

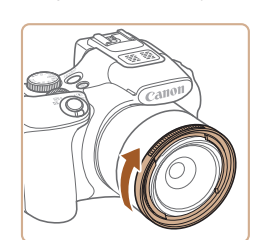

Adapter FA-DC67A (sold separately).

**Using Lens Filters (Sold Separately)**

Attaching a lens filter to the camera protects the lens and allows you to shoot with various effects. To attach a lens filter, you will need Filter

## *1* **Attach the filter adapter.**

- Make sure the camera is off.
- Align the notches on the camera and the filter adapter and turn the adapter in the direction of the arrow until locked.

**Still Images Movies**

● To remove the filter adapter, turn it in the opposite direction.

## *2* **Attach a filter.**

- Turn the filter in the direction of the arrow to attach it to the camera.
- Make sure not to attach the filter too tightly. Doing so could prevent removal of the filter and damage the camera.
- We recommend the use of genuine Canon filters (67 mm dia.).
- When not using auto focus to shoot, set the manual focus option [Safety MF] to [On].
- If you use the built-in flash with the filter adapter attached, portions of the image may appear darker.
- When using the filter adapter, be sure to use only one filter at a time. Attaching multiple filters, or accessories such as a heavy lens, may cause the attachments to fall off and become damaged.
- Do not grip the filter adapter tightly.
- Remove the filter adapter when not using a filter.

**Before Use Basic Guide Advanced Guide** *1* **Camera Basics** *2* **Auto Mode / Hybrid Auto Mode** *3* **Other Shooting Modes** *5* **Tv, Av, M, C1, and C2 Mode** *6* **Playback Mode** *7* **Wi-Fi Functions** *8* **Setting Menu** *9* **Accessories** *10* **Appendix Index** *4* **P Mode**

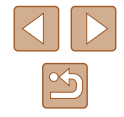

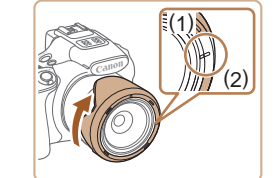

• To attach the lens hood inverted (as shown) when the hood is not used, align the lens hood mark (2) with the camera mark (1), and turn the lens hood in the direction of the arrow until it locks in place.

Vignetting may occur if you use the built-in flash when the lens hood is attached.

The filter adapter and a lens hood cannot be attached to the camera at the same time.

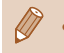

The filter adapter and a lens hood cannot be attached to the camera at the same time.

## **Using an External Flash (Sold Separately)**

#### **Still Images Movies**

## **Using a Remote Switch (Sold Separately)**

**Still Images Movies** 

An optional Remote Switch RS-60E3 can be used to avoid camera shake that may otherwise occur when pressing the shutter button directly. This optional accessory is convenient when shooting at slow shutter speeds.

*2* **Shoot.**

remote switch.

Bulb photography (long exposures) is not supported.

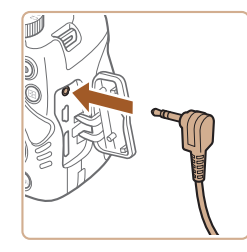

#### *1* **Connect the remote switch.**

- Make sure the camera is off.
- Open the terminal cover and insert the remote switch plug.

● To shoot, press the release button on the

More sophisticated flash photography is possible with an optional Speedlite EX series flash. For movie shooting using an LED light, the optional Speedlite 320EX flash is available.

- This camera does not support some Speedlite EX series functions.
	- Wireless operation of the Speedlite 600EX-RT is not supported.
	- Non-EX series Canon flash units may not fire correctly or may not fire at all, in some cases.
	- Use of non-Canon flash units (especially high-voltage flash units) or flash accessories may prevent normal camera operation and may damage the camera.

Also refer to the Speedlite EX series manual for additional information.

## <span id="page-160-0"></span>**Speedlite EX Series**

**Still Images Movies**

These optional flash units can provide bright lighting and meet a variety of flash photography needs.

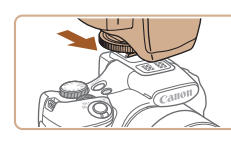

#### *1* **Attach the flash.**

• Make sure the camera is off, and then attach the flash unit to the hot shoe.

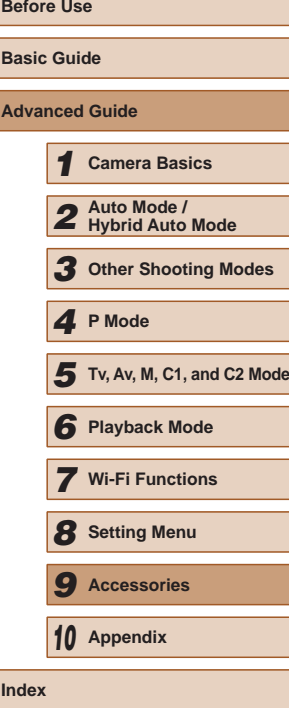

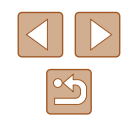

- *2* **Turn the flash on, and then turn the camera on.**
- A red [ $\sharp$ ] icon is now displayed.
- $\bullet$  The flash pilot lamp will light up when the flash is ready.

## **3** Choose shooting mode [P], [Tv], **[ ], or [ ].**

- Flash settings can only be configured in these modes. In other modes, the flash is adjusted and fired automatically, as needed.
- *4* **Set the white balance to [ ] (**[=](#page-75-0)**76).**

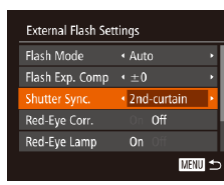

## *5* **Configure the external flash.**

- Press the [MENU] button, choose [Flash Control] on the  $\lceil \bullet \rceil$  tab, and then press the  $[\circledast]$  button.
- Options already set on the flash itself are displayed.
- $\bullet$  Press the  $[\triangle] [\nabla]$  buttons to choose an item, and then press the  $\left[\begin{matrix} 1 \\ 1 \end{matrix}\right]$  buttons to adjust the setting.
- Available items vary depending on the shooting mode and the flash attached  $($  $\Box$ [163](#page-162-0)).
- Settings for the built-in flash cannot be configured while a Speedlite EX series flash is attached, because that setting screen is no longer accessible.
- You can also access the setting screen by pressing the [▶] button for at least one second.
- Flash settings in  $\begin{bmatrix} 1 \\ 1 \end{bmatrix}$  shooting mode can be configured just as they are in  $[P]$  mode.
- 600EX-RT/580EX II only: [Flash Control] is not available if the external flash has been set up for stroboscopic flash.
- 320EX only: Auto LED lighting is only available in low-light movie recording or in Movie mode. In this case, the  $\left[\frac{1}{2}\right]$  icon is shown.

## **Using Speedlite Bracket SB-E2 (Sold Separately)**

**Still Images Movies** 

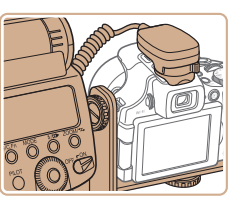

- Using the optional Speedlite Bracket SB-E2 can help prevent unnatural shadows next to subjects during vertical shooting.
- To keep the LCD screen out of the way of the bracket, use the screen closed and facing outward.

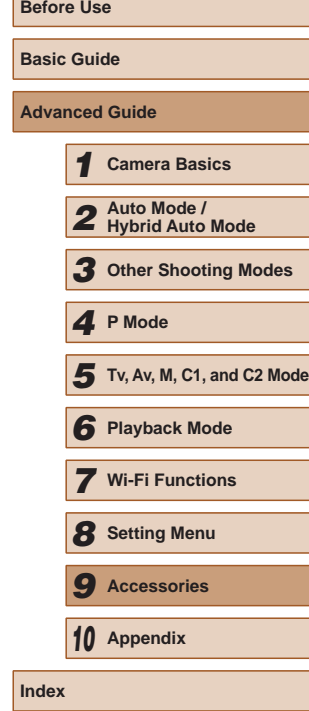

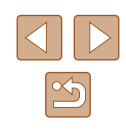

## <span id="page-162-0"></span>**Camera Settings Available with an External Flash (Sold Separately)**

**Still Images Movies** 

The following items are available in  $[P]$ ,  $[Tv]$ ,  $[Av]$ , or  $[M]$  mode. In other shooting modes, only [Red-Eye Corr.] and [Red-Eye Lamp] can be configured. (With autoflash control, the flash always fires.) However, external flash units do not fire in modes that the built-in flash does not fire (=[182](#page-181-0)).

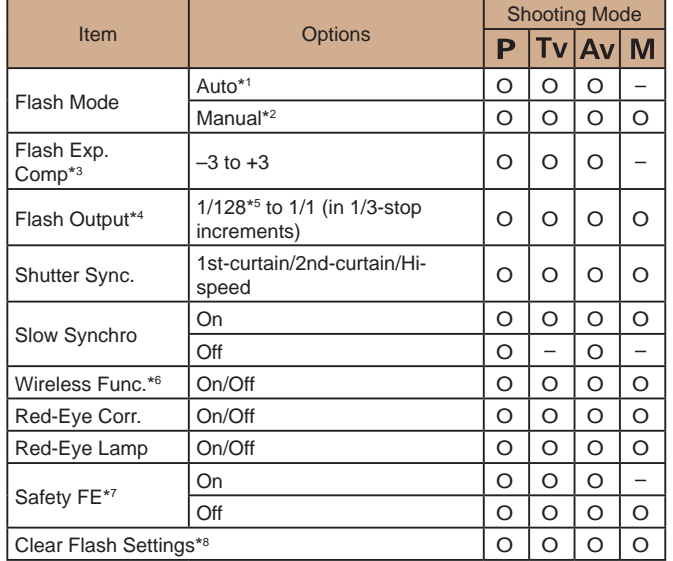

\*1 E-TTL mode is used for the flash.

\*2 M mode is used for the flash.

In  $\left|\mathbf{M}\right|$  shooting mode, E-TTL mode is also available for the flash. In this case, when the flash fires, flash exposure compensation set on the flash is applied to the flash output level set on the camera.

- \*3 Can be configured only when [Flash Mode] is [Auto] and flash exposure compensation set on the flash is [+0]. When you adjust flash exposure compensation on 600EX-RT, 600EX, 580EX II, or 430EX II Speedlites, the camera display will be updated accordingly.
- \*4 Can be configured when [Flash Mode] is [Manual]. Linked to settings on the flash unit.
- \*5 1/64 for Speedlite 430EX II/430EX/320EX/270EX II/270EX.
- \*6 For options other than On/Off, configure the setting on the flash unit itself. Not available with Speedlite 430EX II/320EX/270EX II/270EX. When this item is set to [On], [Shutter Sync.] cannot be set to [2nd-curtain]. (If [Shutter Sync.] is set to [2nd-curtain], it will be changed to [1st-curtain].)
- \*7 Can only be configured when [Flash Mode] is [Auto].
- \*8 Restores all default settings. You can also restore defaults for [Slow Synchro], [Safety FE], [Red-Eye Corr.], and [Red-Eye Lamp] by using [Reset All] on the  $[\hat{Y}^{\uparrow}]$  tab on the camera  $(\Box)$  [152\)](#page-151-1).
	- Flash settings in [ $\overline{B}$ ] shooting mode can be configured just as they are in  $[P]$  mode.
	- In [AUTO] shooting mode, icons representing Smiling, Sleeping, Babies (Smiling), Babies (Sleeping), and Children shooting scenes determined by the camera are not displayed, and the camera does not shoot continuously  $(238)$ .

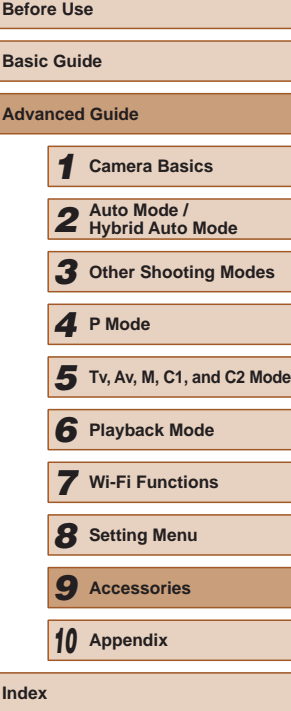

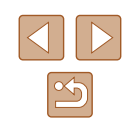

## **Using the Software**

The software available for download from the Canon website is introduced below, with instructions for installation and saving images to a computer.

## <span id="page-163-1"></span>**Software**

After downloading the software from the Canon website and installing it, you can do the following things on your computer.

- CameraWindow
	- Import images and change camera settings
- ImageBrowser EX
	- Manage images: view, search, and organize
	- Print and edit images
- Digital Photo Professional
	- Browse, process and edit RAW images

Internet access is required, and any ISP account charges and access fees must be paid separately.

## <span id="page-163-0"></span>**Software Instruction Manual**

Refer to the instruction manual when using the software. The manual can be accessed from the help system of software (some software excluded).

## **Computer Connections via a Cable**

## **Checking Your Computer Environment**

The software can be used on the following computers. For detailed system requirements and compatibility information, including support in new operating systems, visit the Canon website.

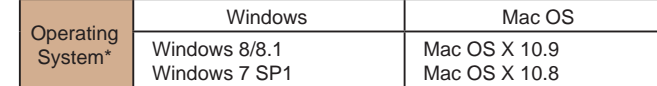

\* When sending images to a computer via Wi-Fi, check the system requirements in ["Checking Your Computer Environment" \(](#page-126-0)[127].

> Check the Canon website for the latest system requirements, including supported OS versions.

## **Installing the Software**

For software installation instructions, see ["Installing the Software"](#page-126-1)   $($  $\Box$ [127\).](#page-126-1)

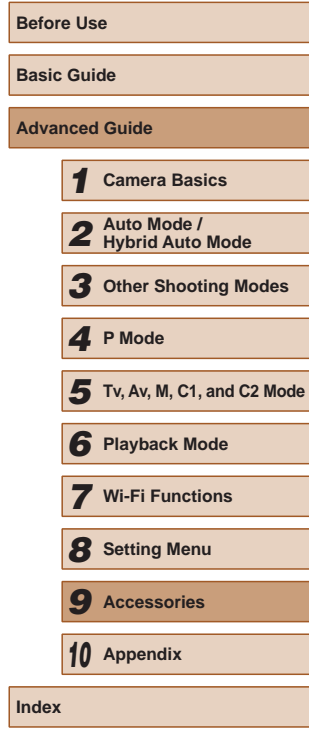

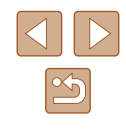

## **Saving Images to a Computer**

Windows 7 and Mac OS X 10.8 are used here for the sake of illustration. For other functions, refer to the help system of the relevant software (some software excluded).

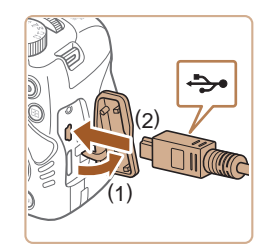

#### *1* **Connect the camera to the computer.**

• With the camera turned off, open the cover (1). With the smaller plug of the USB cable in the orientation shown, insert the plug fully into the camera terminal (2).

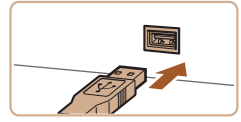

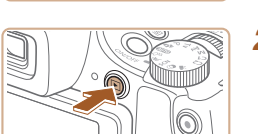

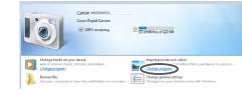

- Insert the larger plug of the USB cable in the computer's USB port. For details about USB connections on the computer, refer to the computer user manual.
- *2* **Turn the camera on to access CameraWindow.**
- Press the  $[\blacksquare]$  button to turn the camera on.
- Mac OS: CameraWindow is displayed when a connection is established between the camera and computer.
- Windows: Follow the steps introduced below.
- $\bullet$  In the screen that displays, click the  $\begin{bmatrix} \bullet & \bullet \end{bmatrix}$ link to modify the program.

.<br>Cannel XXXXXXXX Change program You can change the program to use for this task. Import pictures and videos Iownloads Images From Canon Camera  $\overline{\alpha}$  $\mathsf{Cancel}$ 

 $\blacksquare$ 

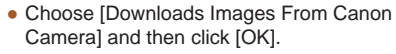

*3* **Save the images to the computer.** ● Click [Import Images from Camera], and then click [Import Untransferred Images]. • Images are now saved to the Pictures folder on the computer, in separate

CameraWindow, press the  $[\triangleright]$  button to turn the camera off, and unplug the cable. ● For instructions on viewing images on a computer, refer to ["Software Instruction](#page-163-0) 

folders named by date. • After images are saved, close

[Manual" \(](#page-163-0)L. 164).

 $\bullet$  Double-click  $[$ <sup>or</sup>.

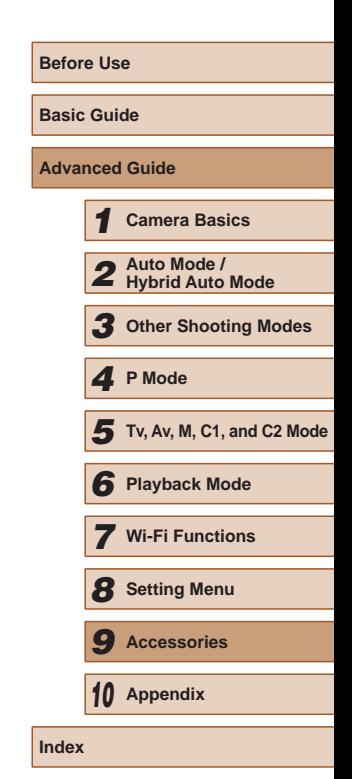

- 
- Windows 7: If the screen in step 2 is not displayed, click the  $\|\cdot\|$ icon in the taskbar.
- Mac OS: If CameraWindow is not displayed after step 2, click the [CameraWindow] icon in the Dock.
- Although you can save images to a computer simply by connecting your camera to the computer without using the software, the following limitations apply.
- It may take a few minutes after you connect the camera to the computer until camera images are accessible.
- Images shot in vertical orientation may be saved in horizontal orientation.
- RAW images (or JPEG images recorded with RAW images) may not be saved.
- Image protection settings may be cleared from images saved to a computer.
- Some problems may occur when saving images or image information, depending on the operating system version, the software in use, or image file sizes.
- Some functions provided by the software may not be available, such as movie editing.

## <span id="page-165-1"></span>**Printing Images**

**Still Images Movies**

Your shots can easily be printed by connecting the camera to a printer. On the camera, you can specify images to set up batch printing, prepare orders for photo development services, and prepare orders or print images for photobooks.

A Canon SELPHY CP series compact photo printer is used here for the sake of illustration. Screens displayed and available functions vary by printer. Also refer to the printer manual for additional information.

## <span id="page-165-0"></span>**Easy Print**

**Still Images Movies** 

Easily print your shots by connecting the camera to a PictBridgecompatible printer (sold separately) with the USB cable.

### *1* **Make sure the camera and printer are off.**

### *2* **Connect the camera to the printer.**

- Open the terminal cover. Holding the smaller cable plug in the orientation shown, insert the plug fully into the camera terminal.
- Connect the larger cable plug to the printer. For other connection details, refer to the printer manual.

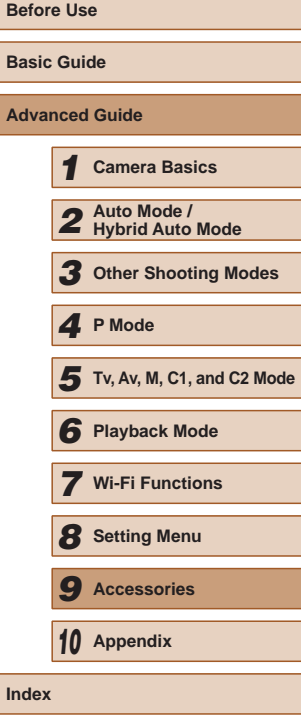

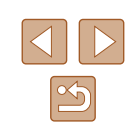

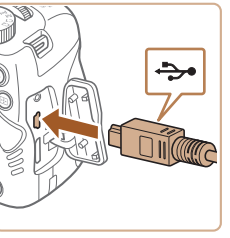

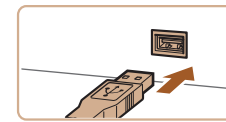

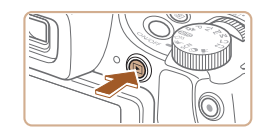

- *3* **Turn the printer on.**
- *4* **Turn the camera on.**
- Press the  $[\blacksquare]$  button to turn the camera on.

## *5* **Choose an image.**

● Press the [◀][▶] buttons to choose an image.

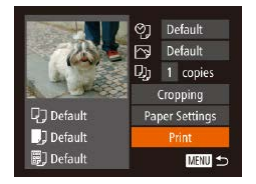

## *6* **Print the image.**

- Press the  $[$  ( $)$ ) button.
- Press the  $[\triangle][\blacktriangledown]$  buttons to choose [Print], and then press the [ ] button.
- Printing now begins.
- To print other images, repeat the above procedures starting from step 5 after printing is finished.
- When you are finished printing, turn the camera and printer off and disconnect the cable.
- For Canon-brand PictBridge-compatible printers (sold separately), see ["Printers" \(](#page-155-0)Q156).
- RAW images cannot be printed.

## <span id="page-166-0"></span>**Configuring Print Settings**

 $\odot$  • Default  $\overline{P}$  Default  $Qj$  1 copies Cropping

Paper Settings

■

**Q** Default

**D** Default **同** Default **Still Images Movies**

## *1* **Access the printing screen.**

- $\bullet$  After following steps 1 5 in "Easy Print" ( $\Box$ [166\)](#page-165-0) to choose an image, press the [ ] button to access this screen.
- *2* **Configure the settings.**
- Press the  $[$ **A** $]$  $\blacktriangledown$  $]$  buttons to choose an item, and then press the  $[$   $\bullet$   $]$   $\triangleright$   $]$  buttons to choose an option.

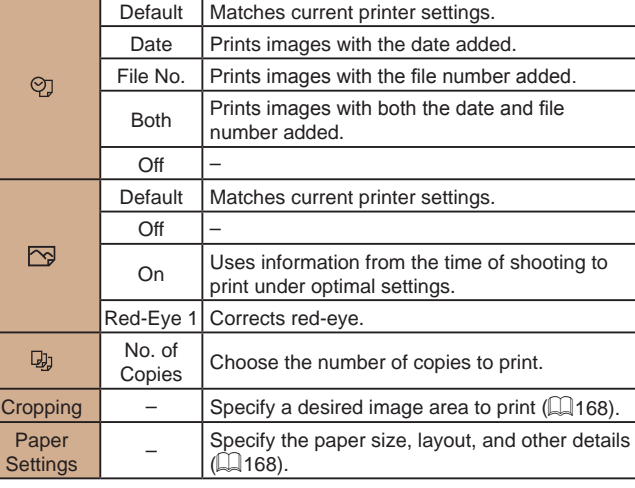

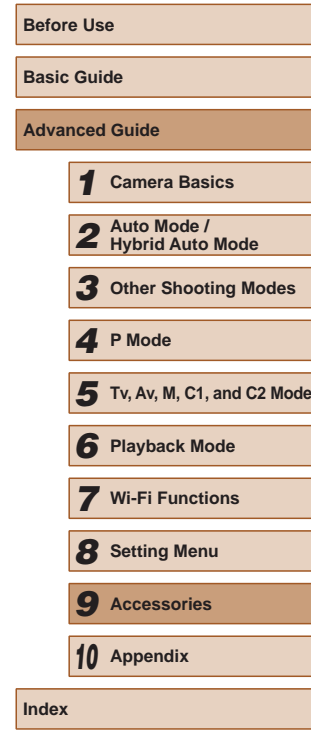

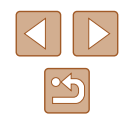

## <span id="page-167-0"></span>**Cropping Images before Printing**

**Still Images Movies** 

By cropping images before printing, you can print a desired image area instead of the entire image.

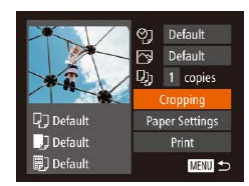

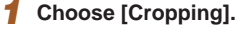

- After following step 1 in "Configuring Print Settings"  $(1167)$  $(1167)$  to access the printing screen, choose [Cropping] and press the  $[\binom{600}{50}]$  button.
- A cropping frame is now displayed, indicating the image area to print.

## *2* **Adjust the cropping frame as needed.**

- To resize the frame, move the zoom lever.
- To move the frame, press the  $\left[ \triangle \right]$   $\blacktriangledown$   $\left[ \triangle \right]$   $\blacktriangledown$   $\left[ \triangle \right]$  buttons.
- To rotate the frame, press the [(10)] button.
- Press the **[MFNI** J] button, press the  $[\triangle]$  buttons to choose  $[OK]$ , and then press the [() button.
- *3* **Print the image.**
- Follow step 6 in "Easy Print"  $(1166)$  $(1166)$ to print.
- Cropping may not be possible at small image sizes, or at some aspect ratios.
	- Dates may not be printed correctly if you crop images shot with [Date Stamp **]** selected.

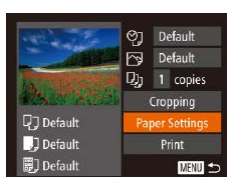

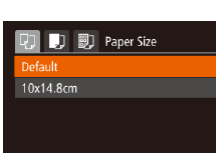

**D** D 图 Paper Type

**Q1 D B Page Layout** 

**SET Next** 

**SET** Next

 $\overline{2}$ 

**SET OK** 

**MINI Cancel** 

efault

**MENU** Previous

Default Bordered **Borderless** 

ID Photo...

**MENU** Previous

#### *2* **Choose a paper size.**

option, and then press the [ ] button.

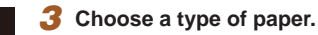

• Press the  $[\triangle][\blacktriangledown]$  buttons to choose an option, and then press the [ ] button.

### *4* **Choose a layout.**

- Press the  $[$   $\blacktriangle$   $]$   $\nabla$  buttons to choose an option.
- When choosing [N-up], press the  $[4]$ [ $\blacktriangleright$ ] buttons to specify the number of images per sheet.
- Press the  $\lbrack \binom{m}{2} \rbrack$  button.
- *5* **Print the image.**

## **Before Use Basic Guide Advanced Guide** *1* **Camera Basics** *2* **Auto Mode / Hybrid Auto Mode** *3* **Other Shooting Modes** *5* **Tv, Av, M, C1, and C2 Mode** *6* **Playback Mode** *7* **Wi-Fi Functions** *8* **Setting Menu** *4* **P Mode**

*9* **Accessories**

*10* **Appendix**

**Index**

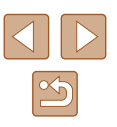

## <span id="page-167-1"></span>**Choosing Paper Size and Layout before Printing**

**Still Images Movies** 

## *1* **Choose [Paper Settings].**

● After following step 1 in "Configuring Print Settings"  $(167)$  $(167)$  to access the printing screen, choose [Paper Settings] and press the [<sup>[2]</sup>] button.

• Press the  $[\triangle][\blacktriangledown]$  buttons to choose an

## **Available Layout Options**

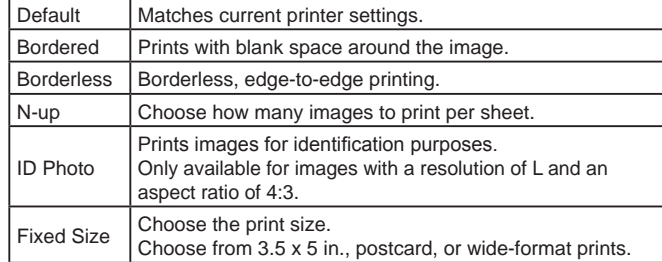

## **Printing ID Photos**

**Still Images Movies**

## *1* **Choose [ID Photo].**

• Following steps  $1 - 4$  in "Choosing<br>Paper Size and Lavout before Printing"  $\Box$  168), choose [ID Photo] and press the  $\left[\begin{smallmatrix} 0 \\ 0 \end{smallmatrix}\right]$  button.

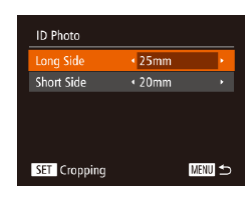

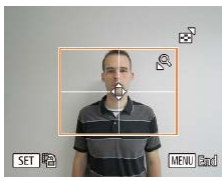

## *2* **Choose the long and short side length.**

• Press the  $[\triangle][\blacktriangledown]$  buttons to choose an item. Choose the length by pressing the  $\lceil \blacktriangleleft \rceil \rceil$  buttons, and then press the  $\lceil \frac{m}{n} \rceil$ button.

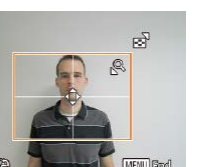

## *3* **Choose the printing area.**

● Follow step 2 in "Cropping Images before Printing" ([14] [168](#page-167-0)) to choose the printing area.

## **Printing Movie Scenes**

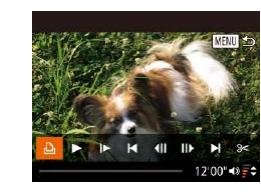

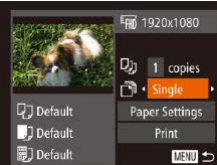

## **Still Images Movies**

### *1* **Access the printing screen.**

- [Follow s](#page-165-0)teps  $1 5$  in "Easy Print" [\(](#page-165-0) $\Box$ 166) to choose a movie, and then press the [<sup>(26</sup>] button.
- Press the  $[$   $]$   $]$  buttons to choose  $[$  $]_1$ , and then press the  $[$  $]_2$  button. This screen is displayed.

## *2* **Choose a printing method.**

- Press the  $[\triangle] [\blacktriangledown]$  buttons to choose  $[\triangle]$ , and then press the  $[4]$ [ $\blacktriangleright$ ] buttons to choose the printing method.
- *3* **Print the image.**

## **Movie Printing Options**

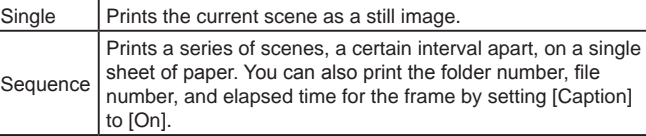

- To cancel printing in progress, press the  $\lbrack \binom{m}{2} \rbrack$  button, choose  $\lbrack OK \rbrack$ , and then press the [(,)] button again.
- [ID Photo] and [Sequence] cannot be chosen on Canon-brand PictBridge-compatible printers from CP720/CP730 and earlier models.

## **Before Use Basic Guide Advanced Guide** *1* **Camera Basics** *2* **Auto Mode / Hybrid Auto Mode** *3* **Other Shooting Modes** *5* **Tv, Av, M, C1, and C2 Mode** *6* **Playback Mode** *7* **Wi-Fi Functions** *8* **Setting Menu** *9* **Accessories** *10* **Appendix Index** *4* **P Mode**

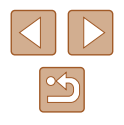

## <span id="page-169-0"></span>**Adding Images to the Print List (DPOF)**

**Still Images Movies** 

Batch printing  $($   $\Box$ [172](#page-171-0)) and ordering prints from a photo development service can be set up on the camera. Choose up to 998 images on a memory card and configure relevant settings, such as the number of copies, as follows. The printing information you prepare this way will conform to DPOF (Digital Print Order Format) standards.

RAW images cannot be included in print list.

## **Configuring Print Settings**

**Still Images Movies** 

Specify the printing format, whether to add the date or file number, and other settings as follows. These settings apply to all images in the print list.

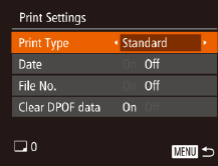

• Press the [MENU] button, and then choose [Print Settings] on the [D] tab. Choose and configure items as desired  $\mathbb{Q}$ 30).

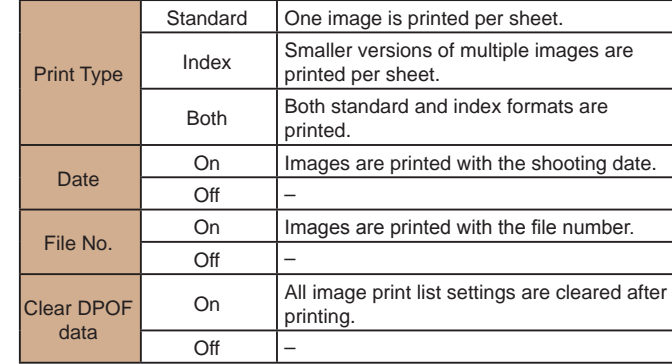

● Not all of your DPOF settings may be applied in printing by the printer or photo development service, in some cases.

- [ $\bigcirc$ ] may be displayed on the camera to warn you that the memory card has print settings that were configured on another camera. Changing the print settings using this camera may overwrite all previous settings.
- Setting [Date] to [On] may cause some printers to print the date twice.
- Specifying [Index] will prevent you from choosing [On] for both [Date] and [File No.] at the same time.
- Index printing is not available on some Canon-brand PictBridgecompatible printers (sold separately).
- The date is printed in a format matching setting details in [Date/ Time] on the  $[\hat{Y}^{\dagger}]$  tab ( $\Box$ 20).

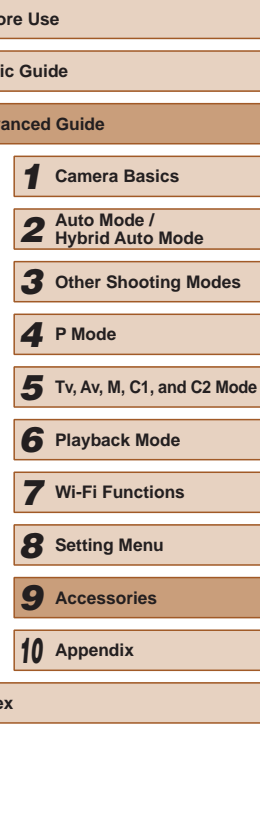

**Before** 

**Bas** Adv

**Index**

## <span id="page-170-0"></span>**Setting Up Printing for Individual Images**

**Still Images Movies** 

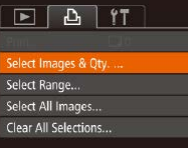

## *1* **Choose [Select Images & Qty.].**

• Press the **[MFNI** J] button, choose [Select Images & Qty.] on the  $[\Box]$  tab, and then press the  $[$   $]$  button.

## *2* **Choose an image.**

- $\bullet$  Press the  $[4]$ [ $\bullet$ ] buttons to choose an image, and then press the [.] button.
- You can now specify the number of copies.
- If you specify index printing for the image, it is labeled with a  $\lfloor \sqrt{\ } \rfloor$  icon. To cancel index printing for the image, press the  $[\circledast]$  button again.  $[\checkmark]$  is no longer displayed.

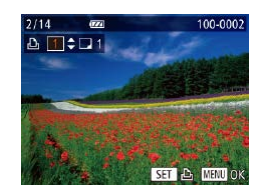

### *3* **Specify the number of prints.**

- Press the  $[$ **A** $]$  $\blacktriangledown$  $]$  buttons to specify the number of prints (up to 99).
- To set up printing for other images and specify the number of prints, repeat steps  $2 - 3.$
- Printing quantity cannot be specified for index prints. You can only choose which images to print, by following step 2.
- $\bullet$  When finished, press the  $IMFNI$  button to return to the menu screen.

# Select Range 3 images 画も

### ● Following step 1 in "Setting Up Printing for Individual Images" ([[171\)](#page-170-0), choose [Select Range] and press the [ ] button.

**Still Images Movies** 

- $\bullet$  Follow steps 2 3 in "Selecting a Range" (=[111\)](#page-110-0) to specify images.
- Press the  $[$ **A** $]$   $\blacktriangledown$  $]$  buttons to choose [Order], and then press the [(a)] button.

## <span id="page-170-1"></span>**Setting Up Printing for All Images**

<span id="page-170-2"></span>**Setting Up Printing for a Range of Images**

**Still Images Movies** 

- Select All Images Set 1 copy per image Cancel
- Following step 1 in "Setting Up Printing for Individual Images" ([171], choose [Select All Images] and press the [ ) button.
- $\bullet$  Press the  $[4]$ [ $\bullet$ ] buttons to choose [OK], and then press the [ ] button.

## **Clearing All Images from the Print List**

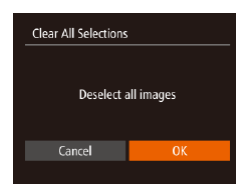

- Following step 1 in "Setting Up Printing for Individual Images" ([[171\)](#page-170-0), choose [Clear All Selections] and press the [ $)$ ] button.
- $\bullet$  Press the  $[4]$ [ $\bullet$ ] buttons to choose [OK], and then press the [ ] button.

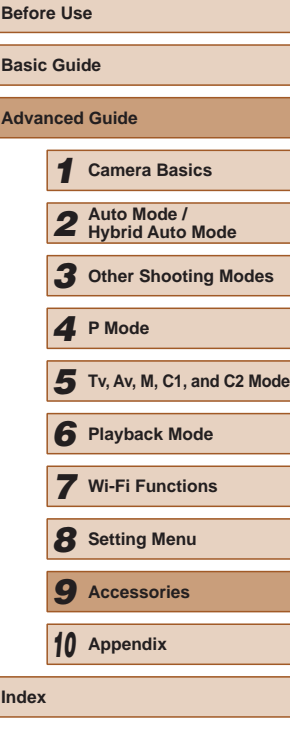

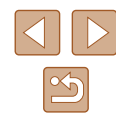

## <span id="page-171-0"></span>**Printing Images Added to the Print List (DPOF)**

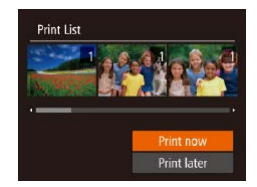

**Still Images Movies** 

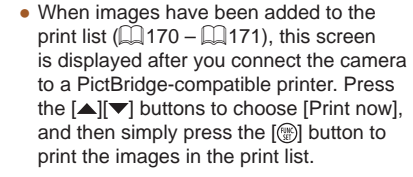

• Any DPOF print job that you temporarily stop will be resumed from the next image.

## <span id="page-171-2"></span>**Adding Images to a Photobook**

**Still Images Movies** 

Photobooks can be set up on the camera by choosing up to 998 images on a memory card and importing them into the software on your computer, where they are stored in their own folder. This is convenient when ordering printed photobooks online or printing photobooks with your own printer.

## <span id="page-171-1"></span>**Choosing a Selection Method**

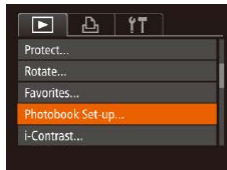

• Press the [MENU] button, choose [Photobook Set-up] on the  $[\blacksquare]$  tab, and then choose how you will select images.

After importing images to your computer, also refer to "Software" Instruction Manual"  $($  164) and the printer manual for further information.

#### **Adding Images Individually**

**MENU** 5

100-0002

Photobook Set-up Select All Images... Clear All Selections...

No. of images: 0

**Still Images Movies** 

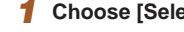

#### *1* **Choose [Select].**

● Following the procedure in ["Choosing](#page-171-1)  [a Selection Method" \(](#page-171-1)E172), choose [Select] and press the [ ] button.

### *2* **Choose an image.**

- Press the [4][ D] buttons to choose an image, and then press the  $\lbrack \mathcal{C} \rbrack$  button.
- $\bullet$  [ $\checkmark$ ] is displayed.
- To remove the image from the photobook. press the  $[$  [ $)$ ] button again.  $[\checkmark]$  is no longer displayed.
- Repeat this process to specify other images.
- $\bullet$  When finished, press the  $[MEN|J]$  button to return to the menu screen.

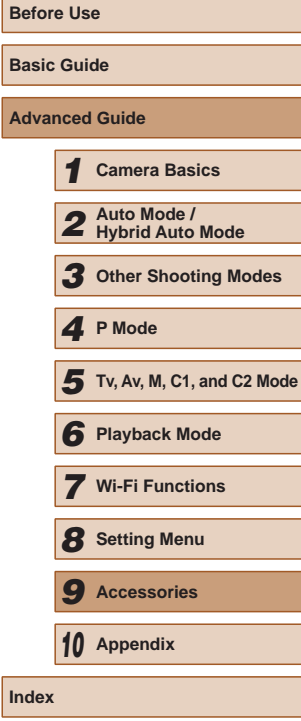

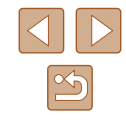

 $\Box$  may be displayed on the camera to warn you that the memory card has print settings that were configured on another camera. Changing the print settings using this camera may overwrite all previous settings.

## **Adding All Images to a Photobook**

**Still Images Movies** 

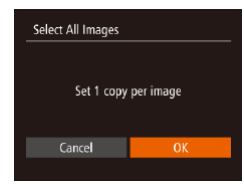

- Following the procedure in "Choosing [a Selection Method" \(](#page-171-1)Q172), choose [Select All Images] and press the [  $\circ$ ] button.
- Press the  $[4]$   $\triangleright$  buttons to choose  $[OK]$ , and then press the  $[$

## **Removing All Images from a Photobook**

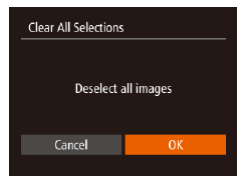

- **Still Images Movies**
- Following the procedure in "Choosing [a Selection Method" \(](#page-171-1)Q172), choose [Clear All Selections] and press the [ $)$ ] button.
- Press the  $[4]$ [ $\blacktriangleright$ ] buttons to choose [OK], and then press the  $[$ *(* $)$ ) button.

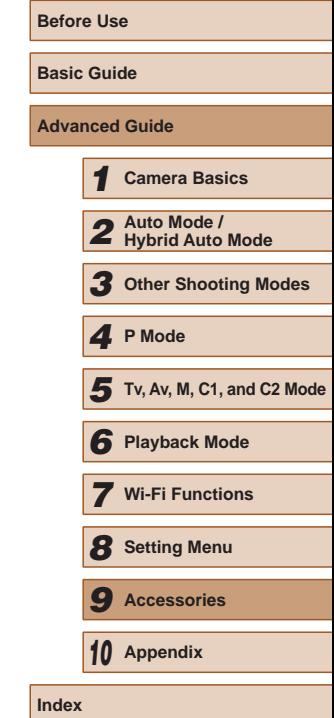

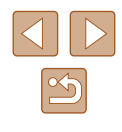

## **Appendix**

Helpful information when using the camera

## **Troubleshooting**

If you think there is a problem with the camera, first check the following. If the items below do not solve your problem, contact a Canon Customer Support Help Desk.

#### **Power**

*10*

Nothing happens when the power button is pressed.

- Confirm that the battery pack is charged  $(1, 18)$ .
- Confirm that the battery pack is inserted facing the correct way  $(1, 19)$ .
- Confirm that the memory card/battery cover is fully closed  $(1, 19)$ .
- Dirty battery terminals reduce battery performance. Try cleaning the terminals with a cotton swab and reinserting the battery pack a few times.

#### The battery pack runs out of power quickly.

- Battery performance decreases at low temperatures. Try warming the battery pack a little by putting it in your pocket, for example, ensuring that the terminals do not touch any metal objects.
- Dirty battery terminals reduce battery performance. Try cleaning the terminals with a cotton swab and reinserting the battery pack a few times.
- If these measures do not help and the battery pack still runs out of power soon after charging, it has reached the end of its life. Purchase a new battery pack.

#### The lens is not retracted.

● Do not open the memory card/battery cover while the camera is on. Close the cover, turn the camera on, and then turn it off again  $(\Box$  19).

#### The battery pack is swollen.

● Battery swelling is normal and does not pose any safety concerns. However, if battery swelling prevents the battery pack from fitting in the camera, contact a Canon Customer Support Help Desk.

#### **Display on a TV**

Camera images look distorted or not displayed on a TV  $(1157)$  $(1157)$  $(1157)$ .

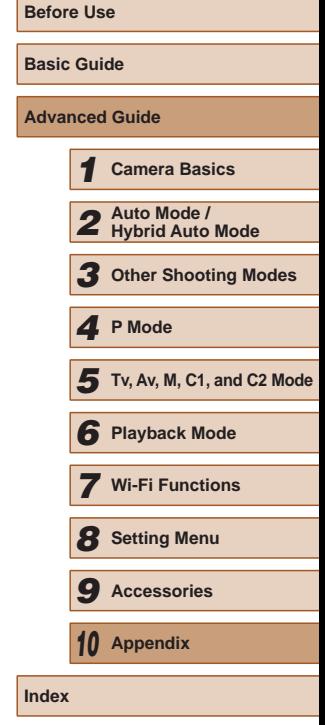

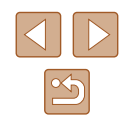

#### **Shooting**

Cannot shoot.

● In Playback mode ( =[101\)](#page-100-1), press the shutter button halfway ( [=](#page-25-1)26).

Nothing is displayed (LL36).

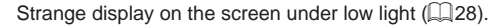

Strange display on the screen when shooting.

- Note that the following display problems are not recorded in still images but are recorded in movies.
	- The screen may flicker and horizontal banding may appear under fluorescent or LED lighting.

No date stamp is added to images.

- Configure the [Date Stamp  $\circledcirc$ ] setting (LL(20). Note that date stamps are not added to images automatically, merely because you have configured the [Date/ Time] setting ( [=](#page-44-0)45).
- Date stamps are not added in shooting modes (LL[187](#page-186-0)) in which this setting cannot be configured (LL45).

[ $\sharp$ ] flashes on the screen when the shutter button is pressed, and shooting is not possible (ﷺ36).

[ $Q$ ] is displayed when the shutter button is pressed halfway ( $\square$ 36).

- Set [IS Mode] to [Continuous] ( $\Box$ 90).
- Raise the flash and set the flash mode to  $\left[\bigstar\right]$  ( $\left[\downarrow\right]$ 86).
- Increase the ISO speed  $($
- Mount the camera on a tripod or take other measures to keep it still. Additionally, you should set [IS Mode] to [Off] when using a tripod or other means to secure the camera (ﷺ90).

#### Shots are out of focus.

- Press the shutter button halfway to focus on subjects before pressing it all the way down to shoot (QQ26).
- Make sure subjects are within focusing range (L. [198](#page-197-0)).
- Set [AF-assist Beam] to  $[On]$  ( $\Box$ 55).
- Confirm that unneeded functions such as macro are deactivated.
- Try shooting with focus lock or AF lock  $(2982, 2985)$ .

No AF frames are displayed and the camera does not focus when the shutter button is pressed halfway.

● To have AF frames displayed and the camera focus correctly, try composing the shot with higher-contrast subject areas centered before you press the shutter button halfway. Otherwise, try pressing the shutter button halfway repeatedly.

Subjects in shots look too dark.

- Raise the flash and set the flash mode to  $\left[\clubsuit\right]$  ( $\left[\rule{0pt}{13pt}\right]$  86).
- Adjust brightness by using exposure compensation (LLT2).
- Adjust contrast by using i-Contrast (LL75, LL[118](#page-117-0)).
- Use AE lock or spot metering ([1,172).

#### Subjects look too bright, highlights are washed-out.

- Lower the flash and set the flash mode to  $[$
- Adjust brightness by using exposure compensation  $(1/72)$ .
- Use AE lock or spot metering  $(1, 72)$ .
- Reduce the lighting on subjects.

#### Shots look too dark despite the flash firing  $($

- Shoot within flash range  $($
- Adjust brightness by using flash exposure compensation or changing the flash output level (ﷺ87, ﷺ9.
- Increase the ISO speed  $(\Box \Box 73)$ .

Subjects in flash shots look too bright, highlights are washed-out.

- Shoot within flash range  $(1198)$  $(1198)$  $(1198)$ .
- Lower the flash and set the flash mode to  $\lceil \Omega \rceil$  ( $\Box$ 33).
- Adjust brightness by using flash exposure compensation or changing the flash output level (ﷺ) 07, ﷺ 07, 05, 05, 05, 05, 06, 06, 06, 07, 07, 07, 07, 07, 0

#### White spots appear in flash shots.

• This is caused by light from the flash reflecting off dust or airborne particles.

#### Shots look grainy.

- Lower the ISO speed  $(\Box \Box 73)$ .
- High ISO speeds in some shooting modes may cause grainy images ([1,159).

#### Subjects are affected by red-eye ([152].

- Set [Red-Eye Lamp] to [On] ( $\Box$ 55). The red-eye reduction lamp ( $\Box$ 3) will be activated in flash shots. For best results, have subjects look at the red-eye reduction lamp. Also try increasing the lighting in indoor scenes and shooting at closer range.
- Edit images using red-eye correction ([1,[119](#page-118-0)).

Recording to the memory card takes too long, or continuous shooting is slower.

• Use the camera to perform low-level formatting of the memory card  $(1149)$  $(1149)$ .

#### Shooting settings or FUNC. menu settings are not available.

● Available setting items vary by shooting mode. Refer to "Functions Available in Each Shooting Mode", "FUNC. Menu", and "Shooting Tab" (L. [182](#page-181-0) – L. [187\)](#page-186-0).

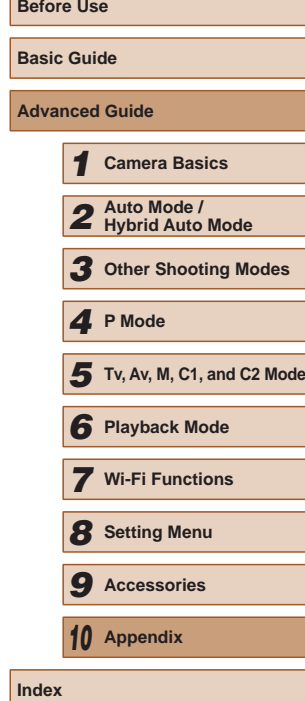

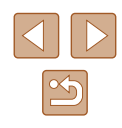

The Babies or Children icon does not display.

● The Babies and Children icons will not display if the birthday is not set in face information ( $\downarrow\downarrow\downarrow$ 47). If the icons still do not display even when you set the birthday, re-register face information ( [=](#page-46-1)47), or make sure that the date/time are set correctly (LL[146](#page-145-0)).

#### **Shooting Movies**

The elapsed time shown is incorrect, or recording is interrupted.

- Use the camera to format the memory card, or switch to a card that supports high-speed recording. Note that even if the elapsed time display is incorrect, the l[ength o](#page-147-0)f [movies](#page-197-1) on the memory card corresponds to the actual recording time  $(2148, 2198)$ .
- [ $\Box$ ] is displayed and shooting stops automatically.
- $\overline{\bullet}$  The camera's internal memory buffer filled up as the camera could not record to the memory card quickly enough. Try one of the following measures.
	- Use the camera to perform low-level formatting of the memory card (LL[149](#page-148-0)).
	- Lower the image quality ( $\Box$  $=$ 53).
	- Switch to a memory card that supports high-speed recording (L. [198](#page-197-1)).

Zooming is not possible.

• Zooming is not possible when shooting movies in [الله [(الله) and [ ( [=](#page-69-0)70) modes.

Subjects look distorted.

• Subjects that pass in front of the camera quickly may look distorted. This is not a malfunction.

#### **Playback**

Playback is not possible.

• Image or movie playback may not be possible if a computer is used to rename files or alter the folder structure. Refer to ["Software Instruction Manual" \(](#page-163-0)LL164) for details on folder structure and file names.

Playback stops, or audio skips.

- Switch to a memory card that you have performed low-level formatting on with the camera (口[149\)](#page-148-0).
- There may be brief interruptions when playing movies copied to memory cards that have slow read speeds.
- When movies are played on a computer, frames may be dropped and audio may skip if computer performance is inadequate.

Sound is not played during movies.

- Adjust the volume  $(\Box 145)$  $(\Box 145)$  if you have activated [Mute]  $(\Box 145)$  $(\Box 145)$  $(\Box 145)$  or the sound in the movie is faint.
- No sound is played for movies shot in  $[\underline{\mathbb{A}}]$  ( $[\underline{\mathbb{A}}]$  62) or  $[\mathbb{R}^7]$  ( $[\underline{\mathbb{A}}]$ 70) mode, or when [Sound rec.] is set to [Disable] ( [=](#page-36-0)37), because audio is not recorded.

#### **Memory Card**

The memory card is not recognized.

• Restart the camera, with the memory card in it  $(1, 25)$ .

#### **Computer**

Cannot transfer images to a computer.

- When attempting to transfer images to the computer via a cable, try reducing the transfer speed as follows.
	- Press the  $\sqrt{2}$  button to enter Playback mode. Hold the  $\sqrt{MFW}$  button down as you press the  $[$ **A** and  $[$ **)** buttons at the same time. On the next screen, press the  $[4]$ [  $\blacktriangleright$ ] buttons to choose [B], and then press the [( $\textcircled{r}$ )] button.

#### **Wi-Fi**

Cannot access the Wi-Fi menu by pressing the  $[$ **A**] button.

- The Wi-Fi menu is not available in Shooting mode. Switch to Playback mode and try again.
- In Playback mode, the Wi-Fi menu cannot be accessed during detailed information display, magnified display, or index display. Switch to single-image display and a viewing mode other than detailed information display. Similarly, the Wi-Fi menu cannot be accessed during group playback or filtered image display according to specified conditions. Cancel group or filtered image playback.
- The Wi-Fi menu cannot be accessed while the camera is connected to a printer, computer, or TV via a cable. Disconnect the cable.
- $\bullet$   $[$ <sup>(( $\bullet$ ))</sup>] will not be displayed even in playback mode, when using magnified display or index display. Switch to single-image display and try again.  $\left[\left\langle \left( \mathbf{\Phi}\right)\right\rangle \right]$  will also not be displayed when an image is displayed by specifying search conditions. Cancel filtered image playback.
- $\bullet$   $[(\langle \phi \rangle)]$  will not be displayed when the camera is connected to a printer or computer with a cable. Disconnect the cable.

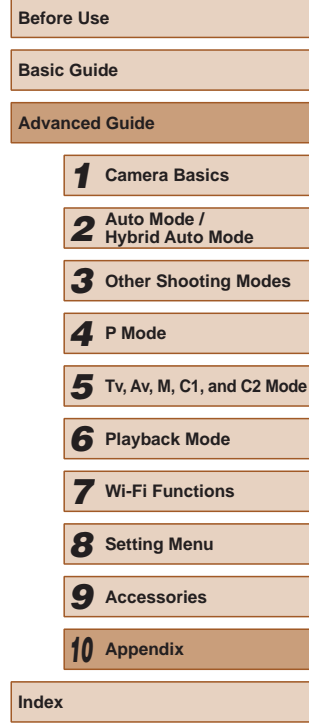

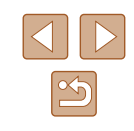

Cannot add a device/destination.

- A total of 20 items of connection information can be added to the camera. Erase unneeded connection information from the camera first, and then add new devices/destinations ([[143\)](#page-142-0).
- Use a computer or smartphone to register Web services ([14] [133](#page-132-0)).
- To add a smartphone, first install the dedicated application CameraWindow on your smartphone  $(2123)$  $(2123)$  $(2123)$ .
- To add a computer, first install the software CameraWindow on your computer. Also check your computer and Wi-Fi environment and settings  $(1127, 1129)$  $(1127, 1129)$  $(1127, 1129)$  $(1127, 1129)$ .
- Do not use the camera near sources of Wi-Fi signal interference, such as microwave ovens, Bluetooth devices, or other equipment operating on the 2.4 GHz band.
- Bring the camera closer to the other device you are trying to connect to (such as the access point), and make sure there are no objects between the devices.

#### Cannot connect to the access point.

● Confirm that the access point channel is set to a channel supported by the camera  $(4196)$  $(4196)$ . Note that instead of auto channel assignment, it is advisable to specify a supported channel manually.

#### Cannot send images.

- The destination device has insufficient storage space. Increase the storage space on the destination device and resend the images.
- The write-protect tab of the memory card in the destination camera is set to the locked position. Slide the write-protect tab to the unlocked position.
- RAW images cannot be sent. In [ ] mode, only the JPEG images are sent. However, RAW images can be sent using Image Sync.
- Images are not sent to CANON iMAGE GATEWAY or other Web services if you move or rename image files or folders on the computer that received images sent using Image Sync via an access point ([1439). Before moving or renaming these image files or folders on the computer, make sure the images have already been sent to CANON iMAGE GATEWAY or other Web services.

#### Cannot resize images for sending.

- Images cannot be resized to be bigger than the resolution setting of their original size.
- Movies cannot be resized.

Images take a long time to send./The wireless connection is disrupted.

- $\bullet$  Multiple images may take a long time to send. Try resizing the image to  $[M2]$  or  $[S]$  to reduce sending time  $[[]]$ [139](#page-138-0)).
- Movies may take a long time to send.
- Do not use the camera near sources of Wi-Fi signal interference, such as microwave ovens, Bluetooth devices, or other equipment operating on the 2.4 GHz band. Note that images may take a long time to send even when  $[\overline{Y}_1]$  is displayed.
- Bring the camera closer to the other device you are trying to connect to (such as the access point), and make sure there are no objects between the devices.

Want to erase Wi-Fi connection information before disposing of the camera or giving it to someone else.

• Reset the Wi-Fi settings  $(1)$  [144](#page-143-0)).

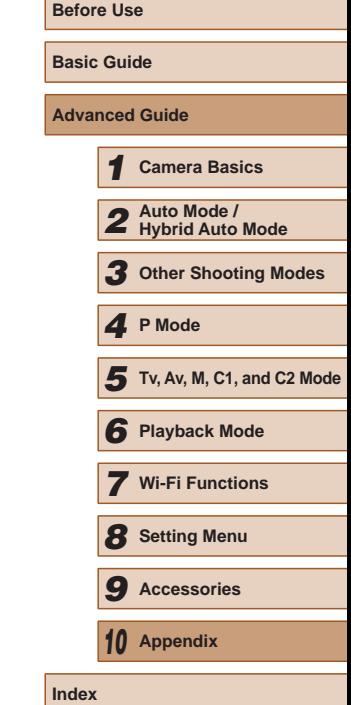

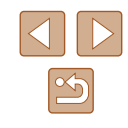

## **On-Screen Messages**

If an error message is displayed, respond as follows.

#### **Capture or Playback**

No memory card

● The memory card may be inserted facing the wrong way. Reinsert the memory card facing the correct way (ﷺ) 19).

#### Memory card locked

● The write-protect tab of the memory card is set to the locked position. Switch the write-protect tab to the unlocked position (LL19).

#### Cannot record!

● Shooting was attempted without a memory card in the camera. To shoot, insert a memory card facing the correct way ([114] 19).

#### Memory card error (LL[149](#page-148-0))

● If the same error message is displayed even after you have formatted a supported memory card ([Laa) and have inserted it facing the correct way ( [=](#page-18-0)19), contact a Canon Customer Support Help Desk.

#### Insufficient space on card

• There is not enough free space on the memory card to shoot  $(\Box \Box 33, \Box \Box 57,$ [=](#page-70-0)71, [=](#page-91-0)92) or edit images ( =[116](#page-115-0)). Either erase unneeded images ( =[112\)](#page-111-0) or insert a memory card with enough free space ( [=](#page-18-0)19).

## Charge the battery (LL18)

#### No Image.

• The memory card does not contain any images that can be displayed.

### Protected! (Lateration)

Unidentified Image/Incompatible JPEG/Image too large./Cannot play back MO<sub>V</sub>

- Unsupported or corrupt images cannot be displayed.
- It may not be possible to display images that were edited or renamed on a computer, or images shot with another camera.

Cannot magnify!/Cannot play back this content in Smart Shuffle/Cannot rotate/Cannot modify image/Cannot modify/Cannot assign to category/ Unselectable image./No identification information

• The following functions may be unavailable for images that were renamed or already edited on a computer, or images shot with another camera. Note that starred (\*) functions are not available for movies. Edit ID Info\* (LU[107\)](#page-106-0), Magnify\* (LU[108](#page-107-0)), Smart Shuffle\* (LU10), Rotate\* ( =[114\)](#page-113-0), Favorites ( =[115](#page-114-0)), Edit\* ( =[116\)](#page-115-0), Print List\* ( =[170\)](#page-169-0), and Photobook Set-up\* (Latelled [172\)](#page-171-2).

Invalid selection range

• When specifying a range for image selection  $(\Box \Box 111, \Box \Box 113, \Box \Box 171)$  $(\Box \Box 111, \Box \Box 113, \Box \Box 171)$  $(\Box \Box 111, \Box \Box 113, \Box \Box 171)$  $(\Box \Box 111, \Box \Box 113, \Box \Box 171)$  $(\Box \Box 111, \Box \Box 113, \Box \Box 171)$  $(\Box \Box 111, \Box \Box 113, \Box \Box 171)$ , you attempted to choose an initial image that was after the final image, or vice-versa.

#### Exceeded selection limit

- More than 998 images were selected for Print List ([14] [170](#page-169-0)) or Photobook Set-up ( =[172](#page-171-2)). Choose 998 images or less.
- Print List ( $\downarrow$  [170](#page-169-0)) or Photobook Set-up ( $\downarrow$  [172](#page-171-2)) settings could not be saved correctly. Reduce the number of selected images and try again.
- You attempted to choose more than 500 images in Protect (LL[110\)](#page-109-1), Erase ( =[112\)](#page-111-0), Favorites ( =[115](#page-114-0)), Print List ( =[170\)](#page-169-0), or Photobook Set-up ( =[172](#page-171-2)).

#### Naming error!

● The folder could not be created or images could not be recorded, because the highest supported folder number (999) for storing images on the card has been reached and the highest supported image number (9999) for images in folders has been reached. On the  $[\hat{\P}^{\dagger}]$  tab, c[hange \[](#page-147-0)File Numbering] to [Auto Reset] ( $\Box$ 149), or format the memory card ( $\Box$ 148).

#### Lens Error

- This error may occur if the lens is held while it is moving, or when the camera is used in dusty or sandy locations.
- Frequent display of this error message may indicate camera damage. In this case, contact a Canon Customer Support Help Desk.

#### A camera error was detected (*error number*)

- If this error message is displayed immediately after a shot, the image may not have been saved. Switch to Playback mode to check for the image.
- Frequent display of this error message may indicate camera damage. In this case, write down the error number (*Exx*) and contact a Canon Customer Support Help Desk.

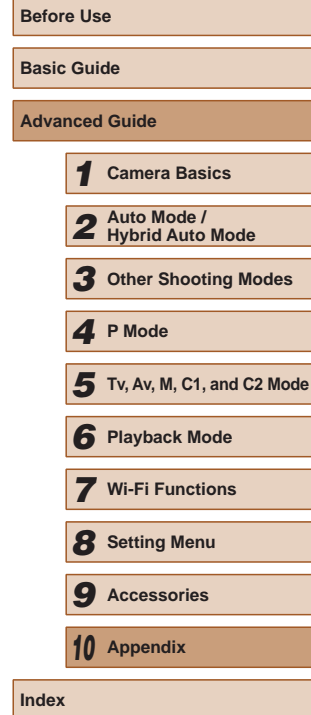

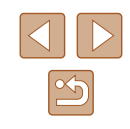

#### File Error

• Correct printing ( $\Box$ [166\)](#page-165-1) may not be possible for photos from other cameras or images that have been altered using computer software, even if the camera is connected to the printer.

#### Print error

• Check the paper size setting  $(1)$ [168](#page-167-1)). If this error message is displayed when the setting is correct, restart the printer and complete the setting on the camera again.

#### Ink absorber full

● Contact a Canon Customer Support Help Desk to request assistance with ink absorber replacement.

#### **Wi-Fi**

#### Connection failed

- No access points were recognized. Check the access point settings  $(1, 129)$  $(1, 129)$  $(1, 129)$ .
- A device could not be found. Turn the camera off and on again, and retry the connection.
- Check the device you want to connect to and make sure it is ready for connection.

#### Cannot determine access point

• The WPS buttons on numerous access points were pressed simultaneously. Try reconnecting again.

#### No access points found

- Check to make sure that the access point is turned on.
- When connecting to an access point manually, make sure that you entered the correct SSID.

#### Incorrect password/Incorrect Wi-Fi security settings

• Check the access point security settings  $(11129)$  $(11129)$ .

#### IP address conflict

● Reset the IP address so that it does not conflict with another.

#### Disconnected/Receiving failed/Sending failed

- You may be in an environment where Wi-Fi signals are obstructed.
- Avoid using the camera's Wi-Fi function around microwave ovens, Bluetooth devices, and other devices that operate on the 2.4 GHz band.
- Bring the camera closer to the other device you are trying to connect to (such as the access point), and make sure there are no objects between the devices.
- Check the connected device to make sure it is not experiencing errors.

#### Sending failed

#### Memory card error

● If the same error message is displayed even when you have inserted a formatted memory card facing the correct way, contact a Canon Customer Support Help Desk.

#### Receiving failed

Insufficient space on card

• There is not enough free space on the memory card in the target camera to receive images. Erase images to create space on the memory card, or insert a memory card with sufficient space.

#### Receiving failed

#### Memory card locked

• The write-protect tab of the memory card in the camera to receive the images is set to the locked position. Slide the write-protect tab to the unlocked position.

#### Receiving failed

#### Naming error!

• When the highest folder number (999), and the highest image number (9999) have been reached on the receiving camera, images cannot be received.

#### Insufficient space on server

- Delete unnecessary images uploaded to CANON iMAGE GATEWAY to create space.
- Save the images sent via Image Sync (□[139\)](#page-138-1) to your computer.

#### Check network settings

● Check to make sure your computer can connect to the Internet with the current network settings.

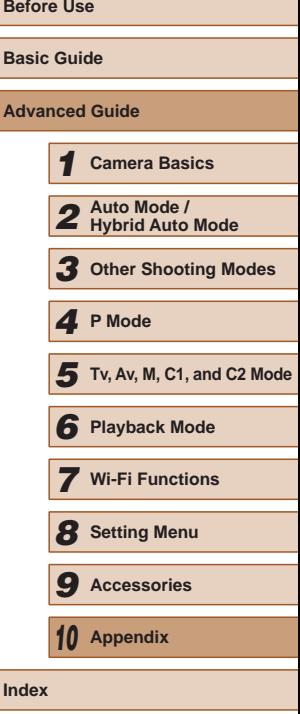

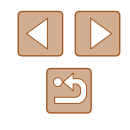

## **On-Screen Information**

## <span id="page-179-0"></span>**Shooting (Information Display)**

The same information is shown on the viewfinder.

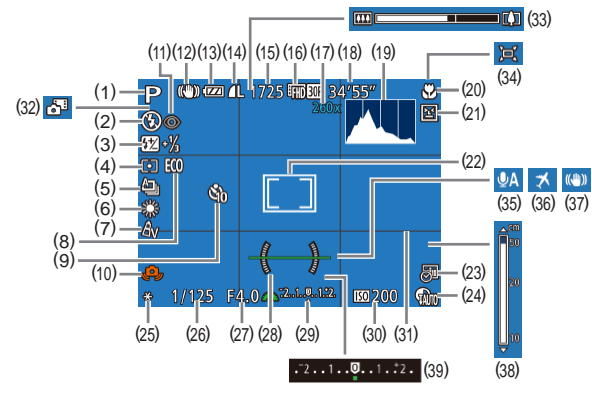

- (1) Shooting mode ( =[182\)](#page-181-0), Scene icon ( [=](#page-36-1)37)
- (2) Flash mode ( [=](#page-85-0)86), LED light ( =[161](#page-160-0))
- (3) Flash exposure compensation / Flash output level (QQ87, QQ94)
- (4) Metering method (LL72), Shadow correction ([1,176)
- (5) Drive mode ( [=](#page-85-1)86), AEB shooting (QQ74), Focus bracketing (QQ80)
- (6) White balance ( [=](#page-75-0)76), Mercury lamp correction (LL53)
- $(7)$  My Colors  $(\Box \Box 77)$
- (8) Eco mode (L. [147](#page-146-0))
- $(9)$  Self-timer ( $\Box$ 44)
- (10) Camera shake warning ([1,136)
- (11) Red-eye correction ( [=](#page-51-0)52)
- $(12)$  IS mode icon  $(\Box 39)$
- (13) Battery level ( =[180\)](#page-179-1)
- (14) Still image compression ([10, 190), Resolution (LL52)
- (15) Recordable shots ( =[197\)](#page-196-0)\*
- $(16)$  Movie quality  $(L=53)$  $(L=53)$  $(L=53)$
- [\(](#page-80-0)17) Digital zoom magnification ( $\Box$ 40), Digital tele-converter  $\Box$ 81)
- (18) Remaining time ( =[198\)](#page-197-1)
- (19) Histogram ( =[103](#page-102-1))
- (20) Focusing range ( [=](#page-78-1)79), AF lock ( [=](#page-84-0)85)
- (21) Blink detection ( [=](#page-54-2)55)
- (22) AF frame ( [=](#page-81-1)82), Spot AE point frame (ﷺ) frame
- $(23)$  Date stamp  $(\Box \Box 45)$
- $(24)$  DR correction  $(\Box \Box 75)$
- (25) AE lock ( [=](#page-71-1)72), FE lock ( [=](#page-87-0)88)
- (26) Shutter speed (LL92, LL93)
- \* In  $[\sqrt{]}]$  mode, indicates the number of shots available.

## <span id="page-179-1"></span>**Battery Level**

An on-screen icon or message indicates the battery charge level.

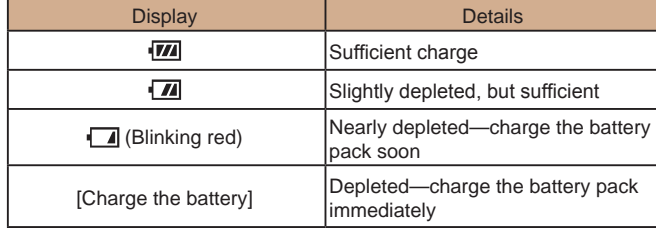

 $(27)$  Aperture value ( $\downarrow$  93) (28) Electronic level ( [=](#page-53-1)54) (29) Exposure level (LL93)  $(30)$  ISO speed  $(\Box \Box 73)$  $(31)$  Grid lines  $(\Box \Box 96)$ (32) Hybrid Auto mode ( [=](#page-34-0)35)  $(33)$  Zoom bar  $(\Box \Box 33)$  $(34)$   $\Box$  Auto ( $\Box$ 42)  $(35)$  Wind filter  $(\Box \Box 69)$  $(36)$  Time zone  $(\Box 146)$  $(\Box 146)$ (37) Image stabilization ( [=](#page-89-0)90)  $(38)$  MF indicator  $(\Box \Box 79)$ [\(](#page-71-0)39) Exposure compensation level  $\Box$ 72)

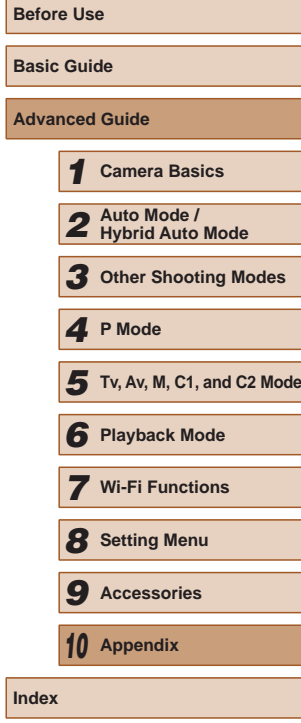

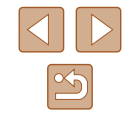
# **Playback (Detailed Information Display)**

<span id="page-180-0"></span>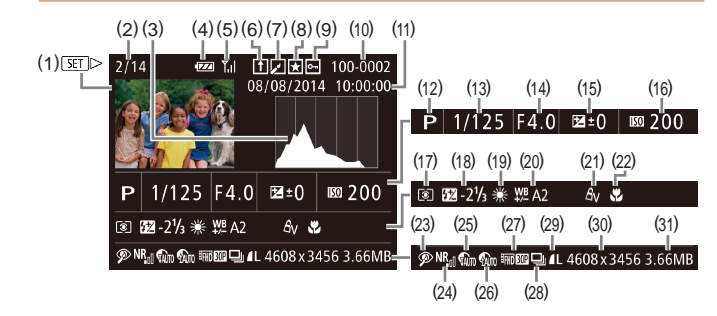

- (1) Movies (LU33, LU[101](#page-100-0))
- (2) Current image no. / Total no. of images
- (3) Histogram (LL[103\)](#page-102-0)
- $(4)$  Battery level  $(\Box \Box 180)$  $(\Box \Box 180)$
- (5) Wi-Fi signal strength ( =[138](#page-137-0))
- (6) Image Sync ( =[139](#page-138-0))
- (7) Image editing ( =[116](#page-115-0)), Movie compression ( =[121\)](#page-120-0)
- $(8)$  Favorites  $(L[$  [115](#page-114-0))
- $(9)$  Protection  $(L110)$  $(L110)$
- (10) Folder number File number  $(\Box 149)$
- (11) Shooting date/time ( [=](#page-19-0)20)
- (12) Shooting mode ( =[182\)](#page-181-0)
- (13) Shutter speed ([[1] 92, [1] 93)
- $(14)$  Aperture value ( $\leftarrow$  93), Image quality (movies)  $($  $\Box$ 52,  $\Box$ 53,  $\Box$ 70)
- (15) Exposure compensation level  $\left(\square$  (2), Exposure shift level  $\left(\square$  68)
- (16) ISO speed ( [=](#page-72-0)73), Playback speed (LL63)
- (17) Metering method ([[1, 72)
- (18) Flash ( [=](#page-85-0)86), Flash exposure compensation (LL87)
- $(19)$  White balance  $(L=76)$  $(L=76)$  $(L=76)$
- (20) White balance correction  $(\Box)$ 77), Mercury lamp correction ( [=](#page-52-1)53), Creative Shot effect (LL58)
- (21) My Colors ( [=](#page-76-1)77, =[118](#page-117-0))
- $(22)$  Focusing range  $(L=79)$  $(L=79)$  $(L=79)$
- (23) Red-eye correction  $(\Box 52, \Box 119)$
- (24) High ISO NR ( [...] 74)
- $(25)$  DR correction ( $\Box$ 75)
- $(26)$  Shadow correction  $(\Box \Box 76)$ , i-Contrast ( =[118\)](#page-117-1)
- (27) Image quality / Frame rate (movies)  $(452, 453, 470)$ Image editing (LL[116](#page-115-0))
- (30) Still images: Resolution ( =[197](#page-196-0)) Movies: Playback time (LL[198\)](#page-197-0)
- (31) File size
- (28) Group playback ( =[107](#page-106-0))
- (29) Compression (image quality)  $($  $\Box$ 90) / Resolution  $($  $\Box$ 52,<br> $\Box$ 53,  $($  $\Box$ 70), Digest movies [\(](#page-34-0) $\Box$ 35), RAW ( $\Box$ 89), MP4 (movies)

Some information may not be displayed when viewing images on a TV (LI[157](#page-156-0)).

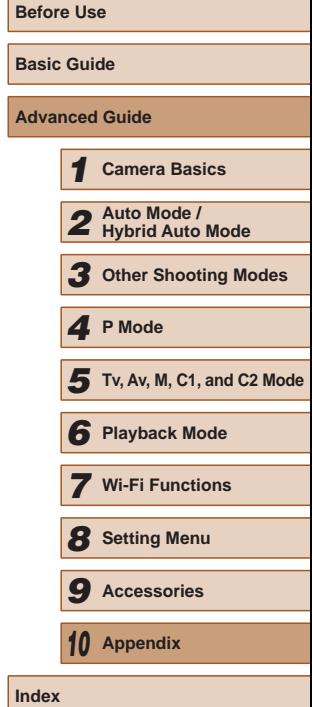

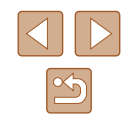

# <span id="page-181-1"></span>**Summary of Movie Control Panel**

The following operations are available on the movie control panel accessed as described in ["Viewing" \(](#page-100-0)ﷺ101).

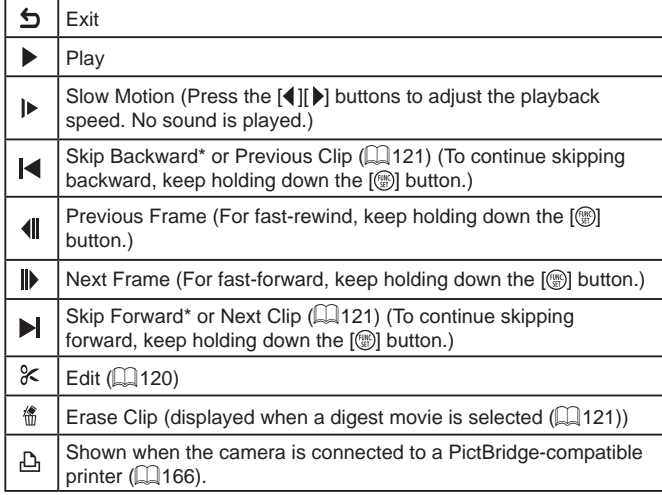

\* Displays the frame approx. 4 sec. before or after the current frame.

During movie playback, you can skip back or forward (or to the previous or next clip) by pressing the  $[\triangle]$  buttons.

# **Functions and Menu Tables**

# <span id="page-181-0"></span>**Functions Available in Each Shooting Mode**

# **Av/Tv Settings (** [=](#page-91-0)**92,**  [=](#page-92-1)**93)**

#### Aperture Value

\*'/C1\*'/M/Av/Tv/P/@'/AUTO/Ø}/&/@/U/@/ **心/ 雷/寧/ 魯/ 靈/HR/高/ 周/ [6]/ 文/ [7 / 2/ | #/ | "貝/ | 樂**  $\frac{1}{2}$ / $\frac{1}{8}$ 

### Shutter Speed

\*' / C1\*' / M / Av / Tv / P / &' / AUTO / Ø} / & / � / U / ☆/☆/割/※/\*/ ※/HDR/い/具/の/2/2/2/第/2 **啊/ -- / &** 

# **Program Shift (** [=](#page-71-2)**72)**

\*'/C1\*'/M/Av/Tv/P/@"/AUT0/۞!/%/?\/U/ **心/心/割/率/審/器/HDR/高/風/60/02/17/02/電/県/**  $\frac{1}{2}$  /  $\frac{1}{2}$  /  $\frac{1}{2}$ 

**AF Lock (when assigned to the [ ] button (** [=](#page-84-0)**85))**

\*' / C1\*' / M / Av / Tv / P / 7" / AUTO / ۞ / ۞ / ① / / / / / / / / / / / / / / / / / /

# **Move AF Frame (LL82)**

\* 1 / \* 1 / / / / / / / / / / / **心/心/割/容/器/HDR/為/過/回/入/口/2/肥/果/** →M/ / 금료 / 공료

# **Face Select (** [=](#page-84-1)**85)**

\* 1 / \* 1 / / / / / / / / / / / / ①/ 题 / 管 / 卷 / ▒ / HDR / 31 / *愚 /* 100 / 盒 / 1⊿ / 24 / *管 / "*异 / / /

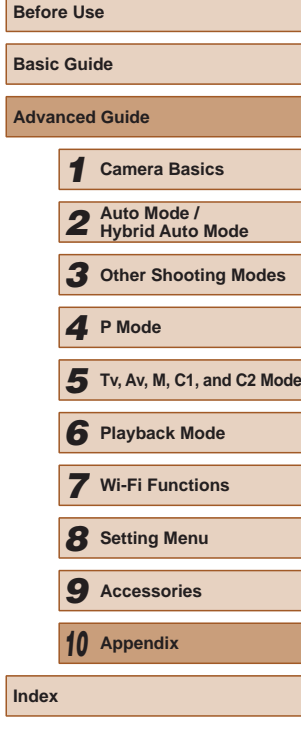

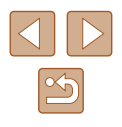

# **Tracking AF (** $\textcircled{183}$ **)**

\*' / C1\*' / M / Av / Tv / P / 7\* / AUTO / ۞ / ⑧ / ⑤ / / / / / / / / / / / / / / / /  $\frac{1}{2}$  /  $\frac{1}{2}$  /  $\frac{1}{2}$ 

# **Resize AF Frame (** $\Box$ **82)**

\*' / C1\*' / M / Av / Tv / P / Ճ" / AUTO / 〇] / 《 / � / ① / **心/心/圖/管/審/ ▒/HDR/ ③/ / ⑤/ ③/ / / 2/ / ④/ ■/ ^ ■/**  $M/M = 7/2$ 

#### **Exposure Compensation (** $\Box$ **72)**

\*' / C1\*' / M / Av / Tv / P / 4" / AUTO / ۞ / �� / �� / ``J` / **☆/☆/闇/※/き/※/HDR/ズ/ ♪/ の/ ▲/フ/@/星/貝**  $\frac{1}{2}$  /  $\frac{1}{2}$  /  $\frac{1}{2}$  /  $\frac{1}{2}$ 

**AE Lock (during recording)/Exposure Compensation (** $\Box$ **96)\*2** 

\*' / C1\*' / M / Av / Tv / P / Ճ" / AUTO / Ø] / �� / � / "C" / **82/82/四/终/器/HDR/新/身/同/复/口/タ/間/男/ 기분/ 금**차/ 공동

**AE Lock/FE Lock (** $\Box$ **68,**  $\Box$ **72,**  $\Box$ **88)\*3** 

\*1 / C1\*1 / M / Av / Tv / P / 2# / Auto / Ød / ® / '⑤ / **878/ 11:47 \* / \* / \* / # / \* / / 1/ 4/ 61/ 1/ 1/ 4/ F / 5 / 7 / 4/ 1/ 7 / 4/ F / F** / /

#### **Drive Mode (** $\Box$ **86)**

 $\Box$ 

\*' / C1\*' / M / Av / Tv / P / Ճ" / AUTO / 〇) / �� / � / ① / *02/02/图/空/客/器/HDR/机/晶/同工/盒/口/盒/翻/*只/ **기분/ 금**료/ 공료

 $\triangleq$ 

 $C2/C1/M/Av/ Tv/P/AP/AUTO/Q/N/R/2V/Q$ **心/ 图/ 举/ 客/ 爨/ HR/ @/ / 』/ [o] / ③/ [z / / 4/ ] / 只/ 吗/**  $\frac{1}{2}$ / $\frac{1}{8}$ 

# $\Box$

\*' / C1\*' / M / Av / Tv / P / Ճ" / AUTO / 〇! / 《 / � / ① / / / / / / / / / / / / / / / /  $\frac{1}{2}$  /  $\frac{1}{2}$  /  $\frac{1}{2}$ 

# $\mathbf{f}$

\*'/C1\*'/M/Av/Tv/P/@"/AUT0/۞!/U/?} **心/心/開/塗/客/器/HDR/机/周/同/工/口/图/胃/只/**  $\frac{100}{20}$ / $\frac{200}{20}$ / $\frac{200}{20}$ 

 $Focusing Range$  (**179, 185)** 

# $\mathbf{A}$

\*' / C1\*' / M / Av / Tv / P / Ճ" / AUTO / 〇} / 《 / 》 / "U /  $\langle \odot/\odot/\boxtimes/\boxtimes/\gg$  /  $\otimes/\odot/\sqrt{2}$  /  $\bigcirc$  /  $\bigcirc$  / / /

# $M/MF$

\*' / C1\*' / M / Av / Tv / P / Ճ" / AUTO / 〇! / 《 / � / ① / ◎/③/翻/答/器/腳/編/【DR/3】/*4/[O]/ 2/口/图/胃/胃* / /

# **Flash (**[=](#page-85-0)**86)**

 $\mathbf{4}^{\mathsf{A}}$ 

\*' / C1\*' / M / Av / Tv / P / 6" / AUTO / Ø} / �� / �� / "C" / ☆/☆/簡/挙/番/▒/HDR/為/愚/©7/ ③/■/ / △/麗/県/ ■ / 一 / 《

\*' / C1\*' / M / Av / Tv / P / 6# / AUTO / Ø} / �� / �� / ̂ূC / ☆/☆/簡/挙/番/※/HDR/額/調/同/2/2/2/2// ■ / 一 / ※

# $4.5$

\*' / C1\*' / M/ / Av / Tv / P / & \*' / AUTO\* / ۞ / ۞ / ① / /ତ/활\*/?18/▒/HDR/31/10/20/2/01/24/17/.  $\frac{1}{2}$ / $\frac{1}{2}$ / $\frac{1}{8}$ / $\frac{1}{8}$ 

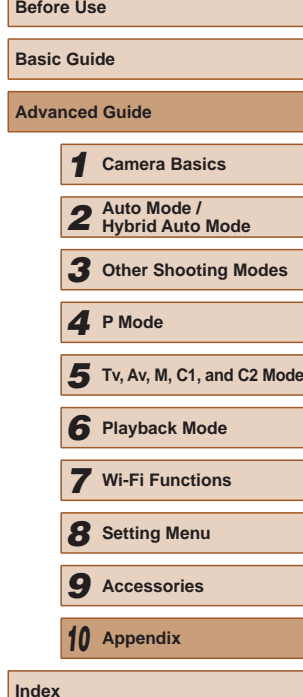

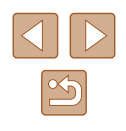

# <span id="page-183-0"></span> $\circledast$

\*' / C1\*' / M / Av / Tv / P / Ճ" / AUTO / 〇} / 《 / 》 / ① /  $\langle \odot \rangle \odot / \boxtimes / \boxtimes / \otimes / \otimes$  /  $\boxplus \backslash \odot \backslash \triangle \backslash / \boxtimes / \boxtimes / \boxtimes / \boxtimes / \boxtimes / \boxtimes / \otimes$ **/剪/晶//** /

#### **Flash Exposure Compensation (** [=](#page-86-0)**87)**

\*' / C1\*' / M / Av / Tv / P / Ճ" / AUTO / 〇] / 《 / 》 / ① / **心/心/割/率/審/翻/IN/為/O/2/2/2/2///**  $\frac{1}{2}$  /  $\frac{1}{2}$  /  $\frac{1$ 

#### **Change Display (** [=](#page-27-0)**28)**

\*' / C1\*' / M / Av / Tv / P / ѽ" / AUTO / 〇} / 《 / 》 / ① /  $\sqrt{2}/\sqrt{2}$  /  $\sqrt{2}/\sqrt{2}/\sqrt{2}$  /  $\sqrt{2}/\sqrt{2}$  /  $\sqrt{2}/\sqrt{2}$  /  $\sqrt{2}/\sqrt{2}$  /  $\sqrt{2}/\sqrt{2}$  /  $\sqrt{2}/\sqrt{2}$  /  $\sqrt{2}/\sqrt{2}$  /  $\sqrt{2}/\sqrt{2}$ **) 역시 금료 / 공료** 

- \*1 Options vary depending on the assigned shooting mode.
- \*2 When assigned to the [ S] button (LL96).
- \*3 FE lock not available in  $[\overline{\textcircled{\textbf{1}}}]$  flash mode.
- \*4 ["\_ij] is set with [MH], AF lock, or [@3].
- \*5 Not available, but switches to  $\boxed{4, 1}$  in some cases.

# **FUNC. Menu**

#### **DR Correction (** [=](#page-74-0)**75)**

 $\bigcap$ 

\*' / C1\*' / M / Av / Tv / P / 卤'' / AUTO / 〇j / 9 / ① / ① / **◇2/◇7面/警/客/※7HDR/③7画/箇7盒/口/タ/ま/戸** 

 / / \*1 / \* 1 / / / / / / / / / / / **©/©/用/警/審/器/HDR/@/4/00/2/7/2/F/只**  $\frac{100}{20}$ / $\frac{1}{20}$ / $\frac{1}{80}$ 

./ ଭ୍‱<br>2\*1/C1\*1/M/Av/Tv/P/జ®/AUT0/⇔}/©/®/℃/ / / / / / / / / / / / / / / /  $\frac{1}{2}$  /  $\frac{1}{2}$  /  $\frac{1}{2}$ 

#### **Shadow Correction (** [=](#page-75-1)**76)**  $\mathbb{C}$

\*'/C1\*'/M/Av/Tv/P/@"/AUT0/C4/%/\$/C/ / ① / 窗 / 答 / 卷 / 綴 / HDR / 30 / 愚 / 100 / 孟 / L4 / 29 / 胃 / "只 /

'/ ""? / «~<br>"<br>2\*' / C1\*' / M / Av / Tv / P / &®/ AUTO / ◇》』/ 《、/ 》/ ① / **心/心/割/塗/雷/戀/HDR/高/勇/[6]/息/[7/2/胃/胃/**  $\frac{1}{2}$  /  $\frac{1}{2}$  /  $\frac{1}{2}$ 

### **ISO Speed (** [=](#page-72-0)**73)**

#### 厵

\*' / C1\*' / M / Av / Tv / P / Ճ" / AUTO / 〇} / 乀 / จ / "辶 / **③/ ④/ 簡/ ※/ 各/ ※/HDR/ 6)/ / 60/ 2/ / / / / ④/ 開 / 貝/ / / / / / / / / / / / /** /

 / / / / / \*1 / \* 1 / / / / / / / / / / / **心/心/割/警/書/▒/HDR/奇/愚/ 〇/ 2/ / / 4/ / / / / / / 啊/ --/ /** --

#### **White Balance (LLI76)**

**INB** 

\*' / C1\*' / M / Av / Tv / P / Ճ" / AUTO / 〇} / 《 / 》 / ① / **☆/☆/簡/挙/8/器/HDR/額/過/©7/③/口/②/麗/貝** / /

'/d&/@/\*#/\\*/\#/~!'/~!<br>2\*'/C1\*'/M/Av/Tv/P/@"/AUT0/۞!/&/?\/`L`/ ◇2/◇2/題/管/8/▒/HDR/③/感/口つ/2/厂/2/調/買<br>"樂/調/處

 / / \*1 / \* 1 / / / / / / / / / / / **心/心/ ? / ? / \* / \* / ※/HDR/ @ / / 4,/ @ / 2 / / / / 2/ / / / / / /** ■ / 一 / ※

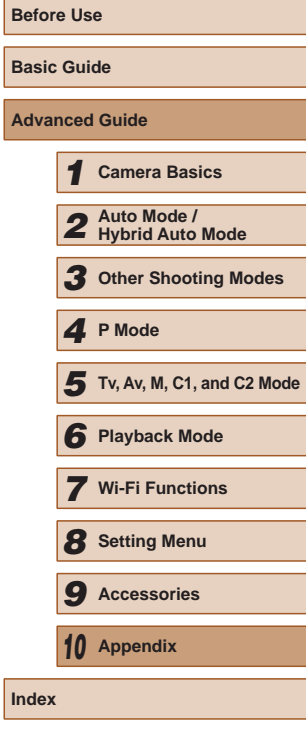

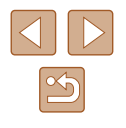

### **White Balance Correction (** [=](#page-76-0)**77)**

\*'/C1\*'/M/Av/Tv/P/@''/AUTO/ØI/W/?\/U/ / / / / / / / / / / / / / / /  $\frac{1}{2}$  /  $\frac{1}{2}$  /  $\frac{1}{2}$ 

#### **My Colors (** $\downarrow\downarrow$ **177)**

 $6F$ 

\*' / C1\*' / M / Av / Tv / P / Ճ" / AUTO / 〇} / 《 / � / ① / **00/00/图/空/客/缀/HDR/@//身/ (61/00/2/24/09/程/男/** / /

/ / \* 2 / \* 2 / / / / / / / \* 3

\*' / C1\*' / M / Av / Tv / P / Ճ" / AUTO / 〇] / 《 / 》 / "辶 / **02/02/ 91/ 24/ 8/ 8 / 40 / 63 / 40 / 60 / 2 / 7 / 40 / 7 / 7 / 40 / 7 / 7 / 8 / 8 / 7 / 7 / 8 / 9 / 7 / 7 / 8 /**  $-10$  /  $\frac{1}{27}$  /  $\frac{1}{80}$ 

### **Bracketing (** [=](#page-73-1)**74,**  [=](#page-79-0)**80)**

哪

\*' / C1\*' / M / Av / Tv / P / ѽ" / AUTO / 〇} / 《 / 》 / ① / *◇3/◇2/簡/管/多/懲/HDR/③/画/回/2/口/タ/胃/胃*<br>'喫/*=*''/*>''* 

 / / \*1 / \* 1 / / / / / / / / / / / / / / / / / / / / / / / / / /

'/<del>◎</del>\*/%\*<br>|-<br>**2\*' / C1\*' / M / Av / Tv / P / ☆\*/** AUTO / ◇}<sub>}</sub> / 《 / � / <del>①</del> / **00700791247番7器/HDR/31/4/0072777/2/肥/県/ ) 원/ 금** / 했

#### **Self-Timer (** [=](#page-43-1)**44)**

 $\widehat{C}$ 

\* 1 / \* 1 / / / / / / / / / / / **00/00/图/容/密/硼/(S)/60/60/10/10/2/2/2/09/00/** / /

 / / \*1 / \* 1 / / / / / / / / / / /  $\langle \odot/\otimes/\mathfrak{P}/\otimes/\mathfrak{F}/\mathfrak{P}/\mathfrak{P}/\mathfrak{F}/\mathfrak{P}/\mathfrak{P$ ·蝉/晶"/ &

### **Self-Timer Settings (** [=](#page-43-0)**44)**

#### Delay\* 4

\*' / C1\*' / M / Av / Tv / P / Ճ" / AUTO / 〇} / 《 / 》 / ① /  $\mathbb{Q}/\mathbb{Q}/\mathbb{P}/\mathbb{P}/\mathbb{Z}/\mathbb{Z}/\mathbb{P}/\mathbb{P}/\mathbb{Q}/\mathbb{P}/\mathbb{P}/\mathbb{P}/\mathbb{P}/\mathbb{P}/\mathbb{P}/\mathbb{P}/\mathbb{P}/\mathbb{P}/\mathbb{P}/\mathbb{P}/\mathbb{P}/\mathbb{P}/\mathbb{P}/\mathbb{P}/\mathbb{P}/\mathbb{P}/\mathbb{P}/\mathbb{P}/\mathbb{P}/\mathbb{P}/\mathbb{P}/\mathbb{P}/\mathbb{P}/\mathbb{P}/\mathbb{P}/\mathbb{P}/\mathbb{$ **) 기술 / 공** 

#### Shots\* 5

\*' / C1\*' / M / Av / Tv / P / 7 \* / AUTO / ۞ / ۞ / ① /  $\langle \sqrt[3]{2}/\langle \sqrt[3]{2}|\rangle$  /  $\langle \sqrt[3]{2}/\langle \sqrt[3]{2}\rangle$  /  $\langle \sqrt[3]{2}/\langle \sqrt[3]{2}|\rangle$  /  $\langle \sqrt[3]{2}/\langle \sqrt[3]{2}|\rangle$  /  $\langle \sqrt[3]{2}|\rangle$  /  $\langle \sqrt[3]{2}|\rangle$  $\frac{1}{2}$  /  $\frac{1}{2}$  /  $\frac{1}{2}$ 

### **Metering Method (** [=](#page-71-1)**72)**

 $\lceil \hat{\mathbf{C}} \rceil$ 

\*' / C1\*' / M / Av / Tv / P / Ճ" / AUTO / 〇} / 《 / 》 / ① / **心/心/閉/塗/當/器/HDR/請/禹/(67/盒/口/魚/甲/貝** / /

|/L•J<br>2\*1/C1\*1/M/Av/Tv/P/♂™/AUTO/۞!/%/%/?/ **心/心/割/率/審/器/HDR/高/風/向/入刀//2/厚/県/**  $\frac{1}{2}$  /  $\frac{1}{2}$  /  $\frac{1}{2}$ 

### **Still Image Aspect Ratio (** [=](#page-50-0)**51)**

# $16:9$

\*' / C1\*' / M / Av / Tv / P / AT / AUTO / ۞ / �� / �� / `՟J / ☆/☆/間/※/器/器/HDR/為/局/同/ / / 2/2/2///  $\frac{1}{2}$  /  $\frac{1}{2}$  /  $\frac{1}{2}$ 

 / / \*1 / \* 1 / / / / / / / / / / / **03/03/14/20/08/08/108/51/4/06/20/2/24/20/20/20/20**  $\frac{1}{2}$  /  $\frac{1}{2}$  /  $\frac{1}{2}$ 

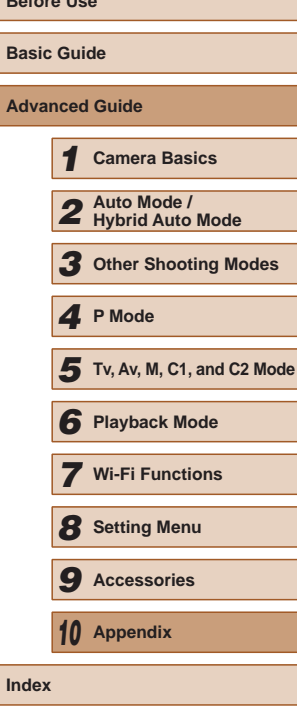

**Before Use**

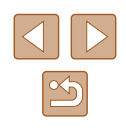

# $4:3$

\*' / C1\*' / M / Av / Tv / P / ѽ" / AUTO / 〇) / 《 / 》 / ① / *02/02/图/空/客/器/HDR/机/晶/同工/盒/口/盒/翻/*只/ / /

# **Resolution (**[=](#page-51-0)**52)**

\*' / C1\*' / M / Av / Tv / P / Ճ" / AUTO / 〇} / 《 / � / ① /  $\langle \hat{C}_\ell \rangle / \langle \hat{C}_\ell \rangle$  /  $\langle \hat{B}_\ell \rangle / \langle \hat{B}_\ell \rangle$  /  $\langle \hat{B}_\ell \rangle / \langle \hat{B}_\ell \rangle / \langle \hat{B}_\ell \rangle / \langle \hat{B}_\ell \rangle$  /  $\langle \hat{B}_\ell \rangle$  /  $\langle \hat{B}_\ell \rangle$  /  $\langle \hat{B}_\ell \rangle$ ·蝉/晶"/ &

# M1/M2/S

\*' / C1\*' / M / Av / Tv / P / 4' / AUTO / ۞ / '& / `@ / `① /  $\langle \mathcal{O}/\mathcal{O}/\mathbb{P}/\mathbb{P}/\math$ **/ / / / / / / / / / / / / /** 

# M

C2/C1/M/Av/Tv/P/耀/AUTO/<br/> / 8/20/10/63/ **心/ 图/ 笔/ 音/ ※/ HDR/ 新/ 禹/ [6]/ 3/ [7 / 2/ ] / / / / / / / /**  $\frac{1}{2}$ / $\frac{1}{8}$ 

### **Compression (** $\Box$ 90)

# $\mathbf{A}$

\*' / C1\*' / M / Av / Tv / P / At / AUTO / Ø} / I / AUTO **心/心/割/率/o// ▒/HDR/ @// 』/ ◎/ ③/ ■/ ②/■/甲/**  $\frac{1}{2}$  /  $\frac{1}{2}$  /  $\frac{1}{2}$ 

\*' / C1\*' / M / Av / Tv / P / ѽ" / AUTO / 〇) / 《 / 》 / ① / **☆/☆/留/※/&/※/HDR/為//身/の/&/口/@/翻/男 / - / - / - / - /** - / - / - /

# **Image Type (** $\Box$ 89)

## / /

\*1/C1\*1/M/Av/Tv/P/@#/AUT0/۞/%/%/}/U/ / / / / / / / / / / / / / / /  $\frac{10M}{2}$  /  $\frac{100M}{2}$  /  $\frac{100M}{2}$ 

# **Movie Quality (** $\Box$ **53,**  $\Box$ **70)**

# $E_{FHD}$   $GOP$

\*' / C1\*' / M / Av / Tv / P / Ճ" / AUTO / 〇} / �� / �� / ① / / ① / 窗 / 答 / 卷 / 鏺 / HDR / 33 / *愚 /* 100 / 2 / L4 / 29 / P / "貝 / **照/ - 7/ &** 

# EFHD 30P

\*' / C1\*' / M / Av / Tv / P / Ճ" / AUTO / 〇} / 《 / 》 / "U /  $\langle \widetilde{C}/\langle \widetilde{C}/\langle \widetilde{P} \rangle \rangle \cong I \otimes I \otimes I$  ,  $\langle \widetilde{P} \rangle$  ,  $\langle \widetilde{P} \rangle$  ,  $\langle \widetilde{P} \rangle \otimes I$  ,  $\langle \widetilde{P} \rangle \otimes I$  ,  $\langle \widetilde{P} \rangle \otimes I$ **/剪/晶"/ 《** 

# $L_{HD}$   $R0P$

\*' / C1\*' / M / Av / Tv / P / Ճ" / AUTO / 〇} / 《 / 》 / ① / / ۞ / 圈 / 警 / 卷 / 鏺 / HDR / 30 / 愚\*© / ③ / ③ / ⊿ / ② / ② / 【/ / △ / 胃 / 胃 / **• [4]** / [1] / <sub>8</sub>

# $E$ v $G$  $A$  $B$  $0$  $P$

\*' / C1\*' / M / Av / Tv / P / Ճ" / AUTO / 〇} / 乀 / จ / "辶 / /00/题/管/8/▒/HDR/3)/感\*\*/00/③/■//2/@/胃//只 / /

### EVGA 120P

C2/C1/M/Av/Tv/P/ - 1 AUTO/ <br / 2 / 2 / (2 / 6 / 1 **心/ 酒/ ※/ ※/ 綴/ HDR/ 新/ 通/ 面/ 文/ 厂/ 文/ 富/ 県/ 県/**  $\mathbb{H}^{\mathbb{R}}$ / $\mathbb{R}^{\mathbb{R}}$ 

#### **OVGA 240P**

C2/C1/M/Av/Tv/P/ 图/AUTO/ ①j/ 8/ 19/ 3/ 10 / / / / / / / / / / / / / / / /  $\frac{1}{2}$ / $\frac{1}{8}$ 

- \*1 Options vary depending on the assigned shooting mode.
- \*2 White balance is not available.
- \*3 Set in a range of 1 5: contrast, sharpness, color saturation, red, green, blue, and skin tone. Default: 3. These setting are applied in all modes.
- \*4 Cannot be set to 0 seconds in modes without selection of the number of shots.
- \*5 One shot (cannot be modified) in modes without selection of the number of shots.
- $*6$  Synchronizes with the aspect ratio setting and is automatically set ( $\Box$ 63).

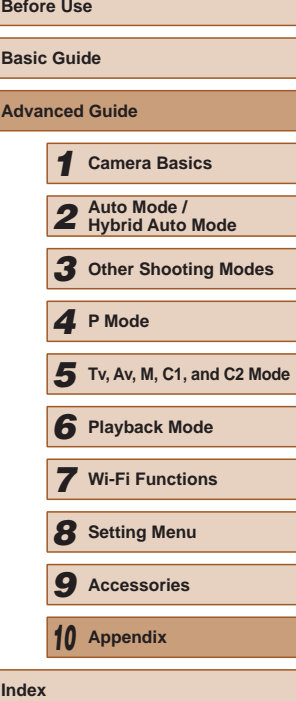

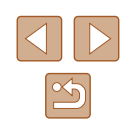

# **Shooting Tab**

#### **AF Frame (** [=](#page-81-1)**82)**

Face Detect\* 1

\*2/C1\*2/M/Av/Tv/P/@"/AUT0/۞!/▒/▒/?  $\sqrt{N}$  /  $\sqrt{N}$  / / /

#### Tracking AF

\*2/C1\*2/M/Av/Tv/P/AUT0\*3/③J/&/??/① / / / / / / / / / / / / / / / / /

FlexiZone/Center\* 4

\*2/C1\*2/M/Av/Tv/P/@UAUT0/۞//&/??/U/ **◎/◎/圍/寧/魯/鬱/HDR/論/馬/同/《八国/風/層/胃/** - 백/ <sub>--</sub>루 / *제* 

**Digital Zoom (** [=](#page-39-0)**40)**

**Standard** 

\*2/C1\*2/M/Av/Tv/P/a=/AUT0/۞/《/?》/① **82/82/用/※/番/缀/HDR/新/勇/65/图////2/图//具/** / /

Off

\*2/C1\*2/M/Av/Tv/P/a<sup>38</sup>/AUTO/۞J/�/??/① **02/02/11/11/18/38/HDR/51/44/001/2/22/24/17/19/** / /

#### 1.6x/2.0x

\*2/C1\*2/M/Av/Tv/P/@#/AUT0/۞/③/③/③ **☆/☆/割/※/ま/綴/HDR/為//の/③////2/厚/只/**  $\frac{10M}{100}$  /  $\frac{100M}{100}$  /  $\frac{10M}{100}$ 

#### **AF-Point Zoom (** [=](#page-53-0)**54)**

#### On

\*2/C1\*2/M/Av/Tv/P/@#/AUT0/۞/③\/ **/☆/☆/ 图/※/&/※/HN/③//』/ / ○/ ③//2//2//胃/胃/**  $\frac{1}{2}$  /  $\frac{1}{2}$  /  $\frac{1$ 

### Off

\*2/C1\*2/M/Av/Tv/P/&"/AUTO/ØJ/�/??/① **心/心/閉/塗/番/器/HDR/机/身/向/盒/口/盒/磨/甲/ 樂/ 7/** 

# **Servo AF (** $\downarrow\downarrow$ **84)**

#### On

\*2/C1\*2/M/Av/Tv/P/@#/AUT0/۞!/�/\$\/\$}/\ ③/③/翻/挙/審/▒/HDR/③//画/ ©7/③//2/2/磨/… ■ / 一 / ※

#### Off

\*2/C1\*2/M/Av/Tv/P/&"/AUT0\*5/Øj/�/\$\/L\/  $\langle \odot/\bigcirc/\mathfrak{P}/\mathfrak{P}/\math$ / /

# **Continuous AF (** [=](#page-83-1)**84)**

On

\*2/C1\*2/M/Av/Tv/P/@#/AUT0/۞/《/?》/① **心/心/踊/举/番/▒/HDR/勐/感/同/③//コ/②/麗/県/** / /

Off

\*2/C1\*2/M/Av/Tv/P/&#/AUT0/OI/&/\$/U/ **◎/ ◎/ 簡/ ※/ ⑧ / ▒ /HDR / ③ /** *▲ / 〇 / ◎ / 口* **/** *◎/ 胃* **/ 貝/**  $\frac{100}{22}$  /  $\frac{100}{22}$  /  $\frac{100}{22}$ 

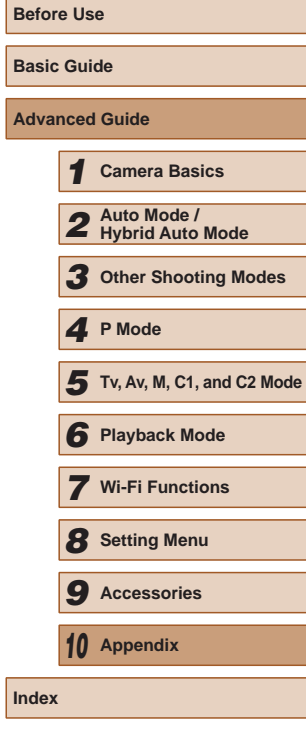

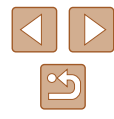

#### **AF-assist Beam (ﷺ55)**

#### On

\*2/C1\*2/M/Av/Tv/P/@"/AUT0/۞!/▒/▒/?}/  $\langle \cdot \rangle / \langle \cdot \rangle / \sqrt{2}$  /  $\langle \cdot \rangle / \sqrt{2}$  /  $\langle \cdot \rangle / \sqrt{2}$  /  $\langle \cdot \rangle / \sqrt{2}$  /  $\langle \cdot \rangle / \sqrt{2}$  /  $\langle \cdot \rangle / \sqrt{2}$  /  $\langle \cdot \rangle / \sqrt{2}$  /  $\langle \cdot \rangle / \sqrt{2}$ **/ 型/ 言 / 家** 

#### Off

\*2/C1\*2/M/Av/Tv/P/@"/AUTO/۞/《/?》/① / / / / / / / / / / / / / / /  $\frac{1}{2}$  /  $\frac{1}{2}$  /  $\frac{1}{2}$  /  $\frac{1}{2}$ 

#### **MF-Point Zoom (** [=](#page-78-1)**79)**

#### **Off**

\*2/C1\*2/M/Av/Tv/P/@#/AUT0/۞J/�/??/`C/  $\langle \mathcal{O}/\mathcal{O}/\mathfrak{m}/\mathfrak{B}/\mathfrak{B}/\mathfrak{M}/\mathfrak{m}/\mathfrak{M}/\mathfrak{M}/\mathfrak{O}/\mathfrak{M}/\mathfrak{M}/\mathfrak{M}/\mathfrak{M}/\mathfrak{M}/\mathfrak{M}/\mathfrak{M}/\mathfrak{M}/\mathfrak{M}/\mathfrak{M}/\mathfrak{M}/\mathfrak{M}/\mathfrak{M}/\mathfrak{M}/\mathfrak{M}/\mathfrak{M}/\mathfrak{M}/\mathfrak{M}/\mathfrak{M}/\mathfrak{M}/\mathfrak{M}/\mathfr$ / /

2x/4x<br>**C2\***? / C1\*2 / M / Av / Tv / P / AT / AUTO / ۞/ / ® / ^L`/ **878/ 2010 / 37 37 38 / 38 / 40 / 31 / 40 / 60 / 2 / 2 / 2 / 2 / 2 / 2 / 2 / 2**  $\frac{1}{2}$  /  $\frac{1}{2}$  /  $\frac{1}{2}$ 

#### **Safety MF (** [=](#page-78-1)**79)**

#### On

\*2/C1\*2/M/Av/Tv/P/@#/AUT0/۞/③/③/  $\mathbb{C}/\mathbb{C}/\mathbb{F}/\mathbb{F}/\mathbb{F}/\mathbb{F}/\mathbb{H}$  /  $\mathbb{C}/\mathbb{F}/\mathbb{C}/\mathbb{F}/\mathbb{F}/\mathbb{F}/\mathbb{F}/\mathbb{F}/\mathbb{F}/\mathbb{F}/\mathbb{F}/\mathbb{F}/\mathbb{F}/\mathbb{F}/\mathbb{F}/\mathbb{F}/\mathbb{F}/\mathbb{F}/\mathbb{F}/\mathbb{F}/\mathbb{F}/\mathbb{F}/\mathbb{F}/\mathbb{F}/\mathbb{F}/\mathbb{F}/\mathbb{F}/\mathbb{F}/\mathbb{F$ ·蝉/ #7/ &

#### Off

\*2/C1\*2/M/Av/Tv/P/@"/AUT0/۞/《/?》/①  $\langle \mathbb{Q}/\mathbb{Q}/\mathbb{N}/\mathbb{Z}/\mathbb{Z}/\math$ **/ ッ / 금** / 공

#### **Before Use Basic Guide Advanced Guide** *1* **Camera Basics** *2* **Auto Mode / Hybrid Auto Mode** *3* **Other Shooting Modes** *5* **Tv, Av, M, C1, and C2 Mode** *6* **Playback Mode** *7* **Wi-Fi Functions** *8* **Setting Menu** *9* **Accessories** *10* **Appendix Index** *4* **P Mode Recall Zoom/MF Settings (ﷺ81)** Zoom Memory On  $C2/C1/M/Av/Tv/P/AUTO/CW/R/IQ/CV$ **心/ 雷/率/ 客/ ※/HDR/ GA/ 通/ [6] / 金/ [2 / 24/ ] / [5] / 奥/ 27/km** Off C2/C1/M/Av/Tv/P/a=/AUTO/<br />  $\sqrt{2}$ / $\sqrt{2}$ / $\sqrt{2}$ / $\sqrt{2}$ / $\sqrt{2}$ /  $\langle \cdot \rangle$  /  $\mathbb{R}/\mathbb{R}/\mathbb{R}/\mathbb{R}$  /  $\mathbb{R}/\mathbb{R}/\mathbb{R}$  /  $\mathbb{R}/\mathbb{R}/\mathbb{R}/\mathbb{R}$  /  $\mathbb{R}/\mathbb{R}/\mathbb{R}$  /  $\mathbb{R}/\mathbb{R}$  $\frac{1}{2}$ / $\frac{1}{8}$ MF Memory On C2/C1/M/Av/Tv/P/。 / AUTO/①/冬/@/①/ **心/ 图/举/客/ ※/HDR/ 61/ 勇/ 60/ 2/ 7/ / 2/ 肥/ 県/ 嶼/**  $\frac{1}{2}$  /  $\frac{1}{2}$ Off C2/C1/M/Av/Tv/P/2<sup>3</sup>/AUTO/CV/&/W/L/C3/ ☆/ 图/答/ 8/ ▒/HDR/ 60/ 40/ 〇/ 2/ 2/ 2/ 2/ 押/ 唄/ 嶼/  $\frac{1}{2}$ / $\frac{1}{8}$ **MF Peaking Settings (ﷺ80) Peaking** On/Off \*2/C1\*2/M/Av/Tv/P/AT/AUTO/۞/%/%/?/ **③/ ④/ 簡/ 答/ 卷/ ▒ / HDR/ @ /** *4***, / 〇 / ② / 口 / ②/ 胃 / 貝**/ ·樂/ #7 / & Level High/Low \*2/C1\*2/M/Av/Tv/P/@#/AUTO/۞/%/\$/U/ **③/ ③/ 图/ ※/ 各/ ※/HDR/ ③/ 4/ / 〇/ ③/口/ ④/胃//只/ / - 원/ 금**료/ 공동

 $\mathbb{Z}$ 

#### Color

#### Red/Yellow/Blue

\*2/C1\*2/M/Av/Tv/P/@#/AUT0/۞!/%/\$/①/ / / / / / / / / / / / / / / / / /

**Flash Control (** [=](#page-51-1)**52,**  [=](#page-54-1)**55,**  [=](#page-86-0)**87,**  [=](#page-87-1)**88,**  [=](#page-93-0)**94)**

#### Flash Mode

Auto<br>C2\*² / C1\*² / M / Av / Tv / P / ঐ<sup>ভ</sup>া AUTO / মে] / ঙ্. / � / ূি / **◇ / ◇ / 開 / 挙 / 審 / ▒ / HDR / @ /** *▲ / 【6***】/ ③ / 【4 / ② / 譯 / <sup>】</sup> / /**  $\frac{100}{200}$  /  $\frac{100}{200}$  /  $\frac{100}{200}$ 

#### Manual

\*2/C1\*2/M/Av/Tv/P/@#/AUT0/۞/%/\$/}/U / / / / / / / / / / / / / / /  $\frac{1}{2}$  /  $\frac{1}{2}$  /  $\frac{1}{2}$ 

#### Flash Exp. Comp

\*2/C1\*2/M/Av/Tv/P/@UAUT0/۞//&/?\/\ / / / / / / / / / / / / / / /  $\frac{1}{2}$  /  $\frac{1}{2}$  /  $\frac{1}{2}$ 

#### Flash Output

Minimum/Medium/Maximum

\*2/C1\*2/M/Av/Tv/P/&#/AUT0/ØI/�/�/D/U/ **☆/☆/割/※/\*/ ※/HDR/い/』/ ○/ ▲/ / / / / / / / / / / / / /**  $\frac{100}{20}$ / $\frac{100}{20}$ / $\frac{100}{20}$ 

#### Shutter Sync.

#### 1st-curtain

\*2/C1\*2/M/Av/Tv/P/&#/AUTO/۞J/贰/轨/①/ / / / / / / / / / / / / / / /  $\frac{10M}{2}$  /  $\frac{10M}{2}$  /  $\frac{10M}{2}$ 

#### 2nd-curtain

\*2/C1\*2/M/Av/Tv/P/@#/AUT0/۞!/%/@/U/ **心/心/割/率/器/服/刮/刮/同// / / / / / / / / / / / /**  $\frac{1}{2}$  /  $\frac{1}{2}$  /  $\frac{1}{2}$ 

# Red-Eye Corr.

#### On

\*2/C1\*2/M/Av/Tv/P/@#/AUTO/۞/《/\$/①/ ☆/☆/簡/挙/番/鬱/HDR/為/愚/同/ミ/フ/ゑ/胃/具/ **/ / 가** / 공

# Off

\*2/C1\*2/M/Av/Tv/P/&"/AUTO/۞!/�/?? **③/③/图/管/8/▒/HDR/③/函/⑤/②/囗//2//图/甲/只**  $\frac{1}{2}$  /  $\frac{1}{2}$  /  $\frac{1}{2}$  /  $\frac{1}{2}$ 

## Red-Eye Lamp

#### On/Off

\*2/C1\*2/M/Av/Tv/P/&#/AUT0/۞/《/\$/①/ **心/心/閉/塗/番/器/HDR/机/身/向/盒/口/窗/胃/**只  $\frac{1}{2}$  /  $\frac{1}{2}$  /  $\frac{1}{2}$ 

#### Safety FE

On

\*2/C1\*2/M/Av/Tv/P/&"/AUTO/۞!/%/\$/① / / / / / / / / / / / / / / /  $\frac{1}{2}$  /  $\frac{1}{2}$  /  $\frac{1}{2}$ 

#### Off

\*2/C1\*2/M/Av/Tv/P/@#/AUT0/۞/%/%/?/U/ **心/心/割/率/審/器/HDR/訓/勇/[6]/盒/[7/2/胃/胃/** ■ / 一 / ☆

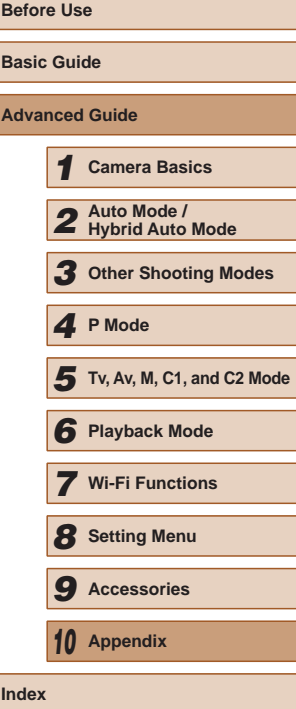

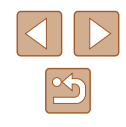

#### **ISO Auto Settings (LLI74)**

### Max ISO Speed

\*2/C1\*2/M/Av/Tv/P/@#/AUT0/ØI/W/?\/D **878/ 11:47 37 30 HDM 31 4 / 61 2 / 7 / 4 / 12 / 4 / 12 /**  $\frac{1}{2}$  /  $\frac{1}{2}$  /  $\frac{1}{2}$ 

#### Rate of Change

\*2/C1\*2/M/Av/Tv/P/@"/AUTO/۞/%/%/?/U / / / / / / / / / / / / / / /  $\frac{1}{2}$  /  $\frac{1}{2}$  /  $\frac{1}{20}$  /  $\frac{1}{20}$ 

### **High ISO NR (** [=](#page-73-0)**74)**

#### Low/Standard\*/High

\*2/C1\*2/M/Av/Tv/P/@#/AUT0/۞/③/③/③ **心/心/割/率/會/鬱/HR/為/過/©1/③/厂/2/厚/只/**  $\frac{1}{2}$  /  $\frac{1}{2}$  /  $\frac{1}{2}$  /  $\frac{1}{2}$ 

#### **Hg Lamp Corr. (** [=](#page-52-1)**53)**

#### On/Off\*

C2/C1/M/Av/Tv/P/ 图/AUTO/<>>
02/<1/02/<3/ **心/ 图/ 率/ 寄/ 纂/ HDR/ 新/ 禹/ [6]/ 复/ [7 / 澳/ 肥/ 県/ 県/** -- 75

#### **Spot AE Point (** [=](#page-71-1)**72)**

#### **Center**

\*2/C1\*2/M/Av/Tv/P/@#/AUT0/۞/%/%/?/U/ / / / / / / / / / / / / / / /  $\frac{1}{2}$  /  $\frac{1}{2}$  /  $\frac{1}{2}$ 

#### AF Point

\*2/C1\*2/M/Av/Tv/P/@UAUT0/۞//&/?\/\ **心/心/割/率/雷/鬱/HDR/高/島/同/人/乙/乙/肥/県/**  $\frac{1}{2}$  /  $\frac{1}{2}$  /  $\frac{1}{2}$ 

# **Safety Shift (** [=](#page-92-1)**93)**

#### On

\*2/C1\*2/M/Av/Tv/P/@#/AUT0/OI/&/@/U/ **心/心/割/率/審/骤/HDR/高/風/向/工/口/囟/胃/甲/**  $\frac{1}{2}$  /  $\frac{1}{2}$  /  $\frac{1}{2}$  /  $\frac{1}{2}$ 

# Off

\*2/C1\*2/M/Av/Tv/P/&"/AUTO/ØJ/�/??/① / ۞/ 圈/管/卷/ ▒/HDR/ ③/ 愚/ |⊙]/ ■/L▲/ ②/胃/'貝/ / /

# **Sound rec. (** [=](#page-67-1)**68)**

Sound rec.

Auto<br>C2\*² / C1\*² / M / Av / Tv / P / ঐª / AUTO / Kપ્ર≀∕ � / ℃ / **③/ ④/ 簡/ ※/ ⑧/ ▒/HDR/ ③/ / ③/ / ⑤/ ②/ 口/ ②/ 胃/ 貝/** • ※ / ■ / ※

#### Manual

\*2/C1\*2/M/Av/Tv/P/@UAUTO/۞!/%/\$//V/ / / / / / / / / / / / / / / / **照/晶"/《** 

#### Disable

\*2/C1\*2/M/Av/Tv/P/@#/AUT0/۞J/%/?\/\  $\langle \tilde{\mathcal{O}}/\mathcal{O}(\mathbf{m}/2)/2\rangle$  /  $\langle \mathbf{g}/\mathbf{m}/2\rangle$  /  $\langle \mathbf{m}/\mathbf{m}/2\rangle$  /  $\langle \mathbf{m}/\mathbf{m}/2\rangle$ ·樂/ 調/ 憑

#### Level

 $0 - 47^* - 63$ 

\*2/C1\*2/M/Av/Tv/P/@UAUTO/۞!/%/\$//V/ **心/心/割/率/雷/器/HDR/高/勇/向/工/刀/刀/刀/尸/甲**/ / /

# **Before Use Basic Guide Advanced Guide** *1* **Camera Basics** *2* **Auto Mode / Hybrid Auto Mode** *3* **Other Shooting Modes** *5* **Tv, Av, M, C1, and C2 Mode** *6* **Playback Mode** *7* **Wi-Fi Functions** *8* **Setting Menu** *9* **Accessories** *10* **Appendix Index** *4* **P Mode**

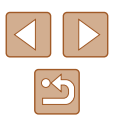

#### Wind filter/Attenuator

#### Wind Filter: Auto

\*2/C1\*2/M/Av/Tv/P/a=/AUT0/۞/《/?》/  $\langle \widetilde{C_2}/\widetilde{C_2}/\widetilde{P_1}/\langle \widetilde{C_2}/\widetilde{B_1}/\langle \widetilde{B_2}/\langle \widetilde{B_2}/\langle \widetilde{B_1}/\langle \widetilde{B_2}/\langle \widetilde{B_2}/\langle \widetilde{B_2}/\langle \widetilde{B_2}/\langle \widetilde{B_2}/\langle \widetilde{B_2}/\langle \widetilde{B_2}/\langle \widetilde{B_2}/\langle \widetilde{B_2}/\langle \widetilde{B_2}/\langle \widetilde{B_2}/\langle \widetilde{B_2}/\langle \widetilde$ ·蝉/晶"/ &

#### Wind Filter: Off

\*2/C1\*2/M/Av/Tv/P/@#/AUT0/۞/③/③/③ **◇ / ◇ / 割/ ※ / ◆ / ※ / HR / 新 / 4 / 〇 / △ / / / △ / 胃/ 胃/**  $M/M \rightarrow \pi$ 

#### Attenuator: Off

\*2/C1\*2/M/Av/Tv/P/&"/AUTO/۞!/�/?\?\  $\langle \odot \rangle \odot \langle \mathbf{F} \rangle \otimes \langle \mathbf{F} \rangle \otimes \langle \mathbf{F} \rangle \otimes \langle \mathbf{F} \rangle$ **/ - 기사 - 기사 - 기사** 

#### Attenuator: On

\*2/C1\*2/M/Av/Tv/P/@#/AUT0/۞/③/③/③ **心/心/割/率/雷/器/HDR/高/禹/同/人/////2/星/星/**  $M/M \rightarrow \pi$ 

**Review image after shooting (** [=](#page-55-0)**56)**

Display Time

 $\bigcap_{i=1}^{n}$ 

\*2/C1\*2/M/Av/Tv/P/@#/AUT0/۞/《/?》/① **心/心/開/容/番/器/HDR/額/感/固/00/2/2/2/09/肥/只**  $\frac{100}{20}$ / $\frac{100}{20}$ / $\frac{1}{80}$ 

Quick<br>C2\*? / C1\*? / M / Av / Tv / P / జె" / AUTO / ۞ / � / � / ℃ /  $\langle \mathbb{Q}/\mathbb{Q}/\mathbb{H}/\mathbb{P}/\mathbb{B}/\mathbb{H}/\mathbb{H}/\mathbb{Q}/\mathbb{Z}/\mathbb{Z}/\mathbb{Z}/\mathbb{Z}/\mathbb{Z}/\mathbb{H}/\mathbb{Z}/\mathbb{Z}/\mathbb{Z}/\mathbb{Z}/\mathbb{Z}/\mathbb{Z}/\mathbb{Z}/\mathbb{Z}/\mathbb{Z}/\mathbb{Z}/\mathbb{Z}/\mathbb{Z}/\mathbb{Z}/\mathbb{Z}/\mathbb{Z}/\mathbb{Z}/\mathbb{Z}/\mathbb{Z}/\mathbb{Z}/\mathbb{Z}/\mathbb{Z}/\mathbb{Z}/\math$ → M / - - 7 / 表

2 sec./4 sec./8 sec./Hold

\*2/C1\*2/M/Av/Tv/P/a<sup>ti</sup>/AUTO/Øj/�/??/① **02/02/閉/容/審/器/HDR/해/劇/同/ 2/日/2/周/門/**  $\frac{1}{2}$  /  $\frac{1}{2}$  /  $\frac{1}{8}$ 

# Display Info

#### Off

\*2/C1\*2/M/Av/Tv/P/@#/AUT0/۞!/�/\$/①/  $\langle \tilde{C}/\tilde{C}/\tilde{H}/\tilde{F}/\tilde{B}/\tilde{W}/\tilde{H}R/\tilde{G}/\tilde{B}/\tilde{O}/\tilde{F}/\tilde{H}/\tilde{G}/\tilde{F}/\tilde{F}/\tilde{F}/$  $\frac{1}{2}$  /  $\frac{1}{2}$  /  $\frac{1}{2}$ 

#### Detailed

\*2/C1\*2/M/Av/Tv/P/@#/AUT0/۞!/%/\$/①/ **③/ ④/ 图/ ※/ 各/ ※/HDR/ 3/ 4/ / 60/ 2/ / 7/ 2/ / / / / / / /**  $\frac{100}{22}$ / $\frac{2}{27}$ / $\frac{2}{80}$ 

#### **Blink Detection (** $\downarrow$  **55)**

### On

\*2/C1\*2/M/Av/Tv/P/@#/AUT0/۞/③// / / / / / / / / / / / / / / / ■ / 一 / ※

# Off

\*2/C1\*2/M/Av/Tv/P/@#/AUT0/۞/《/?》/① **☆/☆/簡/挙/多/▒/HDR/③//9/(つ/③/口//④/肥/県** / /

#### **Custom Display (** [=](#page-95-1)**96)**

Shooting Info

\*2/C1\*2/M/Av/Tv/P/@#/AUT0/۞J/%/?\/\ **心/心/閉/塗/番/鬱/HDR/ 61/風/ 61/盒/口/ タ/電/車/** / /

#### Grid Lines

\*2/C1\*2/M/Av/Tv/P/&#/AUT0/۞/《/?》/① ☆/☆/簡/挙/番/鬱/HDR/해/劇/同/②////2/②/胃/胃/ **/ - 원 / 클<sup>등</sup> / 공** 

#### Electronic Level

\*2/C1\*2/M/Av/Tv/P/&"/AUTO/۞!/U\/\$\/\$ **心/心/踊/塗/番/鬱/HDR/鷸/風/口/▲/口/@/翻/貝/** / /

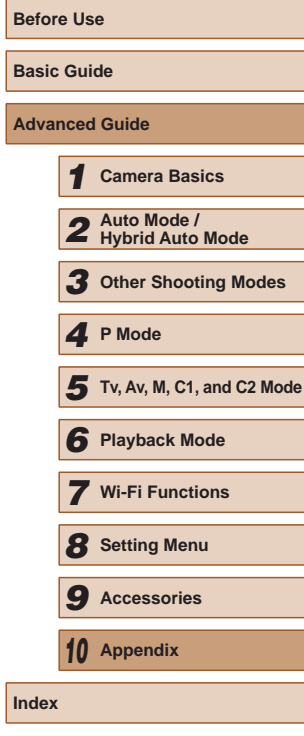

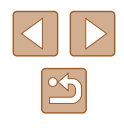

#### Histogram

\*2/C1\*2/M/Av/Tv/P/a=/AUT0/۞/《/?》/  $\langle \odot/\odot/\, \hat{m}/\, \hat{m}/\,$ / /

 $\overline{2}$ 

#### **FUNC. Menu Layout (** [=](#page-96-0)**97)**

\*2/C1\*2/M/Av/Tv/P/@#/AUT0/۞J/�/??/`C/  $\langle \tilde{C}_1 \rangle \langle \tilde{C}_2 \rangle$  (  $\tilde{P}$  /  $\langle \tilde{P} \rangle \langle \tilde{B} \rangle / \langle \tilde{B} \rangle$  /  $\langle \tilde{B} \rangle$  /  $\langle \tilde{B} \rangle \langle \tilde{B} \rangle / \langle \tilde{B} \rangle / \langle \tilde{B} \rangle$  /  $\langle \tilde{B} \rangle$  /  $\langle \tilde{B} \rangle$  /  $\langle \tilde{B} \rangle$  /  $\langle \tilde{B} \rangle$ / /

#### **Reverse Disp. (** [=](#page-19-1)**20)**

On/Off

\*2/C1\*2/M/Av/Tv/P/a=/AUT0/۞/《/?》/  $\langle \mathbb{Q}/\mathbb{Q}/\mathbb{P} \mathbb{I}/\mathbb{P}/\mathbb{P} \rangle$  /  $\langle \mathbb{Q}/\mathbb{P}/\mathbb{P} \rangle$  /  $\langle \mathbb{Q}/\mathbb{P}/\mathbb{P} \rangle$  /  $\langle \mathbb{Q}/\mathbb{P}/\mathbb{P} \rangle$ / /

#### **IS Settings (ﷺ90)**

IS Mode

Off

\*2/C1\*2/M/Av/Tv/P/&#/AUTO/۞J/�\/�/辽/  $\langle \widetilde{C_2}/\widetilde{C_2}/\widetilde{P_1}/\langle \widetilde{P_2}/\widetilde{P_3}/\langle \widetilde{P_4}/\widetilde{P_5}/\langle \widetilde{P_6}/\langle \widetilde{P_7}/\langle \widetilde{P_8}/\langle \widetilde{P_7}/\langle \widetilde{P_8}/\langle \widetilde{P_7}/\langle \widetilde{P_8}/\langle \widetilde{P_7}/\langle \widetilde{P_8}/\langle \widetilde{P_7}/\langle \widetilde{P_8}/\langle \widetilde{P_9}/\langle \widetilde{P_9}/\langle \widetilde{P$ / /

**Continuous** 

\*2/C1\*2/M/Av/Tv/P/Ճ"/AUT0/۞/《/?》/ / / / / / / / / / / / / / / / - ) - ) - ) - <sup>(ラ</sup>/ & <sup>)</sup>

Shoot Only

\*2/C1\*2/M/Av/Tv/P/@U/AUT0/۞!/U/Q\/\$  $\langle \mathbb{Q}/\mathbb{Q}/\mathbb{H}/\mathbb{P}/\mathbb{B}/\mathbb{H}/\mathbb{H}$ /  $\langle \mathbb{Q}/\mathbb{Z}/\mathbb{Z}/\mathbb{Z}/\mathbb{Z}/\mathbb{H}/\mathbb{H}$ / - ) <u>MM</u> / 글로 / 승분

Dynamic IS

1

\*2/C1\*2/M/Av/Tv/P/a=/AUT0/۞/《/?》/ **③/③/留/容/多/缀/HDR/@//画//③//口/②/胃/只/** · 樂/ 書/ 《

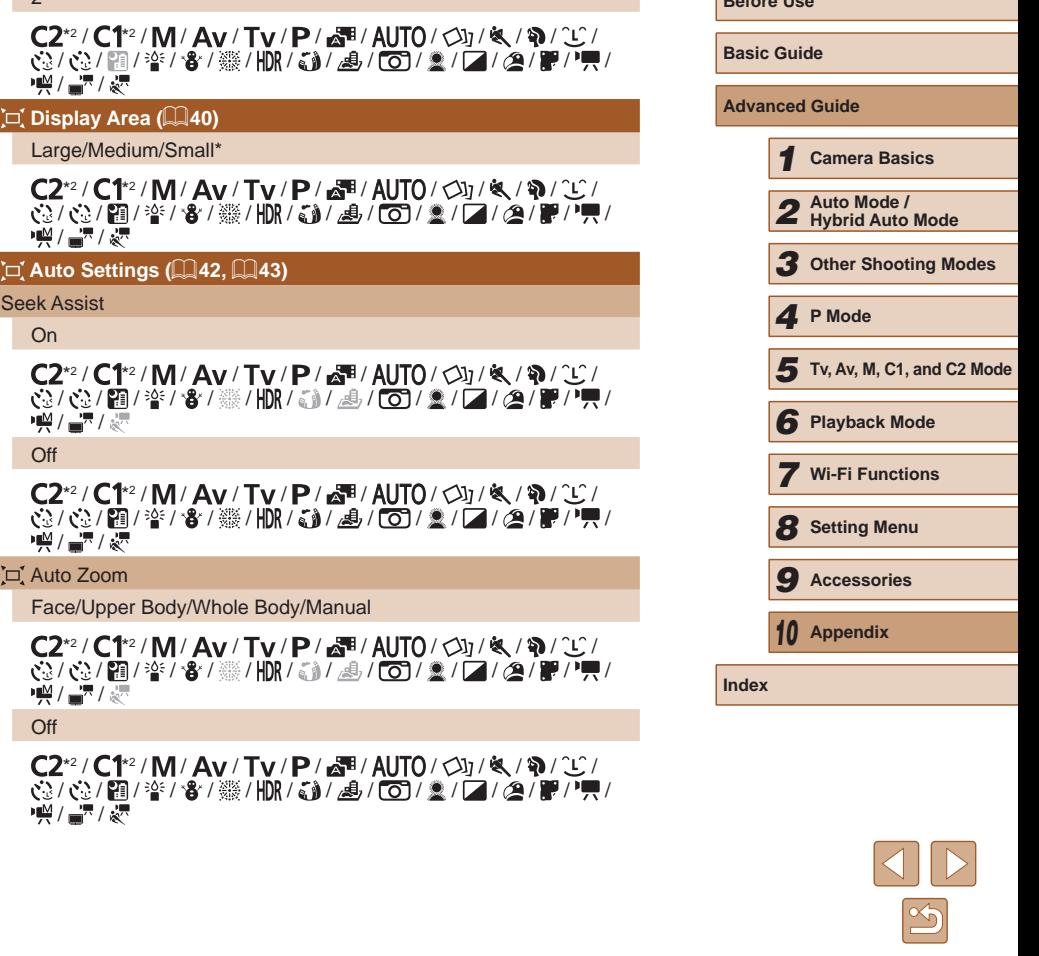

**Before Use**

#### **Date Stamp (**[=](#page-44-0)**45)**

#### $\bigcap_{i=1}^{n}$

\*2/C1\*2/M/Av/Tv/P/a=/AUT0/۞/《/?》/  $\langle \hat{C}_i \rangle \langle \hat{C}_i \rangle$   $\langle \hat{E}_i \rangle \langle \hat{E}_i \rangle \langle \hat{E}_i \rangle$   $\langle \hat{E}_i \rangle \langle \hat{E}_i \rangle \langle \hat{E}_i \rangle \langle \hat{E}_i \rangle \langle \hat{E}_i \rangle \langle \hat{E}_i \rangle \langle \hat{E}_i \rangle \langle \hat{E}_i \rangle$ **/ 型/ 言 / 家** 

**Date** 

\*2/C1\*2/M/Av/Tv/P/a=/AUTO/۞/《/?》/① **82/82/11/24/番/器/HDR/31/画/63/21/12/21/21/21**  $\frac{1}{2}$  /  $\frac{1}{2}$  /  $\frac{1$ 

Date & Time

\*2/C1\*2/M/Av/Tv/P/&"/AUTO/۞/\%\/\$\/\ **☆/☆/割/※/●/※/HDR/い/4/の/2////4////**  $\frac{1}{2}$  /  $\frac{1}{2}$  /  $\frac{1$ 

**Digest Type (** $\Box$ **35)** 

Include Stills\*/No Stills

C2/C1/M/Av/Tv/P/ 图/AUTO/ ①j/ & / @/ ①j/ @/ | ※/ 簡/ ※/ ※/ ※/ HN/ ぶ/ 禹/ [6] / ③/ [/ / ③/ 肥/ ] / ( ) / ※/ -- / 《

**Face ID Settings (** $\Box$ **47)** 

On\*/Off

\*2/C1\*2/M/Av/Tv/P/Ճ"/AUTO/۞/《/?》/① / / / / / / / / / / / / / / / ·蝉/■"/ &

**Set Shortcut button (Q**96)

\*2/C1\*2/M/Av/Tv/P/a=/AUT0/۞/《/?》/① / / / / / / / / / / / / / / / · 樂/ ■<sup>表</sup>/ &

**Set <sup>1</sup>**, button (**196**)

\*2/C1\*2/M/Av/Tv/P/&#/AUTO/۞/\&/?\/\ **心/心/簡/容/發/戀/HDR/@/感/回/③/口/②/胃/只/**  $\frac{1}{2}$  /  $\frac{1}{2}$  /  $\frac{1}{2}$ 

# **Set**  $\boxed{\square}$  **button (** $\Box$ **96)**

\*2/C1\*2/M/Av/Tv/P/Ճ"/AUT0/♡!/�/??/①  $\mathbb{Q}/\mathbb{Q}/\mathbb{P}/\mathbb{P}/\mathbb{P}/\mathbb{P}/\mathbb{P}$  /  $\mathbb{B}/\mathbb{Q}/\mathbb{P}/\mathbb{P}/\mathbb{P}$ / /

## **Save Settings (** $\Box$ **98)**

\*2/C1\*2/M/Av/Tv/P/@#/AUT0/۞/%/%/}/U/ **心/心/割/率/寄/器/顺/高/周/同/工/口/图/胃/只/**  $\frac{10M}{100}$  /  $\frac{10M}{100}$  /  $\frac{10M}{100}$ 

- \*1 Operation when no faces are detected varies by shooting mode.
- \*2 Options vary depending on the assigned shooting mode.
- \*3 Only available by pressing the  $\boxed{2}$  button ( $\Box$ 72).
- \*4 [FlexiZone] in  $\overrightarrow{[P]}$ ,  $\overrightarrow{[TV]}$ ,  $\overrightarrow{[AV]}$ , and  $\overrightarrow{[W]}$  modes, otherwise [Center].
- $*5$  [On] when subject movement is detected in  $[AL]$   $TO$ ] mode.

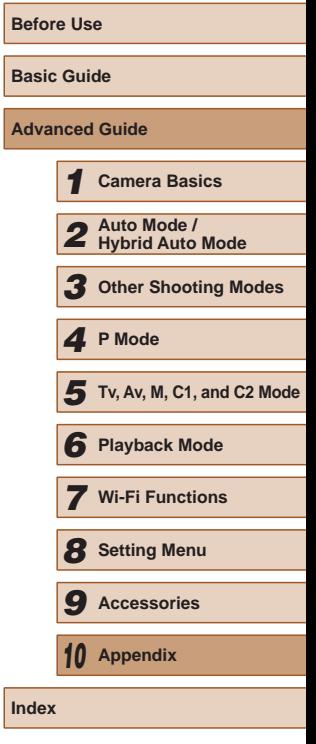

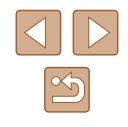

# **Set Up Tab**

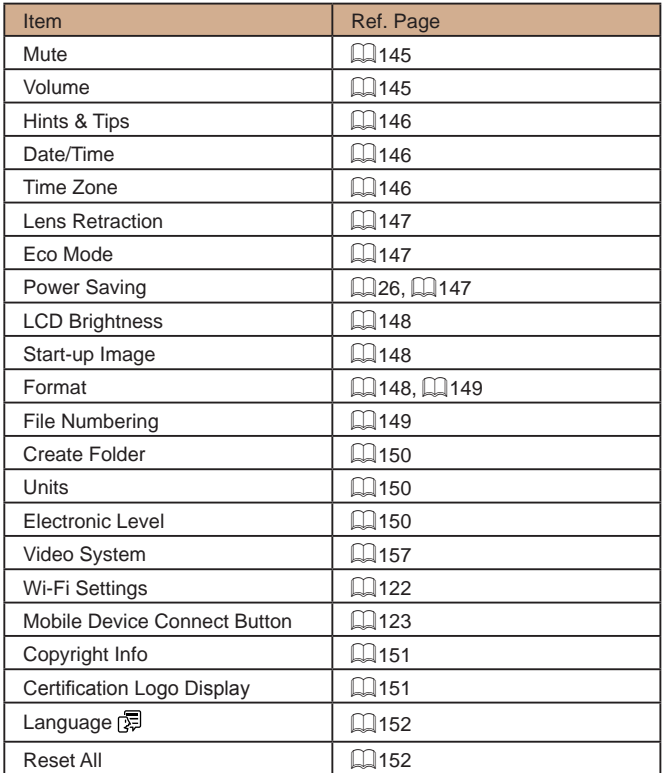

# **My Menu Tab**

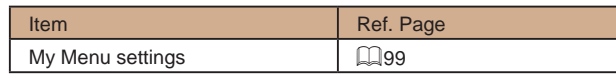

# **Playback Tab**

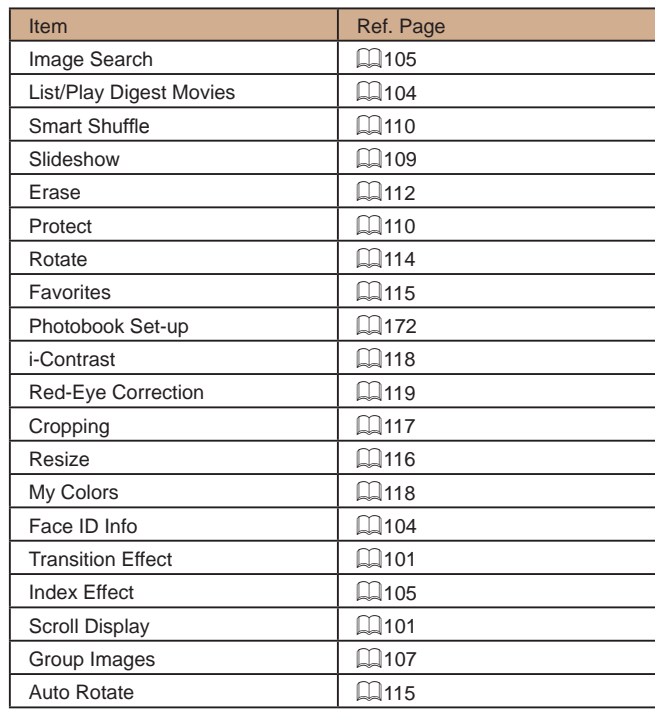

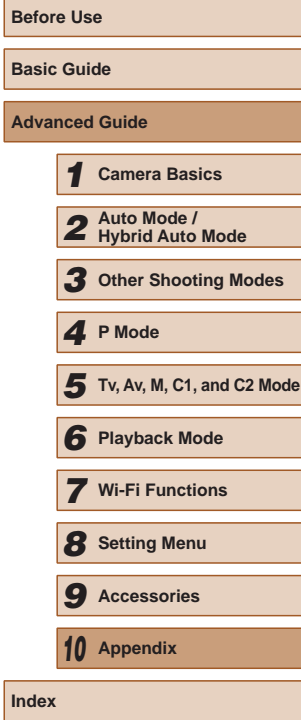

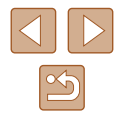

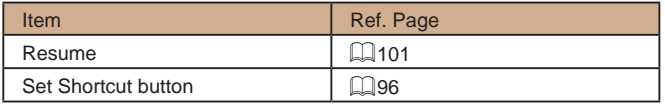

# **Print Tab**

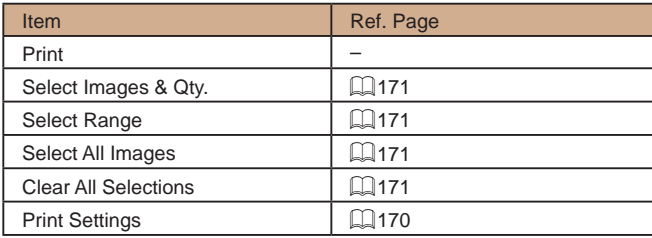

# **Handling Precautions**

- The camera is a high-precision electronic device. Avoid dropping it or subjecting it to strong impact.
- Never bring the camera near magnets, motors, or other devices that generate strong electromagnetic fields, which may cause malfunction or erase image data.
- If water droplets or dirt adheres to the camera or screen, wipe with a dry soft cloth, such as an eyeglass cloth. Do not rub hard or apply force.
- Never use cleaners containing organic solvents to clean the camera or screen.
- Use a blower brush to remove dust from the lens. If cleaning is difficult, contact a Canon Customer Support Help Desk.
- To prevent condensation from forming on the camera after sudden temperature changes (when the camera is transferred from cold to warm environments), put the camera in an airtight, resealable plastic bag and let it gradually adjust to the temperature before removing it from the bag.
- If condensation does form on the camera, stop using it immediately. Continuing to use the camera in this state may damage it. Remove the battery pack and memory card, and wait until the moisture has evaporated before resuming use.
- Before long-term battery storage, use up the battery pack's remaining charge, remove it from the camera, and store it in a plastic bag or similar container. Storing a partially charged battery pack over extended periods (about a year) may shorten its life or affect performance.

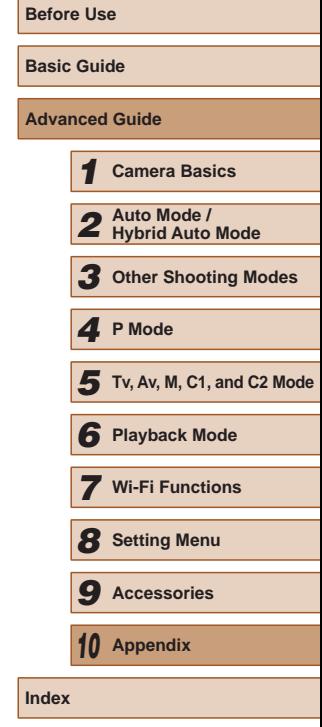

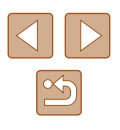

# **Specifications**

# **Camera Specifications**

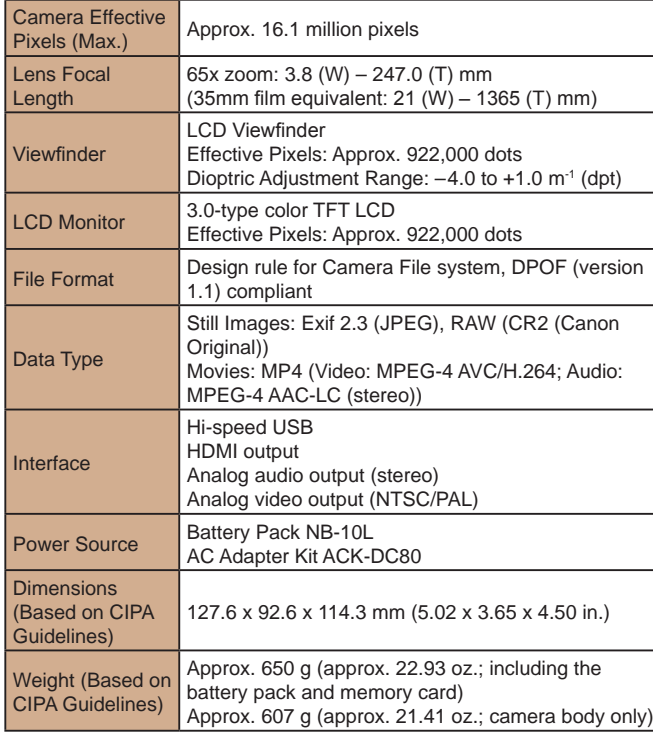

# **Wi-Fi**

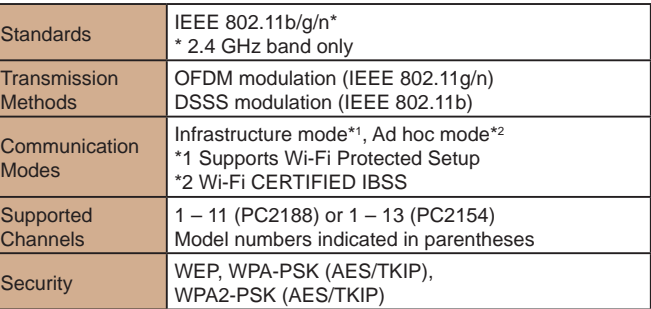

# **Digital Zoom Focal Length (35mm equivalent)**

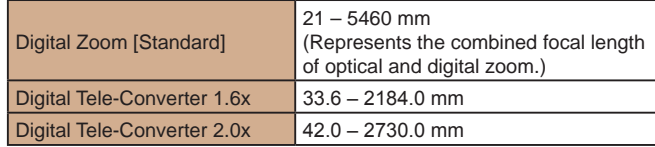

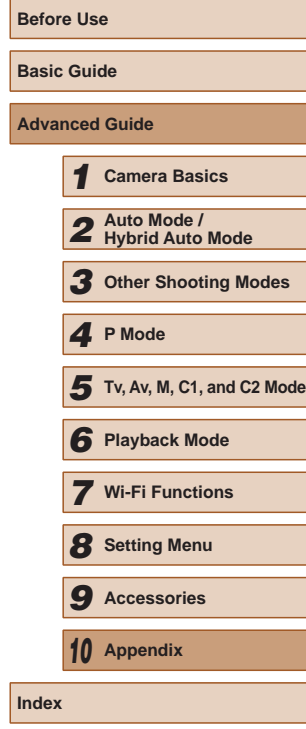

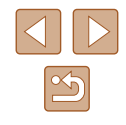

# **Number of Shots/Recording Time, Playback Time**

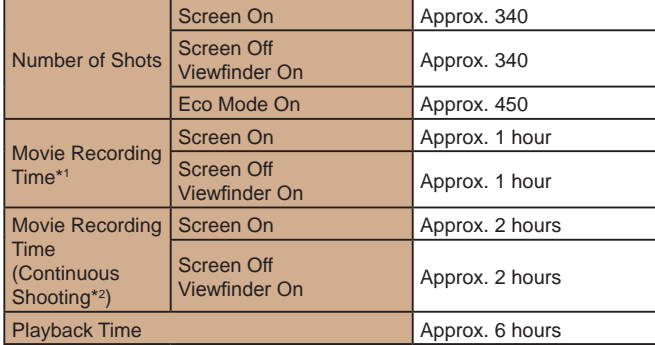

\*1 Time under default camera settings, when normal operations are performed, such as shooting, pausing, turning the camera on and off, and zooming.

- \*2 Time available when shooting the maximum movie length (until recording stops automatically) repeatedly.
- The number of shots that can be taken is based on measurement guidelines of the Camera & Imaging Products Association (CIPA).
- Under some shooting conditions, the number of shots and recording time may be less than mentioned above.
- Number of shots/time with a fully charged battery pack.

# <span id="page-196-0"></span>**Number of Shots per Memory Card**

The number of shots at an aspect ratio  $(4.51)$  of 4:3 per memory card is as follows. Note that the number of shots available varies by aspect ratio.

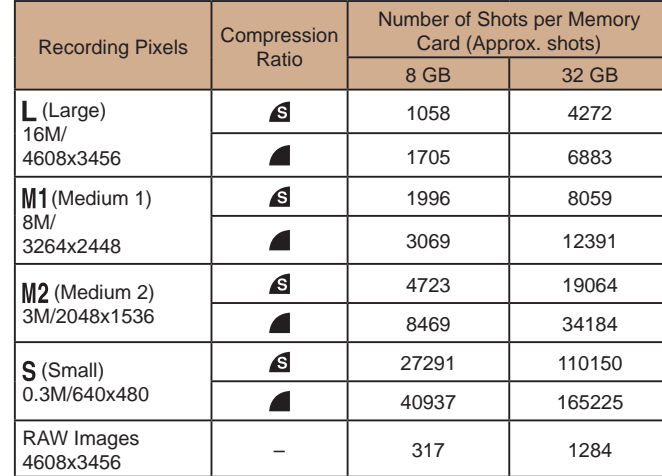

● The values in the table are based on Canon measurement conditions and may change depending on the subject, memory card and camera settings.

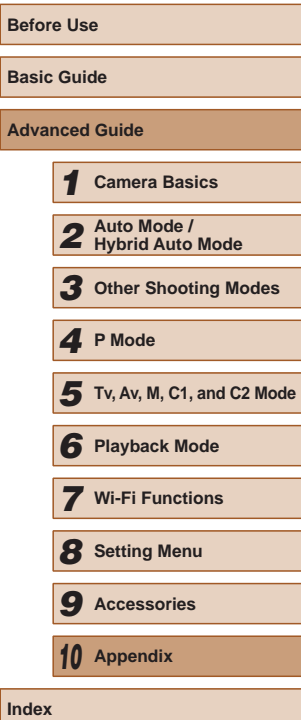

197

# <span id="page-197-1"></span><span id="page-197-0"></span>**Recording Time per Memory Card**

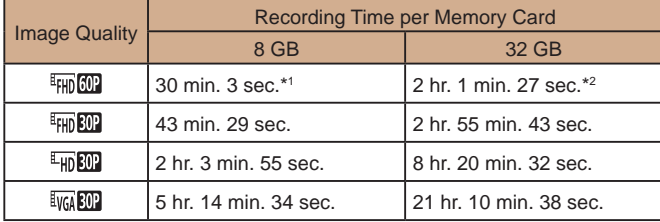

 $*1$  26 min. 22 sec. for iFrame movies ( $\Box$ 69).

- $*2$  1 hr. 46 min. 33 sec. for iFrame movies ( $\bigcirc$ 69).
- The values in the table are based on Canon measurement conditions and may change depending on the subject, memory card and camera settings.
- Recording will automatically stop when the clip file size reaches 4 GB, or when the recording time reaches approximately 29 minutes and 59 seconds when shooting in  $[4 \text{Hb} 60]$ ,  $[4 \text{Hb} 60]$  or  $[4 \text{Hb} 60]$ , or approximately 1 hour when shooting in  $[$  $\frac{1}{2}$  $\frac{1}{2}$  $]$ .
- Recording may stop even if the maximum clip length has not been reached on some memory cards. SD Speed Class 6 or higher memory cards are recommended.

# **Flash Range**

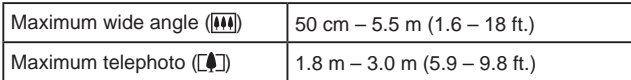

# **Shooting Range**

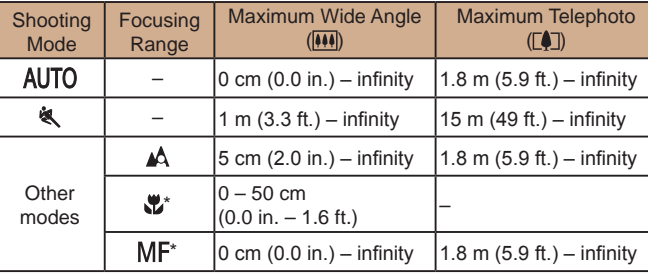

\* Not available in some shooting modes.

# **Continuous Shooting Speed**

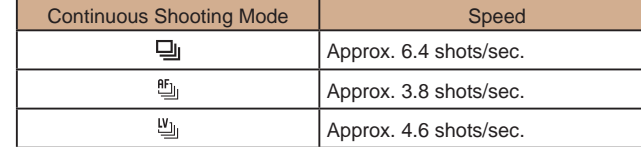

● Using an 8 GB UHS-I memory card specified in Canon testing standards. Note that the number of shots varies depending on subjects, the brand of memory card, and other factors.

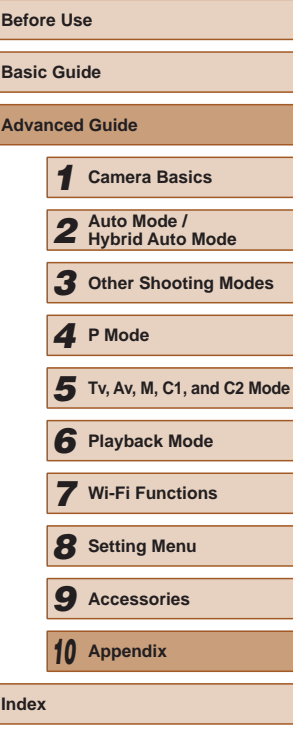

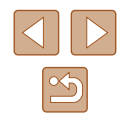

# **Shutter Speed**

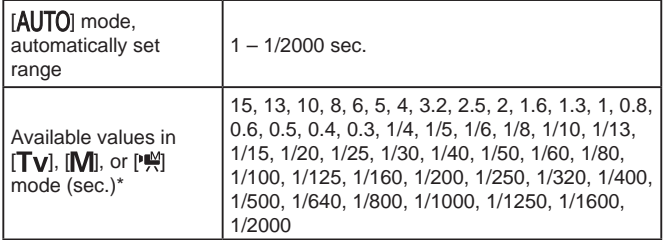

\* In  $\mathbb{P}^{\mathbb{N}}$  mode, shutter speeds of 1/25 seconds or slower are not available.

# **Aperture**

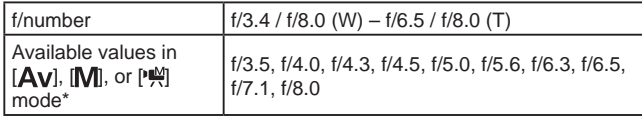

\* Depending on the zoom position, some aperture values may not be available.

# **Battery Pack NB-10L**

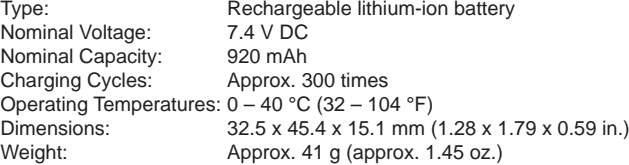

# **Battery Charger CB-2LC/CB-2LCE**

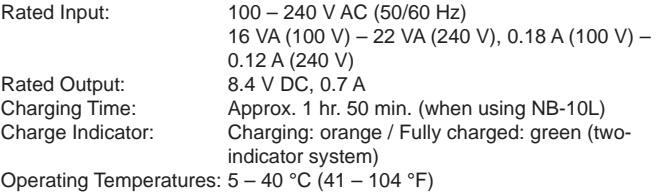

#### **Lens Hood LH-DC90** m

Camera Mount: Bayonet Max. Diameter x Length: ɸ70.0 x 27.7 mm (ɸ2.76 x 1.09 in.) Approx. 9 g (approx. 0.32 oz.)

**Before Use Basic Guide Advanced Guide** *1* **Camera Basics** *2* **Auto Mode / Hybrid Auto Mode** *3* **Other Shooting Modes** *5* **Tv, Av, M, C1, and C2 Mode** *6* **Playback Mode** *7* **Wi-Fi Functions** *8* **Setting Menu** *9* **Accessories** *10* **Appendix Index** *4* **P Mode**

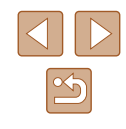

# **Index**

#### **A**

AC adapter kit [155,](#page-154-0) [158](#page-157-0) Accessories [155](#page-154-0) AEB shooting 74 AE lock 72 AF frames 82 AF lock 85 Aspect ratio [51](#page-50-1) Attenuator 69 AUTO mode (shooting mode) [22,](#page-21-0) [33](#page-32-1) Av (shooting mode) 93 AV cable [158](#page-157-0)

### **B**

**Batteries**  $\rightarrow$  Date/time (date/time battery) Power saving [26](#page-25-1) Battery charger [2](#page-1-0), [155](#page-154-0) Battery pack Charging [18](#page-17-0) Eco mode [147](#page-146-3) Level [180](#page-179-1) Power saving [26](#page-25-1) Black and white images 77 Blink detection 55

#### **C**

C1/C2 (shooting mode) 98 Camera Reset all [152](#page-151-2) Camera access point mode [132](#page-131-0) CameraWindow (computer) [164](#page-163-0) CameraWindow (smartphone) [123](#page-122-1) CANON iMAGE GATEWAY [133](#page-132-0) Center (AF frame mode) 82 Clock [32](#page-31-0) Color (white balance) 76 Compression ratio (image quality) 90 Connecting via an access point [129](#page-128-0) Creative filters (shooting mode) 60 Creative Shot 57 Cropping [117](#page-116-1), [168](#page-167-0) Custom white balance 77

### **D**

Date/time Adding date stamps [45](#page-44-1) Changing [21](#page-20-0) Date/time battery [21](#page-20-0) Settings [20](#page-19-2) World clock [146](#page-145-3) DC coupler [158](#page-157-0) Defaults → Reset all Digital tele-converter 81 Digital zoom [40](#page-39-2) Display language [21](#page-20-0) DPOF [170](#page-169-1) Dynamic Range Correction 75

# **E**

Eco mode [147](#page-146-3) Editing Cropping [117](#page-116-1) i-Contrast [118](#page-117-2) My Colors [118](#page-117-2) Red-eye correction [119](#page-118-1) Resizing images [116](#page-115-2)

Editing or erasing connection information [143](#page-142-0) Electronic level [54](#page-53-1) Erasing [112](#page-111-1) Erasing all [114](#page-113-1) Error messages [178](#page-177-0) Exposure AE lock 72 Compensation 72 FE lock 88 External microphone [159](#page-158-0)

#### **F**

Face detect (AF frame mode) 83 Face ID [47](#page-46-1) Face select 85 Face self-timer (shooting mode) 66 Favorites [115](#page-114-2) FE lock 88 File numbering [149](#page-148-2) Fireworks (shooting mode) 59 Fish-eye effect (shooting mode) 62 Flash Deactivating flash 87 Flash exposure compensation 87 On 86 Slow synchro 87 FlexiZone (AF frame mode) 82 Focus bracketing 80 Focusing AF frames 82 AF lock 85 AF-point zoom [54](#page-53-1) Face select 85 Focus memory 81 MF peaking 80 Servo AF 84

Focusing range Macro 79 Manual focus 79 Focus lock 82 Framing Assist Lock [41](#page-40-0) Seek [40](#page-39-2) Front dial [106](#page-105-0) FUNC. menu Basic operations [29](#page-28-0) Table [184](#page-183-0) FUNC. menu layout 97

#### **G**

Geotagging images [141](#page-140-0) GPS information display [103](#page-102-1) Grid lines 96

#### **H**

Handheld nightscene (shooting mode) 59 HDMI cable [156,](#page-155-0) [157](#page-156-1) High dynamic range (shooting mode) 61 Household power [158](#page-157-0) Hybrid Auto (shooting mode) [35](#page-34-1)

**I** i-Contrast 75, [118](#page-117-2) iFrame movies (movie mode) 69 Image quality<br>  $\rightarrow$  Compression ratio (image quality) Images Display period 56 Erasing [112](#page-111-1) Playback → Viewing Protecting [110](#page-109-2)

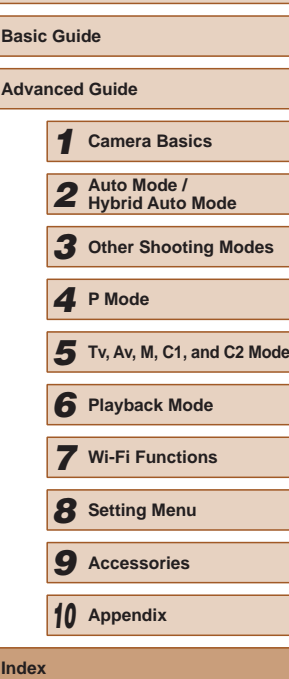

**Before Use**

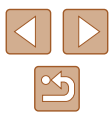

Image stabilization 90 Image Sync [139](#page-138-1) Indicator [32](#page-31-0), 55 ISO speed 73

**J** Jump display [106](#page-105-0)

**L** Low light (shooting mode) 59

#### **M**

M (shooting mode) 93 Macro (focusing range) 79 Magnified display [108](#page-107-0) Manual focus (focusing range) 79 Manual (movie mode) 95 Memory cards [2](#page-1-0) Recording time [198](#page-197-1) Menu Basic operations [30](#page-29-0) Table [182](#page-181-1) Mercury lamp correction [53](#page-52-2) Metering method 72 Miniature effect (shooting mode) 62 Mobile device connection button [123](#page-122-1) Monochrome (shooting mode) 64 Movies Editing [120](#page-119-1) Image quality (resolution/ frame rate) [53](#page-52-2), 70 Recording time [198](#page-197-1) Multi-area White Balance [53](#page-52-2)

#### **N**

Neck strap → Strap

My Colors 77, [118](#page-117-2)

#### **P**

P (shooting mode) 71 Package contents [2](#page-1-0) Photobook set-up [172](#page-171-1) PictBridge [156](#page-155-0), [166](#page-165-1) Playback → Viewing Portrait (shooting mode) 59 Poster effect (shooting mode) 60 Power [155](#page-154-0)  $\rightarrow$  Batteries  $\rightarrow$  Battery charger Power saving [26](#page-25-1) Printing [166](#page-165-1) Program AE 71 Protecting [110](#page-109-2)

#### **R**

RAW 89 Red-eye correction [52,](#page-51-2) [119](#page-118-1) Remote shooting [142](#page-141-0) Reset all [152](#page-151-2) Resizing images [116](#page-115-2) Resolution (image size) [52](#page-51-2) Rotating [114](#page-113-1)

#### **S**

Saving images to a computer [165](#page-164-0) Screen Display language [21](#page-20-0) Icons [180](#page-179-1), [181](#page-180-0) Menu → FUNC. menu, Menu SD/SDHC/SDXC memory cards  $\rightarrow$  Memory cards Searching [105](#page-104-2) Seek Assist [43](#page-42-1)

Self-timer [44](#page-43-2) 2-second self-timer [44](#page-43-2) Customizing the self-timer [44](#page-43-2) Face self-timer (shooting mode) 66 Wink self-timer (shooting mode) 65 Sending images [140](#page-139-0) Sending images to another camera [137](#page-136-0) Sending images to a smartphone [123](#page-122-1) Sending images to Web services [133](#page-132-0) Sepia tone images 77 Servo AF 84 Shadow Correct 76 Shooting Shooting date/time  $\rightarrow$  Date/time Shooting information 96, [180](#page-179-1) Shortcut 96 Slideshow [109](#page-108-1) Smart Shuffle [110](#page-109-2) Smart Shutter (shooting mode) 65 Smile (shooting mode) 65 Snow (shooting mode) 59 Soft focus (shooting mode) 64 Software Installation [127,](#page-126-0) [164](#page-163-0) Saving images to a computer [165](#page-164-0) Sounds [145](#page-144-2) Sports (shooting mode) 58 Stereo AV cable [155,](#page-154-0) [158](#page-157-0) Strap [2](#page-1-0) Super slow motion movie (movie mode) 70 Super vivid (shooting mode) 60

#### **T**

Terminal [157,](#page-156-1) [158](#page-157-0), [166](#page-165-1) Toy camera effect (shooting mode) 63 Tracking AF (AF frame mode) 83 Traveling with the camera [146](#page-145-3) Troubleshooting [174](#page-173-0) TV display [157](#page-156-1) Tv (shooting mode) 92

#### **V**

Viewfinder [27](#page-26-0) Viewing [24](#page-23-0) Image search [105](#page-104-2) Index display [105](#page-104-2) Jump display [106](#page-105-0) Magnified display [108](#page-107-0) Single-image display [24](#page-23-0) Slideshow [109](#page-108-1) Smart Shuffle [110](#page-109-2) TV display [157](#page-156-1)

#### **W**

White balance (color) 76 Wi-Fi functions [122](#page-121-1) Wi-Fi menu [125](#page-124-0) Wind filter 69 Wink self-timer (shooting mode) 65 World clock [146](#page-145-3) Wrist strap  $\rightarrow$  Strap

#### **Z**

Zoom [22](#page-21-0), [33,](#page-32-1) [40,](#page-39-2) 81 Zoom framing assist [40](#page-39-2)

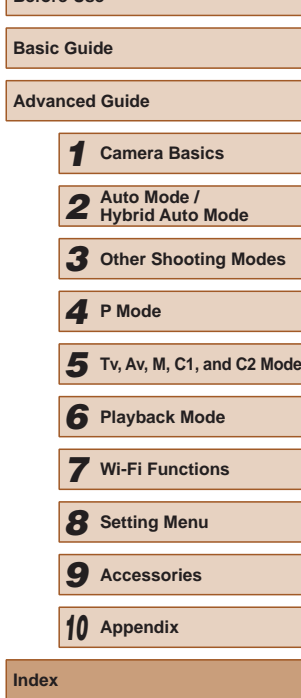

**Before Use**

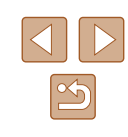

# **Wi-Fi (Wireless LAN) Precautions**

- Countries and Regions Permitting WLAN Use
	- Use of WLAN is restricted in some countries and regions, and illegal use may be punishable under national or local regulations. To avoid violating WLAN regulations, visit the Canon website to check where use is allowed.

Note that Canon cannot be held liable for any problems arising from use in other countries and regions.

- Doing any of the following may incur legal penalties:
	- Altering or modifying the product
	- Removing the certification labels from the product
- According to foreign exchange and foreign trade law regulations, export permission (or service transaction permission) from the Japanese government is necessary to export strategic resources or services (including this product) outside Japan.
- Because this product includes American encryption software, it falls under U.S. Export Administration Regulations, and cannot be exported to or brought into a country under U.S. trade embargo.
- Be sure to make notes of the wireless LAN settings you use. The wireless LAN settings saved to this product may change or be erased due to incorrect operation of the product, the effects of radio waves or static electricity, or accident or malfunction. Be sure to make notes of wireless LAN settings as a precaution. Please note that Canon accepts no responsibility for direct or indirect damages or loss of earnings resulting from a degradation or disappearance of content.
- When transferring this product to another person, disposing of it, or sending it for repair, be sure to note the wireless LAN settings and reset the product to its default settings (erase settings) if necessary.
- Canon will not make compensation for damages resulting from loss or theft of the product.

Canon accepts no responsibility for damages or loss resulting from unauthorized access or use of target devices registered on this product due to loss or theft of the product.

- Be sure to use the product as directed in this quide. Be sure to use the wireless LAN function of this product within the guidelines noted in this guide. Canon accepts no responsibility for damages or loss if the function and product are used in ways other than as described in this guide.
- Do not use the wireless LAN function of this product near medical equipment or other electronic equipment. Use of the wireless LAN function near medical equipment or other electronic equipment may affect operation of those devices.

# **Radio Wave Interference Precautions**

● This product may receive interference from other devices that emit radio waves. To avoid interference, be sure to use this product as far away as possible from such devices, or avoid using the devices at the same time as this product.

# **Security Precautions**

Because Wi-Fi uses radio waves to transmit signals, security precautions more stringent than when using a LAN cable are required. Keep the following points in mind when using Wi-Fi.

- Only use networks you are authorized to use.
	- This product searches for Wi-Fi networks in the vicinity and displays the results on the screen. Networks you are not authorized to use (unknown networks) may also be displayed. However, attempting to connect to or using such networks could be regarded as unauthorized access. Be sure to use only networks you are authorized to use, and do not attempt to connect to other unknown networks.

If security settings have not been properly set, the following problems may occur.

• Transmission monitoring

Third parties with malicious intent may monitor Wi-Fi transmissions and attempt to acquire the data you are sending.

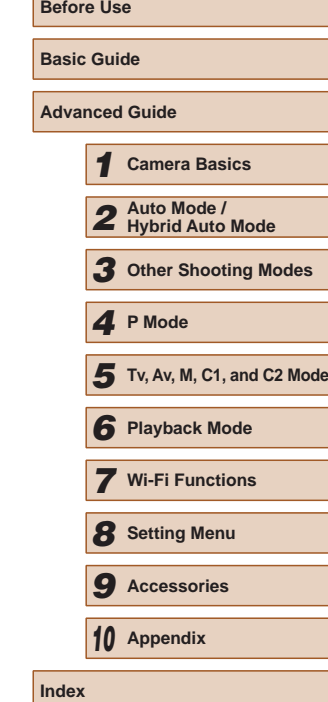

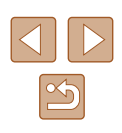

#### ● Unauthorized network access

Third parties with malicious intent may gain unauthorized access to the network you are using to steal, modify, or destroy information. Additionally, you could fall victim to other types of unauthorized access such as impersonation (where someone assumes an identity to gain access to unauthorized information) or springboard attacks (where someone gains unauthorized access to your network as a springboard to cover their tracks when infiltrating other systems).

To prevent these types of problems from occurring, be sure to thoroughly secure your Wi-Fi network.

Only use this camera's Wi-Fi function with a proper understanding of Wi-Fi security, and balance risk and convenience when adjusting security settings.

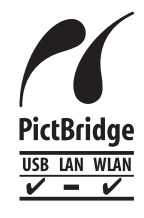

The camera can print to PictBridge-compatible printers via Wi-Fi. PictBridge technical standards make it easy to connect digital cameras, printers, and other devices directly. Additionally, a new standard called DPS over IP enables PictBridge connections in network environments, and the camera is also compatible with this standard.

# **Trademarks and Licensing**

- Microsoft and Windows are trademarks or registered trademarks of Microsoft Corporation in the United States and/or other countries.
- Macintosh and Mac OS are trademarks of Apple Inc., registered in the U.S. and other countries.
- App Store, iPhone, and iPad are trademarks of Apple Inc.
- The SDXC logo is a trademark of SD-3C, LLC.
- HDMI, the HDMI logo and High-Definition Multimedia Interface are trademarks or registered trademarks of HDMI Licensing, LLC.
- The iFrame logo and the iFrame symbol are trademarks of Apple Inc.
- Wi-Fi®, Wi-Fi Alliance®, WPA™, WPA2™ and Wi-Fi Protected Setup™ are trademarks or registered trademarks of the Wi-Fi Alliance.
- The N-Mark is a trademark or registered trademark of NFC Forum, Inc. in the United States and in other countries.
- All other trademarks are the property of their respective owners.
- This device incorporates exFAT technology licensed from Microsoft.
- This product is licensed under AT&T patents for the MPEG-4 standard and may be used for encoding MPEG-4 compliant video and/or decoding MPEG-4 compliant video that was encoded only (1) for a personal and non-commercial purpose or (2) by a video provider licensed under the AT&T patents to provide MPEG-4 compliant video. No license is granted or implied for any other use for MPEG-4 standard.

# **Disclaimer**

- Unauthorized reproduction of this guide is prohibited.
- All measurements based on Canon testing standards.
- Information subject to change without notice, as are product specifications and appearance.
- Illustrations and screenshots in this guide may differ slightly from the actual equipment.
- The above items notwithstanding, Canon cannot be held liable for any loss arising from the use of this product.

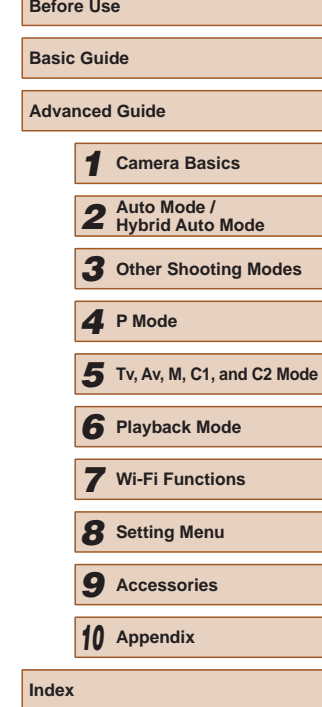

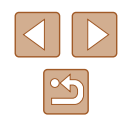